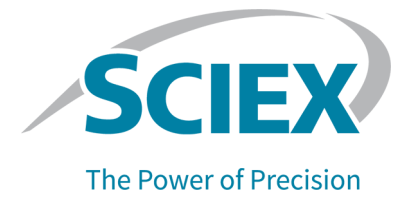

# **TripleTOF 6600+** システム

# システムユーザーガイド

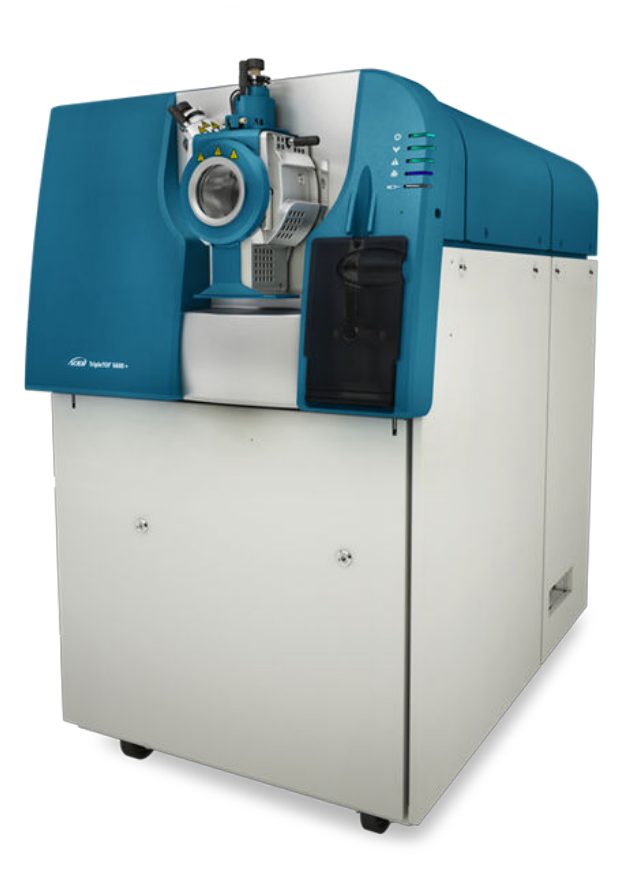

本書は SCIEX 機器をご購入され、実際に使用されるお客様にむけてのものです。本書の著作権は保護され ています。本書および本書の一部分を複製することは、SCIEX が書面で合意した場合を除いて固く禁止され ています。

本書に記載されているソフトウェアは、使用許諾契約書に基づいて提供されています。使用許諾契約書で特 に許可されている場合を除き、いかなる媒体でもソフトウェアを複製、変更、または配布することは法律で禁止 されています。さらに、使用許諾契約書では、ソフトウェアを逆アセンブル、リバースエンジニアリング、または 逆コンパイルすることをいかなる目的でも禁止することがあります。正当とする根拠は文書中に規定されてい るとおりです。

本書の一部は、他の製造業者および/またはその製品を参照することがあります。これらには、その名称を商 標として登録しているおよび/またはそれぞれの所有者の商標として機能している部分を含む場合がありま す。そのような使用は、機器への組み込みのため SCIEX により供給された製造業者の製品を指定すること のみを目的としており、その権利および/またはライセンスの使用を含む、または第三者に対しこれらの製造業 者名および/または製品名の商標利用を許可するものではありません。

SCIEX の保証は販売またはライセンス供与の時点で提供される明示的保証に限定されており、また SCIEX の唯一かつ独占的な表明、保証および義務とされています。SCIEX は、明示的・黙示的を問わず、制定法若 しくは別の法律、または取引の過程または商慣習から生じるかどうかに関わらず、特定の目的のための市場 性または適合性の保証を含むがこれらに限定されない、他のいかなる種類の保証も行いません。これらのす べては明示的に放棄されており、購買者による使用またはそれから生じる不測の事態に起因する間接的・派 生的損害を含め、一切の責任または偶発債務を負わないものとします。

研究専用。診断手順には使用しないでください。

ここに記載されている商標および / または登録商標は、関連するロゴを含め、米国および / またはその他の 特定の国における AB Sciex Pte. Ltd.、またはその該当する所有者の所有物です(sciex.com/trademarks を ご覧ください)。

AB Sciex™ はライセンスの下で使用されています。

© 2022 DH Tech. Dev. Pte. Ltd.

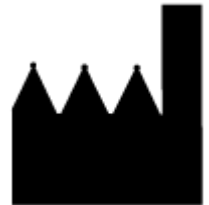

AB Sciex Pte. Ltd. Blk33, #04-06 Marsiling Industrial Estate Road 3 Woodlands Central Industrial Estate, Singapore 739256

# 目次

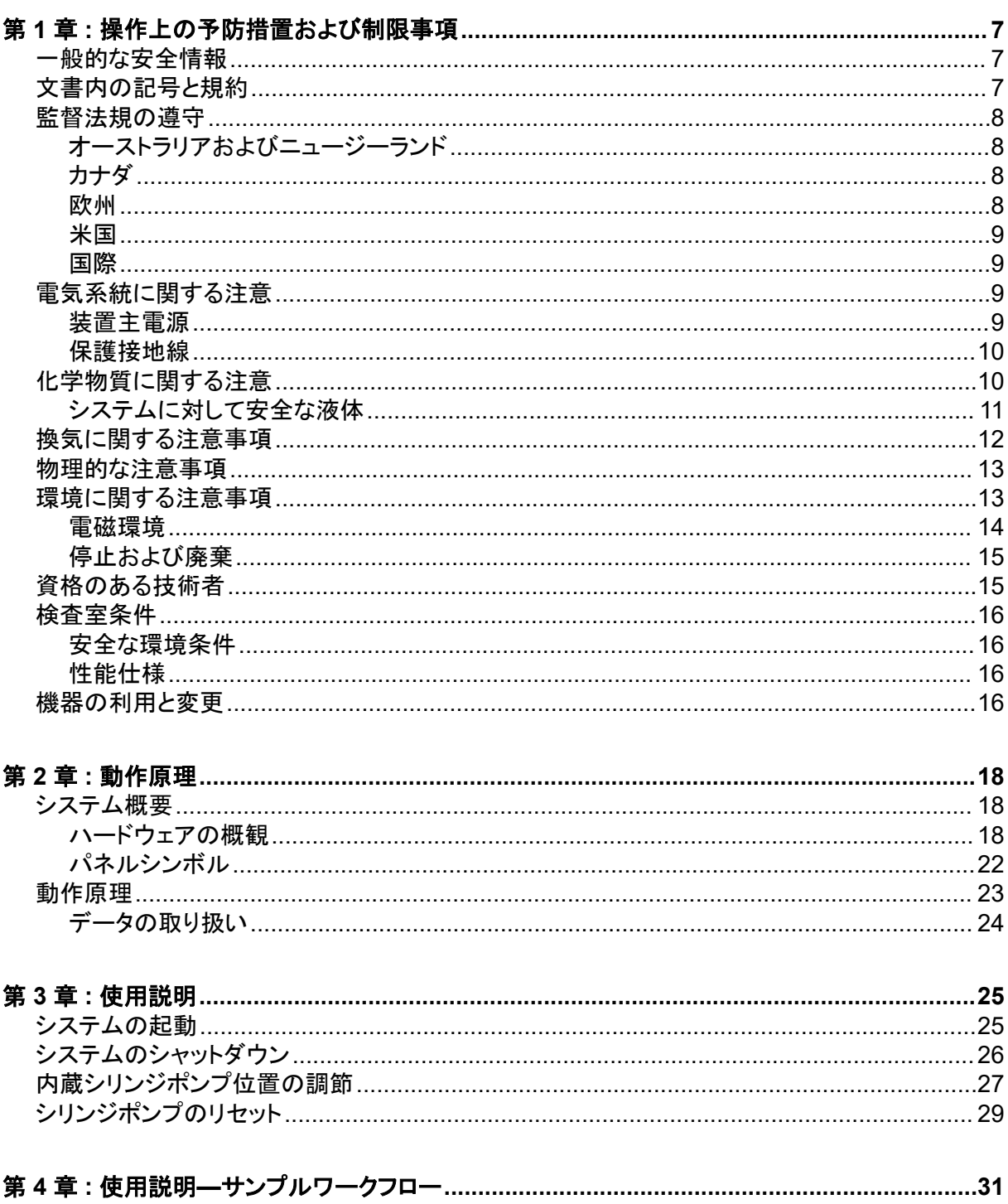

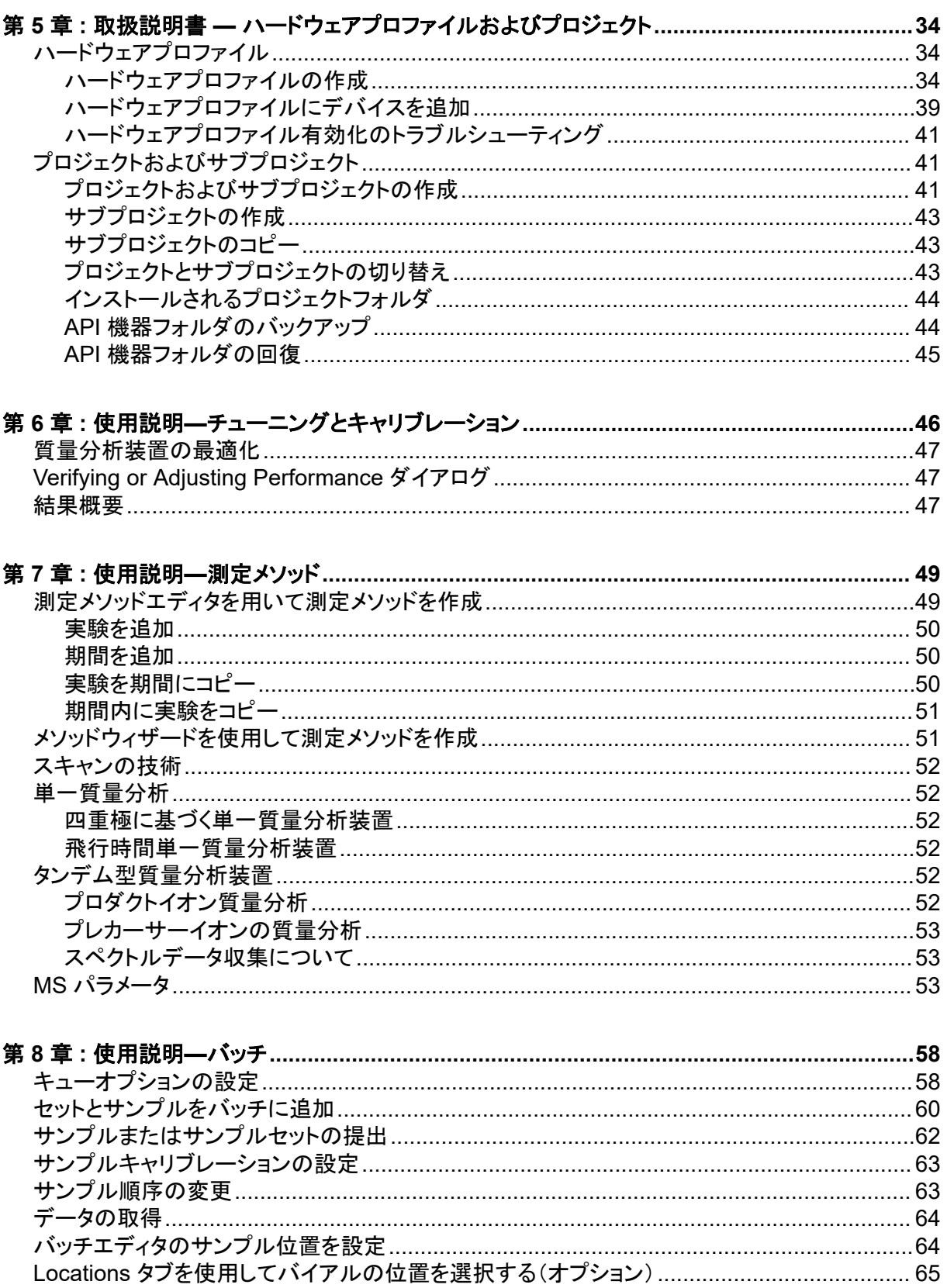

### 目次

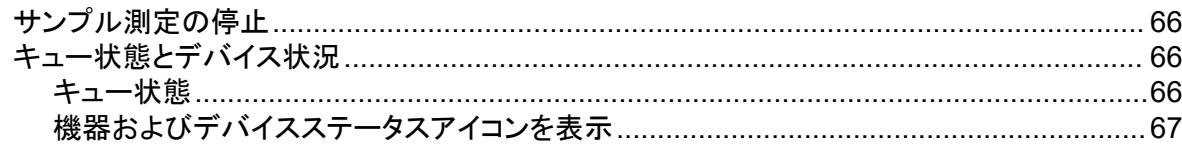

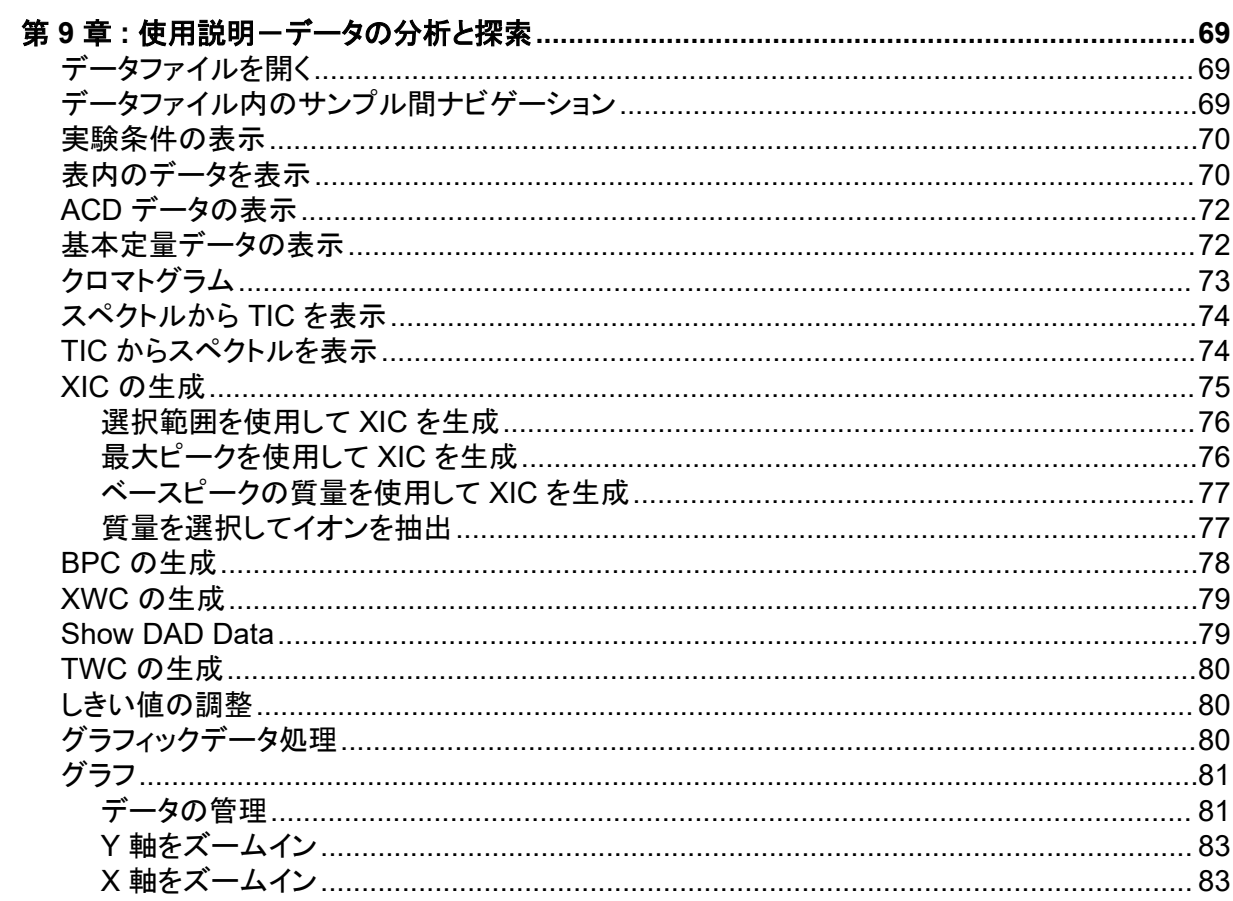

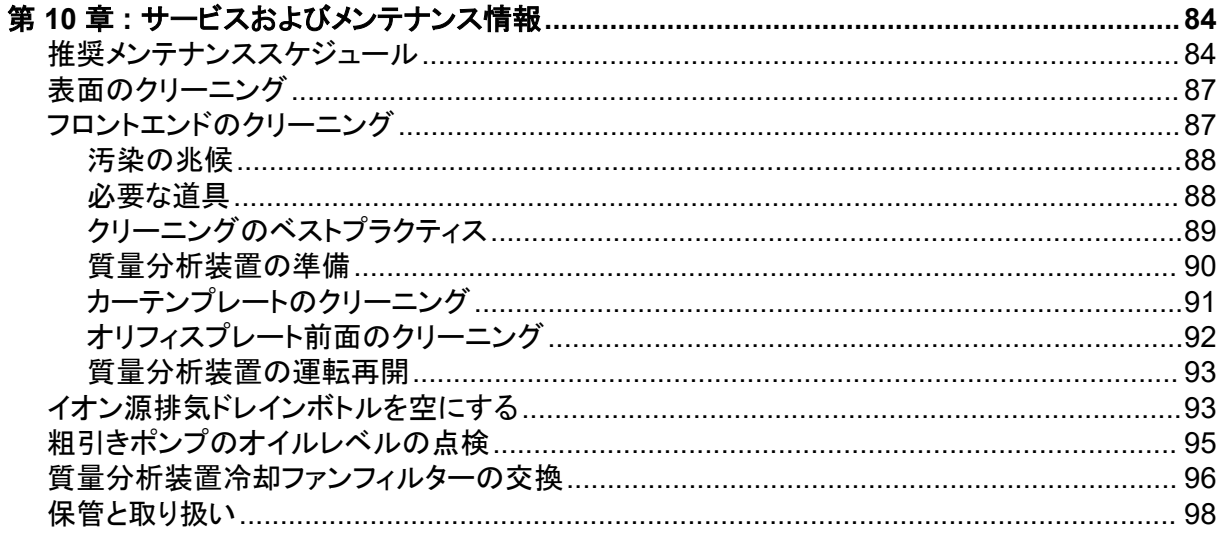

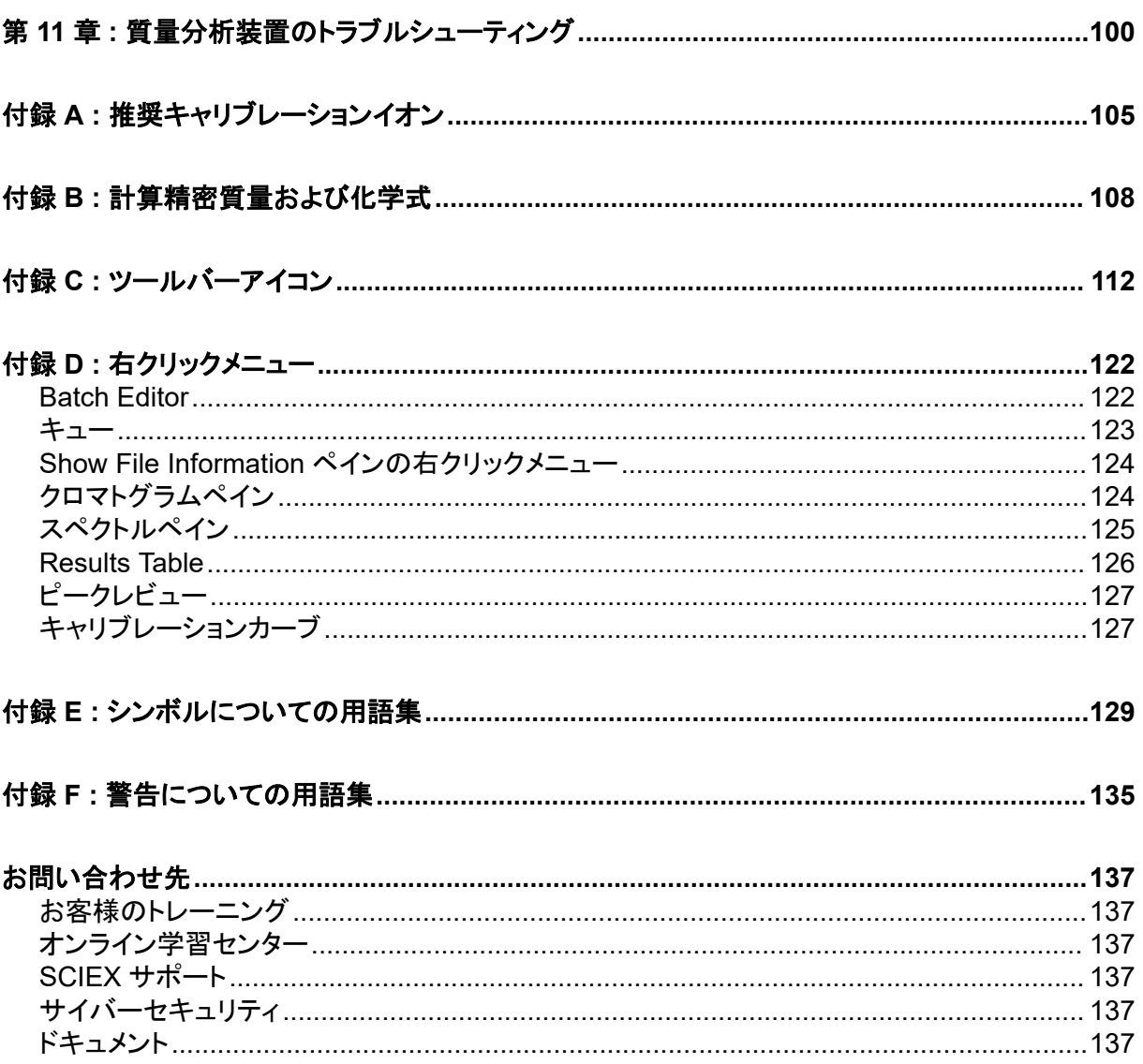

<span id="page-6-0"></span>注**:** システムを操作する前に、本ガイドのすべてのセクションを注意してお読みください。

本項には、一般の安全関連の情報が含まれており、規制対応の情報が提供されています。また、 システムに関する潜在的な危険および関連する警告および危険を最小限にするために採るべき予 防措置も説明されています。

ラボ環境、システムおよび本文書内で使用されている記号と約束事に関する情報については、本項 に加えて、[シンボルについての用語集を](#page-128-0)参照してください。装置主電源、イオン源排気、換気、圧縮 空気、窒素、および粗引きポンプの要件などの施設要求事項については、設置計画概要書を参照 してください。

# 一般的な安全情報

人身傷害またはシステムの損傷を防ぐために、本書、製造業者の化学薬品安全性データシート (SDS)、および製品ラベル情報に記載されているすべての安全に関する注意事項および警告を読 み、理解し、それに従ってください。ラベルは、国際的に認められたシンボルで表示されています。こ れらの警告に従わない場合、重傷に至る可能性があります。

この安全情報は、連邦、州、地方、および地域環境、衛生および安全 (EHS) 規制を補足するもの です。ここで提供される情報には、本システムの操作に適用されるシステム関連の安全情報が含ま れています。実践すべき安全手順がすべて掲載されているわけではありません。最終的に、連邦、 州、地方、そして地域の EHS 規則等の遵守、および安全なラボ環境の維持に対する責任は、ユー ザーと組織にあります。

適切なラボの参考資料と標準作業手順書を参照してください。

# 文書内の記号と規約

このガイド内では以下のシンボルと規約が適用されます。

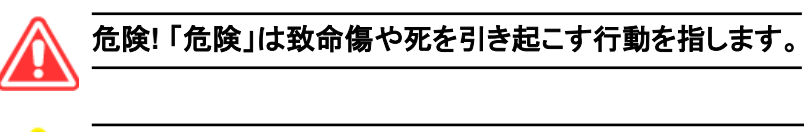

警告**!** 「警告」は、注意点を守らなかった場合に人身傷害を引き起こす可能性のある行動を 指します。

注意**:** 「注意」は注意点を守らなかった場合にシステム損傷やデータ損失を引き起こす可能性のあ る行動を指します。

注**:** 「注」は手順および説明内の重要な情報を指します。

<span id="page-7-0"></span>ヒント**!** 「ヒント」は本文記載の技術および手順の応用に役立つ情報です。特別なニーズがある場 合、手順を短縮する場合の補足事項として使用ください。手順を完了するために必須のものではあ りません。

## 監督法規の遵守

本システムは、本セクションに記載されている規制および標準に準拠しています。引用規格は、シス テムおよび個々のシステムコンポーネント同梱の*適合宣言書*を参照してください。適応ラベルはシ ステムに貼られています。

### オーストラリアおよびニュージーランド

- 電磁両立性 (**EMC**):1992 年無線通信法に以下の標準として制定:
	- 電波障害 —AS/NZS CISPR 11/ EN 55011/ CISPR 11 (Class A)[。電磁妨害](#page-13-0)を参照してくだ さい。
- 安全性: AS/NZ 61010-1、および IEC 61010-2-061

### カナダ

- 電磁妨害(**EMI**): CAN/CSA CISPR11。この ISM 機器は、カナダ ICES-001 に適合していま す。次のセクションを参照してください:[電磁妨害。](#page-13-0)
- 安全性:
	- CAN/CSA C22.2 No.61010-1
	- CAN/CSA C22.2 No 61010-2-061

#### 欧州

- 電磁両立性 (**EMC**):以下の標準で実行されている電磁両立性指令 2014/30/EU:
	- EN 61326-1
	- EN 55011(Class A)

[電磁両立性](#page-13-0)を参照してください。

- 安全**:** 以下の標準で実行されている低電圧指令 2014/35/EU:
	- EN 61010-1
	- EN 61010-2-061
- 廃棄物、電気および電子機器(**WEEE**):廃電気電子機器指令 2012/96/EEC(EN 40519 で実 施される通り)[。廃電気電子機器指令](#page-14-0)を参照してください。
- 梱包および梱包廃棄物(**PPW**):梱包および梱包廃棄物指令 94/62/EC
- **RoHS** 有害物質制限指令: RoHS 指令 2011/65/EU

### <span id="page-8-0"></span>米国

- 無線送信妨害規制: 47 CFR 15(FCC Part15 で実施される通り(クラス A))
- 安全性: 職業安全衛生法、29 CFR 1910(以下の標準で実施される通り):
	- UL 61010-1
	- IEC 61010-2-061

#### 国際

- 電磁両立性(**EMC**):
	- IEC 61326-1
	- IEC CISPR 11(クラス A)
	- IEC 61000-3-2
	- IEC 61000-3-3

次のセクションを参照してください: 電磁両立性。

- 安全性:
	- IEC 61010-1
	- IEC 61010-2-061

# 電気系統に関する注意

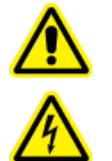

警告**!** 感電の危険。カバーを取り外さないでください。カバーを取り外すと、傷害または システムの故障が発生する場合があります。定期的なメンテナンス、点検、または調整 のためにカバーを取り外す必要はありません。カバーを取り外す必要がある修理につい ては、**SCIEX** フィールドサービスエンジニア(**FSE**)にお問い合わせください。

- 電気安全作業習慣に従ってください。
- ケーブルの管理慣行の実行により、ケーブルを管理してください。これにより、つまずく危険が軽 減します。

システムの電気仕様については、設置計画概要書を参照してください。

### 装置主電源

本ガイドの指示の通り、システムを互換性のある主電源に接続します。

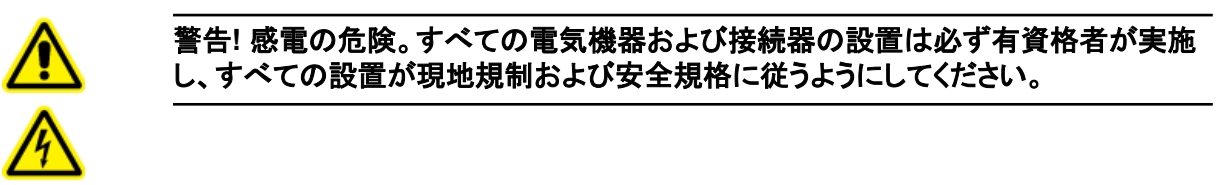

<span id="page-9-0"></span>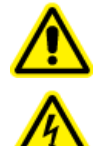

警告**!** 感電の危険。緊急時にはシステムを主電源コンセントから外せるようにしてくだ さい。主電源コンセントの周囲に物を置かないでください。

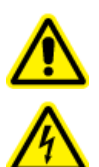

警告**!** 感電の危険。システムに同梱された主電源ケーブルのみを使用します。このシ ステムの操作にとって適切な定格ではない主電源ケーブルは使用しないでください。

外部ライン変圧器は質量分析装置や粗引きポンプには不要です。

#### 保護接地線

装置主電源には、保護接地(アース)が正常に組み込まれていなければいけません。システムを接 続する前に、資格のある技師により必ず保護接地線(アース)を設置または点検してください。

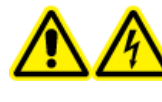

警告**!** 感電の危険。保護接地線を意図的に妨害しないでください。保護接地線の妨 害が生じると、感電の危険が発生します。

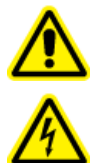

警告**!** 感電の危険。保護接地線(接地ケーブル)がサンプルループとイオン源の適切な 接地点の間に接続されていることを確認します。この補足的な接地は、**SCIEX** によっ て指定された安全構成を強化するものです。

# 化学物質に関する注意

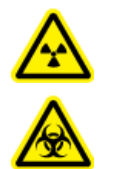

警告**!** イオン化放射線障害の危険、生物学的危険、または有害化学物質の危険。クリ ーニングやメンテナンス前に、汚染除去が必要かどうかを判断します。放射性物質、生 物学的病原体、または有害化学物質が質量分析装置に使用された場合、お客様はク リーニングまたはメンテナンス前にシステムに対して汚染除去を行う必要があります。

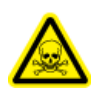

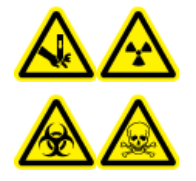

警告**!** 尖った部分により怪我をする危険、イオン化放射線障害の危険、生物学的危 険、または有害化学物質の危険。イオン源のウィンドウがひび割れたり破損したりし た場合、イオン源の使用を中止して、**SCIEX** フィールドサービスエンジニア(**FSE**)に お問い合わせください。装置に入り込んだ有害物質や障害性物質は、イオン源排気 出力に混入します。装置からの排気は室外に換気してください。認定を受けたラボ 安全手順に従い、鋭利物を処分します。

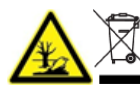

警告**!** 環境の危険。システムコンポーネントを一般廃棄物として処分しないでください。 コンポーネントを処分する際は、現地規制に従います。

<span id="page-10-0"></span>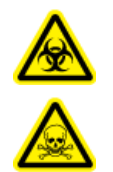

警告**!** 生物学的危険、有害化学物質の危険。漏れを防ぐために、ドレインチューブを 質量分析装置とイオン源排気ドレインボトルに正しく接続します。

- サービスや定期メンテナンスの前に、システムに使用された化学物質を特定してください。化学 物質について従うべき安全衛生対策については、*Safety Data Sheet* を参照してください。保管 については、分析証明書を参照してください。SCIEX 安全性データシートまたは分析証明書を見 つけるには、[sciex.com/tech-regulatory](https://sciex.com/tech-regulatory) にアクセスしてください。
- 割り当てられた個人用保護具を常に着用してください。これにはパウダーフリーの手袋、安全メ ガネ、および白衣が含まれます。

注**:** ニトリルまたはネオプレンの手袋をお勧めします。

- 通気性の良いエリアまたは換気フード内で作業を行ってください。
- イソプロパノール、メタノール、その他可燃性溶媒などの可燃性物質を用いて作業を行う際に は、発火源を避けてください。
- 化学物質の使用および廃棄については十分注意してください。化学物質の取り扱いおよび廃棄 について正しい手順が守られない場合には、人身傷害の危険があります。
- クリーニングの間、および使用後の手洗いの際には化学物質が肌に触れないようにしてくださ い。
- すべての排気ホースがしっかりと接続され、すべての接続が設計通りに機能していることを確認 します。
- 使用済み液体をすべて回収し、有害廃棄物として処分します。
- 生物学的危険のある物質、毒性物質、および放射性物質の保管、取り扱い、廃棄については、 すべての現地規制を遵守してください。
- (推奨)粗引きポンプ、溶剤ボトル、および廃棄物コンテナの下に、化学物質がこぼれた場合に 受け止めることができる、二次的な封じ込め用トレイを置いてください。

### システムに対して安全な液体

以下の液体は、本システムで安全に使用できます。安全な洗浄液については[、必要な道具](#page-87-0)を参照 してください。

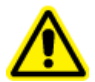

注意**:** ダメージを与える恐れ。他の液体は、SCIEX によって危険がないことが確認されるま で、使用しないでください。これは完全なリストではありません。

注**:** LC 移動相には、新たに調製した LC-MS グレード以上の溶剤だけを使用してください。

- 有機溶剤
	- LC-MS グレードアセトニトリル、最大 100%
	- LC-MS グレードメタノール、最大 100%

#### <span id="page-11-0"></span>操作上の予防措置および制限事項

- LC-MS グレードイソプロパノール、最大 100%
- LC-MS グレード以上の水、最大 100%
- アセトニトリル、最大 100%
- メタノール、最大 100%
- イソプロパノール 最大 100%
- DDI 水、最大 100%
- テトラヒドロフラン 最大 100%
- トルエンおよびその他芳香族溶剤、最大 100 %
- ヘキサン 最大 100%
- バッファ
	- 酢酸アンモニウム; 100mM 未満
	- ギ酸アンモニウム; 100mM 未満
	- リン酸塩 1% 未満

#### • 酸と塩基

- ギ酸 1% 未満
- 酢酸 1% 未満
- トリフルオロ酢酸(TFA) 1% 未満
- ヘプタフルオロ酪酸(HFBA) 1% 未満
- アンモニア/水酸化アンモニウム 1% 未満
- リン酸 1% 未満
- トリメチルアミン 1% 未満
- トリエチルアミン 1% 未満

# 換気に関する注意事項

ガスの換気や廃棄物の処理は必ず連邦政府、州、区域、地域の保健規制や安全規制を遵守してく ださい。地域の衛生法規や安全規制に準拠して空気の品質を維持することは、お客様の責任で す。

イオン源排気システムおよび粗引きポンプは、必ず専用の検査室用ドラフトチャンバまたは外部排 気システムに通気してください。

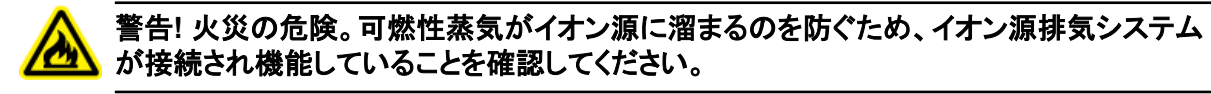

<span id="page-12-0"></span>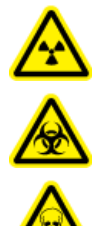

警告**!** イオン化放射線障害の危険、生物学的危険、または有害化学物質の危険。排気 ガスを専用のラボ用ガス換気フードまたは排気システムで通気するように注意して、換 気チューブがクランプで固定されていることを確認します。ラボは実施される作業に適 切な換気が行われるようにしなければなりません。

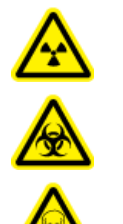

警告**!** イオン化放射線障害の危険、生物学的危険、または有害化学物質の危険。イオ ン源排気管や粗引きポンプ排気ホースがラボ換気システムに適切に接続されていない 場合、質量分析装置を操作しないでください。定期的に排気チューブを点検し、漏れが ないことを確認してください。適切なシステムの換気をせずに質量分析装置を使用する と、健康を害し、重度の傷害を引き起こす恐れがあります。

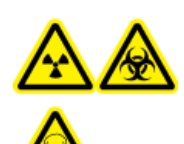

警告**!** イオン化放射線障害の危険、生物学的危険、または有害化学物質の危険。イ オン源で使用する有害物質や障害性物質の適正使用、汚染、排気に関する知識や 訓練なしに、イオン源を使用しないでください。

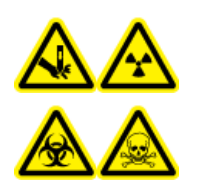

警告**!** 尖った部分により怪我をする危険、イオン化放射線障害の危険、生物学的危 険、または有害化学物質の危険。イオン源のウィンドウがひび割れたり破損したりし た場合、イオン源の使用を中止して、**SCIEX** フィールドサービスエンジニア(**FSE**)に お問い合わせください。装置に入り込んだ有害物質や障害性物質は、イオン源排気 出力に混入します。装置からの排気は室外に換気してください。認定を受けたラボ 安全手順に従い、鋭利物を処分します。

# 物理的な注意事項

警告**!** 吊り上げ時の危険性。質量分析装置を持ち上げたり移動したりする際は機械式昇降 m 装置を使用します。認定を受けた安全吊り上げ手順に従います。専門の移動サービス業者 に依頼することを推奨します。 システムコンポーネントの重量については、設置計画概要書 を参照してください。

# 環境に関する注意事項

送電線、加熱装置、換気装置、配管の供給および固定などのインストールについては資格のある 担当者にお問い合わせください。すべての設置が地方条例および有害物質規制を遵守していること を確認してください。システムの環境条件への要求事項に関する情報は、設置計画概要書を参照し てください。

システムのセットアップを行う際には、機器の周囲にアクセス空間を確保してください。

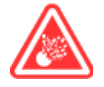

危険**!** 爆発の危険。爆発性ガスを含む環境でシステムを操作しないでください。システムは 爆発の危険がある環境での操作を意図していません。

<span id="page-13-0"></span>

警告**!** 生物学的危険。生物学的危険のある物質を使用する場合、危険性評価、制御、およ び危険物取り扱いに関する現地規制を必ず遵守します。本システム、あるいはそのいかな る部分も、生物学的封じ込めとして機能することを意図していません。

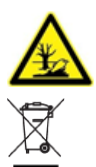

警告**!** 環境の危険性。生物学的危険、有毒性、放射性がある廃棄物、および電子廃棄 物の処分に関しては確立された手順に従ってください。化学物質、廃油および電子部品 を含む危険物質の廃棄については、お客様が地域の法律および規制に従って行う責任 があります。

注意**:** 質量シフトの可能性。周辺温度を安定した状態に保ってください。温度の変化が毎時 **2°C** を 超えると、分解能と質量キャリブレーションに影響する可能性があります。

#### 電磁環境

電磁両立性

基本的電磁環境:公共メインネットワークからの低電圧で直接供給されているという特徴がある場 所に存在する環境。

性能基準 **A**(基準 **A**):機器は、テスト中またはテスト後に性能の低下なしおよび機能の損失なしに 想定どおりに操作できるものとします。

性能基準 **B**(基準 **B**):機器は、テスト中に機能を損失(1 つ以上)する場合があるが、テスト後に性 能がいくらか低下して機能が自己回復可能で想定どおりに操作できるものとします。

性能基準 **C**(基準 **C**):機器は、テスト中に機能を損失(1 つ以上)する場合があるが、テスト後に性 能がいくらか低下して機能がオペレータによって回復可能で想定どおりに操作できるものとします。

機器は、基本的電磁環境での使用を前提としています。

電磁環境耐性条件における予想される性能損失は、総イオンカウント(TIC)の変化が 20%未満で す。

装置と互換性のある電磁環境が整備されており、装置が想定どおりに操作できることを確認してく ださい。電源ラインの電気的ノイズが大きい場合は、サージ保護装置を取り付けてください。

#### 電磁妨害

グループ **1** 機器: この機器は、内部動作に RF エネルギーを使用する可能性のある産業・科学・医 療(ISM)用機器に分類されます。

クラス **A** 機器:家庭用施設および住宅用に使用される建物に供給する低電圧電源供給ネットワー クに直接接続する施設以外のすべての施設内での使用に適する機器。[CISPR 11:2009, 5.3 より 派生] クラス A 機器はクラス A の制限を満たすものとします。

注意**:** 電波障害の恐れ。この機器は住宅環境での使用を意図したものではなく、そのような環境で は無線受信に対する適切な保護が得られない恐れがあります。

<span id="page-14-0"></span>この装置はクラス A デジタル機器の制限に準拠したテストを行っており、FCC(Federal Communications Commission:連邦通信委員会)コンプライアンス規制パート 15 の基準を満たし ています。

これらの制限は、装置が商業環境下で用いられた場合に、妨害行為から装置を適切に保護する必 要性を考慮したものです。この装置は高周波エネルギーの生成、使用および放出を行います。オペ レーターズマニュアルに従ってインストールおよび使用が行われなかった場合は、ラジオ通信に障 害を発生させる恐れがあります。

住宅地域でのこの装置の操作は、発生した場合に自己負担で妨害を修正する必要がある有害な 妨害を引き起こす恐れがあります。製造業者によって認可のない変更や調節を行った場合、装置を 使用する権限が無効になる場合があります。

### 停止および廃棄

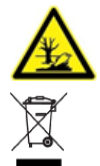

警告**!** 環境の危険性。生物学的危険、有毒性、放射性がある廃棄物、および電子廃棄 物の処分に関しては確立された手順に従ってください。化学物質、廃油および電子部品 を含む危険物質の廃棄については、お客様が地域の法律および規制に従って行う責任 があります。

停止の前に、現地規制に従ってシステム全体に対して汚染除去を行います。

システムをサービスから外す際は、国または地域の換気用規制に従って、異なる素材を分別および リサイクルしてください[。保管と取り扱い](#page-97-0) を参照してください。

注**:** SCIEX は汚染除去フォームの記入のない場合、システムの引き取りはお受けしかねます。フォ ームのコピーが必要な場合は、フィールドサービスエンジニア(FSE)にお問い合わせください。

分別していない一般廃棄物としてコンピュータの部品を含むシステムのコンポーネントおよびサブア センブリを廃棄しないでください。

#### 廃電気電子機器指令

廃棄物、電気および電子機器(WEEE)の環境への影響を軽減するための適切な廃棄規定につい ては、地域の一般廃棄物命令に従ってください。この機器を安全に廃棄するために、お近くのカスタ マーサービスに連絡し、無料の機器引き取りおよびリサイクルをご利用ください。

# 資格のある技術者

資格のある SCIEX エンジニアのみが、装置の設置、検査、およびサービスを行うようにしてくださ い。システムのインストール後、フィールドサービスエンジニア(FSE)はカスタマー習熟チェックリスト を使用し、お客様にシステムの動作、クリーニング、基本のメンテナンスを説明します。SCIEX の承 認を受けていない技術者が修理を行った場合、SCIEX による保証の対象外となることがあります。

装置のメンテナンスは、製造業者が認定した技術者のみが行うようにしてください。ラボで指定され た者は、有資格保守要員(QMP)とともに設置時の手順について習熟度を深めることもできます。 QMP とは、ラボの機器へのサービスに関連する電気および化学物質のリスクに関して適切な意識 のある担当者です。

# <span id="page-15-0"></span>検査室条件

### 安全な環境条件

システムは次の条件下で安全に動作するように設計されています。

- 室内
- 高度:海抜 2,000 m(6,560 フィート)以下
- 周辺温度:5 °C(41 °F) ~ 40 °C(104 °F)
- 相対湿度:20 % ~ 80 %、結露なし。
- 装置主電源電圧変動:通常電圧の ± 10%
- 過渡過電圧:過電圧カテゴリⅡレベルまで
- 装置主電源の一時的過電圧
- 汚染度 2

### 性能仕様

システムは次の条件下で仕様に適合するように設計されています。

• 設置環境温度 15 °C~26 °C(59 °F~78.8 °F)

温度は常に、4 °C (7.2 °F)の範囲を維持し、毎時間 2 °C (3.6 °F)以上の変化がないようにし ます。この制限を超えて環境温度が変化すると、スペクトルの質量シフトを引き起こす可能性が あります。

• 相対湿度 20~80%、結露なし。

## 機器の利用と変更

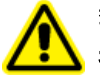

警告**!** 人身傷害の危険。製品の設置、調整、または移設が必要な場合は、**SCIEX** の担当 者にお問い合わせください。

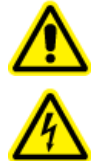

警告**!** 感電の危険。カバーを取り外さないでください。カバーを取り外すと、傷害または システムの故障が発生する場合があります。定期的なメンテナンス、点検、または調整 のためにカバーを取り外す必要はありません。カバーを取り外す必要がある修理につい ては、**SCIEX** フィールドサービスエンジニア(**FSE**)にお問い合わせください。

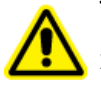

警告**!** 人身傷害の危険。**SCIEX** が推奨する部品のみを使用してください。**SCIEX** が推奨し ない部品を使用したり、用途以外の目的で部品を使用すると、測定者が危険にさらされた り、システムの性能に悪影響を及ぼしたりする可能性があります。

警告**!** 吊り上げ時の危険性。質量分析装置を持ち上げたり移動したりする際は機械式昇降 装置を使用します。認定を受けた安全吊り上げ手順に従います。専門の移動サービス業者 に依頼することを推奨します。 システムコンポーネントの重量については、*設置計画概要書* を参照してください。

警告**!** 挟み込みの危険性。重いものを動かす際は安全靴を履いてください。

システムは、質量分析装置*設置計画概要書*で推奨されている環境条件下にある屋内の検査室内 で使用してください。

システムが製造業者の規定に反した環境および方法で使用された場合、機器に備わっている性能 や保護機能が損なわれる可能性があります。

システム上で認定外の変更や動作を行ったために人身傷害や機器の破損が発生した場合は、保 障が適用されない可能性があります。システムが推奨環境条件の範囲外で使用された場合、およ び認定外の変更を行った場合のどちらであっても、正常でないデータが生成されることがあります。 システムサービスに関する情報は、FSE にお問い合わせください。

<span id="page-17-0"></span>動作原理 **2**

システムは、化学種の定性分析および定量分析用に設計されています。

このセクションでは、質量分析装置について説明します。イオン源の概要については、*DuoSpray* イ オン源オペレータガイドを参照してください。

コンピュータおよびソフトウェアの詳細は、ソフトウェアのソフトウェアインストールガイドを参照してく ださい。

# システム概要

TripleTOF 6600+ システムには、次のコンポーネントが含まれています:

- TripleTOF 6600+ 質量分析装置、粗引きポンプを装備。
- DuoSpray イオン源。*DuoSpray* イオン源オペレータガイドを参照してください。
- 機器の最適化、測定メソッド開発、およびデータ測定のための Analyst TF ソフトウェアを搭載し た SCIEX 供給のコンピュータおよびモニター。コンピュータの仕様および要件については、 Analyst TF ソフトウェアのソフトウェアインストールガイトを参照してください。
- オプションのキャリブラント供給システム(CDS)

### ハードウェアの概観

図 [2-1](#page-18-0) およ[びは質量分析装置のコンポーネントとの接続を表示します。](#page-20-0)

<span id="page-18-0"></span>図 **2-1 :** 正面および右側のビュー

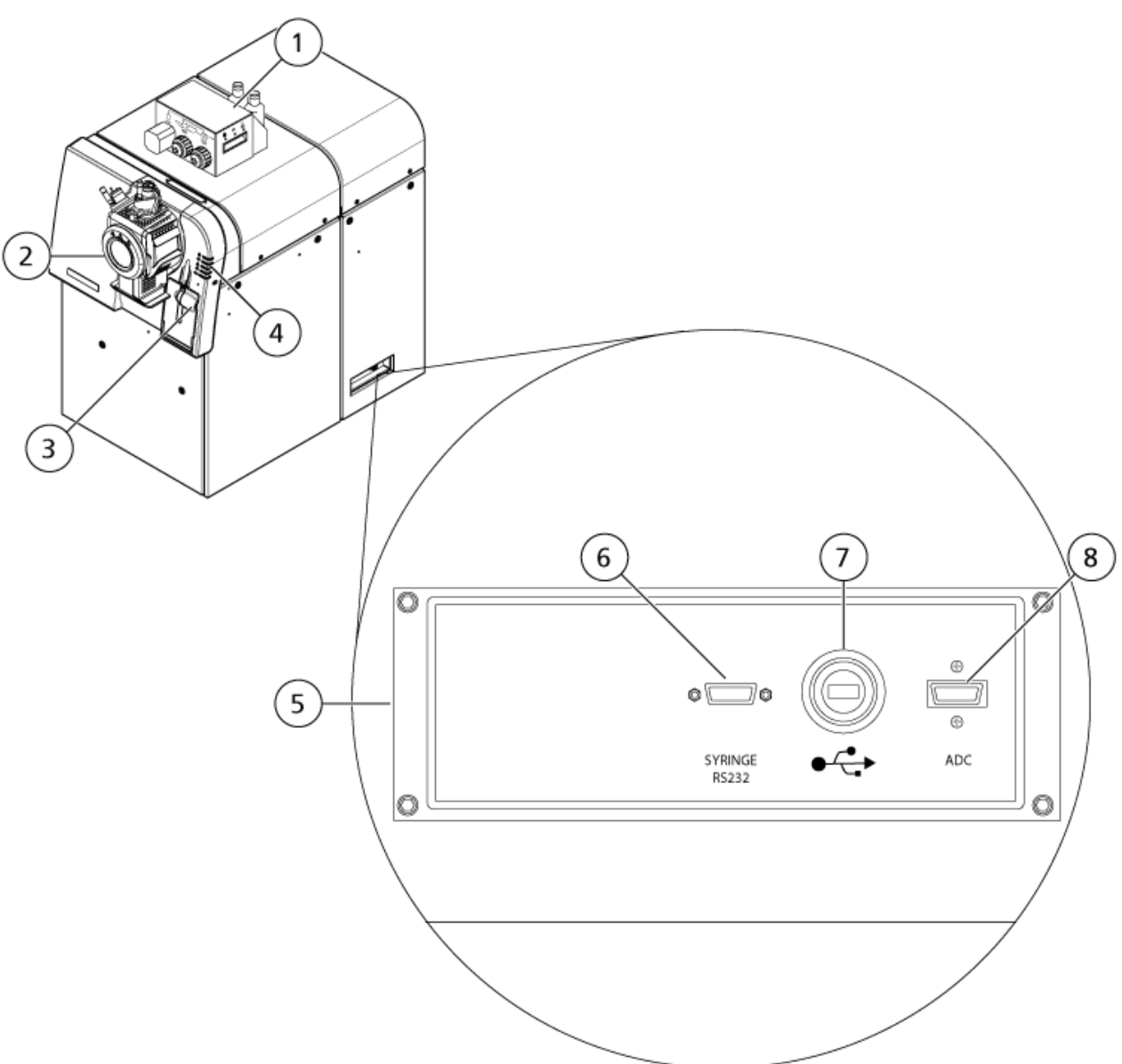

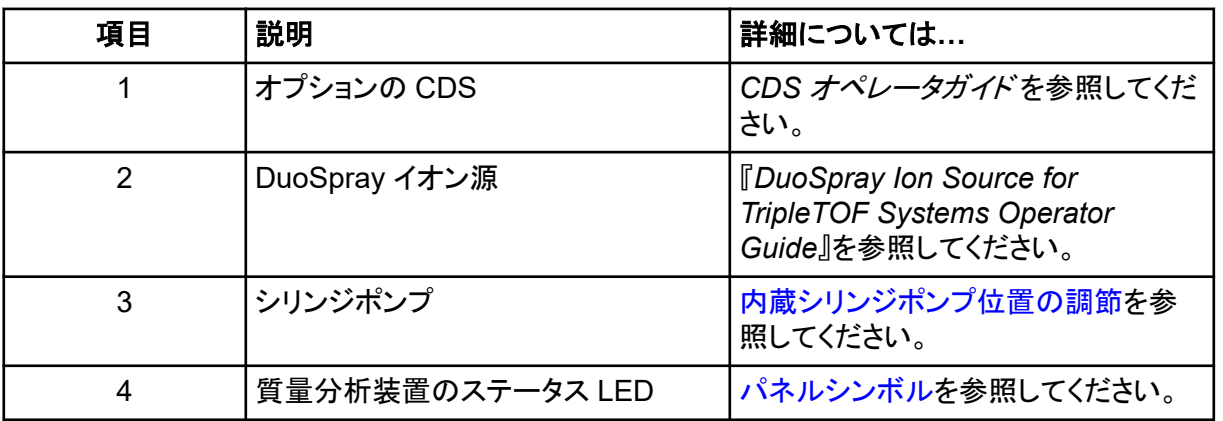

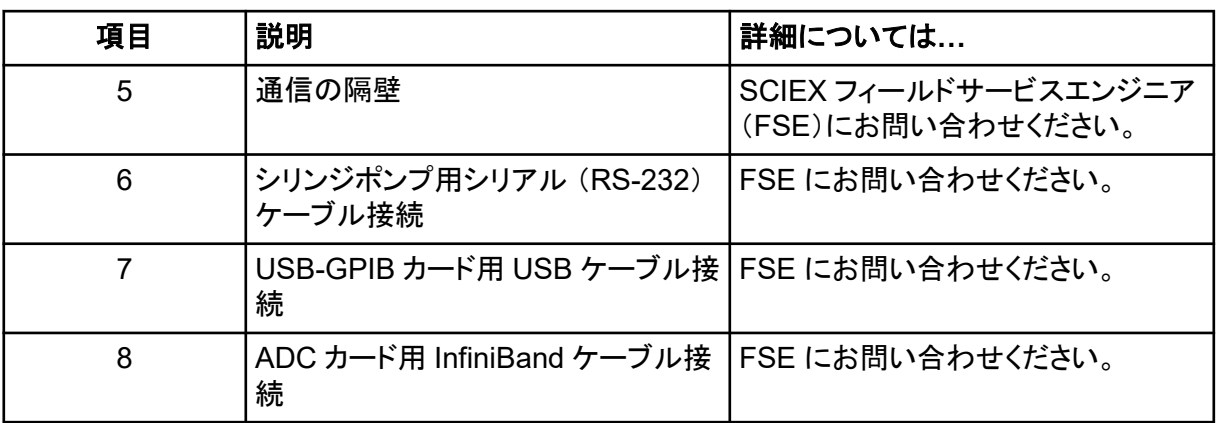

<span id="page-20-0"></span>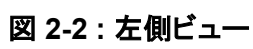

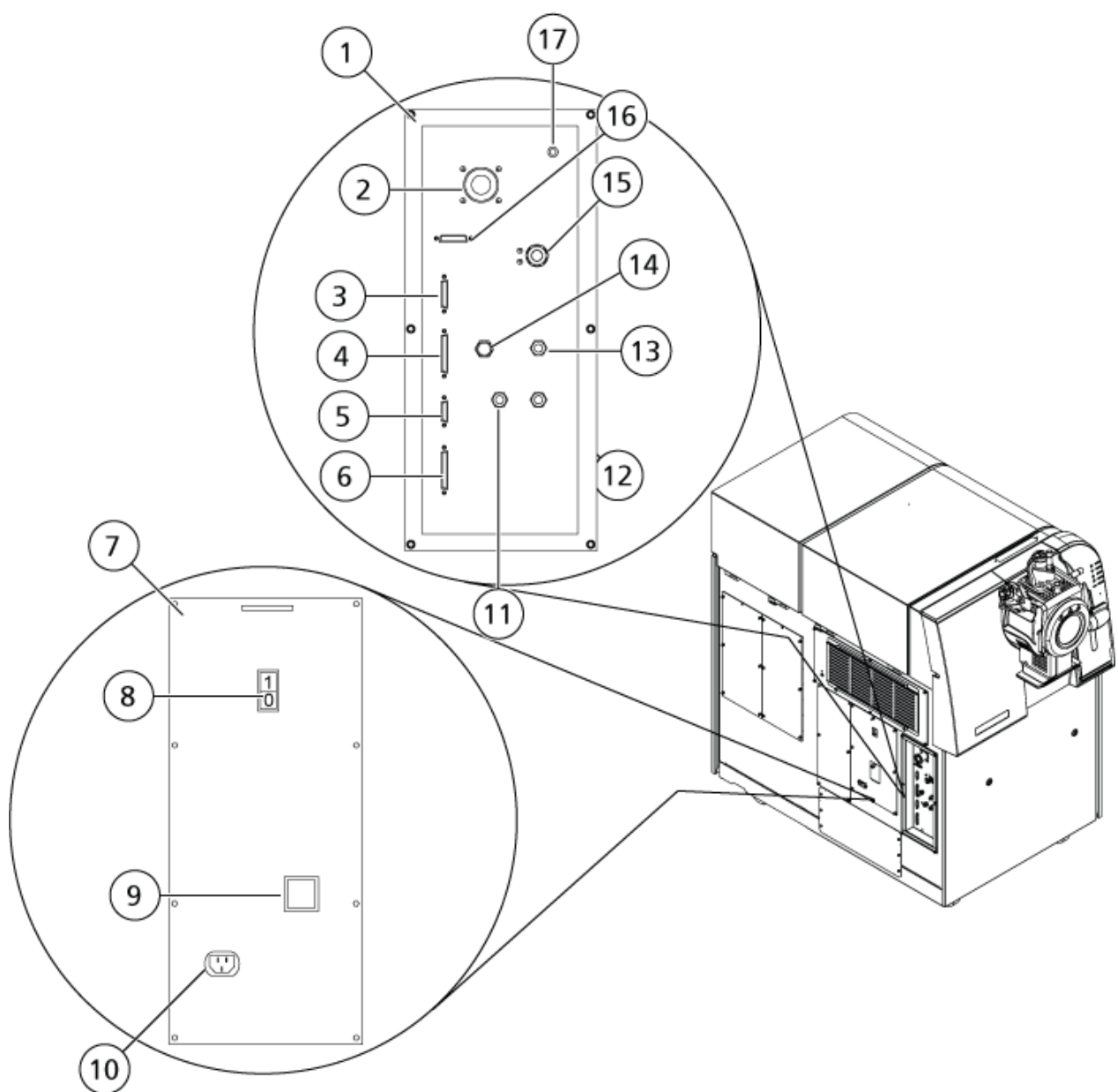

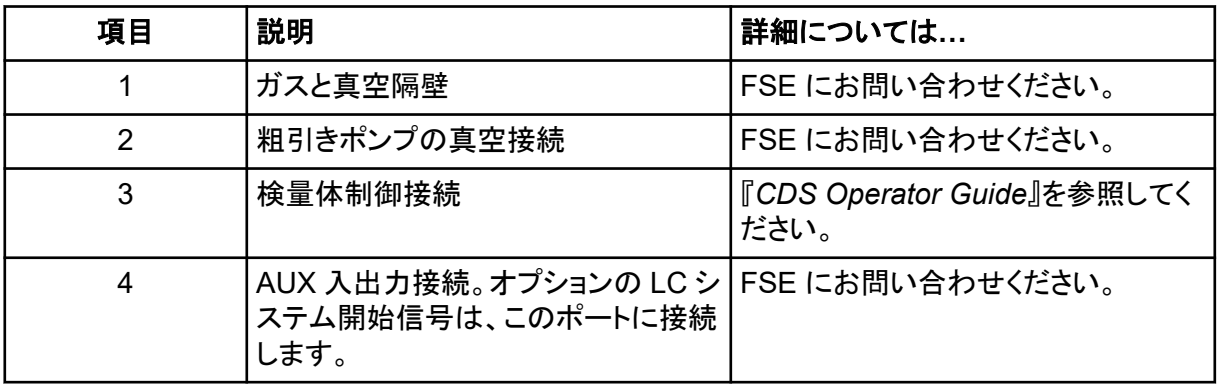

<span id="page-21-0"></span>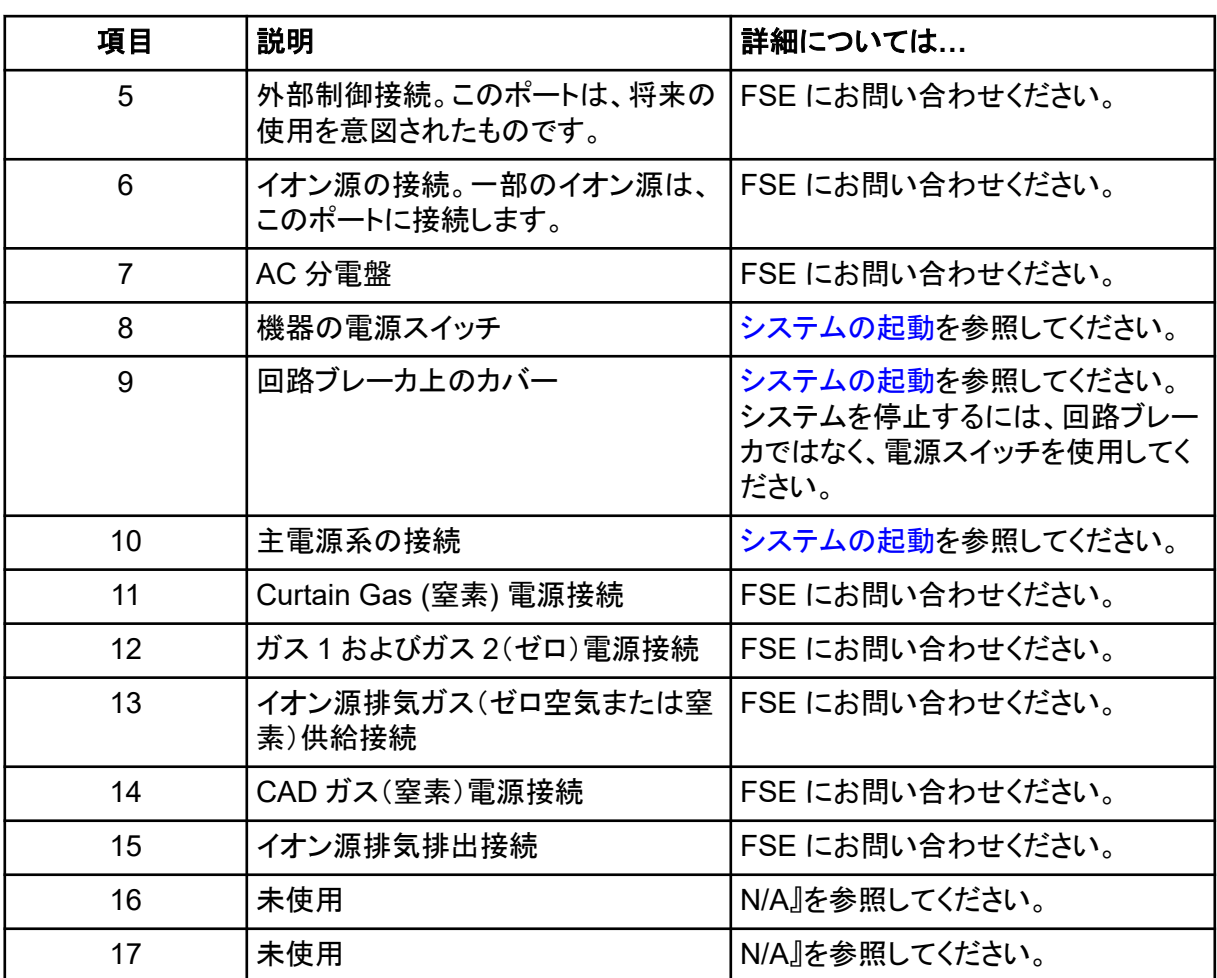

### パネルシンボル

次の表は、質量分析装置のステータス LED の意味を示しています。

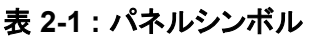

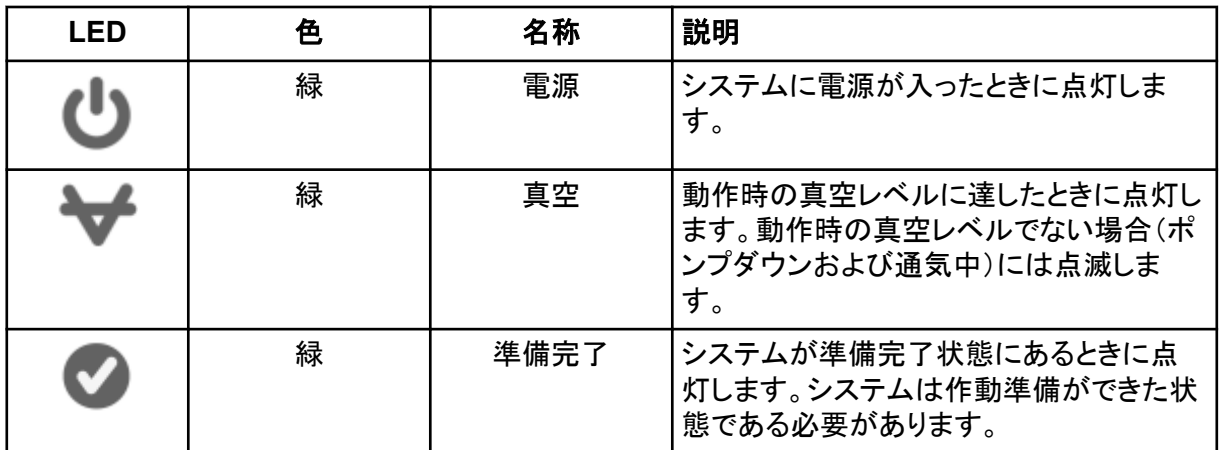

#### <span id="page-22-0"></span>表 **2-1 :** パネルシンボル **(**続き**)**

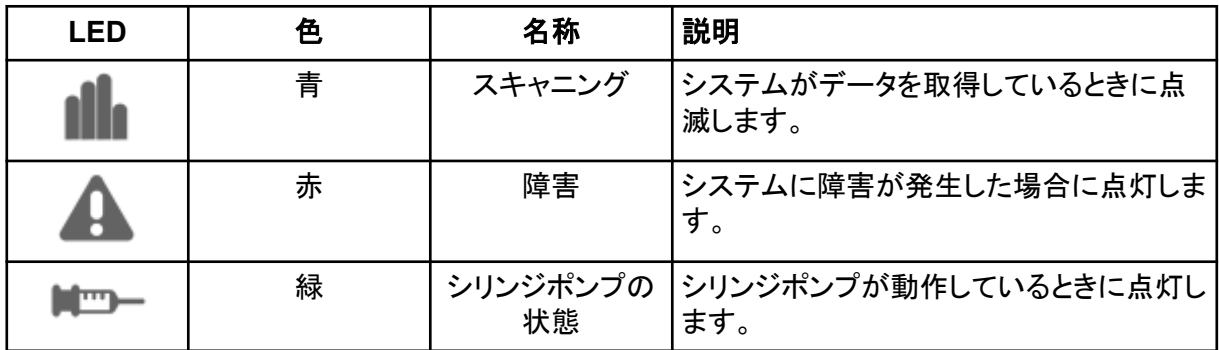

システムがオンにされた後、すべての LED が点灯します。電源 LED は点灯したままになります。 他の LED は 2 秒間点滅してから消灯します。真空の LED が点滅します。動作時の真空レベルに 到達すると、この LED は点灯したままになります。

# 動作原理

質量分析法は、イオンの質量電荷比を測定することにより、不明な成分を識別し、既知の成分を定 量化し、分子の構造特性および化学的性質についての情報を提供します。

TripleTOF 6600+ システムには、質量電荷比(*m/z*)に従ってイオンを選択または送信する一連の 四重極フィルターがあります。その中で最初の四重極となるのが QJet イオンガイドであり、オリフィ スプレートと Q0 領域の間に配置されています。QJet イオンガイドはイオンを濾過しませんが、Q0 領域に入る前にイオンにフォーカスします。より幅の広いオリフィスプレートにより作られたより大き なイオン流量に事前にフォーカスされることにより、QJet イオンガイドはシステム感度を増加させ、 SN 比を向上させます。Q0 領域において、イオンは Q1 四重極に通過していく前にさらにフォーカス されます。

Q1 四重極は Q2 衝突セルに入る前にイオンを選別します。Q1 四重極は、以下の 2 種類のモード で動作します。

- 指定された *m/z* 範囲内のすべてのイオンを Q2 衝突セルに通過させる。これは TOF MS スキャ ンです。すべてのイオンがシステムによって分析されます。
- 指定された *m/z* 比を持つ 1 つのイオンを Q2 衝突セルに通過させる。これは TOF MS/MS スキ ャンです。選択されたイオンだけが分析されます。

Q2 衝突セルでは、ガス分子との衝突によってイオンの内部エネルギーが増加され、分子結合の破 壊によるプロダクトイオンの生成に至ります。この手法によってプロダクトイオンの *m/z*

Q2 衝突セルの通過後、イオンは TOF 領域に入り、さらに質量分析が行われます。検出器への到 達にかかる時間は、それぞれの *m/z* 検知器においては、イオンは電圧パルスに変換される電流を 生成します。このような電圧パルスはカウントされ、パルス数は検出器に入ったイオン量に直接的に 比例します。質量分析装置は電圧パルスを信号に変換し、その信号を各イオンが検出器に到達す るまでにかかった時間と相関させます。信号はイオンの強度を表し、検出器への到達にかかった時 間は具体的な *m/z* 質量分析装置は、このデータを質量スペクトルとして表示します。

### <span id="page-23-0"></span>データの取り扱い

Analyst TF ソフトウェアを使用するには、Windows 7、64 ビットまたは Windows 10、64 ビット OS 搭載のコンピュータがソフトウェア必要です。コンピュータおよび関連するシステムは、システムおよ びデータ収集を制御するシステムコントローラおよび関連するファームウェアによって作動します。 システム動作中に、取得したデータは Analyst TF ソフトウェアに送信され、完全な質量分析スペク トル、イオンクロマトグラムまたはイオンスペクトル、または時間経過に伴う全イオン電流として表示 できます。

<span id="page-24-0"></span>使用説明 **3**

警告**!** 人身傷害の危険。システムを使用する際は、ドキュメントに記載された指示に従ってく ださい。**SCIEX** が指定した方法で装置を使わない場合、装置による保護機能が損なわれる ことがあります。

## システムの起動

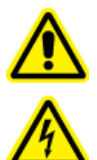

警告**!** 感電の危険。緊急時にはシステムを主電源コンセントから外せるようにしてくだ さい。主電源コンセントの周囲に物を置かないでください。

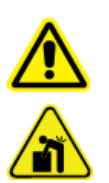

警告**!** 吊り上げ時の危険性。フィールドサービスエンジニア(**FSE**)に相談することなくシ ステムを動かさないでください。人身傷害やシステム損傷のリスク。システムを動かす 必要がある場合、**FSE** に連絡してください。

注**:** 装置を操作する前に、[操作上の予防措置および制限事項](#page-6-0)に記載されている安全性に関する情 報をお読みください。

#### 前提条件

- 設置計画概要書に規定されている施設要求事項に適合していること。設置計画概要書には、 主電源および接続、圧縮空気、窒素、粗引きポンプ、換気、排気、施設の清掃の各要件に関す る情報が掲載されています。設置計画概要書のコピーが必要な場合は、SCIEX にお問い合わ せください。お問い合わせ先については、[sciex.com/contact-us](https://sciex.com/contact-us) でご確認ください.
- イオン源排気ガス、圧縮空気、窒素ガスが質量分析装置に接続されていること。
- 4 L イオン源排気ドレインボトルが、質量分析装置の背面にある排気排出接続、およびラボ換 気システムに接続されていること。
- イオン源排気ホースが質量分析装置、イオン源排気ドレインボトル、換気連結部にしっかりと固 定されていること。
- 装置の電源スイッチがオフになっていて、主電源ケーブルが質量分析装置に差し込まれている こと。
- 質量分析装置および粗引きポンプの主電源ケーブルが 200 VAC~240 VAC 主電源に接続さ れていること。
- イーサネットケーブルが質量分析装置およびコンピュータの両方に接続されていること。
- 1. 粗引きポンプの電源を入れます。

#### <span id="page-25-0"></span>使用説明

- 2. 前面から見て質量分析装置の左側にある回路ブレーカスイッチのカバーを外し、回路ブレーカ をオンにします。図 [2-2](#page-20-0) を参照してください。
- 3. 回路ブレーカのカバーを閉じ、カバーを持ちながら手でネジを締め付けます。
- 4. 装置の電源スイッチをオンにします。図 [2-2](#page-20-0) を参照してください。
- 5. コンピュータの電源を入れます。
- 6. 制御ソフトウェアを開きます。

# システムのシャットダウン

一部の手順では、システムをシャットダウンする必要があります。その他にも、大気開放が必要にな る場合があります。以下の手順に従ってシステムをシャットダウンし、必要に応じて大気開放しま す。

注**:** ガス用チューブを取り外す必要がある場合は、ガス管路の圧力を下げてから取り外します。

ヒント**!** 質量分析装置を延長期間使用しない場合は、イオン源をすぐ使用できる状態にしたまま Standby 状態にしておいてください。質量分析装置をシャットダウンさせるには、次の手順に従って ください。

1. 継続中のスキャンを完了させるか、停止してください。

#### 注意**:** ダメージを与える恐れ。システムをシャットダウンする前に、サンプルフローを停止しま す。

- 2. システムのサンプルフローを停止します。
- 3. Analyst TF ソフトウェアで、ハードウェアプロファイルが有効になっている場合は無効にしま す。
- 4. ソフトウェアを閉じます。
- 5. 装置左側にある電源スイッチを切ります。[ハードウェアの概観を](#page-17-0)参照してください。
- 6. (必要に応じて)以下の手順に従ってシステムを大気開放します。

注**:** イオン源は適切な排気のために取り付けたままにしておいてください。

- a. 粗引きポンプの電源を切ってください。
- b. システムがベントするのを待ちます。所要時間は 15 分から 25 分です。
- 7. 質量分析装置の左側にある回路ブレーカスイッチのカバーを外し、回路ブレーカを切ります。 図 [2-2](#page-20-0) を参照してください。
- 8. 回路ブレーカスイッチのカバーを取り付け、カバーを固定するネジを手で締め付けます。
- 9. (システムを大気開放する場合)粗引きポンプの電源供給ケーブルを、主電源コンセントから取 り外します。

# <span id="page-26-0"></span>内蔵シリンジポンプ位置の調節

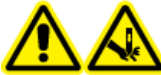

警告**!** 尖った部分により怪我をする危険。シリンジの取り扱いに注意してください。シ リンジチップは非常に尖っています。

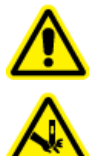

警告**!** 尖った部分により怪我をする危険。シリンジがシリンジポンプに適切に固定され、 自動シリンジポンプストップが適切に調整されて、ガラス製シリンジを損傷や破損から守 っているかを確認します。シリンジが破損した場合、鋭利物の廃棄に関する認定を受け た安全手順に従います。

質量分析装置のシリンジポンプの位置については、図 [2-1](#page-18-0) を参照してください。

1. ベースを下げるために、シリンジポンプ右面の Release ボタンを押してください。そして、シリン ジを挿入してください。

#### 図 **3-1 :** シリンジを下げる

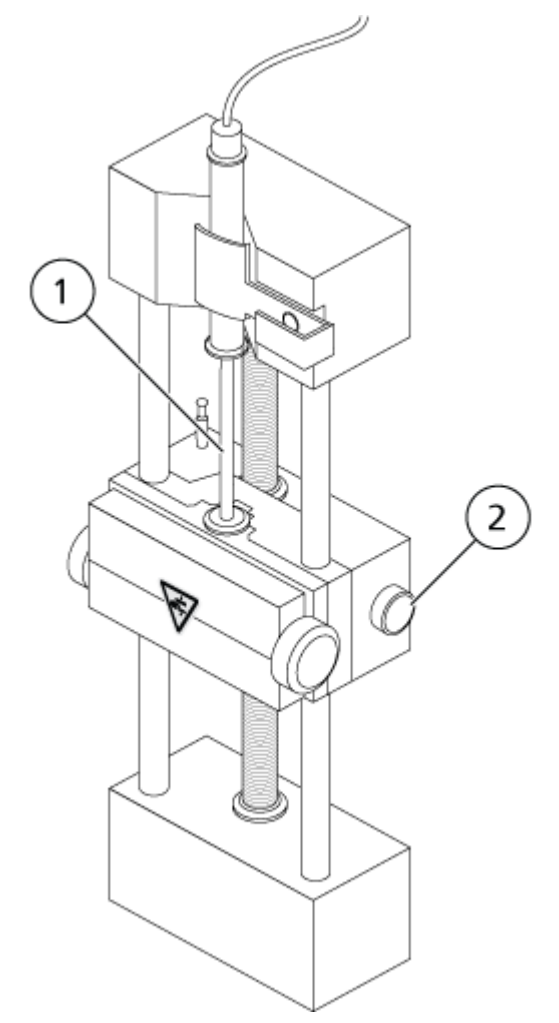

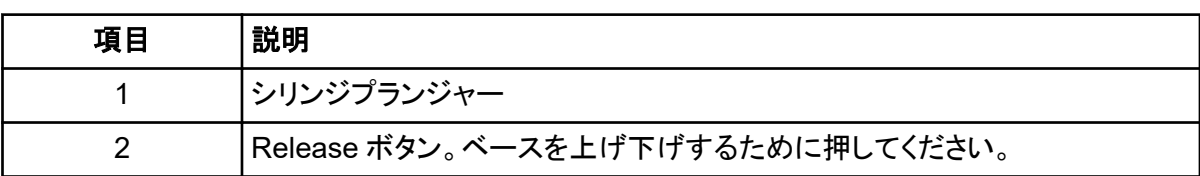

- 2. シリンジの端がベースと同じ高さで、シリンジのシャフトがカットアウトで動かないことを確認して ください。
- 3. シリンジプランジャーがガラスのシリンジの底に当たる前に自動シリンジ停止がかかるように、 ポストを調節してください。

#### 図 **3-2 :** 自動シリンジ停止

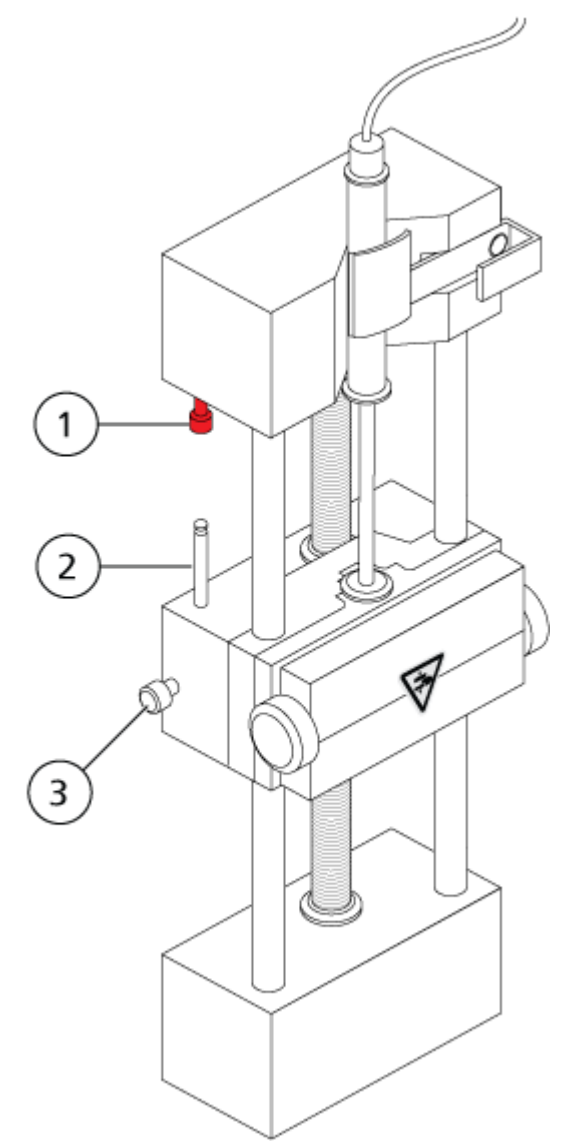

<span id="page-28-0"></span>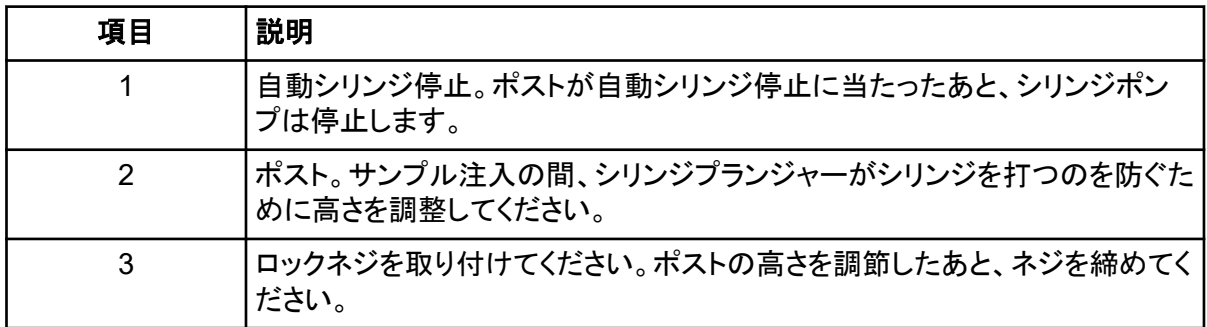

4. シリンジポンプのねじを回してシリンジを固定します。

#### 図 **3-3 :** シリンジポンプネジ

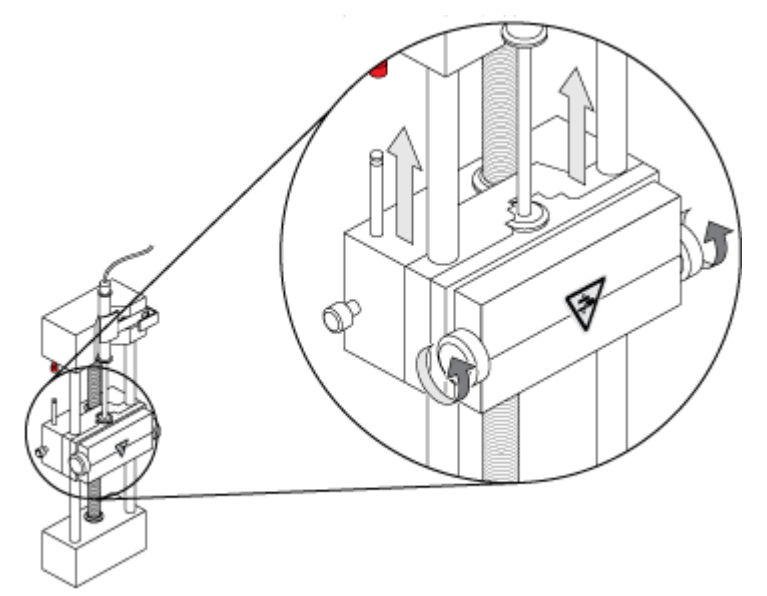

- 5. 質量分析装置と内蔵シリンジポンプをソフトウェアで確実に作動させます。
- 6. Analyst TF ソフトウェアの Navigation バーで **Manual Tuning** をクリックします。
- 7. **Start Syringe** をクリックします。
- 8. シリンジポンプを停止するには、**Stop Syringe** をクリックします。

# シリンジポンプのリセット

Analyst TF ソフトウェアがシリンジポンプとの通信を停止した場合には、シリンジポンプをリセットし てください。

クリップや類似のツールを使用して、図 [3-4](#page-29-0) に示すリセットボタンを押してください。

<span id="page-29-0"></span>図 **3-4 :** リセットボタン

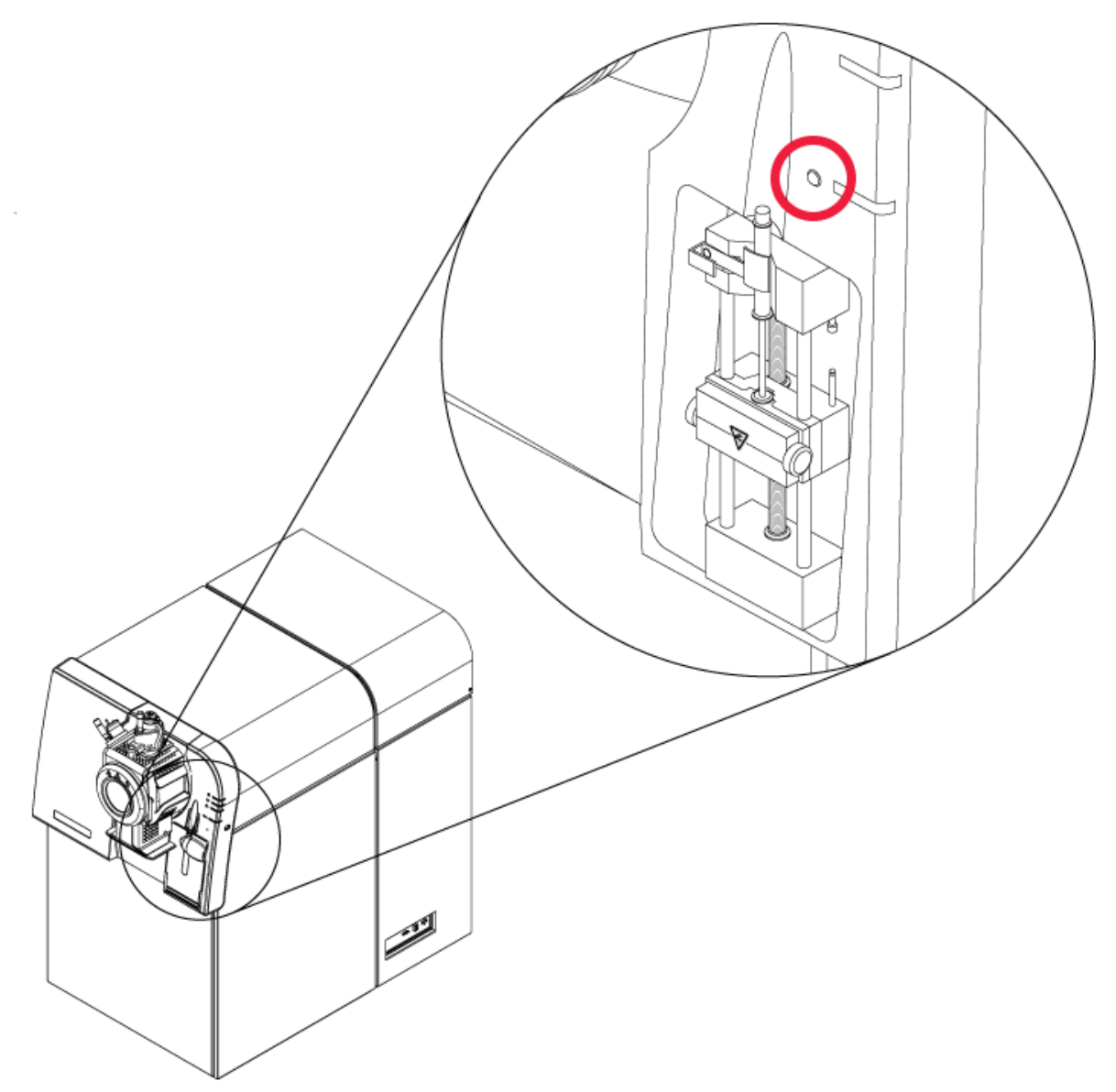

#### <span id="page-30-0"></span>表 **4-1 :** 装置の設定

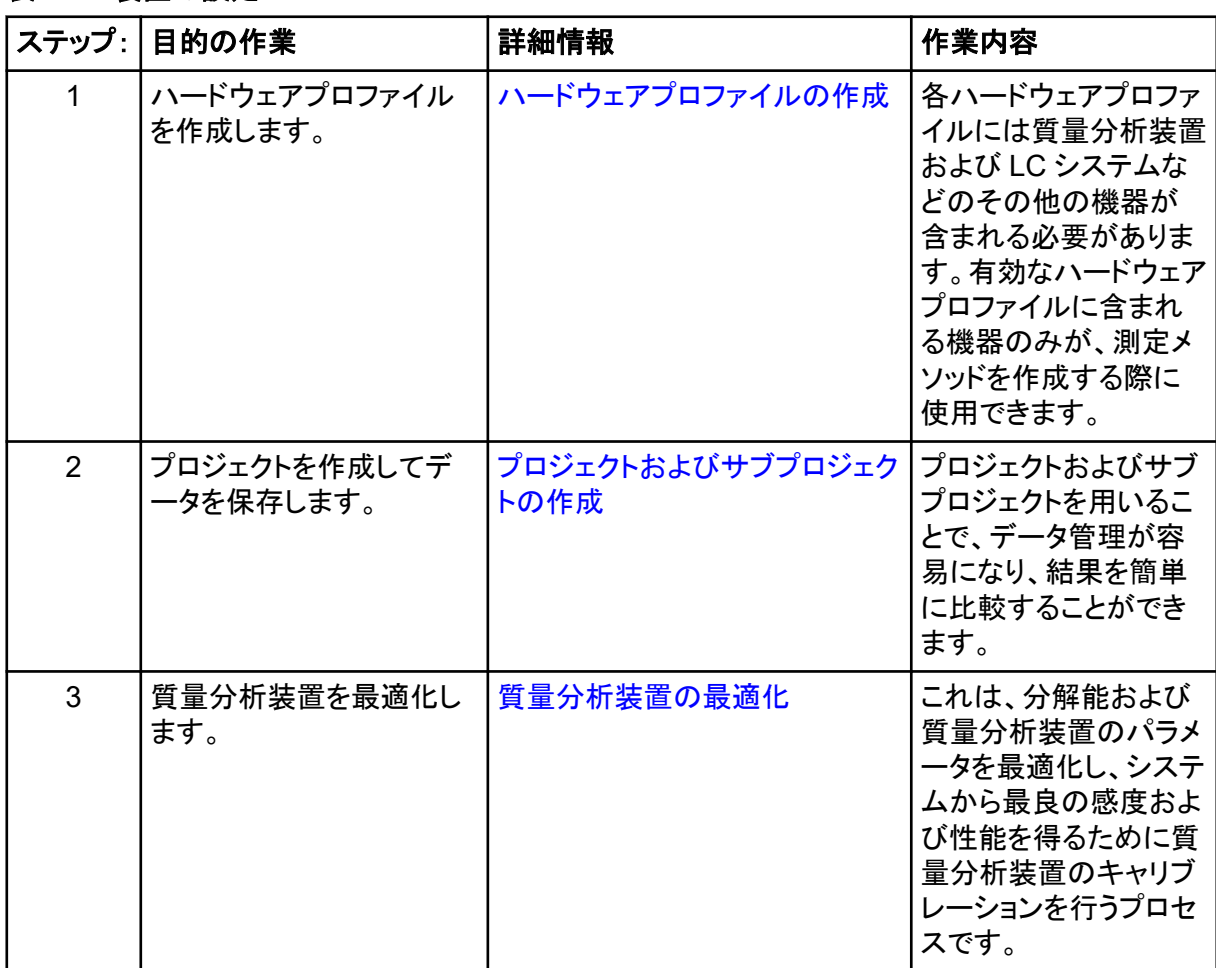

#### 表 **4-2 :** サンプル測定ワークフロー

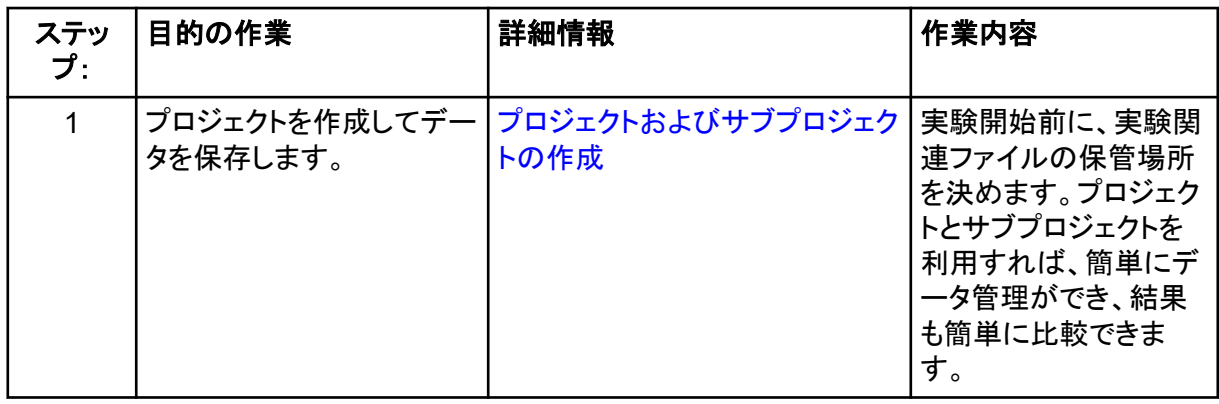

### 表 **4-2 :** サンプル測定ワークフロー **(**続き**)**

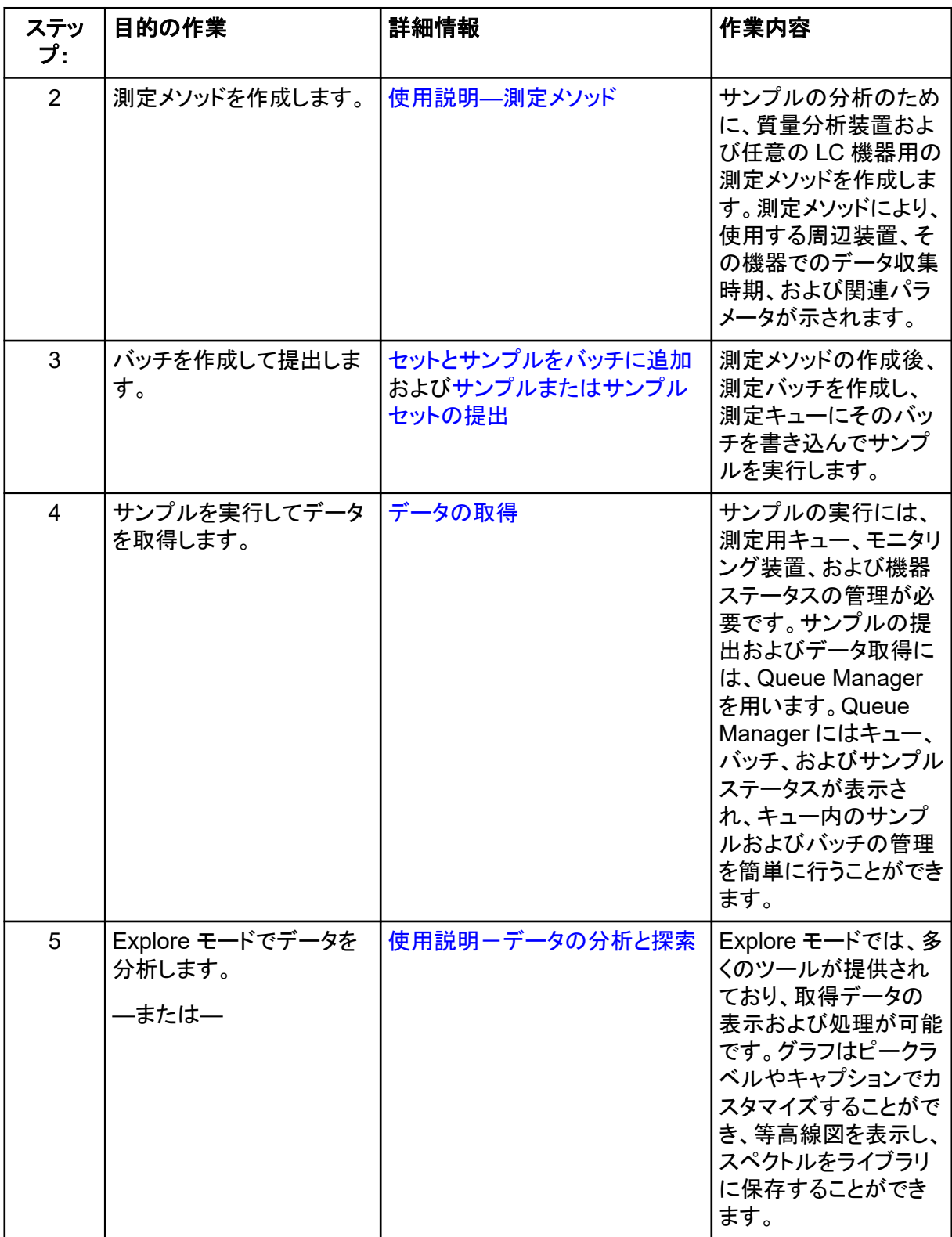

#### 表 **4-2 :** サンプル測定ワークフロー **(**続き**)**

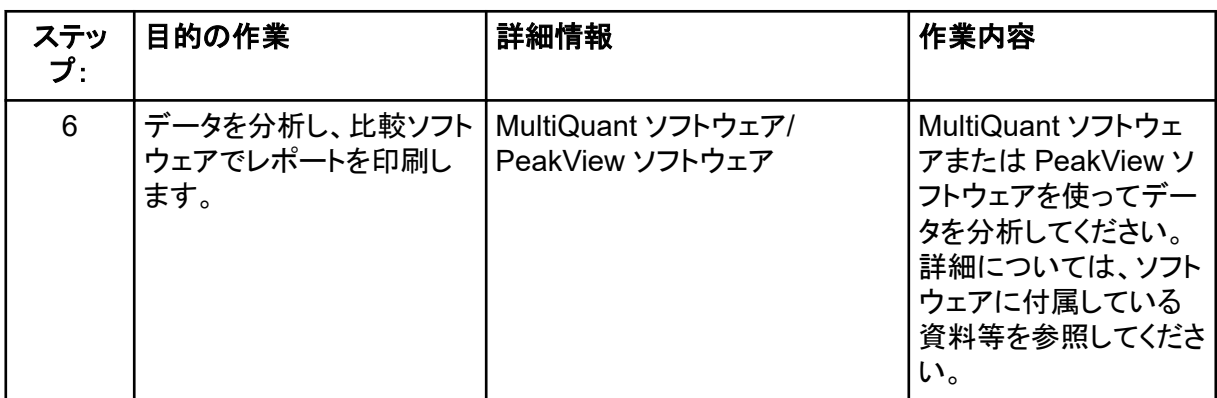

#### 表 **4-3 :** 熟練ユーザーのワークフロー

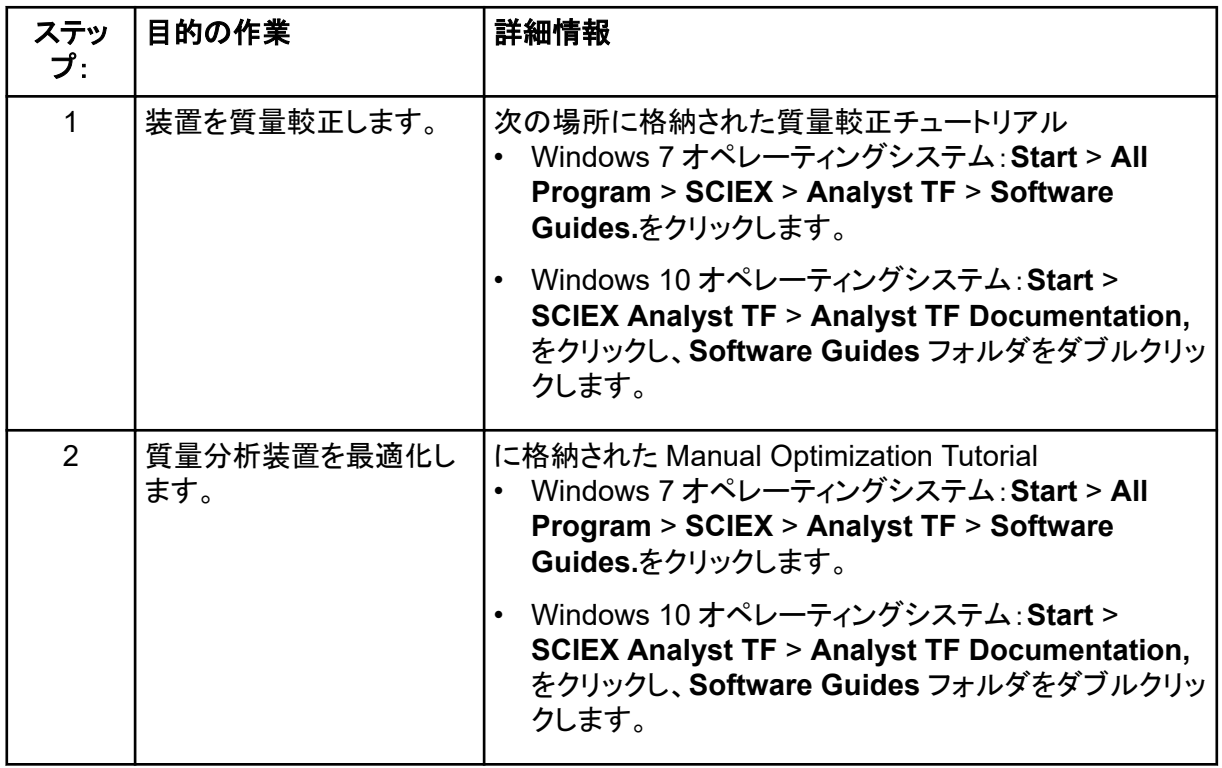

# <span id="page-33-0"></span>取扱説明書 **—** ハードウェアプロファイル およびプロジェクト **5**

# ハードウェアプロファイル

ハードウェアプロファイルは、質量分析装置および機器がどのように構成され、コンピュータに接続 されているかをソフトウェアに伝えます。複数のハードウェアプロファイルを設定することができます が、随時アクティブにできるのは 1 つのプロファイルだけです。

Hardware Configuration Editor でハードウェアプロファイルを作成する場合、周辺装置はソフトウ ェアと通信できるように構成する必要があります。周辺機器の設定には、次の 2 つの手順が必要で す。

- 物理的な接続を行う手順。機器への物理的接続の設定については、*周辺装置セットアップガイ*ド を参照してください。
- 周辺機器と通信するためにソフトウェアを設定する手順。Analyst TF ソフトウェアに対応する機 器のリストについては、ソフトウェアインストールガイドを参照してください。

ソフトウェアをインストールするときに、各周辺装置に必要なドライバもインストールされます。周辺 装置を物理的にコンピュータに接続した後、適切な構成情報を設定します。

各ハードウェアプロファイルには質量分析装置が含まれている必要があります。測定メソッドを作成 する前に、メソッドに使用する全機器(シリンジポンプを含む)がハードウェアプロファイルに含まれて いることを確認します。有効なハードウェアプロファイルで構成し、Add/Remove Device Method ダ イアログボックスで選択した機器は、Acquisition method ペインでアイコン表示されます。有効なハ ードウェアプロファイルに含まれる周辺装置のみが、測定メソッドで使用できます。

### ハードウェアプロファイルの作成

ユーザーは複数のハードウェアプロファイルを作成することができますが、随時アクティブにできる のは 1 つのプロファイルだけです。

1. Navigation バーの **Configure** の下にある **Hardware Configuration** をダブルクリックしま す。

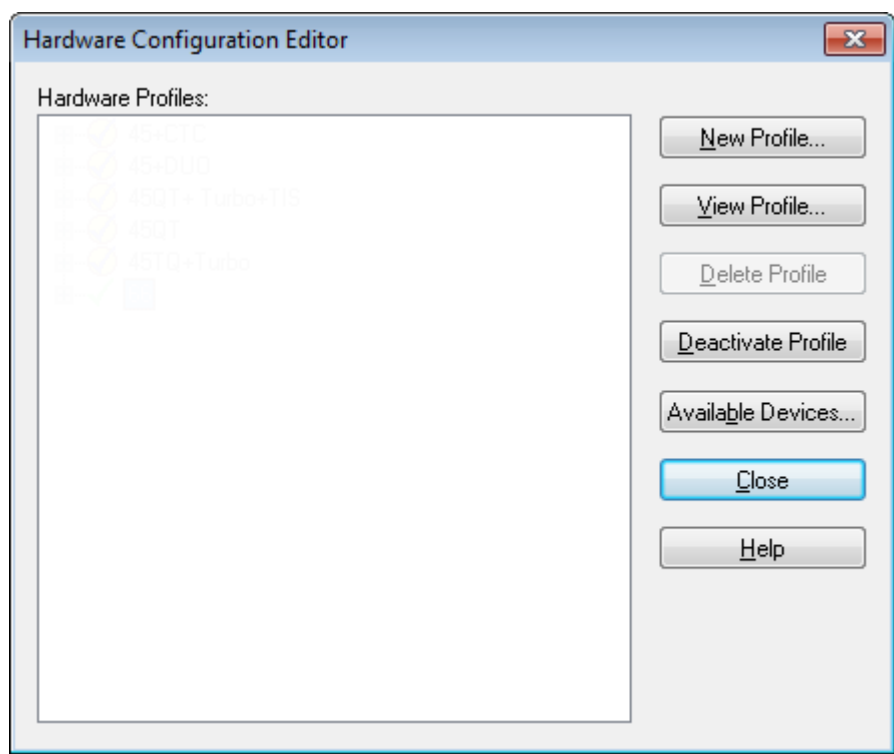

図 **5-1 : Hardware Configuration Editor** ダイアログ

2. **New Profile** をクリックします。

図 **5-2 : Create New Hardware Profile** ダイアログ

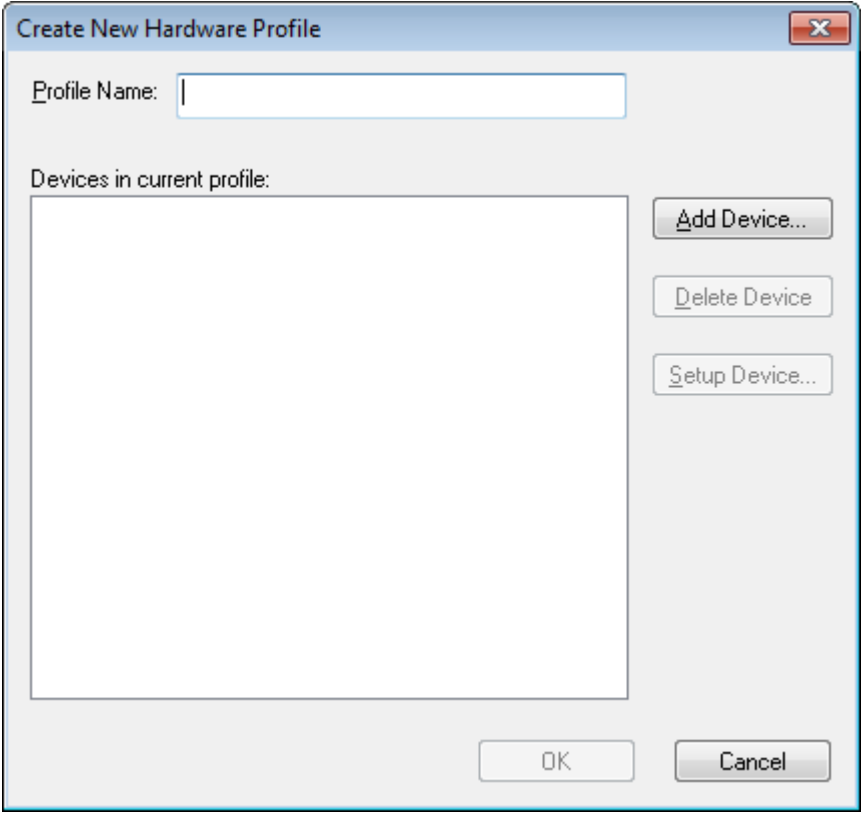

- 3. **Profile Name** フィールドに名前を入力します。
- 4. **Add Device** をクリックします。
### 図 **5-3 : Available Devices** ダイアログ

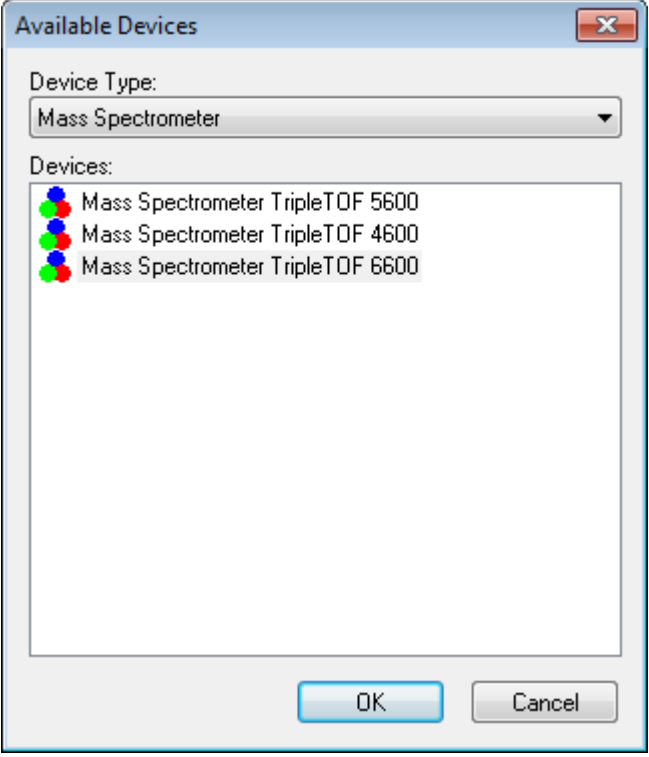

Available Devices ダイアログの **Mass Spectrometer** フィールドでは、**Device Type** がプリ セット値となっています。

- 5. **Devices** リストで適切な質量分析装置を選択し、**OK** をクリックします。
- 6. Create New Hardware Profile ダイアログで **Setup Device** をクリックします。
- 7. (オプション)内蔵シリンジポンプを使用する質量分析装置を構成するには、Configuration タブ で **Use integrated syringe pump** チェックボックスをオンにします。

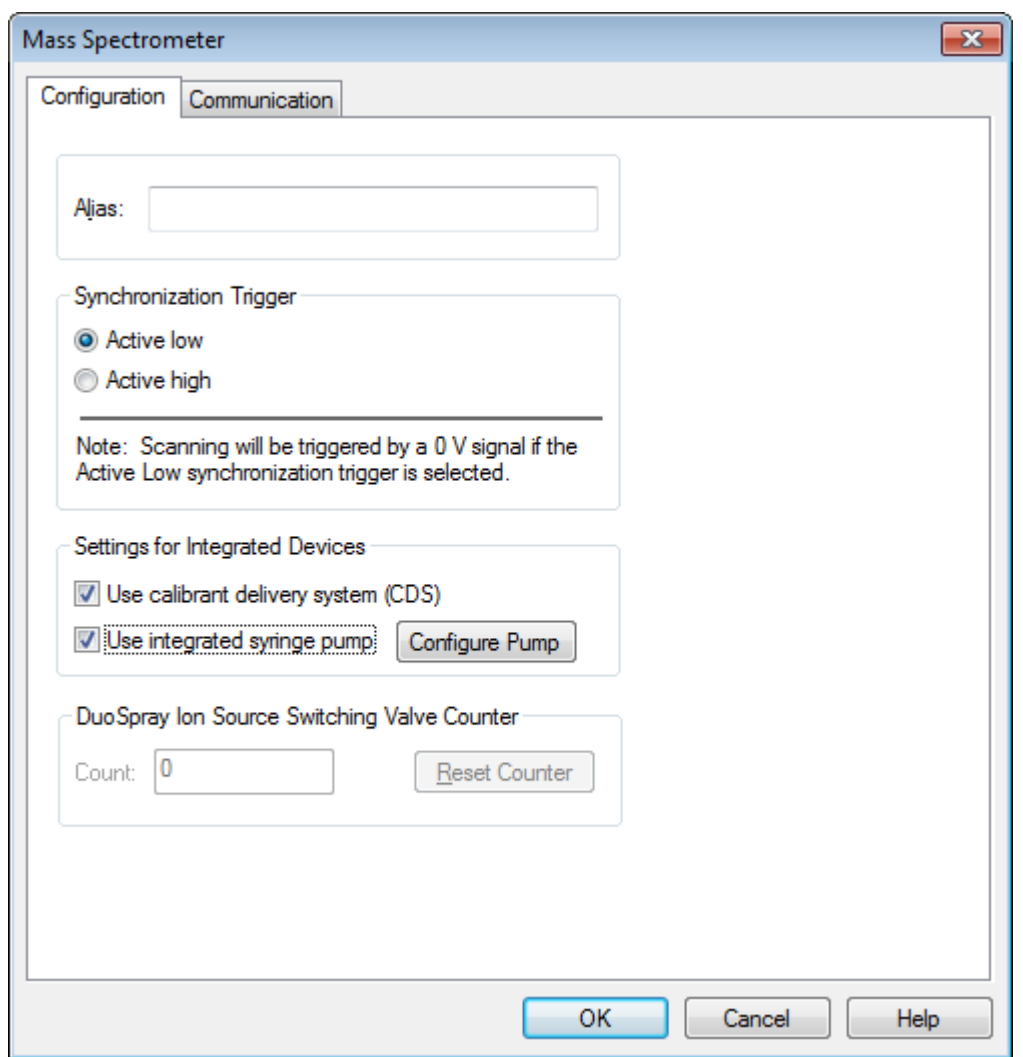

図 **5-4 : CDS** の **Configuration** タブと構成されたシリンジポンプ

- 8. (オプション)CDS に対する質量分析装置を構成するには、Configuration タブで **Use calibrant delivery system (CDS)** を選択します。
- 9. (オプション)必要であれば Configuration および Communication タブでさらなる特性を選択し ます。
- 10. **OK** をクリックします。
- 11. Create New Hardware Profile ダイアログで **Add Device** をクリックし、質量分析装置で使用 する各デバイスを追加して設定します。 [ハードウェアプロファイルにデバイスを追加](#page-38-0)を参照して ください。
- 12. Create New Hardware Profile ダイアログで **OK** をクリックします。
- 13. Hardware Configuration Editor で有効化対象のハードウェアのプロファイルをクリックします。
- 14. **Activate Profile** をクリックします。 チェックマークが緑色に変わります。赤い×印が現れる場合は、ハードウェアプロファイルの有 効化に問題が生じています。

<span id="page-38-0"></span>ヒント**!** ハードウェアプロファイルは、別のプロファイルが有効化されるまでは無効化する必要 はありません。ハードウェアプロファイルをクリックし、次に **Activate Profile** をクリックします。 有効なプロファイルは自動的に無効化されます。

15. **Close** をクリックします。

### ハードウェアプロファイルにデバイスを追加

デバイスは、ソフトウェアが通信できるように構成する必要があります。ソフトウェアをインストールす ると、各デバイスに必要なドライバもインストールされます。デバイスを設定する前に、デバイスをコ ンピュータに物理的に接続する必要があります。詳細な情報については、*周辺装置セットアップガイ* ドを参照してください。

- 1. Hardware Configuration Editor を開いてください。
- 2. **Hardware Profiles** リストで、ハードウェアプロファイルを無効にします。
- 3. **Edit Profile** をクリックします。
- 4. **Add Device** をクリックします。 Available Devices ダイアログが開きます。
- 5. **Device Type** リストでデバイスを選択し、**OK** をクリックします。

#### 図 **5-5 : Available Devices** ダイアログ

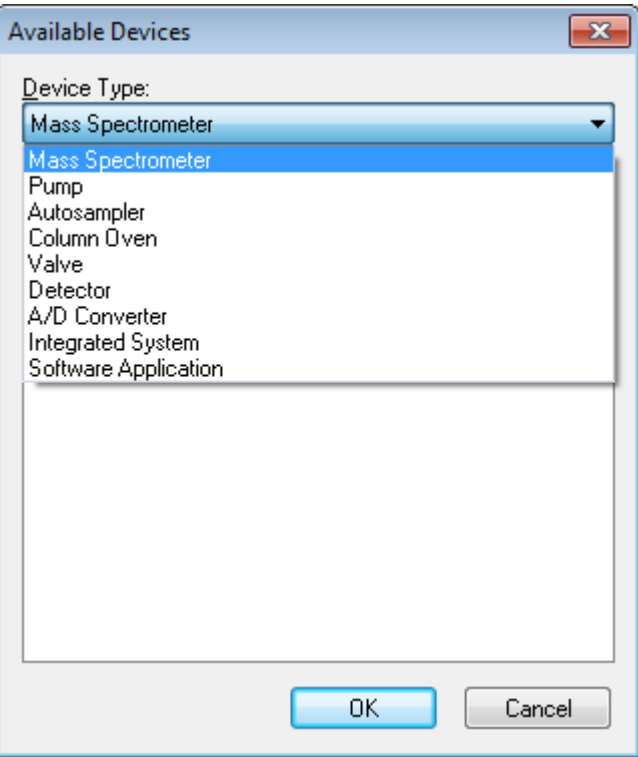

- 6. **OK** をクリックします。
- 7. **Devices** リストでデバイスを選択してから、**OK** をクリックします。
- 8. **Setup Device** をクリックします。 デバイスの構成値を含むダイアログが開きます。
- 9. (オプション)Communication タブの **Alias** フィールドで、デバイスの名称または他の識別子を 入力します。

注**:** シリアル通信を使用するデバイスでは、選択したシリアルポートが、デバイスが物理的に接 続されているデバイスのシリアルポートと一致していることを確認してください。

注**: Alias** フィールドは **Name** ボックスとして参照されることもあり、**Alias** の下にある他のタブ に位置しています。

- デバイスが **Serial Port** を通信インターフェースとして使用する場合は、**COM Port Number** リストでデバイスを接続している COM ポートを選択します。
- デバイスが **Ethernet** を通信インターフェースとして使用する場合は、管理者によりデバイ スに割り当てられた **IP Address** を入力するか、対応するアドレスの **Host Name** を使用し ます。
- デバイスが **GPIB Board** を通信インターフェースとして使用する場合は、GPIB ボードの設 定を変更しないでください。

デバイスの残りのプリセット値は、適切だと考えます。これらの値を変更しないでください。 Configuration タブおよび Communication タブについての詳細は、ヘルプを参照してくださ い。

- 10. デバイスのプリセット値を回復するには、Communication タブで、**Set Defaults** をクリックしま す。
- 11. 構成を保存するには、**OK** をクリックします。
- 12. ステップ [4](#page-38-0) からステップ 11 を各デバイスについて繰り返します。
- 13. Create New Hardware Profile ダイアログで **OK** をクリックします。
- 14. ハードウェアプロファイルを有効にするには、以下の手順に従います。
	- a. Hardware Configuration Editor で、ハードウェアプロファイルをクリックします。
	- b. **Activate Profile** をクリックします。

チェックマークが緑色に変わります。赤い×印が現れる場合は、ハードウェアプロファイルの有 効化に問題が生じています。詳細な情報については[、ハードウェアプロファイル有効化のトラブ](#page-40-0) [ルシューティング](#page-40-0)を参照してください。

ヒント**!** 他のハードウェアを有効にするために有効なハードウェアプロファイルを無効化する必 要はありません。有効でないハードウェアプロファイルをクリックし、**Activate Profile** をクリック します。他のプロファイルは自動的に無効化されます。

15. **Close** をクリックします。

## <span id="page-40-0"></span>ハードウェアプロファイル有効化のトラブルシューティング

ハードウェアプロファイルが有効にならない場合、プロファイルのどのデバイスが有効化に失敗した かを示すダイアログボックスが開きます。通信エラーでデバイスが有効にならないおそれがありま す。

- 1. 生成されたエラーメッセージをお読みください。メッセージによって、機器自体、または通信のセ ットアップ方法に問題があるかどうかが分かります。
- 2. デバイスが主電源に接続され、電源が入っていることを確認します。
- 3. デバイスに割り当てられた COM ポートが正しいことを確認します。
- 4. デバイスとの通信設定(たとえば、デュアルインラインパッケージ(DIP)スイッチの設定)が正し く行われていて、Communication タブの設定と一致していることを確認します。
- 5. 機器の電源を切ってください。
- 6. 10 秒間待ってください。
- 7. 機器の電源を入れてください。 すべての機器のパワーアップアクティビティが終了するまで待ってから、ハードウェアプロファイ ルをもう一度有効にします。いくつかの機器は、パワーアップアクティビティを終了するのに 30 秒以上かかる場合があります。
- 8. ハードウェアプロファイルを有効にします。
- 9. まだ問題が続くようであれば、失敗しているプロファイルを削除し、新たに作成してください。
- 10. それでも問題が解決しない場合は、[sciex.com/request-support](https://sciex.com/request-support) に進みます。

# プロジェクトおよびサブプロジェクト

実験開始前に、実験関連ファイルの保管場所を決めます。各実験にプロジェクトやサブプロジェクト を用いて、データを効果的に管理し結果を比較します。例えば、サブプロジェクトを用いて特定日の 結果を保存します。

## プロジェクトおよびサブプロジェクトの作成

サブプロジェクト構造をプロジェクト内で使用するには、プロジェクト作成時にサブプロジェクト構造を 作成します。

1. **Tools** > **Project** > **Create Project.** をクリックします。

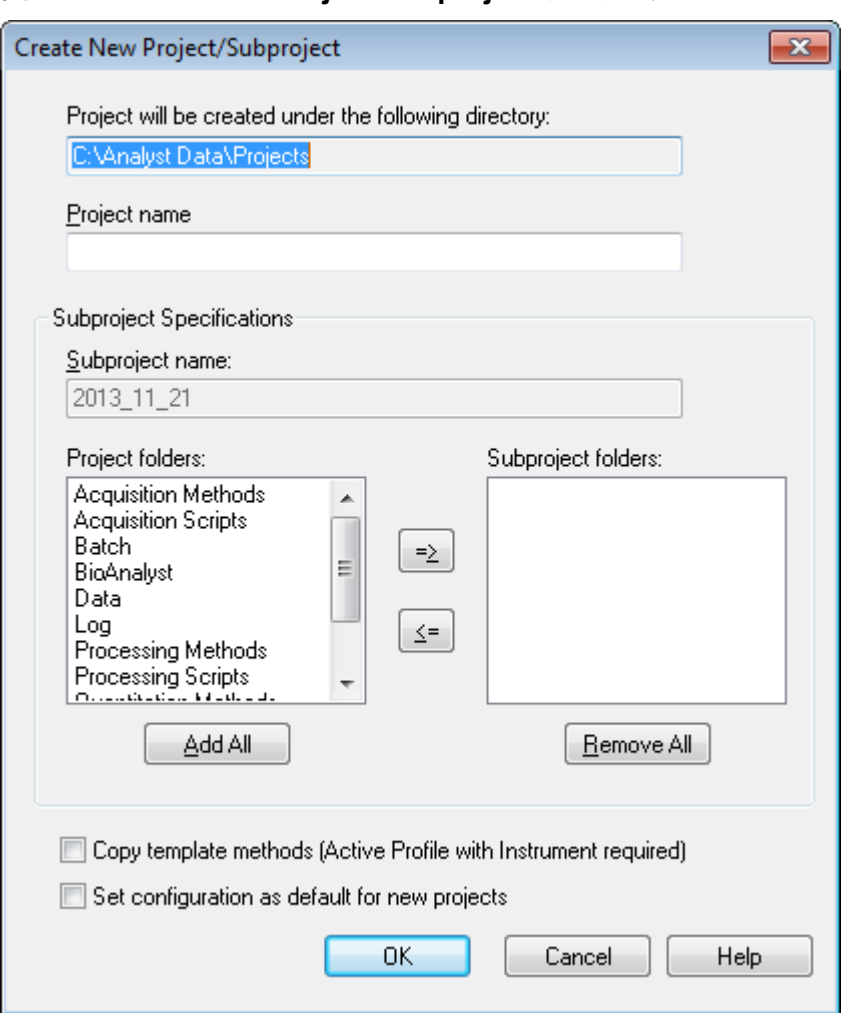

図 **5-6 : Create New Project/Subproject** ダイアログ

注**:** 新規のサブプロジェクトは、最初にサブプロジェクト付きで作成されなかったプロジェクトに は作成することができません。

- 2. **Project name** フィールドにプロジェクト名を入力します。
- 3. (オプション)サブプロジェクトを使用する場合は、以下の手順に従います。
	- a. 必要なフォルダを選択し、矢印ボタンを押して **Subproject folders** リストに移動します。
	- b. **Subproject name** フィールドに最初のサブプロジェクト名を入力するか、既存の日付を使 用します。
- 4. (オプション)すべての新規プロジェクトに対して、このプロジェクトおよびサブプロジェクトのフォ ルダ組織を使用するには、**Set configuration as default for new projects** チェックボックス をオンにします。 すべての新規プロジェクトはこのフォルダ構成で作成されます。
- 5. **OK** をクリックします。

### サブプロジェクトの作成

サブプロジェクトは、既存のサブプロジェクト構造を有するプロジェクトのみで作成されます。

- 1. **Project** ツールバー上で、**Project** リストからプロジェクトを選択します。
- 2. **Tools** > **Project** > **Create Subproject** をクリックします。
- 3. **Subproject name** ボックスで、サブプロジェクト名を入力するか既存の日付を使用します。
- 4. **OK** をクリックします。

### サブプロジェクトのコピー

サブプロジェクトは、現存するサブプロジェクトを持つ別のプロジェクトからコピーが可能です。コピー するサブプロジェクトがコピー先のプロジェクトフォルダにも存在するフォルダを含む場合、ソフトウェ アはプロジェクトレベルのフォルダを使用します。

- 1. **Tools** > **Project > Copy Subproject.** をクリックします。 Copy Subproject ダイアログが開きます。
- 2. **Browse** をクリックして、サブプロジェクトのソースを参照します。
- 3. **OK** をクリックします。
- 4. **Source Subproject** リストからサブプロジェクトを選択します。
- 5. **Browse** をクリックして、サブプロジェクトのコピー先を参照します。
- 6. **Target Subproject** フィールドに名前を入力します。
- 7. **OK** をクリックします。
- 8. 次のいずれかの操作を行います。
	- **Subproject Source** から **Subproject Destination** にすべてのフォルダとファイルをコピ ーするには、**Copy Contents** チェックボックスをオンにします。
	- **Subproject Destination** に同じ構造でフォルダのみをコピーするには、**Copy Contents** チェックボックスがオフになっていることを確認します。
- 9. **Copy** をクリックします。

### プロジェクトとサブプロジェクトの切り替え

ソフトウェアツールバー上で、プロジェクトリストから必要なプロジェクトまたはサブプロジェクトをクリ ックします。

### 図 **5-7 :** プロジェクトリスト

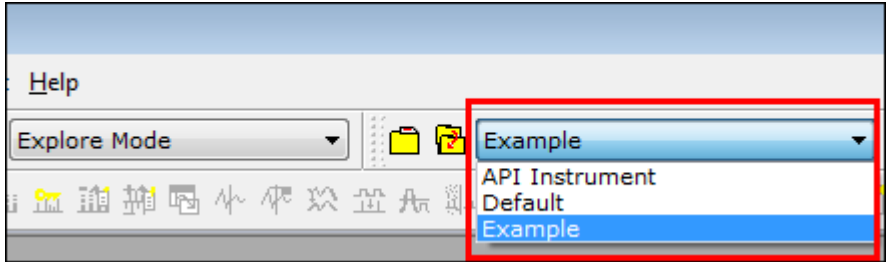

この図のプロジェクトリストには、フォルダ **API Instrument**、**Default**、および **Example** が表示さ れます。

### インストールされるプロジェクトフォルダ

ソフトウェアをインストールすると、**Default**、**API Instrument**、**Example** という 3 つのプロジ ェクトフォルダがインストールされます。

### **API** 機器フォルダ

API Instrument フォルダは唯一、質量分析装置の機能を修正することができる重要なフォルダで す。API Instrument フォルダには質量分析装置のチューニングおよびキャリブレーションに必要な 情報が含まれています。この情報は、以下を含みます。

- パラメータ設定ファイル
- 参照ファイル
- キャリブレーションと分解能の情報を含む装置データファイル
- 自動チューニング中に使用する測定メソッド

API Instrument フォルダにはまた、**Start** ボタン(**Acquire** ボタンではありません)を使用して実行 した手動チューニングのデータファイルも含まれています。これらのデータファイルは、作成された日 時を名前にして、自動的に API Instrument\Tuning Cache フォルダに保存されます。 Tuning Cache フォルダは定期的に自動削除されます。

### 初期設定フォルダ

Default フォルダには新規プロジェクトが含まれ、新規プロジェクトのテンプレートとしての役割を果 たします。

### 実例フォルダ

Example フォルダには、サンプルのメソッドとデータファイルが含まれます。ユーザーは、サンプル データファイルを使用して、Explore モードでの作業を練習することができます。

### **API** 機器フォルダのバックアップ

API Instrument フォルダを定期的に、および定期メンテナンス後にバックアップします。

API Instrument フォルダをコピーし、別の場所(別のコンピュータを推奨)に貼り付けます。その 後フォルダ名を変更してください。複数の質量分析装置がある場合は、フォルダ名を付ける際に日 付と質量分析装置のリファレンスを使用します。たとえば、API Instrument\_QT6500plus3\_010121 です

### **API** 機器フォルダの回復

API Instrument フォルダを定期的に、および定期メンテナンス後にバックアップします。

- 1. 現在の API Instrument フォルダの名前を変更します。
- 2. バックアップフォルダを Projects フォルダにコピーします。
- 3. バックアップフォルダの名前を API Instrument に変更します。

# 使用説明**—**チューニングとキャリブレー ション **6**

**Verify Performance Only** オプションはいつでも実行できますが、装置のチューニングは感度の 喪失または分解能が検知された場合のみ行ってください。チューニングとキャリブレーションの詳細 な情報については、アドバンストユーザーガイドを参照してください。

システムのチューニングには、設置キットについている以下の溶媒を使用してください。

正モードでは:

- TOF MS Product IonHigh Resolution または Product Ion High Sensitivity の最適化には、 チューニング溶液を使用してください。
- Q1 キャリブレーションには、PPG POS 溶媒を使用してください。

#### 負モード:

• TOF MS - Product IonHigh Resolution または Product Ion High Sensitivity の最適化には、 タウロコール酸を使用してください。

注**:** 当社は、タウロコール酸使用後には、PPG POS 溶媒を使用したチャンネルアラインメントを 繰り返すことを推奨しています。

• Q1 キャリブレーションには、PPG POS 溶媒を使用してください。

ヒント**!** 定期的にメンテナンス作業を実行し、質量分析装置が最適に機能していることを確認してく ださい。

#### 前提条件

- スプレーは安定しており、正しいチューニング溶液が使用されています。
- プリンタが構成されています。

#### 必要な資材

- システムとともに出荷された標準化学物質キットで供給されたチューニング溶液。必要に応じ て、SCIEX から新しいキットをご注文いただけます。
- ガスタイトシリンジ(推奨 1 mL)
- 赤色の PEEK サンプルチューブ
- (オプション)シリンジポンプ(シリンジポンプを内蔵していないシステムを使用する場合)。

## 質量分析装置の最適化

以下の手順で、質量分析装置のパフォーマンスを検証するための方法を説明します。他の機器の パフォーマンスオプションを使用する際の詳細は、ヘルプを参照してください。

- 1. Navigation バーの **Tune and Calibrate** の下にある **Manual Tuning** をダブルクリックしま す。
- 2. TOF MS またはプロダクトイオンスキャンタイプを実行し、TIC が安定していて、目的物のピー クがスペクトルに存在することを確認します。
- 3. Navigation バーの **Tune and Calibrate** の下にある **Instrument Optimization** をダブルク リックします。 Instrument Optimization ダイアログが開きます。
- 4. チューニング溶液を選択します。チューニング溶液が基準テーブルと一致することを確認してく ださい。
- 5. **Verify Performance Only** チェックボックスは選択済みです。**Next** をクリックします。 この例では、このオプションは選択したままにしておきます。装置チューニングの必要性がレポ ートに表示された場合は、Instrument Optimization を再び実行し、1 つ以上のスキャンモード を選択して最適化します。
- 6. イオン源パラメータとシリンジパラメータが適切であることを確認してください。

注**:** CDS で溶液を注入することもできます。チューニング溶液が基準テーブルの構成と一致す ることを確認してください。適切な流量を設定し、CDS Inject をクリックします。

注**:** Reference Table Editor で、選択した基準テーブルに対して正しい Calibrant Valve Position が選択されていることを確認してください。CDS には、最高で 4 つの異なる位置、A から D を選択できます。

7. **GO** をクリックします。 **Verifying or Adjusting Performance** 画面が開きます。プロセスが完了したら、**Results Summary** が開きます。詳細については、ヘルプを参照してください。

## **Verifying or Adjusting Performance** ダイアログ

左上隅に、調整されている装置の一部が表示されます。

ソフトウェアの結果がインタラクティブモードに表示されているとき、現在のスペクトルのグラフには、 現在のスキャンのスペクトル、ソフトウェアによって選択された最適なスキャンまたは現在のパラメ ータ値のスキャンが表示されます。

グラフ右上にある装置の最適化決定プロットでは、現在最適化されているパラメータの強度 - 電圧 の曲線が動的に表示されます。

## 結果概要

Results Summary は、Instrument Optimization ウィザードを用いて行われたすべての機器設定 変更の記録です。

#### 図 **6-1 : Results Summary**:**TripleTOF 6600** システム

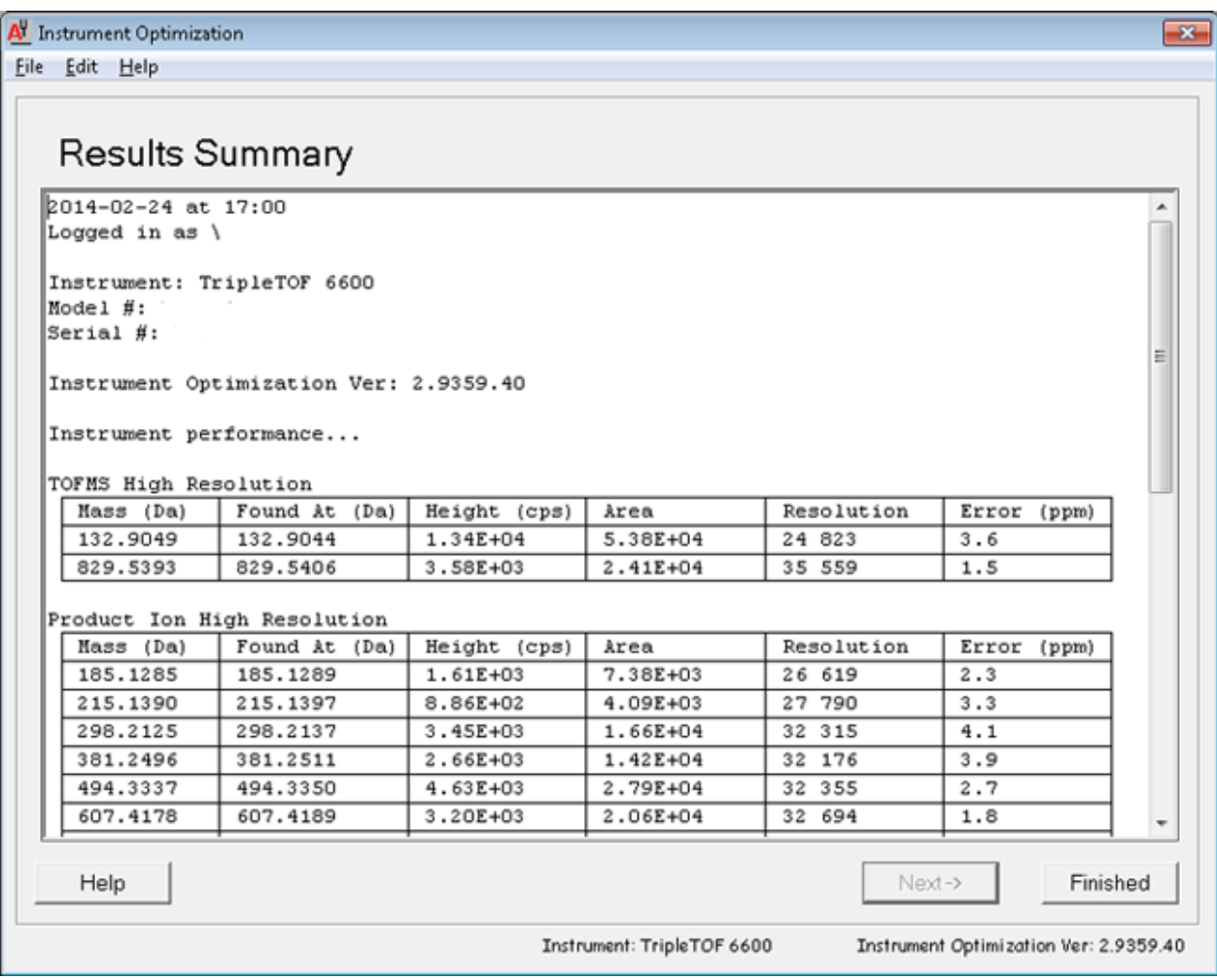

#### Results Summary は、以下のパスに自動的に保存されます:

*<drive>*:\Analyst Data\Projects\API Instrument\Data\Instrument Optimization\*yyyy-mm-dd*\results.pdf。ここで *yyyy-mm-dd* は、レポートが作成された 日付です。ユーザーは Results Summary の印刷、および以前に保存された Results Summary の閲覧が可能です。

測定メソッドは、実験と期間で構成されています。Acquisition Method Editor を使用して、質量分析 装置およびアクティブなハードウェアプロファイル内の任意のデバイスを対象とする期間および実験 のシーケンスを作成します。

測定メソッドは、質量分析装置および液体クロマトグラフィー(LC)機器のための方法により構成さ れています。ユーザーは、Method Wizard を使用して簡単に測定メソッドを作成することができま す。

Acquisition Method Editor は、測定メソッドの作成および一連の期間および装置とデバイスの実験 を追加するためにも使用されます。

SWATH 測定機能は Method Wizard と Acquisition Method Editor の両方で利用可能で、 SWATH 測定メソッドの作成に利用できます。また、SWATH 変数幅ウィンドウメソッドは、Method Wizard または Acquisition Method Editor で作成することができます。詳細は、上級ユーザーガイ ド、Analyst TF ヘルプ、および Method Wizard のヘルプを参照してください。

メソッドの作成に熟練したユーザーのみが、測定メソッド / 定量化メソッドを作成または修正すること を推奨します。ロールとセキュリティの詳細な情報については、ラボ*管理者ガイ*ドを参照してくださ い。

## 測定メソッドエディタを用いて測定メソッドを作成

ヒント**!** ユーザーが既存のファイルから新規の測定メソッドファイルを作成する場合、測定メソッドに 含まれる周辺装置メソッドのいくつか、またはすべての使用が必要となる可能性があります。

有効なハードウェアプロファイルで設定したデバイスのみが Acquisition method ペインに表示され ます。ハードウェアプロファイルに追加したすべてのデバイスは、既存の測定メソッドにも追加する 必要があります。デバイスについての詳細は、周辺装置セットアップガイトを参照してください。

- 1. 質量分析装置と周辺装置を含むハードウェアプロファイルが有効になっていることを確認してく ださい。
- 2. Navigation バーの **Acquire** の下にある **Build Acquisition Method** をダブルクリックしま す。
- 3. Acquisition Method Properties タブの **Synchronization Mode** を選択します。
- 4. (オプション)**Auto-Equilibration** チェックボックスをオンにして、必要な平衡時間を分単位で 入力します。
- 5. Acquisition Method ペインで **Mass Spec** アイコンをクリックします。
- 6. MS タブで **Scan type** を選択します。
- 7. 必要に応じて、その他のフィールドに値を入力します。
- 8. Advanced MS タブで、必要なフィールドに値を入力します。
- 9. MS タブの **Edit Parameters** をクリックします。
- 10. Source/Gas タブで、必要なフィールドの値を決定してください。
- 11. Compound タブで、必要なフィールドの値を指定します。
- 12. **OK** をクリックします。
- 13. デバイスアイコンをクリックし、デバイスのパラメータを設定します。
- 14. 追加の期間や実験があれば追加します。実験を追加および期間を追加を参照してください。
- 15. **File** > **Save.** をクリックします。

### 実験を追加

1. Acquisition method ペインで、実験を追加する期間を右クリックしてから、**Add experiment** をクリックします。

#### 図 **7-1 : Add Experiment**

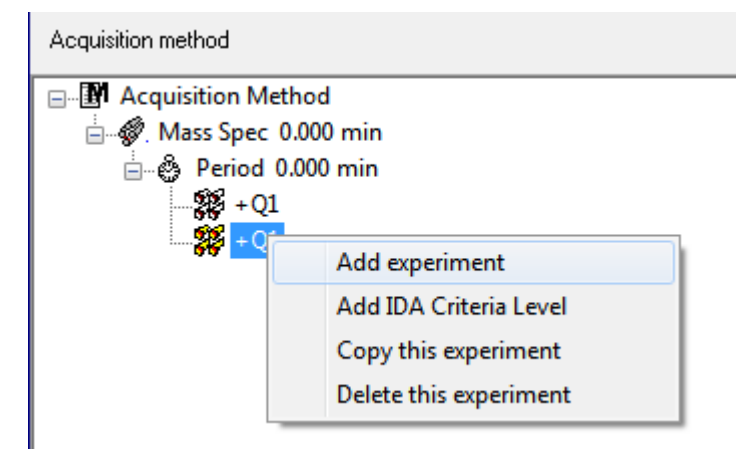

実験は、期間の最後の実験の下に追加されます。

注**:** 実験、IDA Criteria、または期間の途中に実験を入れることはできません。期間の最後に のみ、実験を追加できます。

2. MS タブで適切なパラメータを選択します。

### 期間を追加

Acquisition method ペインで、**Mass Spec** アイコンを右クリックし、**Add period** をクリックします。 期間は、最後に作成された期間の下に追加されます。

注**:** ユーザーは、IDA の実験で複数の期間を使用することはできません。

### 実験を期間にコピー

1. 多重期間メソッドを開きます。

2. Acquisition method ペインで **Ctrl** を押し、実験を期間にドラッグします。 実験は、期間の最後の実験の下にコピーされます。

### 期間内に実験をコピー

ほとんどの、またはすべてのパラメータが同じ場合には、この手順を使用して同一または類似の実 験を期間に追加できます。

実験を右クリックして、**Copy this experiment** をクリックします。 実験のコピーは最後に作成された実験の下に追加されます。

## メソッドウィザードを使用して測定メソッドを作成

測定メソッドは、既存のプロジェクトに保存できます。

ヒント**! Method Wizard** テンプレートメソッドをプロジェクトフォルダ内の **Acquisition Methods** フ ォルダにコピーするために、**Create New Project or Subproject** ダイアログ内の **Copy method templates** チェックボックスを選択してください。 このダイアログを開くには、**Tools** > **Project** > **Create Project or Create Subproject** をクリックしてください。

- 1. 質量分析装置と周辺機器を含むハードウェアプロファイルが有効になっていることを確認してく ださい。
- 2. ソフトウェアツールバー上で、適切なプロジェクトが選択されるようにしてください。
- 3. **Acquire** モードで、ナビゲーションバーの **Method Wizard** をダブルクリックします。 **Method Wizard** が開きます。

ヒント**!** カーソルをインタフェースの上へ移動し、ツールの手引きと手順を閲覧します。

- 4. **Choose MS Method** リストから **TOF MS** (**+**)を選択してください。
- 5. **Choose LC Method** リストから、ハードウェアプロファイル用に作成した LC メソッドを選択し ます。
- 6. メソッドの名前を入力し、**Enter** を押します。
- 7. **Next** をクリックします。
- 8. **Ion Source Parameters** タブで値を確認後、必要に応じて編集し、**Next** をクリックします。
- 9. **TOF MS** タブで値を確認し、必要に応じて編集した後 **Finish** をクリックします。

ヒント**!** 必要に応じて、ユーザーは測定メソッドエディタを使用して測定メソッドを編集できます。 **Acquire** モードで、**File** > **Open** をクリックし、 **Method Wizard** で作成した方法を開きます。

次のステップ:新しく作成した測定メソッドを使用して、予備的分析用のデータを取得することが できます。

## スキャンの技術

本装置は、液体サンプルストリームの液体クロマトグラフィー質量分析を実施して、化合物の同定、 定量、検査ができる多目的で信頼できるシステムです。

本装置は次の質量分析技術を用いてサンプルの分析を行います。

- 単一質量分析(MS)の 2 モード:
	- 四重極形単一質量分析(Q1 キャリブレーションのみ)
	- 飛行時間型単一質量分析
- タンデム質量分析装置(MS/MS)の 2 モード:
	- プロダクトイオン質量分析
	- プレカーサーイオン質量分析

## 単一質量分析

単一質量分析(MS)は、電荷処理後の分子を分析し、分子の重量および欠損イオンの量を判定し ます。 MS で検出された個別のイオンは、ターゲット分析物の存在を示しています。

### 四重極に基づく単一質量分析装置

四重極に基づく単一質量分析装置 (Q1 MS)スキャンで、システムは従来の四重極型の質量分析 装置として機能します。 このモードでは、システムは機器の第 1 四重極型セクションを使用して単 一 質量分析情報を作成します。

### 飛行時間単一質量分析装置

飛行時間単一質量分析装置 (TOF MS) のスキャンでは、システムはイオンをパルスで飛行管に 誘導し、その到着時間を検知器で厳密に記録することで質量分析情報を生成します。 質量/電荷 数の大きいイオンの場合、飛行管に到着するまでの時間が長くなります。

## タンデム型質量分析装置

特徴的なプロダクトイオンスペクトラムが、プロダクトイオンが特異の m/z比を持つと推定して他の コンポーネントからの干渉を受けずにミクスチャの各コンポーネントを得ることができるため、MS/ MS 技術は、混合分析技術に非常に適しています。

サンプルを溶出する間、特定のプレカーサー/プロダクトイオンをモニタリングすることにより、ター ゲット分析用 MS/MS を使用します。 この種の分析は単一 MS より特異性が高く、質量/電荷数 に基づいて差別化のみを行います。

### プロダクトイオン質量分析

プロダクトイオンスキャン(プロダクトイオン)では、Q1 でプレカーサーイオンウィンドウを選択し、Q2 (衝突セル)で分解し、イオンをパルスとして(イオン分解)飛行管内に取り出し、検知器でこれらの

正確な到着時刻を記録することにより、システムは質量分析情報を生成します。 プロダクトイオン は、もとの(プレカーサー)イオンの分子構造に関する情報を提供できます。

### プレカーサーイオンの質量分析

プレカーサーイオンのスキャンに際して、システムは特定のプロダクトイオンを生成するプレカーサ ーイオンを検知します。 機器は対象の質量領域をスキャンするために、Q1 を質量分解モードで使 用します。その間、TOF セクションが各プレカーサーイオンのプロダクトイオンスペクトルを記録しま す。 Q1 のマススペクトルは、対象のプロダクトイオンを生成するすべてのプレカーサーイオンを表 示します。

### スペクトルデータ収集について

スペクトルデータを測定できるモードの説明については、表 7-1 を参照してください。

スペクトルデータは、Q1 およびプレカーサーイオンスキャン種類からのみ取得することができます。

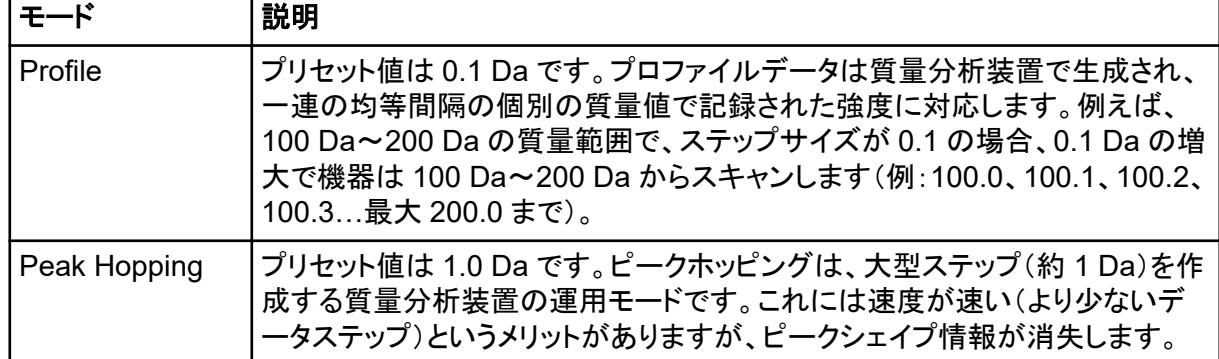

#### 表 **7-1 :** スペクトルデータ

# **MS** パラメータ

加工パラメータとは、現在使用されている一連の質量分析装置(MS)パラメータです。

化合物パラメータおよびソースとガスパラメータはメソッドで保管されます。分解能および検出器パ ラメータは質量分析装置によって異なり、機器データとして保管されます。Tune and Calibrate モー ドがメソッドの作成で使われている場合は、機器の性能が最大化するように加工パラメータを最適 化できます。あるいは、実験サイクル中に各パラメータを 1 つずつ上げます。

- ソースおよびガスパラメータ:これらのパラメータは使用するイオン源によって異なることがありま す。
- 化合物パラメータ:これらのパラメータはイオンパスの電圧がほとんどを占めます。化合物依存 性パラメータの最適値は分析する化合物によって異なります。
- 分解能パラメータ:これらのパラメータは分解能およびキャリブレーションに影響を及ぼします。
- 検出器のパラメータ:これらのパラメータは検出器に影響を及ぼします。マルチチャンネルプレー トは TOF 機器内の検出器で、イオン検出用の 4 チャンネルがあります。チャンネル総数がイオ ン強度と同等です。このパラメータは装置最適化を使って最適化できます。

表のパラメータは、システムに付属のイオン源に適用されます。他のイオン源の詳細については、イ オン源に付属の『オペレータガイド』を参照してください。以下に、イオン光学パスのパラメータ位置 を示しています。

### 図 **7-2 :** イオン光学パスとパラメータ

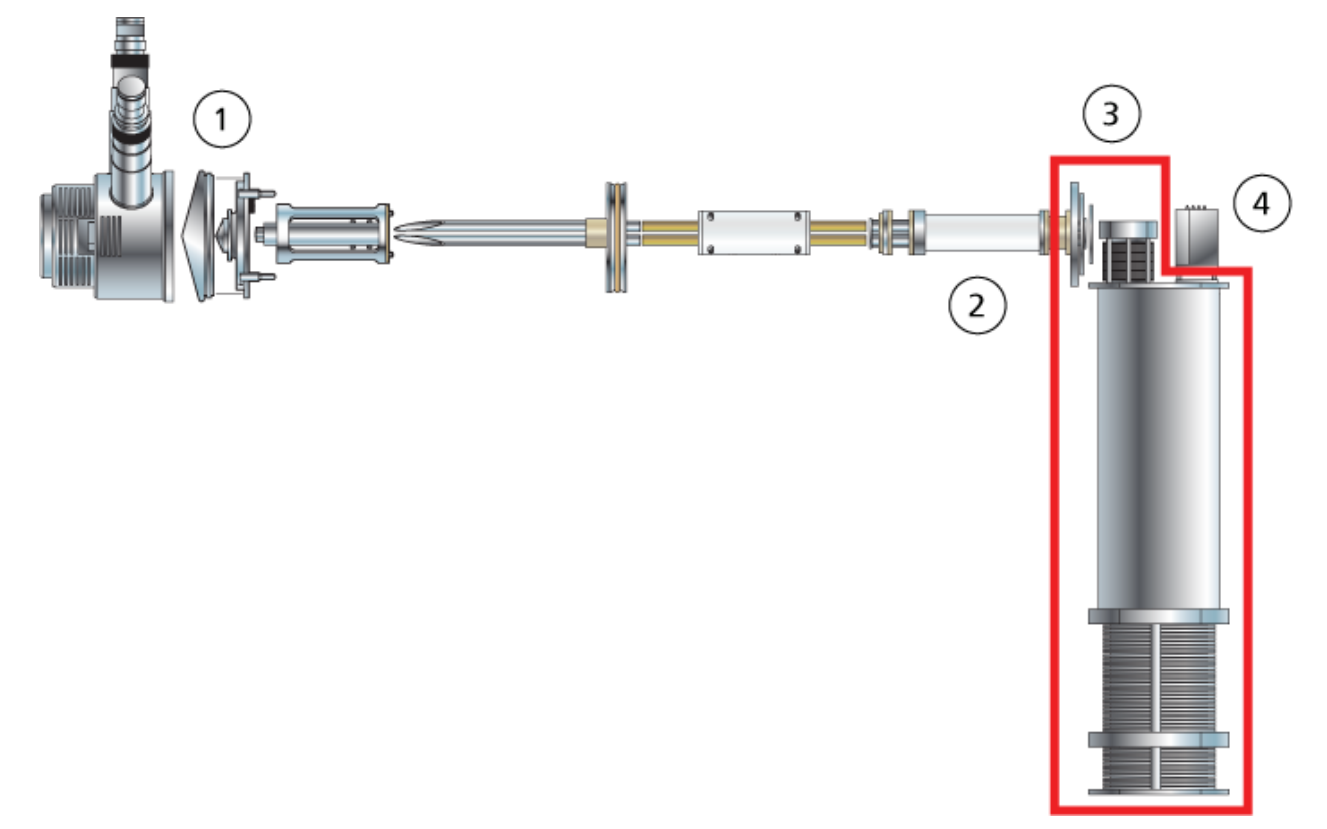

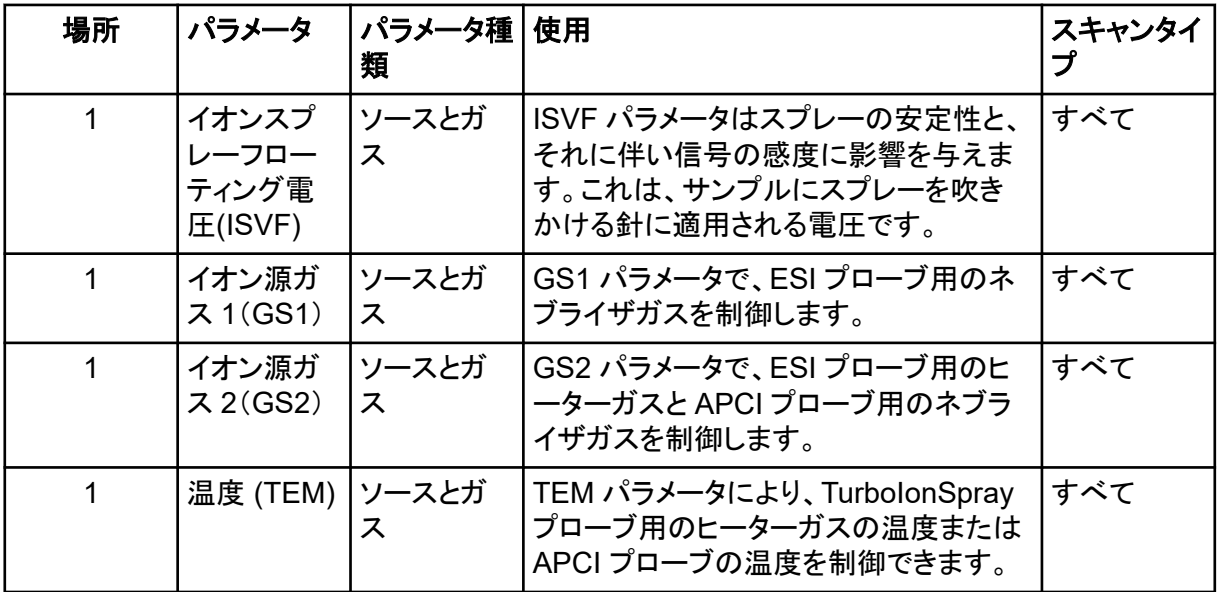

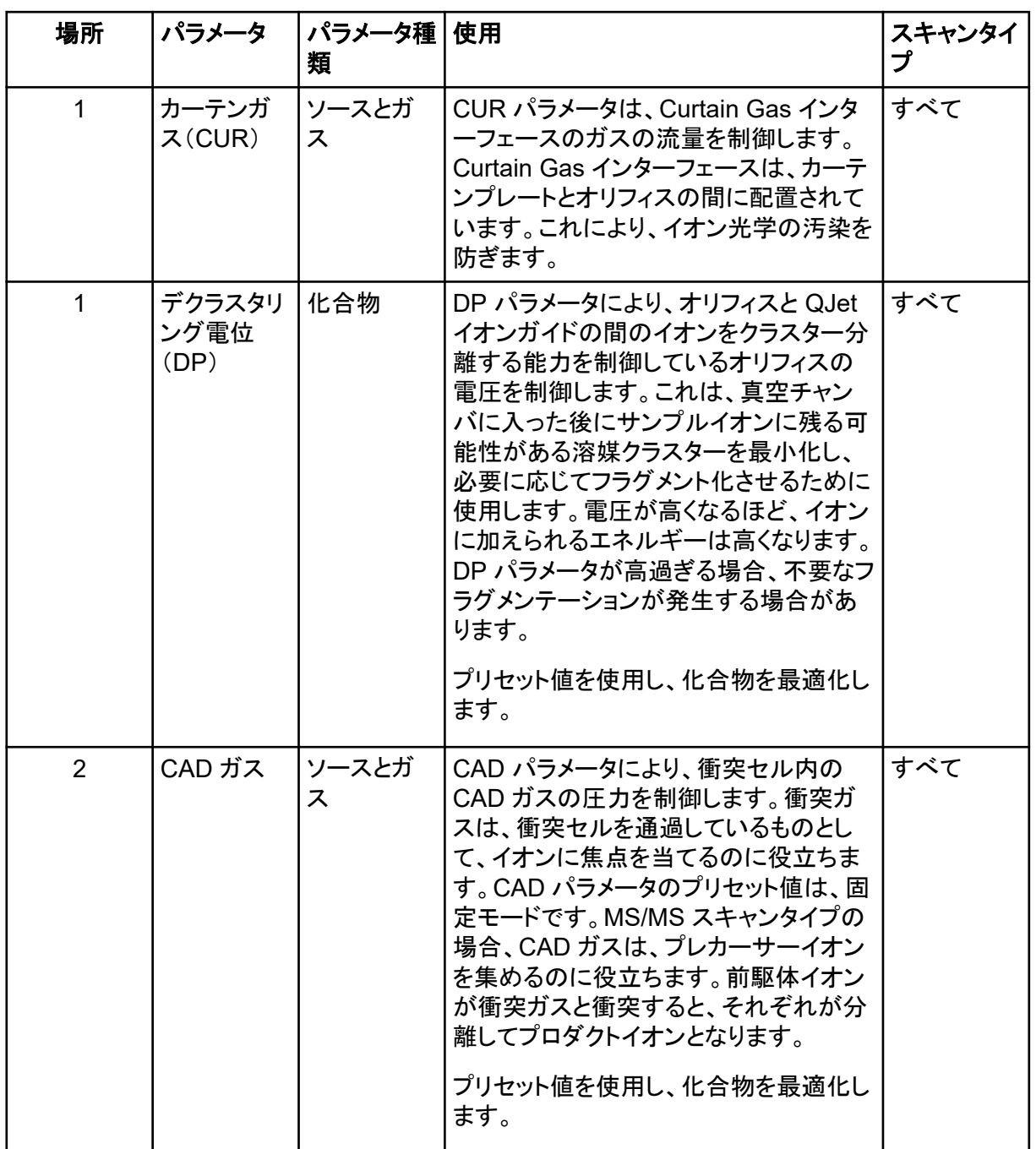

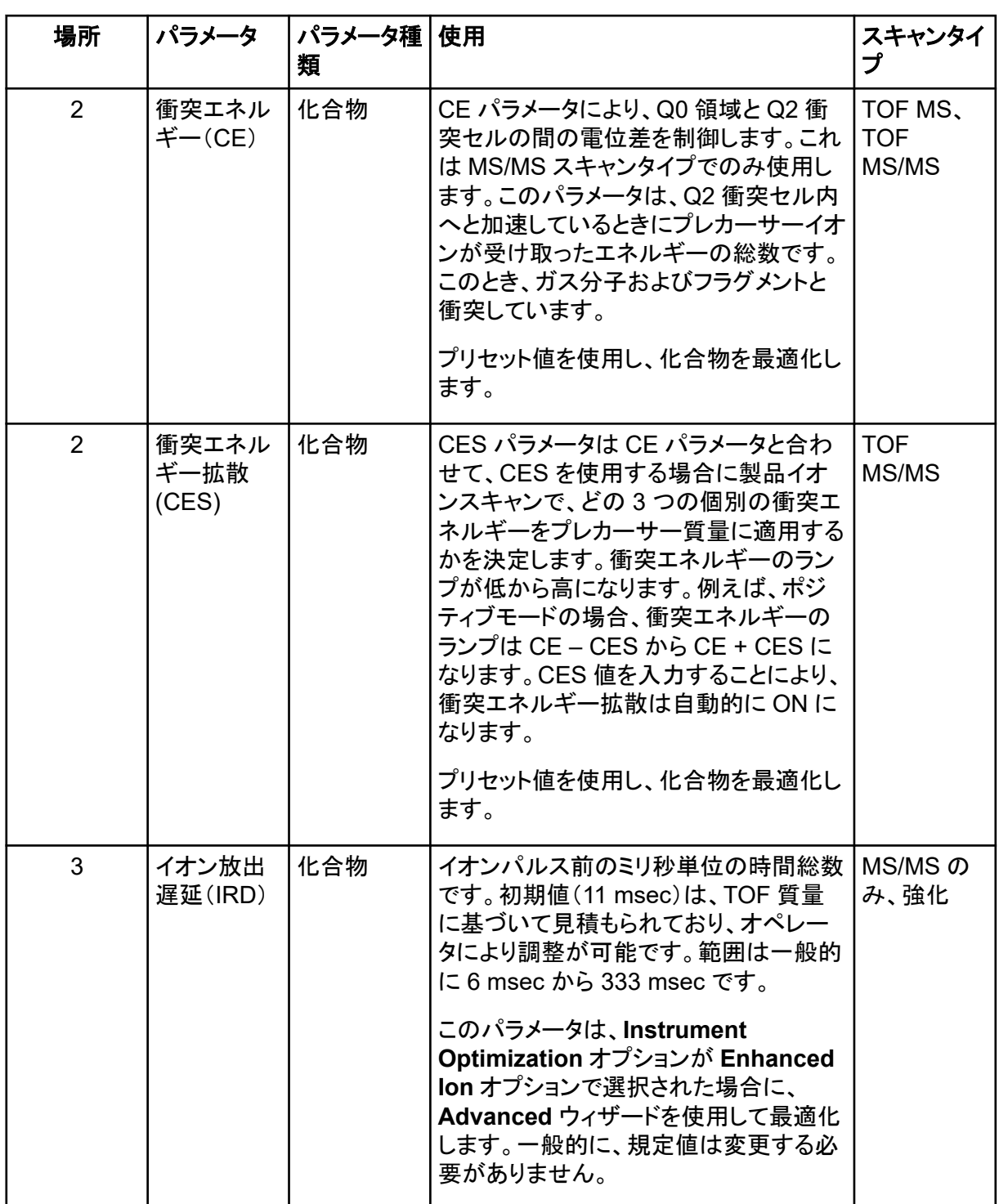

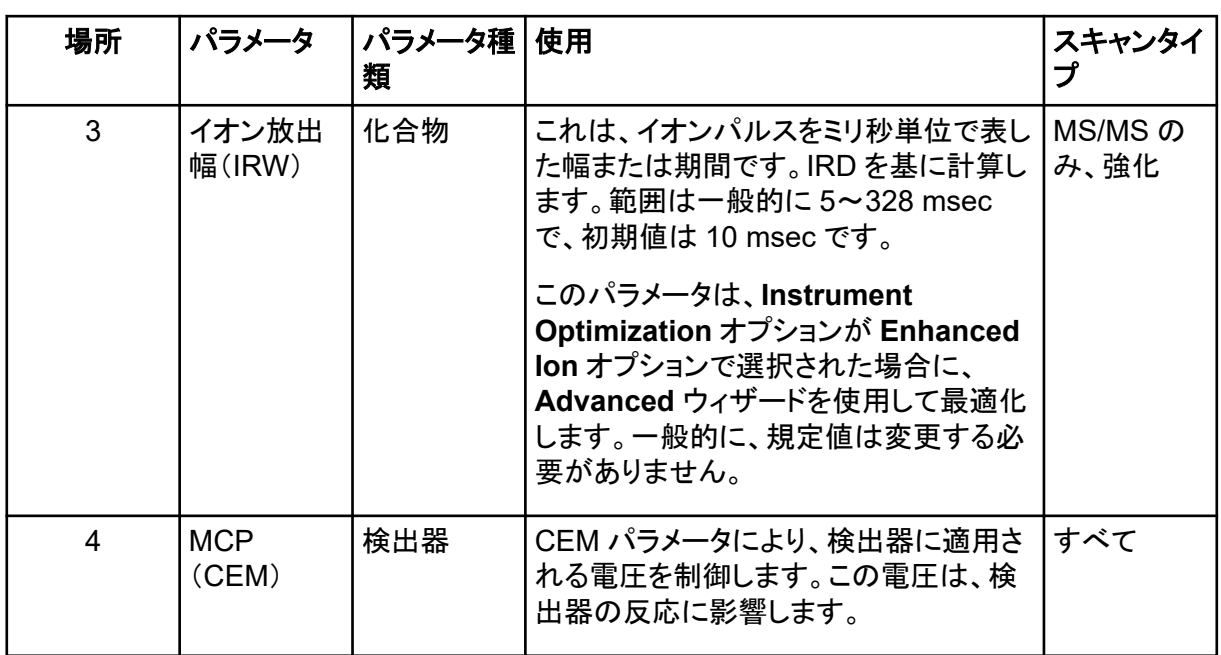

### 注意**:** ダメージを与える恐れ。質量分析装置に接続されている **LC** システムがソフトウェアによって 制御されていない場合は、操作中に質量分析装置から目を離さないでください。質量分析装置がス タンバイ状態に入ると、**LC** システムがイオン源をあふれさす可能性があります。

バッチとは、分析対象のサンプルに関する情報を収集したものです。サンプルは通常、提出を容易 にするためにセットにグループ化されます。サンプルをセットとしてグループ化することで、手動入力 が必要なデータの量も削減されます。セットは単一または複数のサンプルで構成されている場合が あります。バッチ内のセットに対しては、いずれも同一のハードウェアプロファイルが用いられます が、他の測定メソッドを適用することも可能です。バッチは測定用コンピュータからのみ提出できま す。

バッチには次の情報が含まれます。

- サンプル情報(名前、ID、コメントなど)
- オートサンプラーラック情報、バイアル位置、注入量
- 測定メソッド
- 処理メソッドまたはスクリプト(オプション)
- 定量情報(オプション)
- カスタムサンプルデータ(オプション)
- セット情報

## キューオプションの設定

ソフトウェアは、キューにあるサンプルのリストを 1 つずつ調べ、選択した測定メソッドで各サンプル を測定します。全サンプルの測定が終了した後に、キューオプションで設定した **Max. Idle Time** が 経過すると、測定が停止し、質量分析装置がスタンバイ状態になります。スタンバイ状態では、LC ポンプが停止し、いくつかの装置の電圧がオフになります。

ユーザーは、最後のサンプルを測定してからスタンバイ状態に移行するまでの時間を変更すること ができます。Queue Options ダイアログの他のフィールドの情報については、ヘルプを参照してくだ さい。

- 1. Navigation バーで **Configure** をクリックします。
- 2. **Tools** > **Settings** > **Queue Options.** をクリックします。

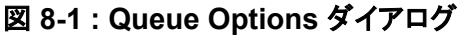

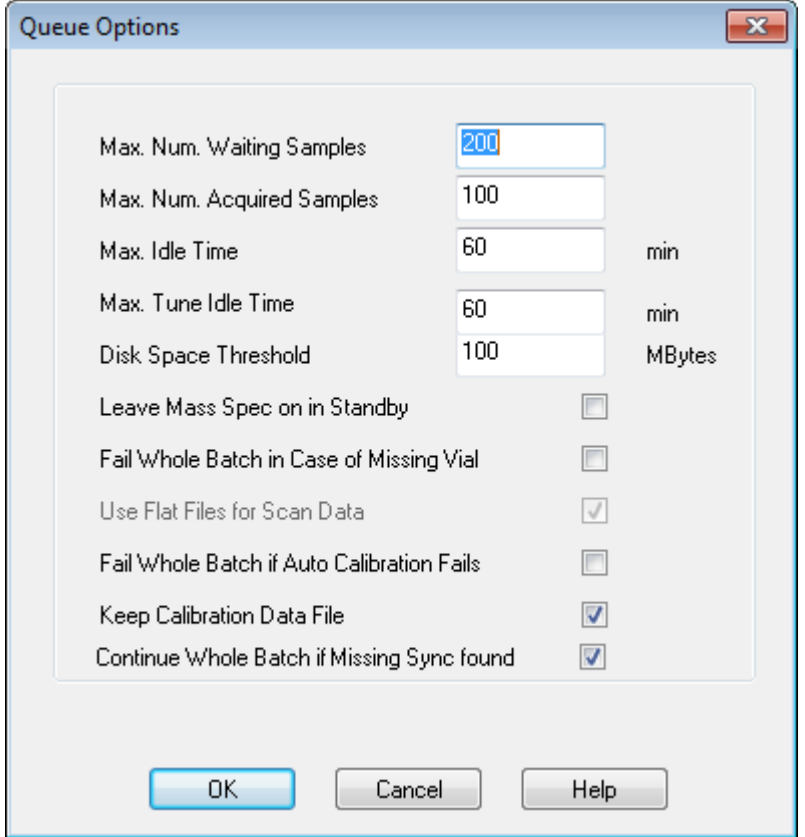

- 3. **Max. Num. Waiting Samples** フィールドで、キューに提出するサンプルの数より大きい値に サンプルの最大数を設定します。
- 4. **Max. Idle Time** フィールドに、測定完了後にソフトウェアがスタンバイ状態に入るまでに待機 する時間の長さを入力します。事前設定値は 60 分です。

高圧ガス容器を使用している場合、シリンダー内ガスが使い果たされていないことを確認する ためにこの時間を調整します。

LC メソッドを使用する場合、実行を開始する前に、すべてのサンプルのリザーバーに十分な溶 媒があり、初期流量、最大アイドル時間で作動していることを確認してください。

- 5. 分析が完了した後、質量分析装置の実行を維持するために **Leave Mass Spec on in Standby** チェックボックスを選択してください。 この機能により、ヒーターおよびガスは、機器がアイドル状態となった後でも作動し続け、イオン 源と質量分析装置への入り口は、汚染物質のない状態で保たれます。
- 6. **Fail Whole Batch in Case of Missing Vial** チェックボックスをオンにすると、バイアルが欠 損したときにバッチ全体が失敗するようになります。 このオプションを選択していない場合は、現在のサンプルが失敗し、ソフトウェアは次のサンプ ルに進みます。
- 7. オートキャリブレーションが失敗した場合、バッチを停止するために、**Fail Whole Batch if Auto Calibration Fails** チェックボックスをオンにします。
- <span id="page-59-0"></span>8. サンプルが提出されているプロジェクトのデータフォルダ内のサブフォルダにキャリブレーション データファイルを保持するには、**Keep Calibration Data File** チェックボックスをオンにしま す。
- 9. 同期信号が不足しているときにバッチ全体の取得を継続するために **Continue Whole Batch if Missing Sync found** チェックボックスをオンにします。このチェックボックスが選択されてい ない場合は、現在のサンプルは失敗します。この信号が検出されたとき、キューは次のサンプ ルに進みません。

## セットとサンプルをバッチに追加

セットは単一または複数のサンプルで構成されている場合があります。

注**:** 定量情報をバッチに追加する詳細は、上級ユーザーガイドを参照してください。

1. Navigation バーの **Acquire** の下にある **Build Acquisition Batch** をダブルクリックします。

### 図 **8-2 :** バッチエディタダイアログ

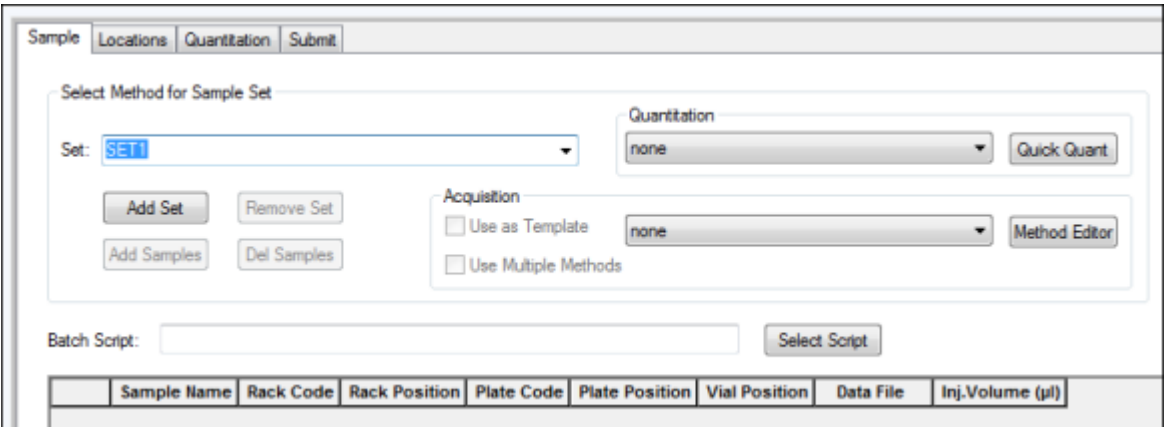

- 2. Sample タブの **Set** リストで名前を入力します。
- 3. **Add Set** をクリックします。
- 4. **Add Samples** をクリックして、サンプルを新規セットに追加します。

図 **8-3 : Add Sample** ダイアログ

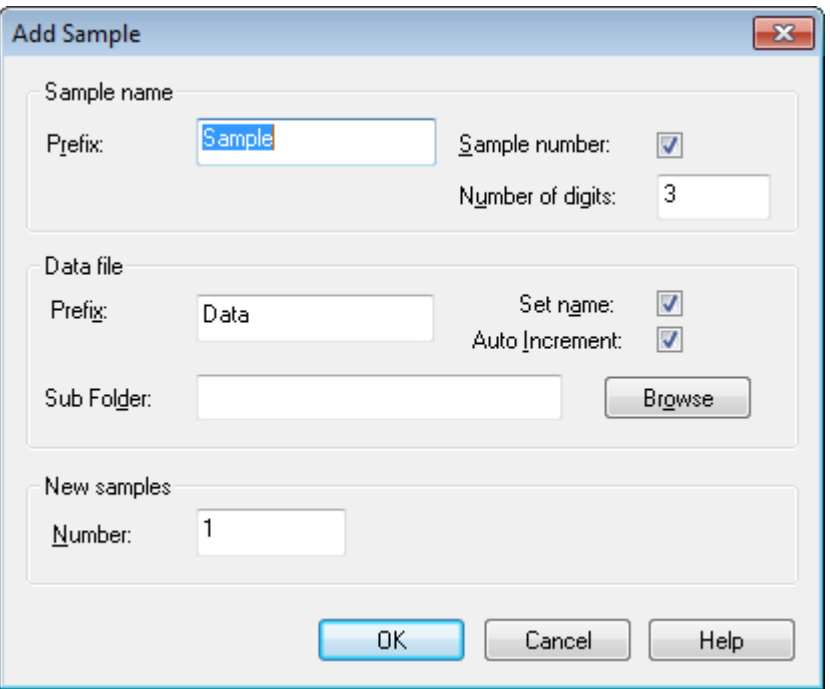

- 5. Sample name セクションの **Prefix** フィールドで、このセットのサンプル用の名前を入力しま す。
- 6. サンプル名の末尾に増分番号付けを追加するには、**Sample number** チェックボックスを選択 してください。
- 7. **Sample number** チェックボックスが選択されている場合、**Number of digits** フィールドにサ ンプル名に含めるべき桁数を入力します。 例えば、3 が入力された場合、サンプル名は samplename001、samplename002 および samplename003 になります。
- 8. Data file セクションの **Prefix** フィールドで、サンプル情報を格納するデータファイルの名前を 入力します。
- 9. **Set name** チェックボックスを選択して、セット名をデータファイル名の一部として使用します。
- 10. **Auto Increment** チェックボックスを選択して、データファイル名を自動的に増分します。

注**:** 各サンプルのデータは同じか個別のデータファイルに格納することができます。データファ イルの名前には、1 から始まる数値添え字があります。

- 11. **Sub Folder** フィールドに名前を入力します。 フォルダは現在のプロジェクト用の Data フォルダに格納されます。**Sub Folder** フィールドが ブランクのままである場合、データファイルは Data フォルダに格納され、またサブフォルダは 作成されません。
- 12. New samples セクションの **Number** フィールドに、追加する新規サンプルの数を入力します。
- 13. **OK** をクリックします。

サンプル表にはサンプル名およびデータファイル名が記入されます。

ヒント**!** 単一カラムの見出しまたはカラムの複数行が選択された後にメニューを右クリックすると **Fill Down** および **Auto Increment** オプションが利用できます。

14. Sample タブの Acquisition セクションで、リストからメソッドを選択します。 システムのセットアップの仕方に応じて、オートサンプラー用の個別情報を入力する必要があり ます。注入量がメソッドで設定されている場合でも、ユーザーは注入量のカラムで値を変更する ことによって 1 つ以上のサンプルの注入量を変更することができます。

注**:** このセットでサンプル用にさまざまなメソッドを使用するには、**Use Multiple Methods** チェ ックボックスを選択してください。**Acquisition Method** カラムが Sample 表に表示されます。 このカラムで各サンプル用に測定メソッドを選択してください。

- 15. メソッドに一覧表示されている量の注入量を変更するには、各サンプルの注入量を **Inj. Volume (µL)** カラムに入力します。
- 16. サンプルの配置を設定するには、下記のうちの 1 つを行います。
	- [バッチエディタのサンプル位置を設定](#page-63-0)
	- Locations [タブを使用してバイアルの位置を選択する\(オプション\)](#page-64-0)
- 17. Submit タブを開きます。

注**:** サンプルの順番は、サンプルをキューに送る前に編集できます。サンプルの順番を変更す るには、Submit タブの表の左端にある数字のいずれかをダブルクリックし(小さなボックスが表 示されます)、希望の位置にドラッグします。

- 18. Submit Status セクションの中にバッチのステータスに関するメッセージが入っている場合は、 次のいずれかの操作を行います。
	- バッチの提出準備ができていることをメッセージが示している場合は、ステップ 19 に進みま す。
	- バッチの提出準備ができていないことを示すメッセージであれば、メッセージが示す通りに 変更を行ってください。
- 19. バッチに関する情報がすべて正しいことを確認した後、**Submit** をクリックします。 対象のバッチがキューに提出され、Queue Manager に表示することができます。
- 20. ファイルを保存します。

## サンプルまたはサンプルセットの提出

注**:** サンプル測定中に異常な終わり方をした場合は、サンプルをもう一度実行してください。停電に よって異常な終わり方をした場合、オートサンプラーのトレイの温度が持続されず、サンプルの完全 性が損なわれる恐れがあります。

- 1. 1 つのサンプルまたはサンプルのセットを選択します。
- 2. Batch Editor の Submit タブを開きます。
- 3. Submit Status グループの中にバッチのステータスに関するメッセージが入っている場合は、 次のいずれかの操作を行います。
	- バッチの提出準備ができていることについてのメッセージであれば、次のステップに進みま す。
	- バッチの提出準備ができていないことを示すメッセージであれば、メッセージが示す通りに 変更を行ってください。
- 4. **Submit** をクリックします。

# サンプルキャリブレーションの設定

サンプルがバッチモードで取得されている間、ソフトウェアは外部の自動キャリブレーションを自動 的に計画し、実行できます。 これにより、取得中、良質の質量精度が確実に保持されます。

CDS を設定していない場合、キャリブレーションはオートサンプラーを使用して行い、ユーザーはキ ャリブラントサンプルのキャリブレーション方法(\*.dam)とバイアル位置を提供する必要があります。

- 1. **Batch Editor** で、**Calibrate** タブをクリックしてください。
- 2. **Calibrate Every \_ Samples** フィールドに、キャリブレーションサンプルの中で取得する試料 の数を入力してください。
- 3. **Calibrant Reference Table** で、現在の極性で使用できるキャリブレーション参照テーブルす べてのリストからテーブルを選択してください。 選択した参照テーブルが正しい **Calibrant Valve Position** にあるか確認してください。
- 4. **CDS Inject Flow Rate** を設定してください。

バッチが提出されると、キャリブレーションサンプルがキューに挿入されます。 各セットはキャリ ブレーションサンプルから開始します。 このキャリブレーション方法は AnalystCal\_に取得法の 名前をつける形で命名します(例:AnalystCal\_TOF.dam)。 CDS が設定されている場合、ソフ トウェアはそのキュー内にある次のサンプル用に使用する測定メソッドに合致したキャリブレー ション方法を自動的に作成します。 キャリブレーションデータは各キャリブレーションサンプル 毎に別々のデータファイルに保存されます。 Keep Calibration Data File を Queue Options ダイアログボックス内で選択した場合、データファイルはレポートとともにサブフォルダの Cal Data に保存され、Cal の後ろにタイムスタンプおよびキャリブレーションサンプルのインデック スを付与した名前がつけられます(例:Cal200906261038341.wiff)。 キャリブレーションレポ ートは、Cal の後ろにタイムスタンプ、キャリブレーションサンプルのインデックスおよび report という単語を加えて命名します(例:Cal20130822154447030\_report.txt)。 レポートには、ピ ーク発見基準、パラメータおよびキャリブレーションに使用する質量が表示されます。 これによ りユーザーは、キャリブレーションの成否を確認することができます。 レポートには、キャリブレ ーションに使用されたパラメータの要約も記載されています。

# サンプル順序の変更

サンプルの順番は、サンプルを **Queue** に送る前に変更できます。

Submit タブでは、表(かすかに表示されている正方形のボックス)の左端の数字のいずれかをダブ ルクリックし、新しい場所にドラッグします。

## <span id="page-63-0"></span>データの取得

サンプル測定が開始した後で、ソフトウェアを Tune and Calibrate モードに切り替えないでくださ い。また、システムを当日その前に運転していて、スタンバイ状態に設定していない場合、サンプル 測定は自動的に開始します。

- 1. カラムオーブンの温度に到達していることを確認します。
- 2. **Reserve Instrument for Tuning**( )アイコンが押されていないことを確認します。
- 3. Navigation バーで **Acquire** をクリックします。
- 4. **View** > **Sample Queue.** をクリックします。 Queue Manager が開き、提出されたサンプルがすべて表示されます。

#### 図 **8-4 : Queue Manager**

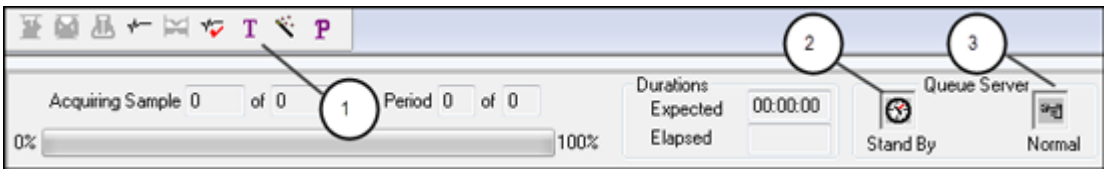

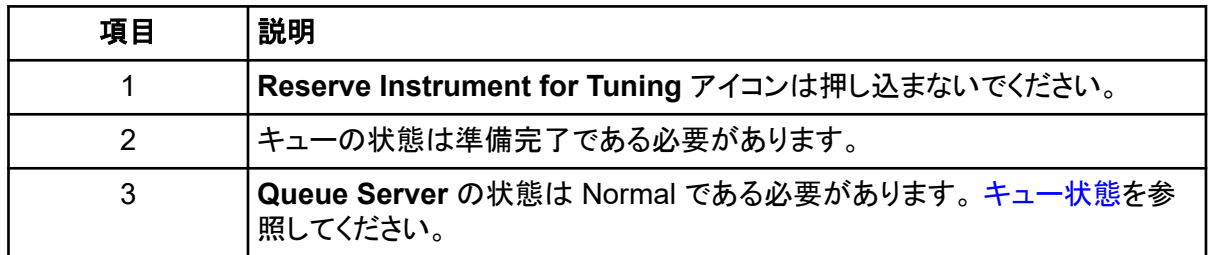

5. **Acquire** > **Start Sample.** をクリックします。

# バッチエディタのサンプル位置を設定

測定メソッドにオートサンプラーが使用されている場合、サンプルのバイアル位置を測定バッチで定 義する必要があります。Sample タブまたは Locations タブで位置を定義します。バッチの作成につ いては、[セットとサンプルをバッチに追加](#page-59-0)を参照してください。

- 1. Sample タブの **Set** リストでセットを選択します。
- 2. セット内の各サンプルについて、必要に応じて次の手順を行ってください。
	- **Rack Code** カラムでラック種類を選択します。
	- **Rack Position** カラムで、オートサンプラーのラック位置を選択します。
	- **Plate Code** カラムでプレートタイプを選択します。
	- **Plate Position** カラムでラック上のプレート位置を選択します。
	- **Vial Position** カラムでプレートまたはトレイのバイアル位置を選択します。

<span id="page-64-0"></span>3. ファイルを保存します。

## **Locations** タブを使用してバイアルの位置を選択する (オプション)

- 1. Batch Editor で、Locations タブを開きます。
- 2. **Set** リストで、セットを選択します。
- 3. **Autosampler** リストからオートサンプラーを選択します。
- 4. ラックに関連付けられているスペースで右クリックし、ラックの種類を選択します。 プレートまたはトレイがラックに表示されます。
- 5. ラックタイプのラベルのついた白いスペースをダブルクリックします。サンプルラックが視覚的に レイアウト表示されます。 オートサンプラーのラックスペースの適切な数が、グラフィックラックビューで表示されます。
- 6. 四角形の 1 つをダブルクリックします。 プレートまたはトレイのウェルまたはバイアルを描いた円が表示されます。

ヒント**!** グラフィック表示内で対応するバイアル番号を確認するには、サンプル位置にカーソル を合わせます。この情報を用いて、ソフトウェアでのバイアル位置がオートサンプラー内のバイ アル位置と一致することを確認してください。

図 **8-5 : Locations** タブ

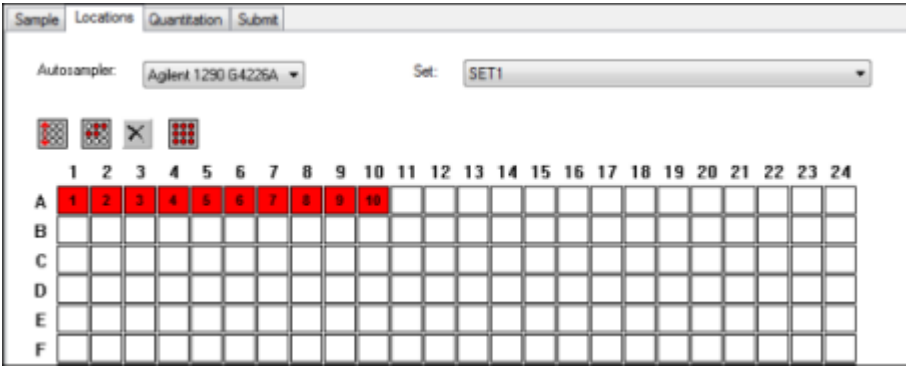

注**:** ご使用のオートサンプラーによっては、追加カラムへの情報入力は不要です。

- 7. サンプルを行またはカラムのどちらでマークするかどうかを選択するには、**Row/Column selection** セレクターボタンをクリックします。 ボタンが赤色の横線を表示する場合、Batch Editor は行でサンプルを示します。ボタンが赤色 の縦線を表示する場合、Batch Editor はカラムでサンプルを示します。
- 8. サンプルウェルまたはバイアルを分析する順番にクリックします。

ヒント**!** 選択したウェルまたはバイアルをクリアするには、もう一度クリックします。

<span id="page-65-0"></span>ヒント**!** サンプルへの充填を自動的に行うには、セット内の最初と最後のバイアルをクリックしな がら **Shift** を押します。同じバイアルから複数の注入を実行するには、キーを押して、バイアル の場所をクリックしながら **Ctrl** を押します。赤い円は、緑色の円に変わります。

## サンプル測定の停止

サンプル測定を停止する場合、ソフトウェアは測定を停止する前に現在のスキャンを完了させます。

- 1. Queue Manager で、測定を停止した地点の後に来るキュー上のサンプルをクリックしてくださ い。
- 2. Navigation バーで **Acquire** をクリックします。
- 3. **Acquire** > **Stop Sample.** をクリックします。 選択したサンプルの現在のスキャンの測定後、測定が停止します。**Queue Manager (Local)** ウィンドウのサンプル状態が **Terminated** に変化し、キューに続くその他のサンプルは、 **Waiting** となります。
- 4. バッチ処理を継続するには、**Acquire** > **Start Sample.** をクリックします。

## キュー状態とデバイス状況

Queue Manager はキュー、バッチ、サンプルのステータスを表示します。キュー内の特定のサンプ ルについての詳細情報も閲覧することができます。

**ヒント! View Queue**(  $\leftarrow$  ヨ) をクリックして、キューを表示します。

Queue の右クリックメニューの使い方については[、キュー](#page-122-0)を参照してください。

### キュー状態

キューの現在の状態は、Queue Server グループに示されています。

#### 図 **8-6 : Normal** モードを示すキューサーバーインジケーター

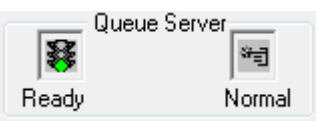

#### 図 **8-7 :** チューニングモードを示すキューサーバーインジケーター

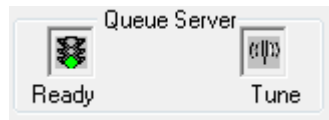

最初のアイコンは、キューの状態を示しています。2 番目のアイコンは、キューが Tune モード(チュ ーニング)と(サンプルを実行するための)Normal モードのどちらであるかを示します。アイコンとキ ューの状態の説明は、<u>表 [8-1](#page-66-0)</u> を参照してください。

#### <span id="page-66-0"></span>表 **8-1 :** キュー状態

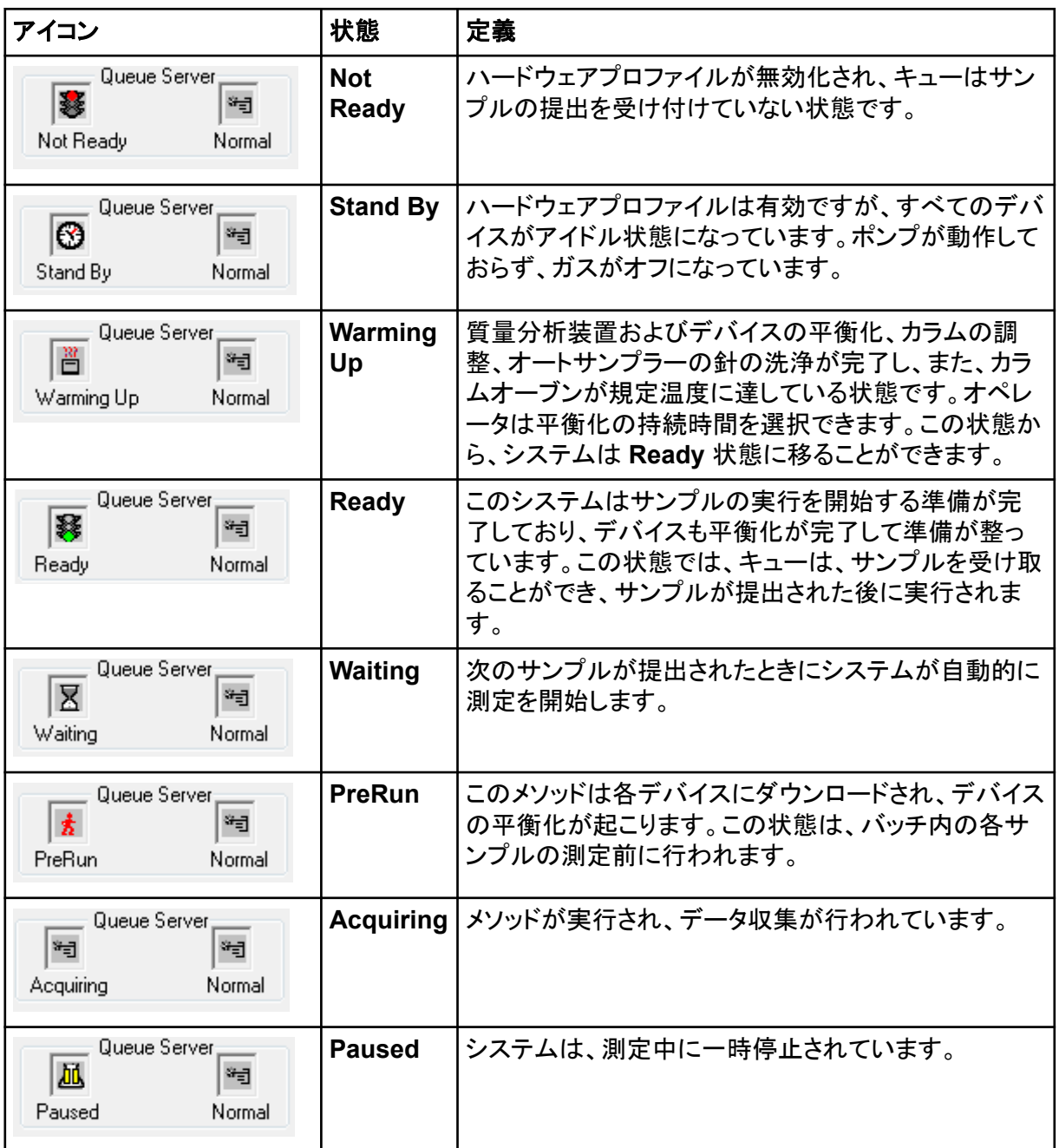

## 機器およびデバイスステータスアイコンを表示

質量分析装置および有効なハードウェア構成での各デバイスを表すアイコンは、ウィンドウの右下 隅にあるステータスバーに表示されます。ユーザーは、LC ポンプの圧力が適切であることを確認す るために LC ポンプの詳細な状態を表示したり、イオン源の温度を監視するために質量分析装置の 詳細な状態を表示したりすることができます。

注**:** 各ステータスについて、背景色が赤色になることがあります。赤色の背景は、そのステータスに ある間、デバイスがエラーを検出したことを示しています。

ステータスバーで、デバイスまたは質量分析装置のアイコンをダブルクリックします。 Instrument Status ダイアログが表示されます。

表 **8-2 :** 機器およびデバイスステータスアイコン

| 状態          | アイコン          | 背景色    | 説明                                                                                            |
|-------------|---------------|--------|-----------------------------------------------------------------------------------------------|
| アイドル状態      |               | 緑または黄色 | デバイスが作動していません。背景色が黄色<br>の場合、デバイスは作動可能な状態になる前<br>に、平衡化する必要があります。背景色が緑の<br>場合、デバイスは作動準備ができています。 |
| 平衡化         |               | 緑または黄色 | デバイスが平衡化中です。                                                                                  |
| 待機中         |               | 緑      | デバイスは、ソフトウェアまたは他のデバイスか<br>らのコマンド、またはオペレータによる何らかの<br>アクションを待っています。                             |
| 実行中         | ø             | 緑      | デバイスは、バッチを実行しています。                                                                            |
| 中止していま<br>す | ₽.            | 緑      | デバイスは、バッチを停止しています。                                                                            |
| ダウンロード      | Ø.            | 緑      | メソッドがデバイスに転送されています。                                                                           |
| 準備完了        | $\mathcal{O}$ | 緑      | デバイスは作動していませんが、作動する準備<br>ができています。                                                             |
| エラー         |               | 赤      | デバイスに調査が必要なエラーが発生しまし<br>た。                                                                    |

一般的な分析および処理ツールを使用してデータの閲覧および分析を行う方法については、 Example フォルダにインストールされたサンプルファイルを活用してください。以下のトピックに関す る詳細は、*上級ユーザーガイト*を参照してください。

- グラフのラベリング
- スペクトルまたはクロマトグラムの重ね表示および合計
- バックグラウンドサブトラクションの実行
- アルゴリズムのスムージング
- スムージングされたデータでの作業
- セントロイドされたデータでの作業
- 等高線図での作業
- フラグメント解釈ツールでの作業
- ライブラリデータベースおよびライブラリ記録での作業

## データファイルを開く

ヒント**!** 質量スペクトルの自動更新を停止するには、質量スペクトルを右クリックし、**Show Last Scan** をクリックします。**Show Last Scan** にチェックが付いている場合、スペクトルはリアルタイム で更新されます。

- 1. Navigation バーの **Explore** 下にある **Open Data File** をダブルクリックします。 Select Sample ダイアログが表示されます。
- 2. **Data Files** リストで開きたいデータファイルを特定し、サンプルを選択して **OK** をクリックしま す。 サンプルから取得されたデータが表示されます。データ取得中は、質量スペクトル、DAD/UV ト

レース、TIC の自動更新は継続されます。

ヒント**!** 実例データファイルを閲覧する際は、**Example** プロジェクトが選択されていることを確 認してください。TOF フォルダを開き、続いて **TOFMS PPGs3000.wiff** ファイルを開きます。サ ンプルリストで **TOFMS** を選択してください。

# データファイル内のサンプル間ナビゲーション

注**:** サンプルがそれぞれ別のデータファイルに保存されている場合は、各ファイルを個別に開いてく ださい。

この手順で使用するナビゲーションアイコンの説明については、表 [C-4](#page-113-0) を参照してください。

複数のサンプルを含むデータファイルを開き、次のいずれかの操作を行います。

- データファイルの次のサンプルに移動するには、Show Next Sample アイコン(<mark>→</mark>)をクリックし ます。
- 連続しないサンプルにスキップするには、Go to Sample アイコン(<mark>ペ</mark>)をクリックします。
- Select Sample ダイアログの **Sample** リストからサンプルを選択して表示します。
- データファイルの前のサンプルに移動するには、Show Previous Sample アイコン(<mark>←</mark>)をクリ ックします。

## 実験条件の表示

データを収集するために使用される実験条件は、その結果と共にデータファイルに格納されます。 情報には、使用した測定メソッドの詳細が含まれます:MS 測定メソッド、すなわち装置パラメータを 含む期間数、実験数、サイクル数、および LC デバイスメソッド(LC ポンプ流量を含む)。さらに、サ ンプルの測定に使用される MS 分解能および質量較正表も含まれています。ユーザーがファイル 情報を閲覧する際に利用できるソフトウェアの機能については、[Show File Information](#page-123-0) ペインの右 [クリックメニュー](#page-123-0)を参照してください。

注**:** 複数サンプルから同一 wiff ファイルにデータが取得された場合、ファイル情報ペインはサンプ ルのスクロール中に自動リフレッシュされません。ファイル情報ペインを閉じた後、再度開いて、wiff ファイル中の次のサンプルの詳細を参照します。

**Explore** > **Show** > **Show File Information.** をクリックします。 グラフの下で File Information ペインが開きます。

ヒント**!** File Information ペインから測定メソッドを作成するには、File Information ペインを右クリッ クし、その後 **Save Acquisition Method** をクリックします。

# 表内のデータを表示

- 1. データファイルを開きます。
- 2. **Explore** > **Show** > **Show List Data.** をクリックします。 データはグラフの下のペイン内に表示されます。

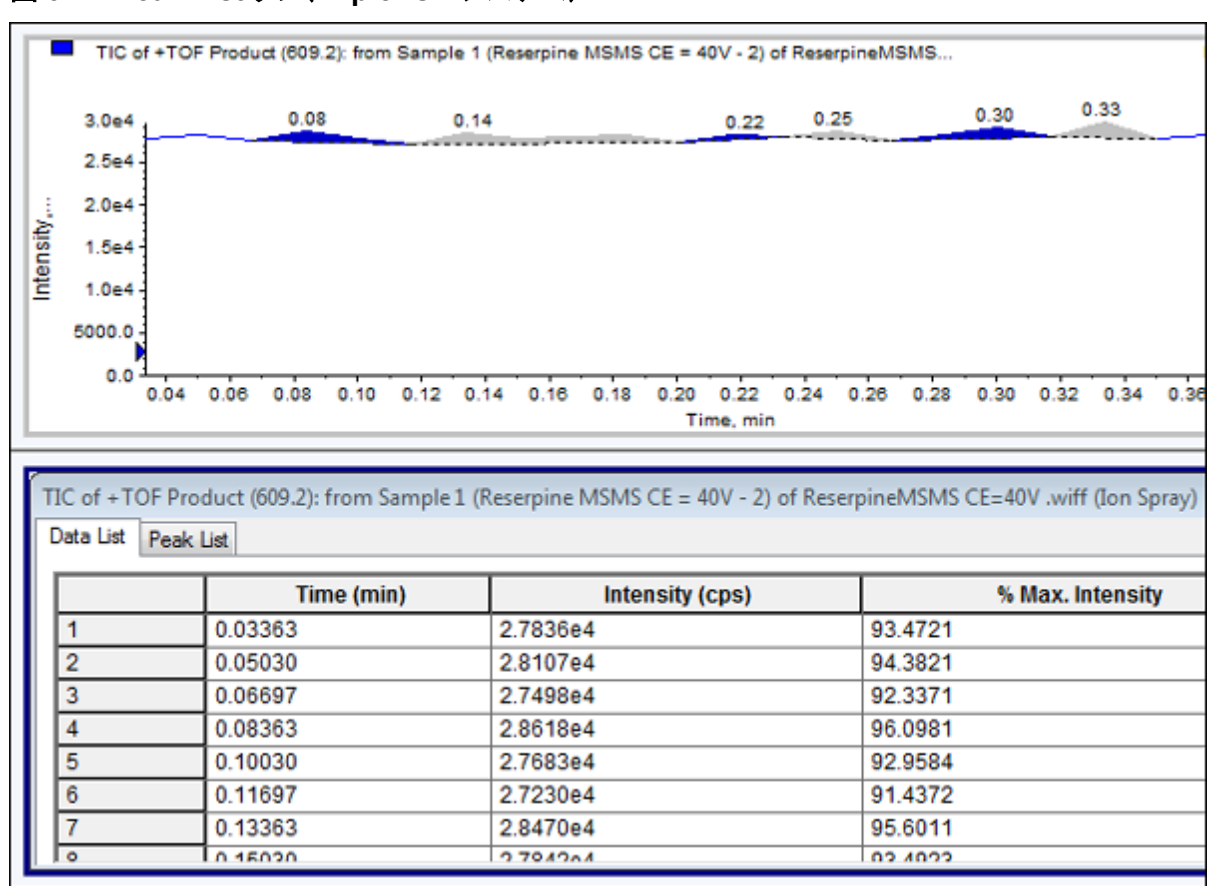

### 図 **9-1 : Peak List** タブ(**TripleTOF** システム)

#### 表 **9-1 : Spectral Peak List** タブの右クリックメニュー

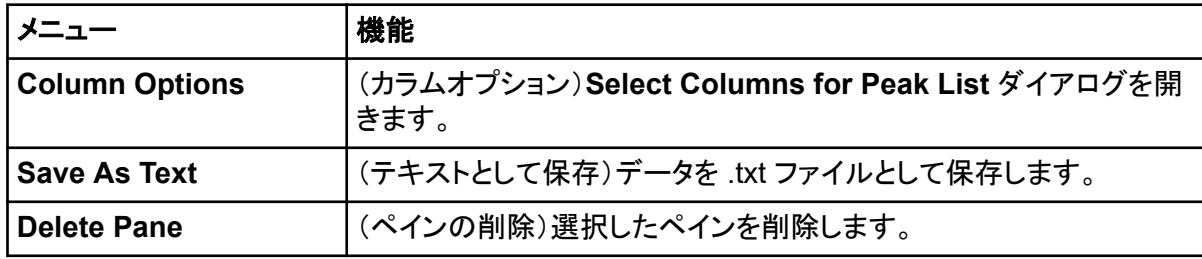

#### 表 **9-2 : Chromatographic Peak List** タブの右クリックメニュー

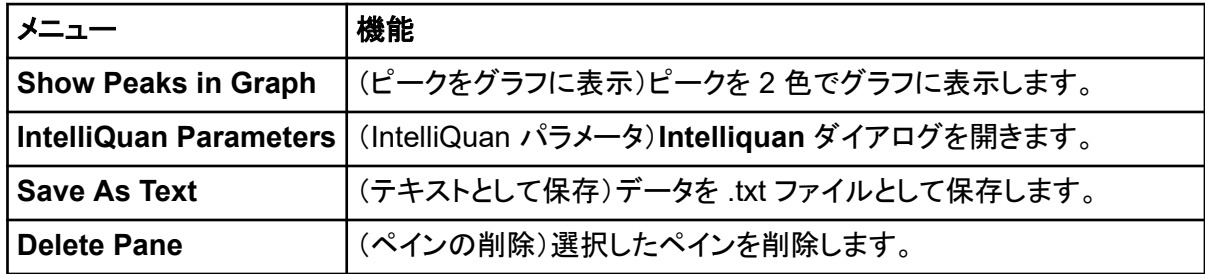

# **ACD** データの表示

アナログからデジタルへのコンバータ(ADC)は、セカンダリ検知器(たとえば、ADC カードを通した UV 検知器)から取得され、質量分析装置データの比較に有益です。ADC データを利用するために は、ADC データと質量分析装置のデータを同時に取得する必要があります。そして、両方のデータ が同じファイルに保存されます。

- 1. ADC データが保存されているプロジェクトフォルダを選択していることを確認します。たとえば、 Example フォルダをクリックします。
- 2. Navigation バーの **Explore** の下にある **Open Data File** をダブルクリックします。 Select Sample ダイアログが開きます。
- 3. **Data Files** フィールドで、サブデータフォルダをダブルクリックし(該当する場合)、開くデータフ ァイルをクリックします。たとえば、Example フォルダで **Devices** をダブルクリックし、 **Adc16chan.wiff** をクリックします。
- 4. **Samples** リストでサンプルを選択してから、**OK** をクリックします。
- 5. **Explore** > **Show** > **Show ADC Data** をクリックします。

#### 図 **9-2 : Select ADC Channel** ダイアログ

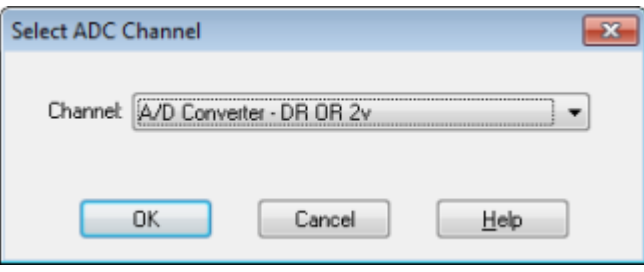

6. **Channel** リストからチャネルを選択した後、**OK** をクリックします。 アクティブなペインの下に、ADC データが新たなペインに表示されます。

## 基本定量データの表示

- 1. データファイルを開きます。
- 2. **Explore** > **Show** > **Show List Data** をクリックします。
#### 図 **9-3 : List Data**

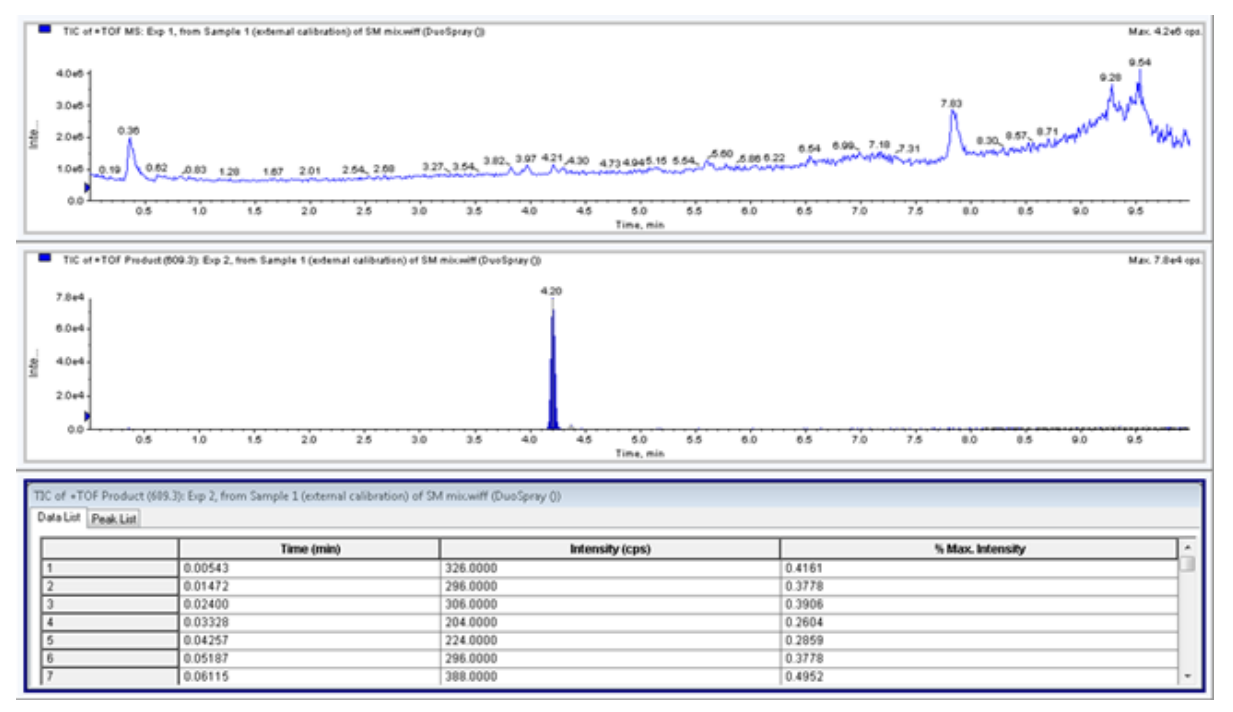

- 3. Peak List タブで右クリックし、**Show Peaks in Graph** を選択します。 ピークが 2 色で表示されます。
- 4. ピーク検出アルゴリズム設定を変更するには、右クリックして **Analyst Classic Parameters** または **Intelliquan Parameters** のうち、有効になっているものを選択します。
- 5. (オプション)色つきピークを削除するには、Peak List タブで右クリックし、**Show Peaks in Graph** をクリアします。

## クロマトグラム

クロマトグラムはサンプル分析から得られるデータをグラフ表示したものです。シグナル強度が時間 またはスキャン番号を示す軸に沿ってプロットされます。クロマトグラムで使用できるソフトウェアの 機能、およびクロマトグラムペインの右クリックメニューの使用方法の詳細については[、クロマトグラ](#page-123-0) [ムペインを](#page-123-0)参照してください。

1 秒当たりのカウント(cps)で表した強度が Y 軸に、時間が X 軸に表示されます。設定されたしき い値を上回るピークは、自動的にラベル付けされます。LC-MS の場合、多くの場合クロマトグラム は時間の関数として表示されます。クロマトグラムの種類については、表 [9-3](#page-73-0) を参照してください。

使用可能なアイコンの使い方については、表 [9-5](#page-80-0) を参照してください。

#### <span id="page-73-0"></span>表 **9-3 :** クロマトグラムの種類

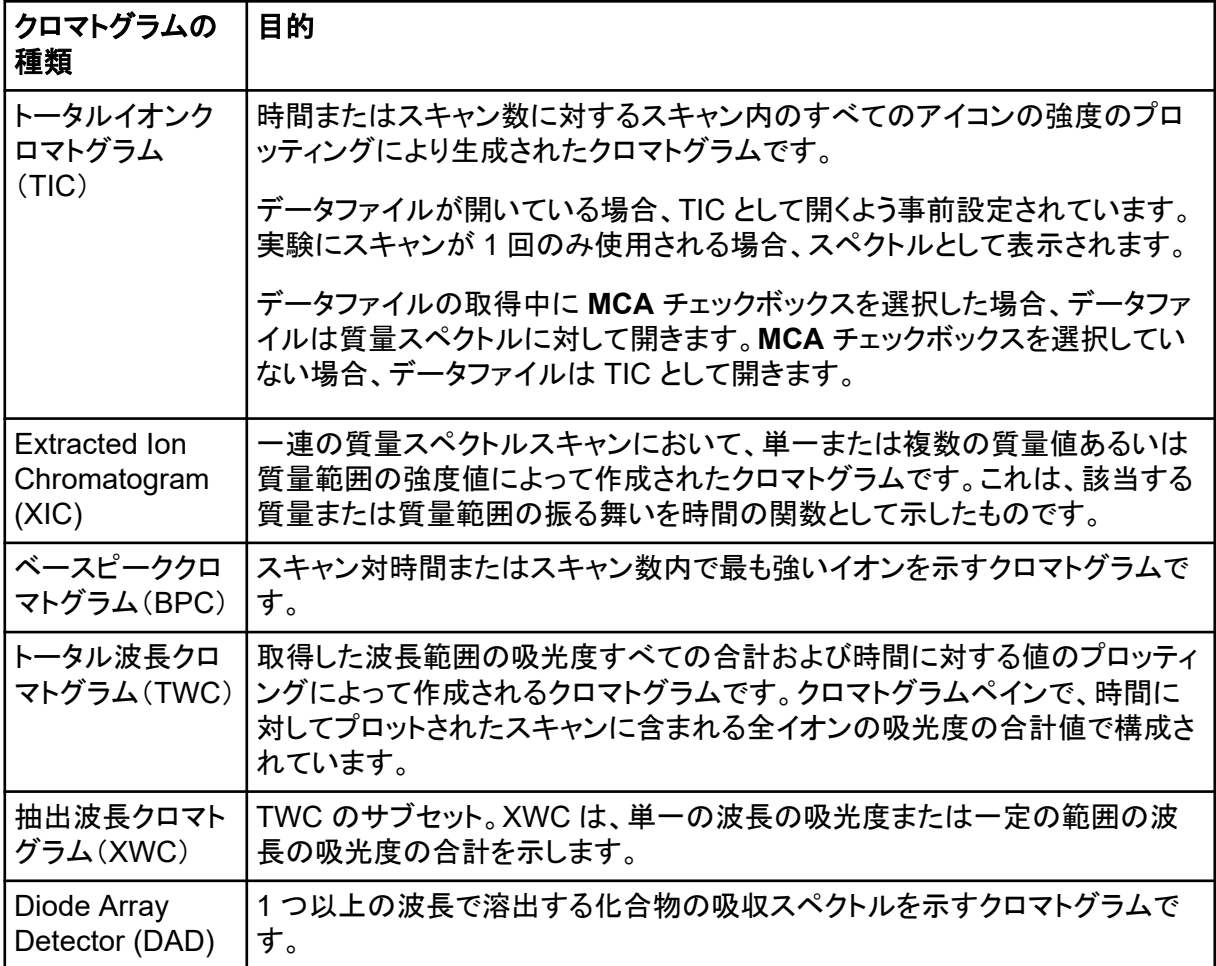

## スペクトルから **TIC** を表示

**Explore** > **Show** > **Show TIC.** をクリックします。 TIC が新しいペインを開きます。

ヒント**!** スペクトルを含むペイン内で右クリックし、**Show TIC** をクリックします。

**Spectra Panes** の右クリックメニューの使い方については[、スペクトルペイン](#page-124-0)を参照してください。 **TIC** からスペクトルを表示

TIC は、一連の質量スキャンから得られたすべてのイオンの強度寄与を合計することで作成されま す。TIC を使用して、データセット全体を単一のペインで表示します。TIC は、クロマトグラムのペイ ンの時間に対してプロットされたスキャンのすべてのイオンの強度の合計で構成されています。デ ータに複数の実験結果が含まれている場合、すべての実験の合計を表す TIC の下に、各実験の TIC を作成することができます。

データファイルが開いている場合は TIC として表示されるように事前設定されています。ただし、実 験に 1 スキャンしか含まれていない場合は、スペクトルとして表示されます。データファイルの取得 前に **MCA** チェックボックスをオンにした場合、データファイルは質量スペクトルとして開きます。 **MCA** チェックボックスがオフの場合、データファイルは TIC として開きます。

Spectra Panes の右クリックメニューの使い方については、[スペクトルペインを](#page-124-0)参照してください。

- 1. TIC を含んでいるペインで、範囲を選択してください。
- 2. **Explore** > **Show** > **Show Spectrum.** をクリックします。 スペクトルは新しいペインで開きます。

ヒント**!** スペクトルを示すため特定の時間に、TIC ペイン内でダブルクリックしてください。

#### 図 **9-4 : TIC** の例

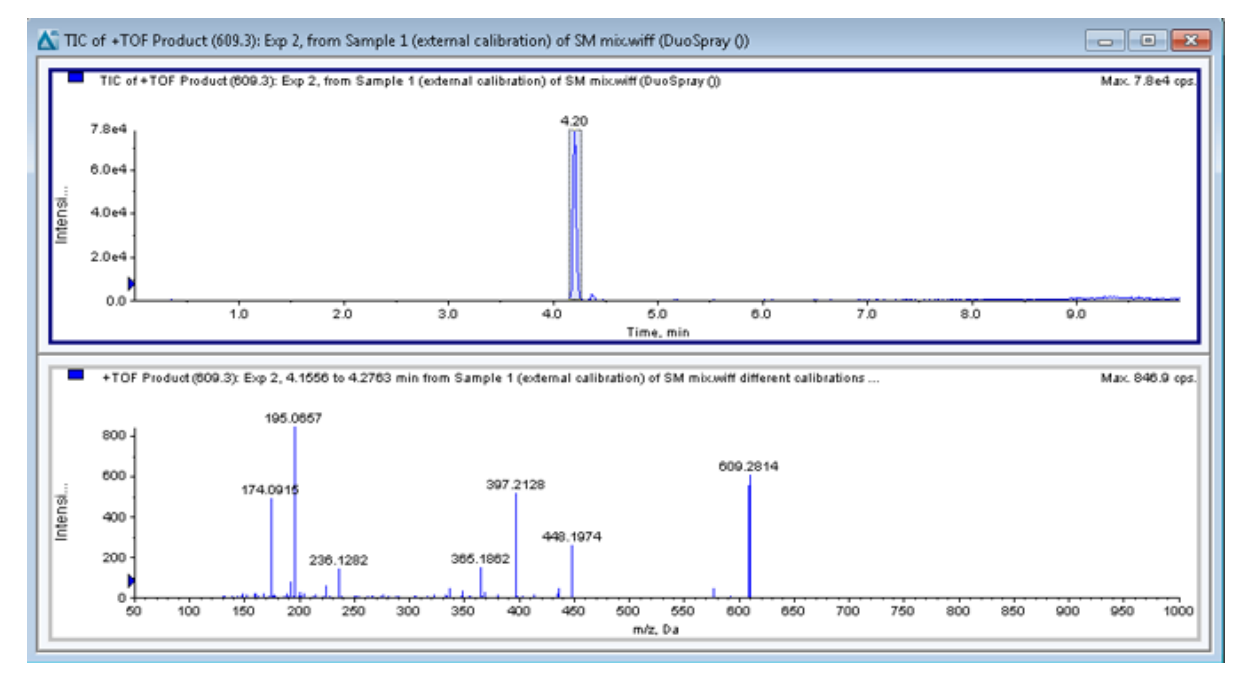

## **XIC** の生成

XIC は単一期間、単一試験クロマトグラム、あるいはスペクトルからのみ生成できます。複数期間ま たは複数実験データから XIC を作成する場合、X 軸の下の△をクリックしてデータを別のペインに 分けます。使用可能なアイコンの使い方については、表 [9-5](#page-80-0) を参照してください。

イオンを抽出して XIC を生成するには、クロマトグラムかスペクトルを使用するかによっていくつか のメソッドがあります。クロマトグラムとスペクトルで使用できるメソッドの概要については、次の表を 参照してください。

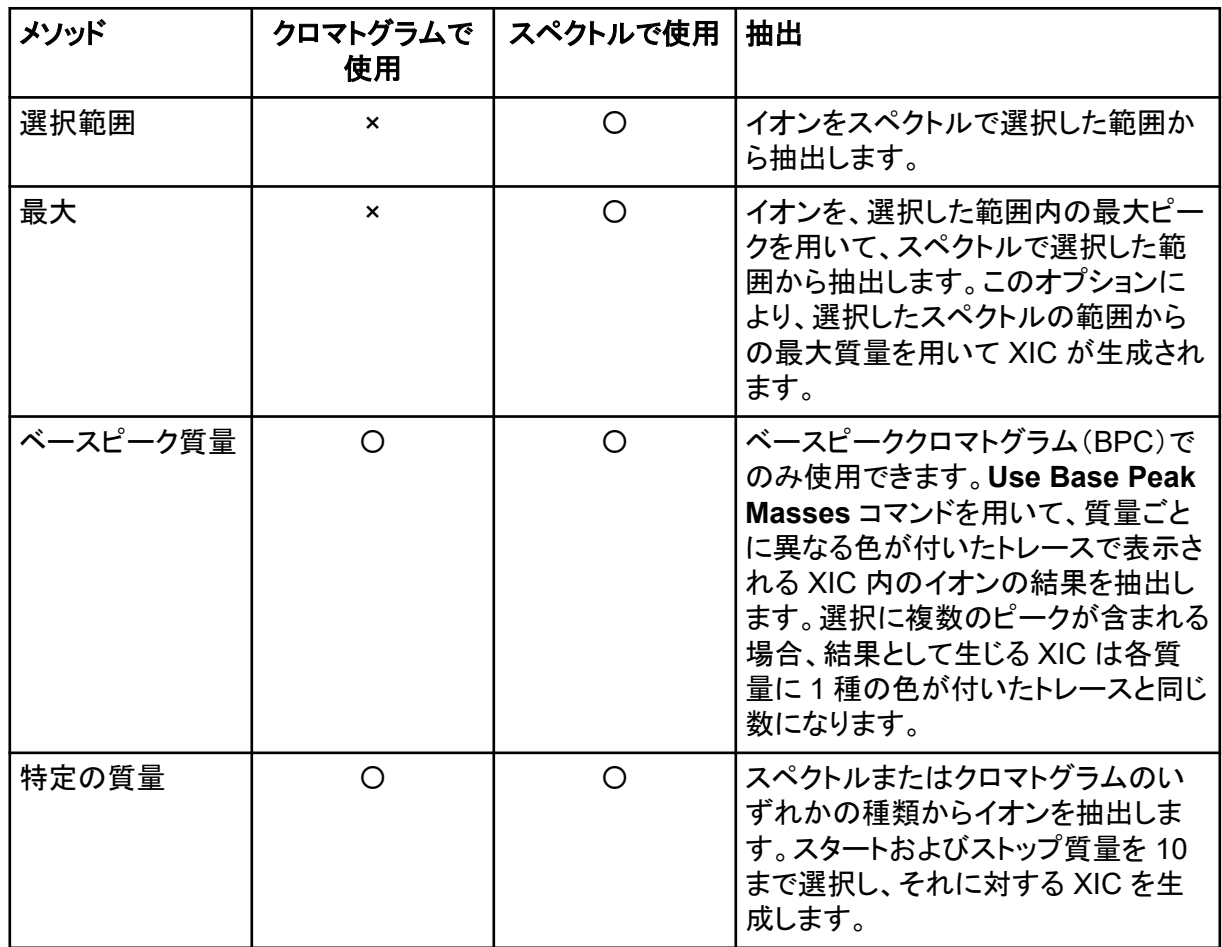

#### 表 **9-4 : XIC** 生成メソッドの概要

### 選択範囲を使用して **XIC** を生成

- 1. スペクトルを含むデータファイルを開きます。
- 2. 範囲の開始位置でマウスの左ボタンを押し、カーソルを範囲の終了位置までドラッグして、マウ スの左ボタンを放して、範囲を選択します。 選択範囲は青色で表示されます。
- 3. **Explore** > **Extract Ions** > **Use Range.** をクリックします。 選択した XIC がスペクトルペイン下のペインで開きます。ペイン上部の実験情報には、秒毎に カウントされた質量範囲と質量強度が示されます。

### 最大ピークを使用して **XIC** を生成

- 1. スペクトルを含むデータファイルを開きます。
- 2. スペクトル内範囲を選択します。 選択範囲は青色で表示されます。
- 3. **Explore** > **Extract Ions** > **Use Maximum.** をクリックします。

選択した最大ピークの XIC が、スペクトルペインの下に開きます。ペイン上部の実験情報に は、秒毎にカウントされた質量範囲と質量強度が示されます。

### ベースピークの質量を使用して **XIC** を生成

- 1. スペクトルを含むデータファイルを開きます。
- 2. BPC で、イオンを抽出するためのピークを選択します。 選択範囲は青色で表示されます。
- 3. **Explore** > **Extract Ions** > **Use Base Peak Masses.** をクリックします。 指定した選択範囲の XIC が、スペクトルペインの下に開きます。ペイン上部の実験情報は、毎 秒カウント数で質量範囲と最大強度を示します。

### 質量を選択してイオンを抽出

- 1. スペクトルまたはクロマトグラムを開きます。
- 2. **Explore** > **Extract Ions** > **Use Dialog.**

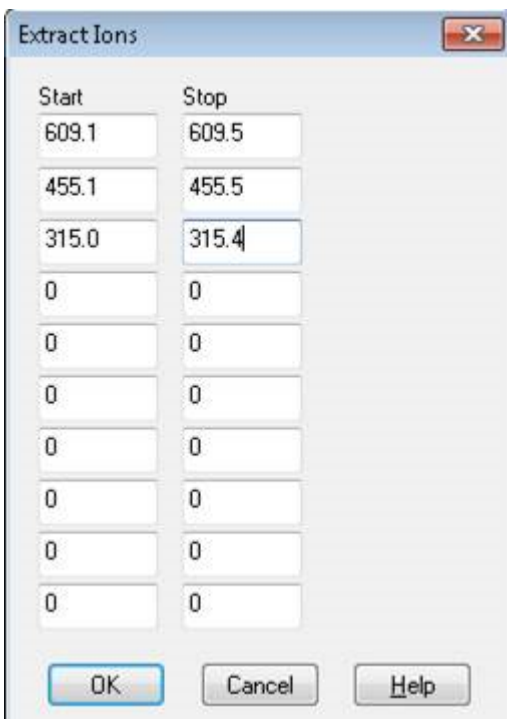

図 **9-5 : Extract Ions** ダイアログ

- 3. 作成する各 XIC の値を入力します。
	- **Start** フィールドで、質量範囲の開始値(低い方の値)を入力します。
	- **Stop** フィールドで、質量範囲の停止値(高い方の値)を入力します。

注**:** 停止値が入力されていない場合は、開始値で範囲を規定します。

4. **OK** をクリックします。 選択した XIC がクロマトグラムペインの下に開きます。ペイン上部の実験情報は、質量および 秒あたりカウントで示される最大強度が含まれます。

## **BPC** の生成

BPC は単一期間および単一実験のデータのみから生成されます。

- 1. データファイルを開きます。
- 2. TIC 内の領域を選択します。 選択範囲は青色で表示されます。
- 3. **Explore** > **Show** > **Show Base Peak Chromatogram.** をクリックします。 選択範囲は **Start Time** および **End Time** フィールドに表示されます。

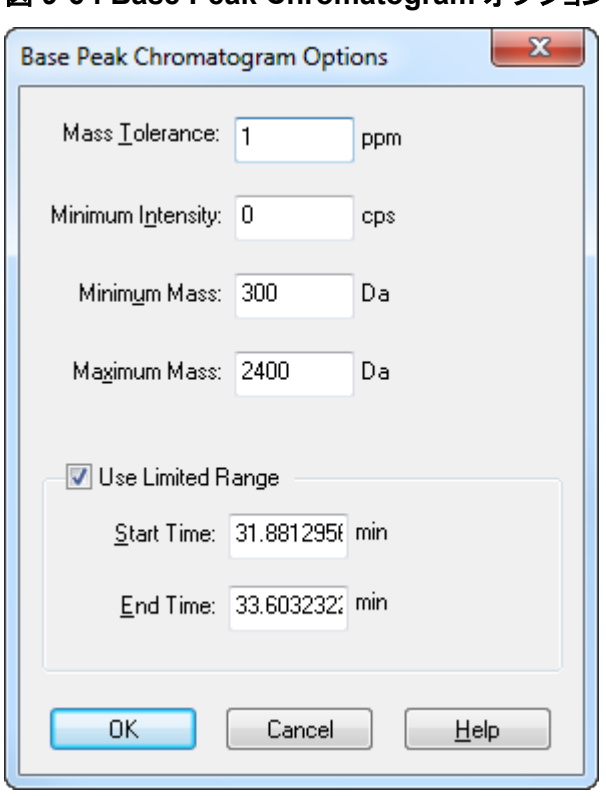

図 **9-6 : Base Peak Chromatogram** オプション

- 4. **Mass Tolerance** フィールドに、ピーク取得に必要な質量範囲を示す値を入力します。 ソフトウェアは入力値の 2 倍値を使用してピークを求めます(±質量値)。
- 5. **Minimum Intensity** フィールドに、アルゴリズムが無視するピークの強度を入力します。
- 6. **Minimum Mass** フィールドに、スキャン範囲の先頭の質量を入力します。
- 7. **Maximum Mass** フィールドに、スキャン範囲の終端の質量を入力します。
- 8. 開始および終了時間を設定するには、**Use Limited Range** チェックボックスをオンにし、次の 操作を行います。
- **Start Time** フィールドに、実験の対象範囲を開始する時刻を入力します。
- **End Time** フィールドに、実験の対象範囲を終了する時刻を入力します。
- 9. **OK** をクリックします。 BPC が新しいペインに生成されます。

### **XWC** の生成

XWC は単一の波長の強度値を採用することで、あるいは(複数の波長が含まれる)範囲が持つ吸 光度を合計することで作成される波長クロマトグラムです。最大 3 範囲を、DAD スペクトルから抽 出して XWC を生成できます。使用可能なアイコンの使い方については、表 [9-5](#page-80-0) を参照してくださ い。

- 1. DAD スペクトルを含むデータファイルを開きます。
- 2. ペインの任意の場所を右クリックし、**Extract Wavelengths** をクリックします。

#### 図 **9-7 : Extract Wavelengths** ダイアログ

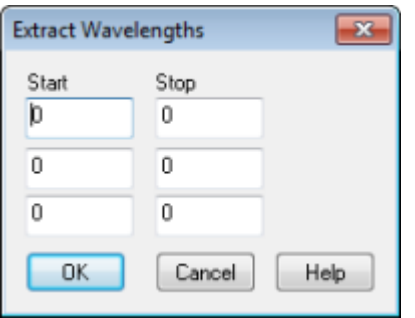

- 3. **Start** と **Stop** の値を入力します。
- 4. **OK** をクリックします。 XWC は DAD スペクトル下部のペインに表示されます。

### **Show DAD Data**

DAD データは質量分析装置のデータのように、クロマトグラムまたはスペクトル形式で見ることがで きます。DAD スペクトルは単一の時点にて、あるいはトータル波長クロマトグラム(TWC)として一 定の時間範囲にわたって表示できます。

- 1. DAD で取得されたデータを含むデータファイルを開きます。 TIC に相似の TWC は、TIC 下部のペインで開きます。
- 2. TWC ペインでは、ポイントをクリックしてある時間のシングルポイントを選ぶか、スペクトルのエ リアをハイライトして時間範囲を選ぶことができます。
- 3. **Explore** > **Show** > **Show DAD Spectrum.** DAD スペクトルは TWC 下部のペインで開きます。Y 軸は吸光度を示し、X 軸は波長を示しま す。

ヒント**!** TWC のペインが閉じた場合には、TWC の任意のポイントをクリックして再度開いてくだ さい。**Explore** > **Show** > **Show DAD TWC.**

## **TWC** の生成

TWC は使用頻度の低いクロマトグラムです。このクロマトグラムでは合計吸光度(mAU)が時間の 関数として示されます。TWC により、データセット全体を単一ペインに表示することができます。クロ マトグラムで、時間に対してプロットされたスキャンに含まれる全イオンの吸光度の合計値で構成さ れています。データに複数の実験結果が含まれている場合、すべての実験の合計を表す TWC の 下に、各実験の TWC を作成することができます。

TWC は X 軸の時間に対してプロットされた Y 軸上の全吸光度(mAU)を示します。使用可能なア イコンの使い方については、表 [9-5](#page-80-0) を参照してください。

- 1. DAD スペクトルを含むデータファイルを開きます。
- 2. **Explore** > **Show** > **Show DAD TWC.** をクリックします。 TWC は DAD スペクトル下部のペインに表示されます。

ヒント**!** DAD スペクトルを含むペイン内で右クリックし、**Show DAD TWC** をクリックします。

## しきい値の調整

しきい値は、グラフ上の X 軸に平行にひかれた目視不可の線で、ソフトウェアがスペクトルにピーク を含まない下限です。この線には、Y 軸の左に青の△で示されたハンドルがあります。青の△をクリ ックしてしきい値を示す点線を表示します。しきい値は上げたり下げたりできますが、しきい値を変更 してもデータは変更されません。しきい値より下の領域にあるピークについては、ソフトウェア上に表 示されません。

- 1. データファイルを開きます。
- 2. 次のいずれかの操作を行います。
	- しきい値を上げるには、青の△を Y 軸で上にドラッグします。
	- しきい値を下げるには、青の△を下にドラッグします。
	- **Explore** > **Set Threshold.** をクリックします。Threshold Options ダイアログが開いたら、 しきい値を入力して **OK** をクリックします。
	- **Explore** > **Threshold.** をクリックします。

グラフが更新され、新しく設定したしきい値が表示されます。ピークラベルおよびピークリストも 更新されます。

ヒント**!** 現在のしきい値を表示するには、しきい値ハンドル上にポインタを移動させます。

## グラフィックデータ処理

グラフィックデータはさまざまな方法で処理が可能です。このセクションには、最も一般的に使用され るツールの幾つかの使用法についての情報と手順が示されています。

## <span id="page-80-0"></span>グラフ

グラフデータを、異なる方法で検査することができます。このセクションには、最も一般的に使用され る機能の幾つかの使用法についての情報と手順が示されています。

スムージングや減算といった処理操作を行う前に、比較のためにデータを保持することもできます。

ウィンドウには 1 つまたそれ以上のペインが表示され、すべてのペインの全体が見えて重ならない ように配置されます。

ペインのサイズは変動可能と固定タイプに分かれます。ペインは、ウィンドウ内で自動的にタイル化 され、列(カラム)および行の形式に配置されます。ウィンドウのサイズが変更された場合、ウィンド ウ内のペインのサイズもそれに伴い変化します。ウィンドウのサイズは、表示されているペインの最 小サイズ以下に変更することはできません。

同様のデータを含む 2 つ以上のウィンドウまたはペインは、リンクさせることができます(例:同様の 質量範囲を持つスペクトルなど)。1 つのペインまたはウィンドウがズームインされると、もう 1 つの ペインも同時にズームインします。たとえば、ユーザーは XCI の抽出から XIC を BPC にリンクする ことができます。BPC へのズームインは、XIC へのズームでもあり、両方のクロマトグラムが同一の 倍率を示します。

### データの管理

次のメニューオプションまたはアイコンを使用してグラフ内のデータを管理します。

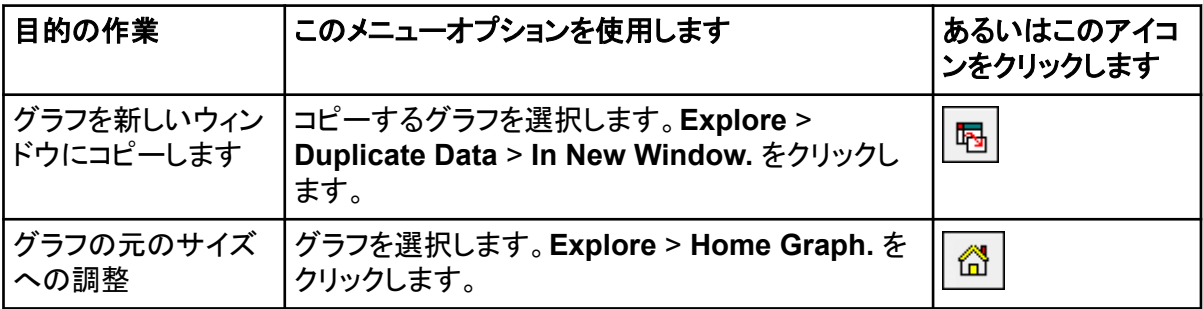

#### 表 **9-5 :** グラフのオプション

### 表 **9-5 :** グラフのオプション **(**続き**)**

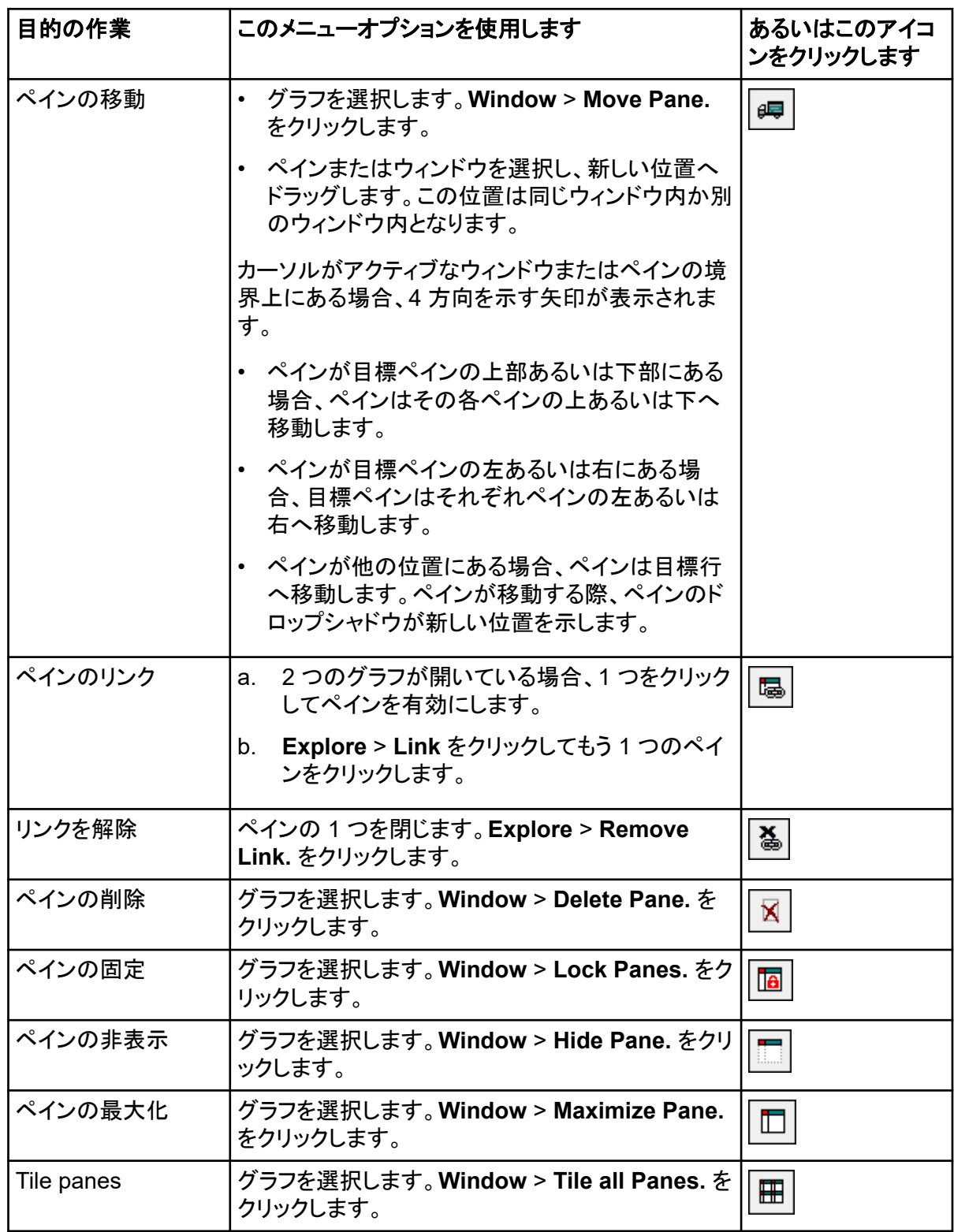

### **Y** 軸をズームイン

1. Y 軸の左側のポインタを拡大させる領域のいずれかの側に動かします。その後、マウスの左ボ タンを押した状態で開始点から垂直方向にドラッグします。 Y 軸に沿って、新しいスケールを表すボックスが表示されます。

注**:** ベースラインをズームする場合は注意してください。ズームの可能領域を超えてしまうと、 ズームインボックスが閉じられます。

2. 新しいスケール上でグラフを描く場合は、マウスボタンを放してください。

ヒント**!** グラフの Y 軸を元の縮尺に戻すには、どちらかの軸をダブルクリックします。グラフ全体 を標準のスケールに戻すには、**Explore** > **Home Graph.** をクリックしてください。

### **X** 軸をズームイン

- 1. X 軸の下部においたポインタを拡大させる領域のいずれかの側へ動かします。その後、マウス の左ボタンを押した状態で開始点から水平方向にドラッグします。
- 2. 新しいスケール上でグラフを描く場合は、マウスボタンを放してください。

ヒント**!** グラフの X 軸を元の縮尺に戻すには、X 軸をダブルクリックします。グラフ全体を標準 のスケールに戻すには、**Explore** > **Home Graph.** をクリックしてください。

パフォーマンスを最適化するために、システムの定期クリーニングおよびメンテナンスを行ってくださ い。

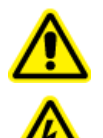

警告**!** 感電の危険。カバーを取り外さないでください。カバーを取り外すと、傷害または システムの故障が発生する場合があります。定期的なメンテナンス、点検、または調整 のためにカバーを取り外す必要はありません。カバーを取り外す必要がある修理につい ては、**SCIEX** フィールドサービスエンジニア(**FSE**)にお問い合わせください。

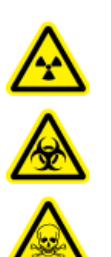

警告**!** イオン化放射線障害の危険、生物学的危険、または有害化学物質の危険。クリ ーニングやメンテナンス前に、汚染除去が必要かどうかを判断します。放射性物質、生 物学的病原体、または有害化学物質が質量分析装置に使用された場合、お客様はク リーニングまたはメンテナンス前にシステムに対して汚染除去を行う必要があります。

## 推奨メンテナンススケジュール

次の表に、システムのクリーニングとメンテナンスの推奨スケジュールを示します。

ヒント**!** 定期的にメンテナンス作業を実行し、システムが最適に機能していることを確認してくださ い。

- 定期的なガス漏れ点検と一般的なメンテナンス点検を実施して、安全なシステム操作を心がけ ます。
- システムを定期的にクリーニングして、良好な動作状態に保ちます。
- システムメンテナンス時には、外部ガス供給システムの部品(装置に接続されたチューブを含 む)を注意深く検査して、良好な状態であることを確認してください。ひびが入ったり、損傷してい たり、つぶれていたりするチューブは交換してください。

イオン源のメンテナンス方法については、*DuoSpray* イオン源オペレータガイドを参照してください。

質量分析装置とイオン源のクリーニングまたはメンテナンスの実施頻度を決定する際には、次の要 素を考慮してください。これらの要素によって、質量分析装置の性能に変化が見られる可能性があ り、メンテナンスの必要性を示唆します。

- テストされた化合物
- サンプルの清浄度と準備メソッド
- プローブがサンプルにさらされている時間
- システム総稼働時間

消耗部品の注文や基本サービス、メンテナンス要件については、QMP にお問い合わせいただく …………………………<br>か、または*部品および機器ガイ*ドをご覧ください。その他のすべてのサービスおよびメンテナンス要 件については、SCIEX フィールドサービスエンジニア(FSE)にお問い合わせください。

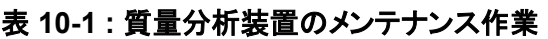

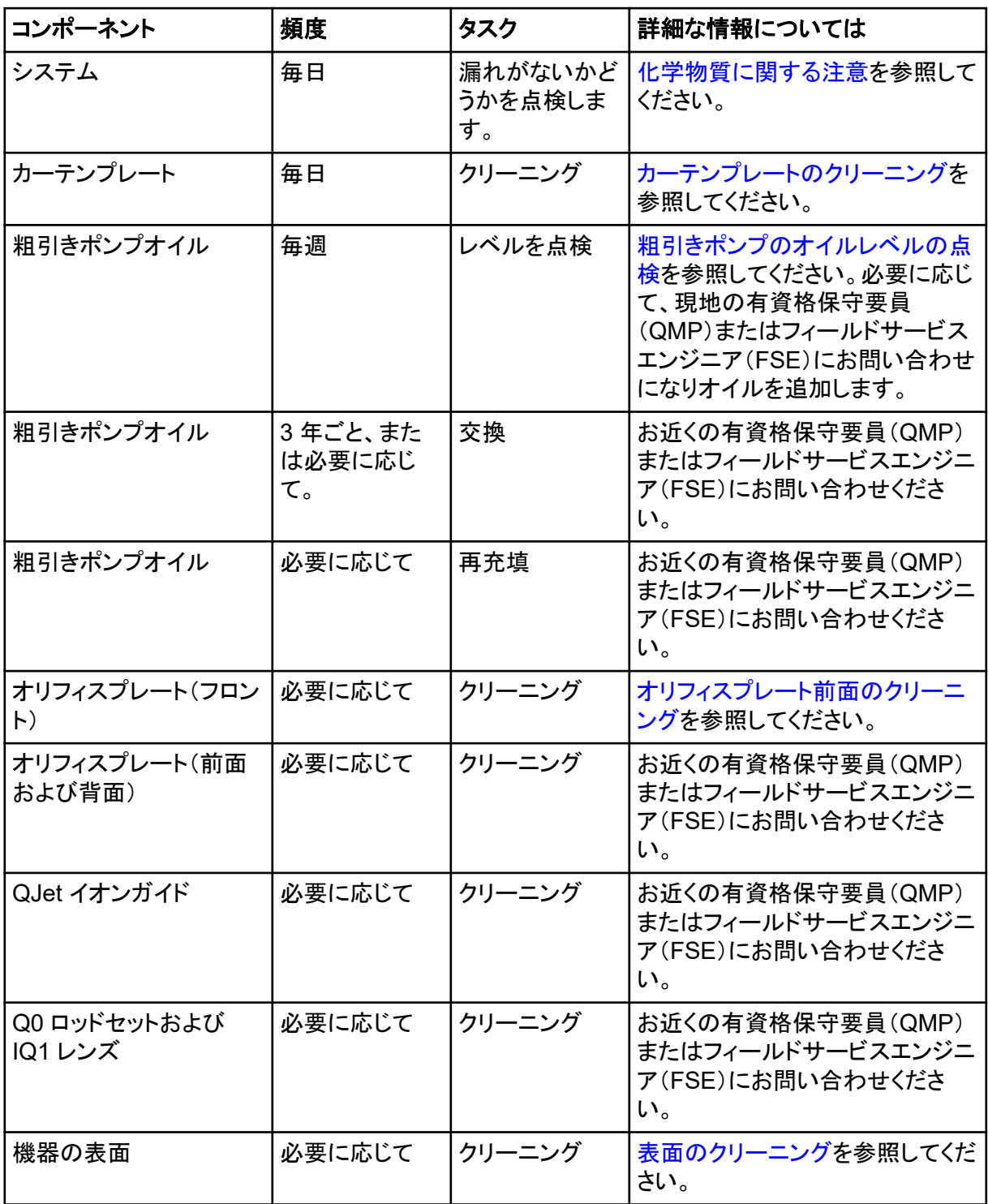

| コンポーネント                    | 頻度 | タスク  | 詳細な情報については                                                     |
|----------------------------|----|------|----------------------------------------------------------------|
| イオン源排気ドレインボト   必要に応じて<br>ル |    | 空にする | イオン源排気ドレインボトルを空に<br>するを参照してください。                               |
| インターフェースヒーター 必要に応じて        |    | 交換   | お近くの有資格保守要員(QMP)<br>またはフィールドサービスエンジニ<br>ア(FSE)にお問い合わせくださ<br>い。 |

表 **10-1 :** 質量分析装置のメンテナンス作業 **(**続き**)**

#### 表 **10-2 :** イオン源のメンテナンス作業

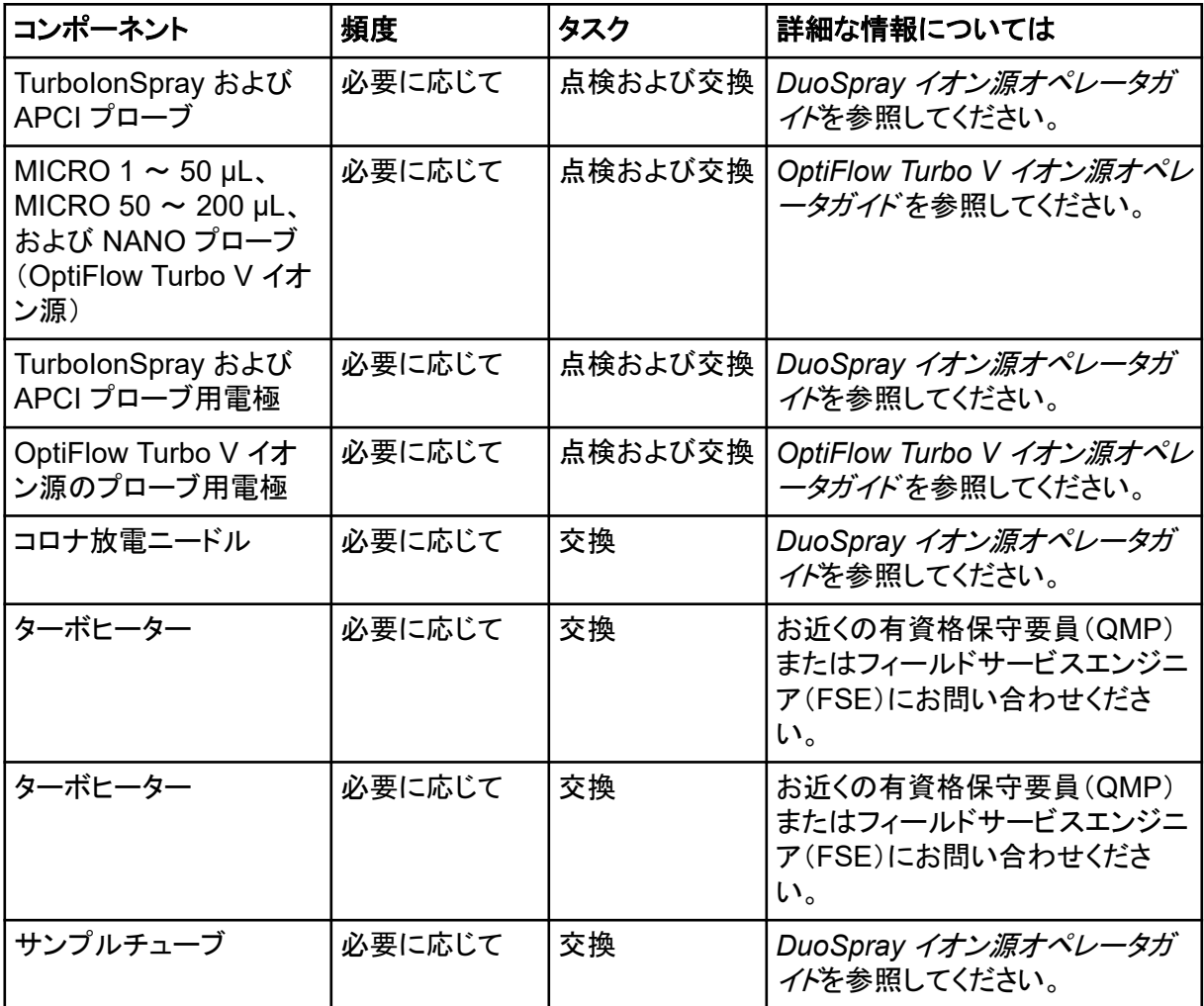

「必要に応じて」の作業については、次のガイドラインに従ってください。

- こぼれた後、または汚れた際に、質量分析装置の表面を清掃してください。
- イオン源排気ドレインボトルが満杯になる前に空にします。

<span id="page-86-0"></span>• システムの感度が低下した場合は、オリフィスプレート、QJet イオンガイド、Q0 領域をクリーニン グします。

ヒント**!** 四重極とレンズへの充電の影響(短時間で対象イオン感度が大幅に損失)を最小限に抑 えるために、定期的に Q0 領域のクリーニングを行ってください。有資格保守要員(QMP)または フィールドサービスエンジニア(FSE)にお問い合わせください。

- オイルが最小オイルレベルを下回るときは、粗引きポンプオイルを追加します。
- すべての排気接続箇所を定期的に点検して、しっかり接続されていること、および排気がお客様 の研究室に入り込んでいないことを確認してください。

### 表面のクリーニング

溶液がこぼれたり、または汚れた場合には、質量分析装置の外面をクリーニングします。

注意**:** ダメージを与える恐れ。推奨されているクリーニング方法および材料のみを使用して、装置を 損傷から守ります。

- 1. 温かい石鹸水で湿らせた柔らかい布で外面を拭きます。
- 2. 水で湿らせた柔らかい布で外部表面を拭いて、石鹸の残留物を取り除きます。

### フロントエンドのクリーニング

次の警告は、本項の手順すべてに適用されます。

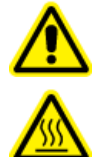

警告**!** 高温面の危険。メンテナンス手順を開始する前に、**DuoSpray** のイオン源を少な くとも **20** 分そのままにして熱を下げます。操作中、イオン源の表面の一部と真空インタ ーフェースが熱くなります。

定期クリーニングメソッドを使用し、質量分析装置のフロントエンドをクリーニングします。

- システムの予期せぬ故障を最小限に抑えることができます。
- 最適な感度が維持できます。
- サービス人員の訪問が必要となるような大規模クリーニングを回避できます。

汚染が発生した場合は、初期の定期クリーニングを行ってください。オリフィスプレートの前面も忘れ ずにクリーニングしてください。定期クリーニングを行っても感度の問題が解決しない場合は、フルク リーニングが必要です。

本項では、大気開放を要さない定期クリーニングを解説します。

注**:** 適用される現地規制に従ってください。健康と安全のガイドラインについては、[化学物質に関す](#page-9-0) [る注意を](#page-9-0)参照してください。

### 汚染の兆候

次のいずれかが観察された場合、システムが汚染しているおそれがあります。

- 感度の著しい低下
- バックグラウンドノイズの増加
- フルスキャンまたはサーベイスキャン方式のサンプルの一部ではない追加のピーク

こうした問題が観察された場合、質量分析装置のフロントエンド部をクリーニングしてください。

### 必要な道具

注**:** 米国のお客様は、877-740-2129 までお電話での資料請求およびお問い合わせが可能です。 米国以外のお客様は [sciex.com/contact-us](https://sciex.com/contact-us) をご覧ください。

- パウダーフリーグローブ(ニトリルまたはネオプレンを推奨)
- 安全メガネ
- 実験用白衣
- 新鮮な LC-MS グレード水。古い水には不純物が含まれており、質量分析装置の汚染を進行さ せる可能性があります。
- LC-MS グレードメタノール、イソプロパノール(2-プロパノール)、アセトニトリル
- 洗浄液は、次のうちひとつを使用してください。
	- 100%メタノール
	- 100%イソプロパノール
	- 1:1 比のアセトニトリル:水の溶液(新規調製すること)
	- 1:1 比のアセトニトリル:水に 0.1%酢酸を加えた溶液(新規調製すること)
- 洗浄液を準備するために、1 L または 500 mL のガラス製ビーカーを洗浄します。
- 使用済の溶剤を入れるための 1 L ビーカー
- 有機廃棄物容器
- 糸くずの出ない布。メーカーから入手可能なツールとサプライを参照してください。
- (オプション)ポリエステル綿棒

### メーカーから入手可能なツールとサプライ

表 **10-3 :**

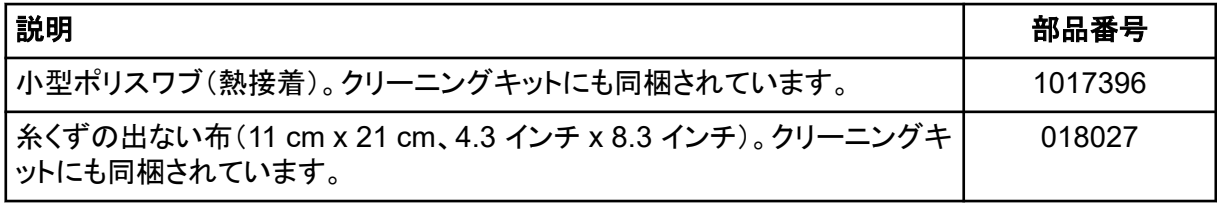

#### 表 **10-3 : (**続き**)**

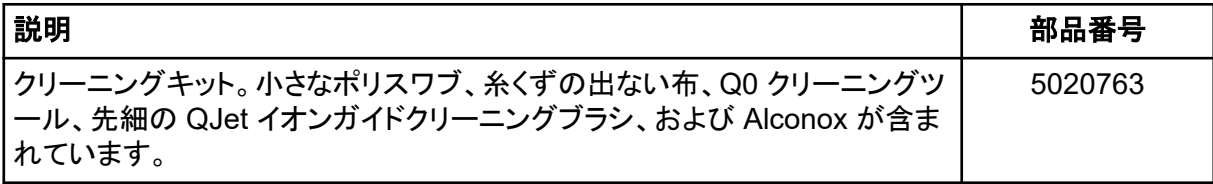

### クリーニングのベストプラクティス

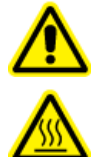

警告**!** 高温面の危険。メンテナンス手順を開始する前に、**DuoSpray** のイオン源を少な くとも **20** 分そのままにして熱を下げます。操作中、イオン源の表面の一部と真空インタ ーフェースが熱くなります。

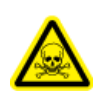

警告**!** 有害化学物質の危険があります。化学製品の安全性データシートを参照し、化学物 質の取り扱い、保管、処理についての推奨安全手順に従ってください。

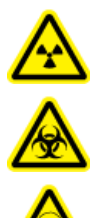

警告**!** イオン化放射線障害の危険、生物学的危険、または有害化学物質の危険。クリ ーニングやメンテナンス前に、汚染除去が必要かどうかを判断します。放射性物質、生 物学的病原体、または有害化学物質が質量分析装置に使用された場合、お客様はク リーニングまたはメンテナンス前にシステムに対して汚染除去を行う必要があります。

警告**!** 環境の危険。システムコンポーネントを一般廃棄物として処分しないでください。 コンポーネントを処分する際は、現地規制に従います。

- イオン源は、取り外す前にそのままにして熱を下げます。
- クリーニングを行う際は、常に清潔なパウダーフリーグローブ(ニトリル、あるいはネオプレンを推 奨)を着用してください。
- 質量分析装置コンポーネントのクリーニング後、再組立前に新しいグローブを着用してください。
- 本手順書で指定されるもの以外のクリーニング用品を使用しないでください。
- 可能な場合は、クリーニングの直前に洗浄液を準備してください。
- すべての有機溶液および有機含有溶液は、非常に清潔なガラス製品にのみ、準備保管してくだ さい。プラスチックボトルは決して使用しないでください。汚染物質がこれらのボトルから浸出し、 質量分析装置を汚染します。
- 洗浄液の汚染を避けるため、溶液は布またはスワブに浸して使用してください。
- 布の中心部分のみが質量分析装置の表面に触れるようにしてください。切れ端は、繊維を残す 可能性があります。

ヒント**!** 熱結合されたポリスワブの周りに布を巻きつけてください。

図 **10-1 :** 例:布の折り方

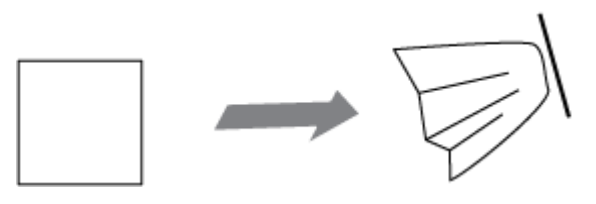

- クロスコンタミネーションを避けるために、布やスワブは表面に一度でも触れたものは、廃棄して ください。
- 必要に応じて、カーテンプレートなど、真空インターフェースの大部分に複数のワイプを使用し て、複数のクリーニングを実行します。
- 水または洗浄液を塗布する場合は、布またはスワブをわずかに湿らせる程度にしてください。有 機溶剤より頻繁に使用される水は、質量分析装置の残留物が残り、布を劣化させる可能性があ ります。
- アパチャを布でこすらないでください。アパチャから拭き取り布の繊維が質量分析装置に入らな いようにアパチャの周辺を拭いてください。
- カーテンプレートまたはオリフィスプレートのアパチャにブラシを挿入しないでください。

### 質量分析装置の準備

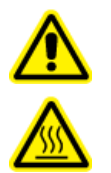

警告**!** 高温面の危険。メンテナンス手順を開始する前に、**DuoSpray** のイオン源を少な くとも **20** 分そのままにして熱を下げます。操作中、イオン源の表面の一部と真空インタ ーフェースが熱くなります。

<span id="page-90-0"></span>注意**:** ダメージを与える恐れ。イオン源を取り外す際、イオン源ドレインに何も落とさないでください。

図 **10-2 :** 真空インターフェースのイオン源ドレイン

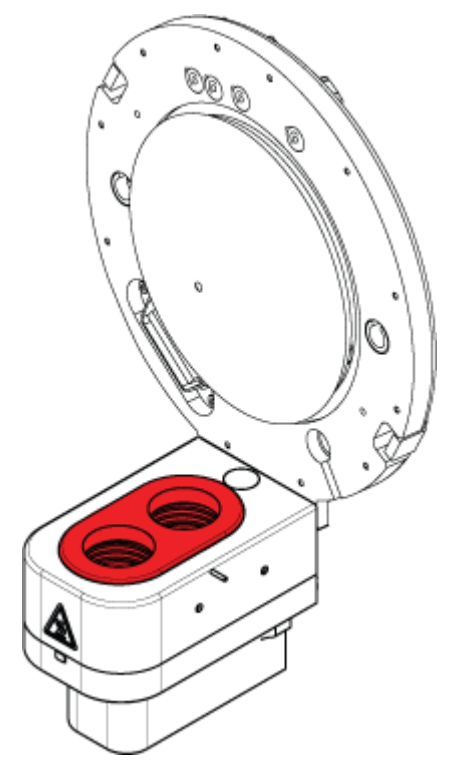

注**:** NanoSpray イオン源が付属の質量分析装置は、最適な結果を得るためにフルクリーニングが 必要です。お近くの有資格保守要員(QMP)またはフィールドサービスエンジニア(FSE)にお問い合 わせください。

- 1. ハードウェアプロファイルを無効化します。ソフトウェアユーザーガイトを参照してください。
- 2. イオン源を除去します。イオン源のオペレータガイドを参照してください。 イオン源を使用しないときは、正確な動作を維持するために保護された場所に保管し、破損の ないようにしてください。

### カーテンプレートのクリーニング

注意**:** ダメージを与える恐れ。カーテンプレートやオリフィスプレートのアパチャ(開口部)先端部を下 側にして置かないようにしてください。カーテンプレートの円錐側が上になっているかを確認します。

注意**:** ダメージを与える恐れ。アパチャ(開口部)の損傷を防ぐため、カーテンプレート、オリフィスプ レート、またはインターフェースヒーターのアパチャ(開口部)にワイヤーや金属製のブラシを挿入し ないでください。

1. 真空インターフェース部からカーテンプレートを取り外し、円錐面を上側にして、清潔かつ安定 した面に置きます。

<span id="page-91-0"></span>注**:** ナノセルヒーターアセンブリーが設置されている場合は、イオン源の『オペレータガイド』の 手順に従って、ヒーターアセンブリーを外してクリーニングしてください。

図 **10-3 :** カーテンプレート取外し

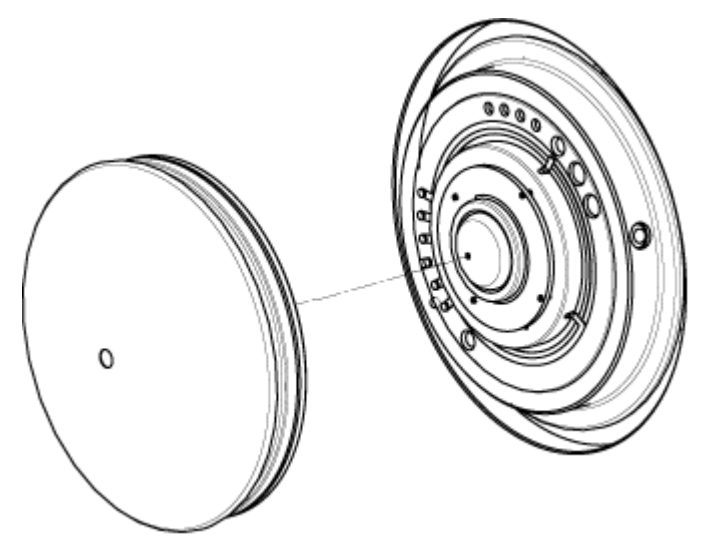

カーテンプレートはオリフィスプレートに配置された 3 つの球状キャッチで保持されています。

ヒント**!** オリフィスプレートからカーテンプレートをすぐに取り外せないときには、少し回転させな がら(90 度以下)取り外し、球状バネラッチを開放してみてください。

2. 糸くずの出ない布を LC-MS グレード水に浸し、カーテンプレートの両側を拭いてきれいにしま す。

注**:** 必要なだけワイプを使います。

- 3. 洗浄液を使用して、手順2を繰り返します。
- 4. クリーニング液に浸したワイプまたは小型ポリスワブを使ってアパチャをクリーニングします。
- 5. カーテンプレートが乾くのを待ちます。
- 6. カーテンプレートに溶媒や糸くずの付着がないかを確認し、残留物がある場合、清潔で軽く濡ら した糸くずの出ない布で拭いてください。

注**:** しつこい染みやほこりや水などの薄い膜が、溶媒が汚染されているサインとなります。

### オリフィスプレート前面のクリーニング

注意**:** ダメージを与える恐れ。オリフィスプレートの表面をクリーニングするときに、インターフェース ヒーターを取り外さないでください。インターフェースヒーターを頻繁に取り外すと、損傷の原因となる 可能性があります。定期クリーニングの際に、インターフェースヒーター表面を清掃してください。

<span id="page-92-0"></span>注意**:** ダメージを与える恐れ。アパチャ(開口部)の損傷を防ぐため、カーテンプレート、オリフィスプ レート、またはインターフェースヒーターのアパチャ(開口部)にワイヤーや金属製のブラシを挿入し ないでください。

- 1. 糸くずの出ない布を LC-MS グレード水に浸し、インターフェースヒーターを含むオリフィスプレ ートの前面を拭きます。
- 2. 洗浄液を使用して、手順1を繰り返します。
- 3. オリフィスプレートが乾燥するまでお待ちください。
- 4. オリフィスプレートに溶媒や糸くずの付着がないかを確認し、残留物がある場合、清潔で軽く濡 らした糸くずの出ない布で拭いてください。

注**:** しつこい染みやほこりや水などの薄い膜が、溶媒が汚染されているサインとなります。

### 質量分析装置の運転再開

- 1. カーテンプレートを取り付けます。カーテンプレートのドットが 12 時の位置にあることを確認し、 オリフィスプレートの穴にアライメントピンを差し込みます。
- 2. イオン源を質量分析装置にインストールします。イオン源のオペレータガイドを参照してくださ い。

イオン源ラッチをロッキングポジションまでねじこみ、イオン源をしっかり閉めます。

3. ハードウェアプロファイルを有効にします。ソフトウェアユーザーガイトを参照してください。

### イオン源排気ドレインボトルを空にする

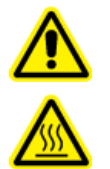

警告**!** 高温面の危険。メンテナンス手順を開始する前に、**DuoSpray** のイオン源を少な くとも **20** 分そのままにして熱を下げます。操作中、イオン源の表面の一部と真空インタ ーフェースが熱くなります。

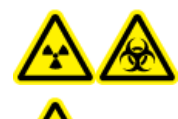

警告**!** イオン化放射線障害の危険、生物学的危険、または有害化学物質の危険。 有害物質は、適切にラベルを貼った廃棄物容器に入れて処分し、その際は現地規 制に従い処分してください。

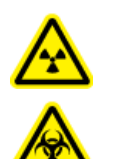

警告**!** イオン化放射線障害の危険、生物学的危険、または有害化学物質の危険。排気 ガスを専用のラボ用ガス換気フードまたは排気システムで通気するように注意して、換 気チューブがクランプで固定されていることを確認します。ラボは実施される作業に適 切な換気が行われるようにしなければなりません。

注**:** イオン源廃棄物ラインにねじれ、たるみ、ねじれがないことを確認してください。

イオン源排気ドレインボトルは定期的に確認し、満杯になる前に空にします。また、ボトルとその継 手に漏れがないか点検し、必要に応じて接続部を締め付けるかコンポーネントを交換します。ボトル を空にするには、この手順のステップに従います。

- 1. イオン源を除去します。*DuoSpray* イオン源オペレータガイドを参照してください。
- 2. ホースをイオン源排気ドレインボトルのキャップに取り付けているクランプをゆるめます。

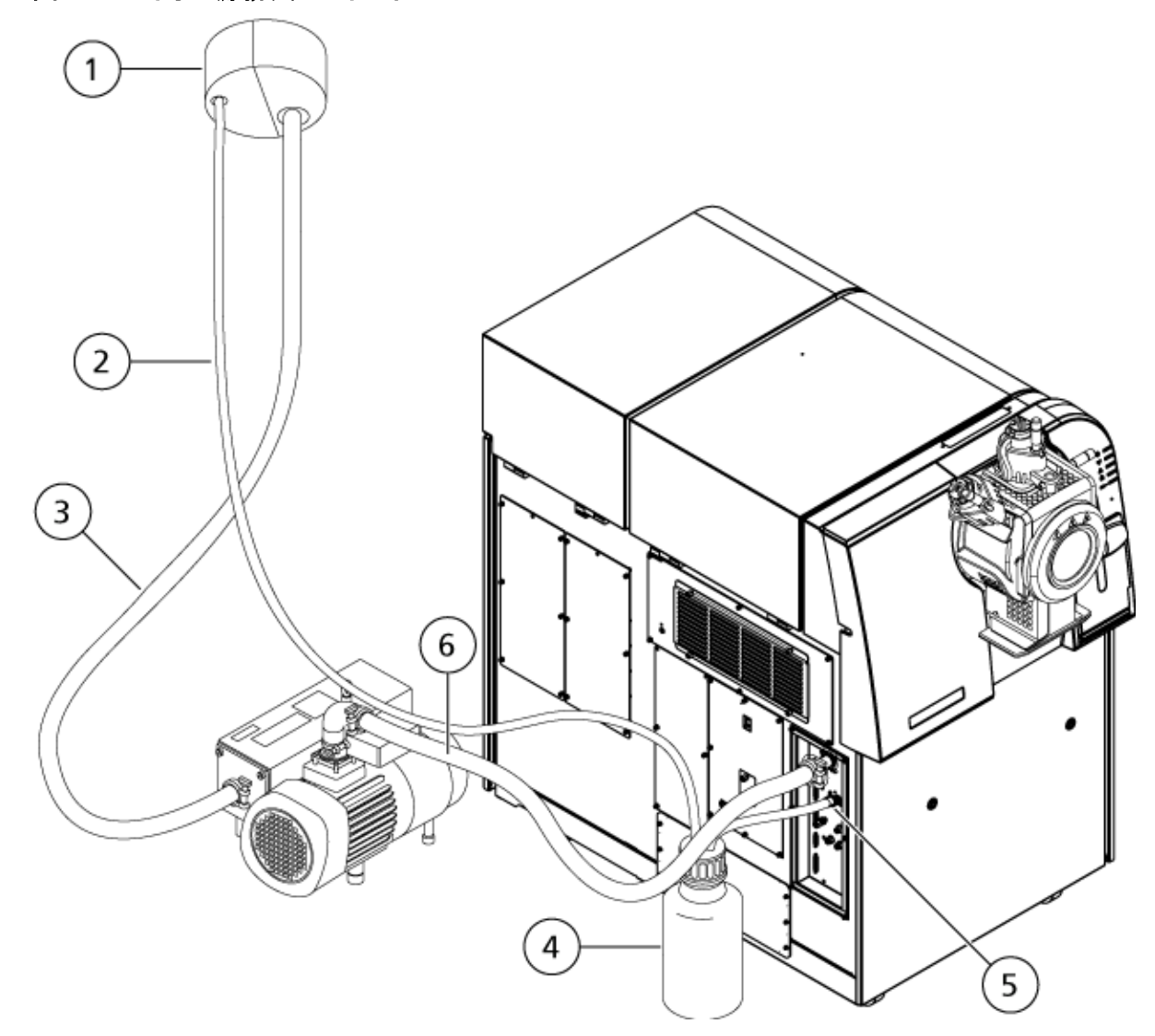

図 **10-4 :** イオン源排気ドレインボトル

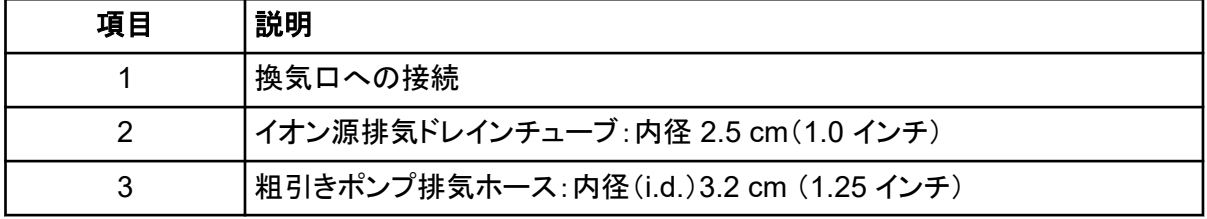

<span id="page-94-0"></span>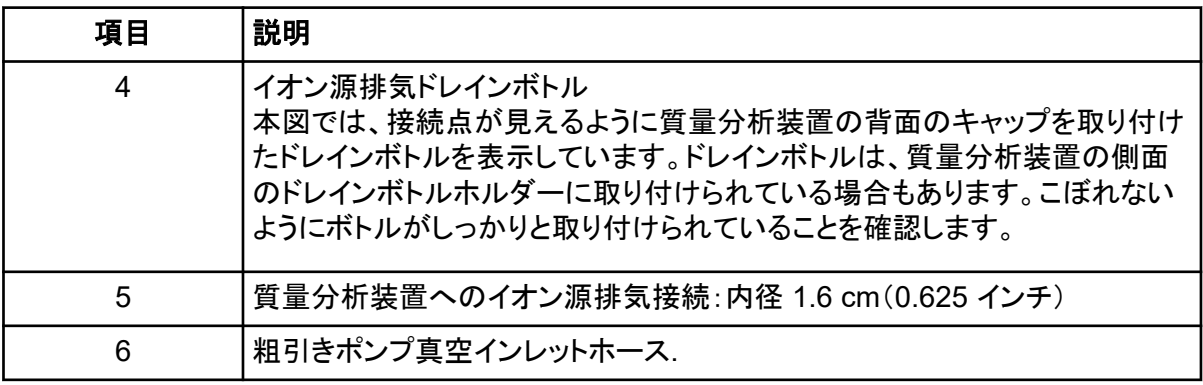

注**:** ドレインボトル、質量分析装置、検査室通気口のイオン源排気ホースの接続部は、ホース クランプで固定されています。

- 3. 必要に応じてドレインボトルをホルダーから取り出します。
- 4. キャップからホースを外します。
- 5. ドレインボトルからキャップを取り外します。
- 6. ドレインボトルを空にし、ラボの手順と現地の廃棄規制に従って不用品を廃棄します。
- 7. ボトルにキャップを取り付け、ホルダーにボトルを取り付けます。
- 8. ホースをキャップにクランプでしっかりと取り付けます。

## 粗引きポンプのオイルレベルの点検

粗引きポンプのオイルレベル確認窓を点検して、オイルが最低レベルを上回っていることを確認し ます。

オイルが最低レベルを下回っている場合は、有資格保守要員(QMP)または SCIEX フィールドサ ービスエンジニア(FSE)に連絡してください。

図 **10-5 :** オイルレベル確認窓

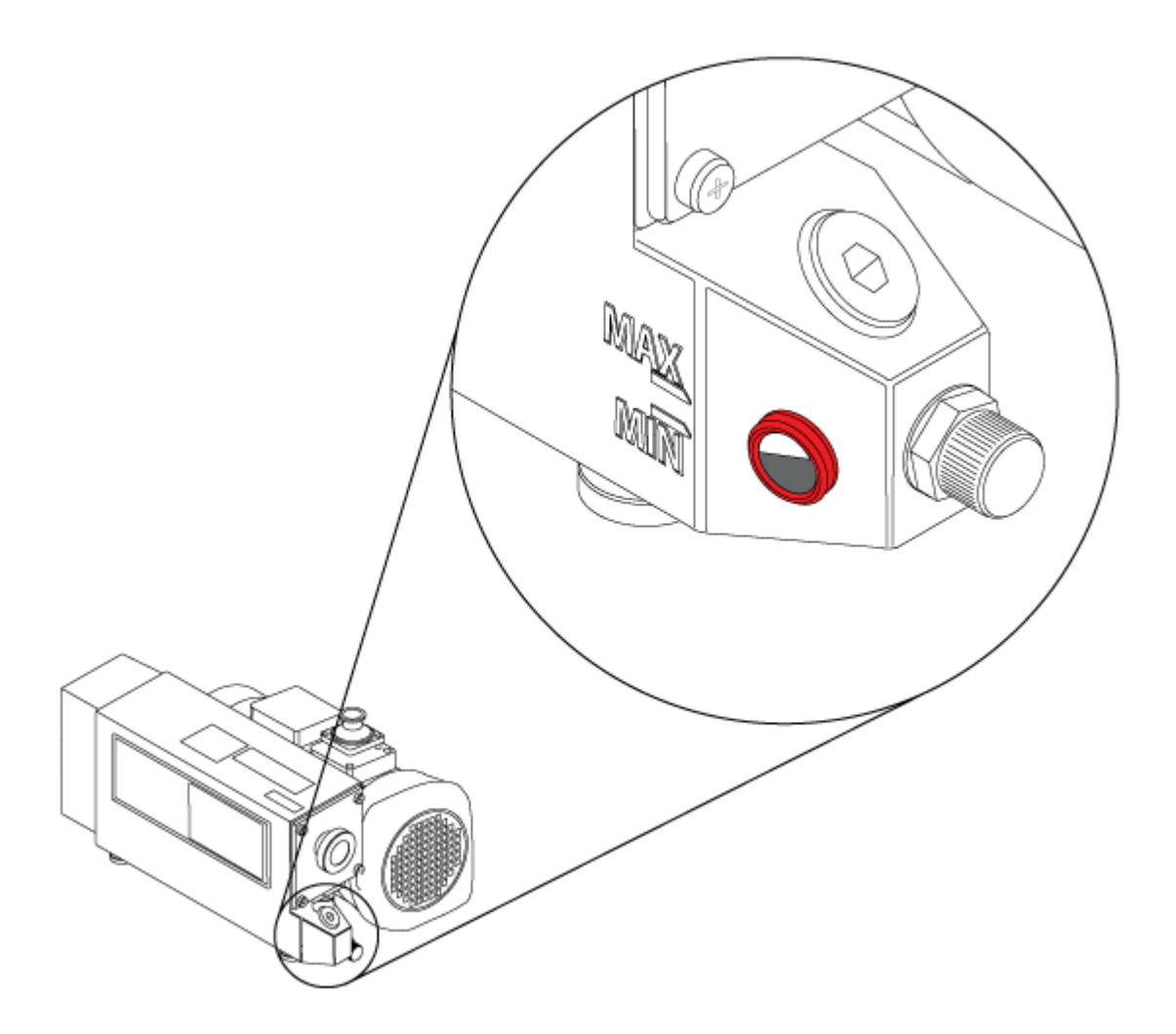

## 質量分析装置冷却ファンフィルターの交換

質量分析装置冷却ファンは、質量分析装置の左側にあります。

#### 実施前提手順

• システムをシャットダウンするには、『システムユーザーガイド』の手順に従ってください。

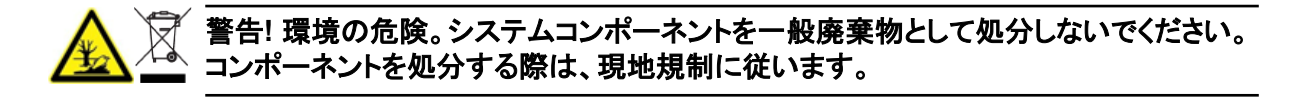

1. 冷却ファンカバーの 4 本のつまみねじを外します。

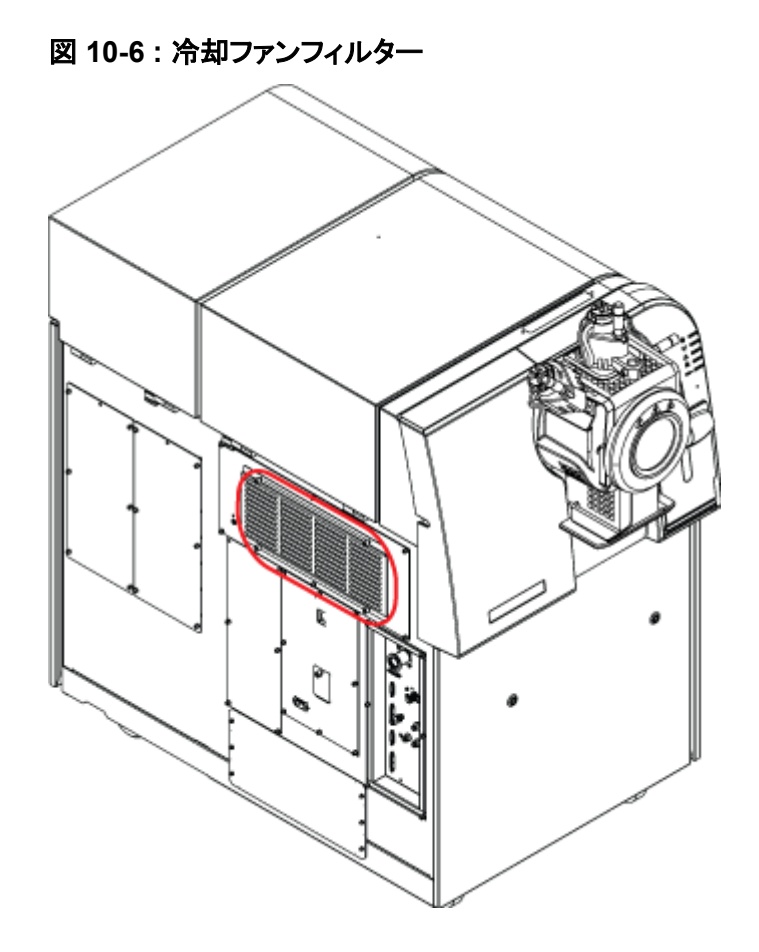

2. フィルターを取り外し、新しいフィルターに交換します。

図 **10-7 :** 冷却ファンフィルター

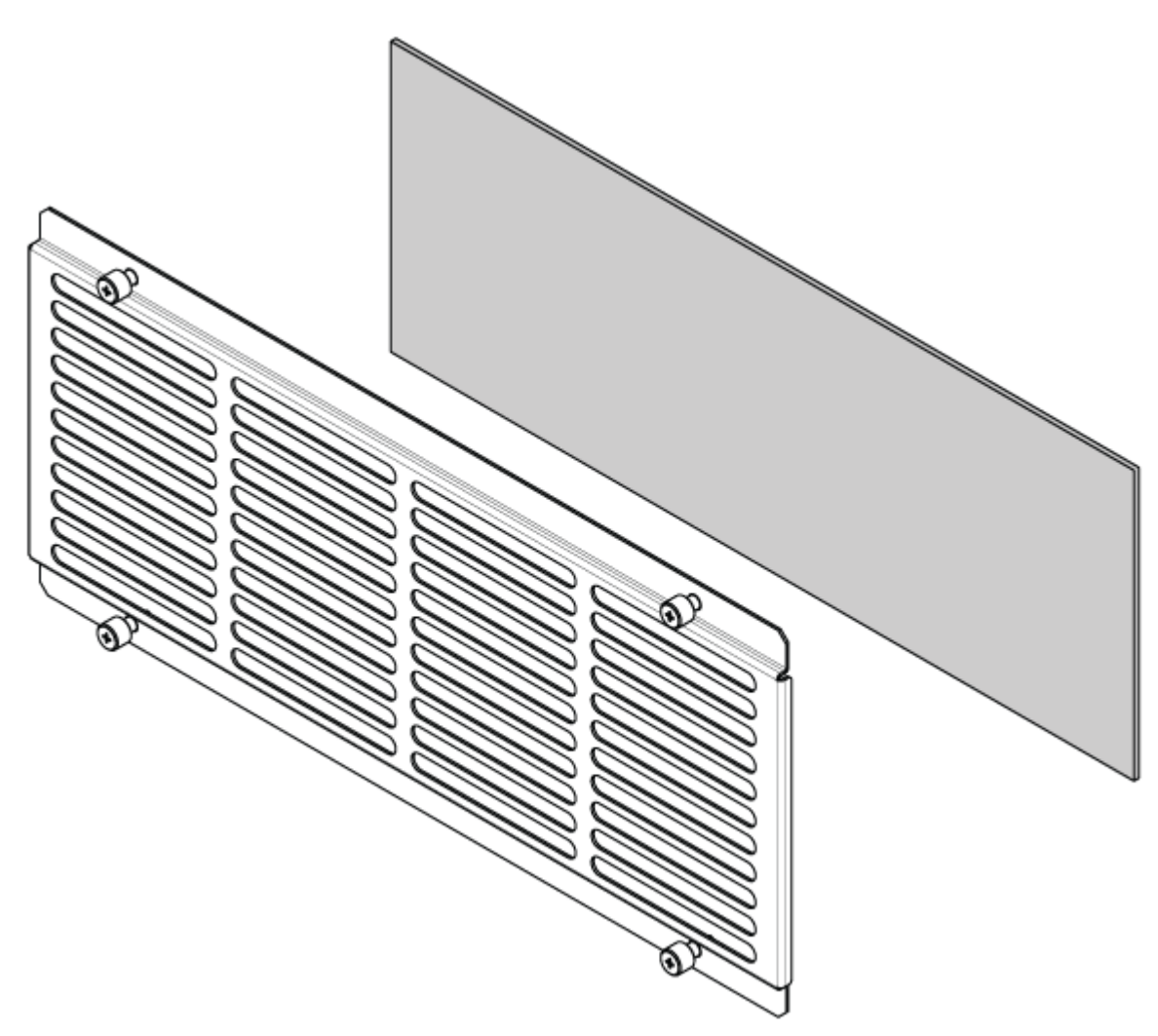

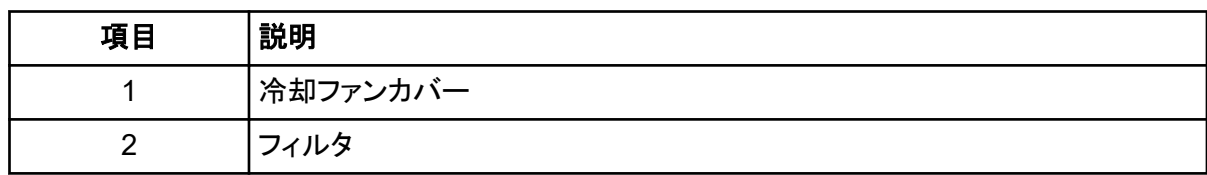

3. フィルターカバーを取り付けます。

## 保管と取り扱い

警告**!** 環境の危険。システムコンポーネントを一般廃棄物として処分しないでください。 コンポーネントを処分する際は、現地規制に従います。

質量分析装置を長期保管するか、出荷の準備をする必要がある場合は、SCIEX FSE に使用停止 情報についてお問い合わせください。質量分析装置から電源を外す際は、AC 主電源から主電源コ ネクタを取り外してください。

注**:** イオン源と質量分析装置は、 –30 °C〜+60 °C(–22°F〜140 °F)の温度および 99% を超えな い相対湿度(結露なし)で輸送および保管する必要があります。システムは、海抜 2,000 m(6,562 フィート)を超えない場所で保管します。

# 質量分析装置のトラブルシューティング **11**

本項には、システム問題のトラブルシューティングのための情報が含まれています。特定の作業 は、ラボで SCIEX のトレーニングを受講した、有資格保守要員(QMP)のみが行うことができます。 高度なトラブルシューティングについては、SCIEX フィールドサービスエンジニア(FSE)にお問い合 わせください。

#### 表 **11-1 :** システムの問題

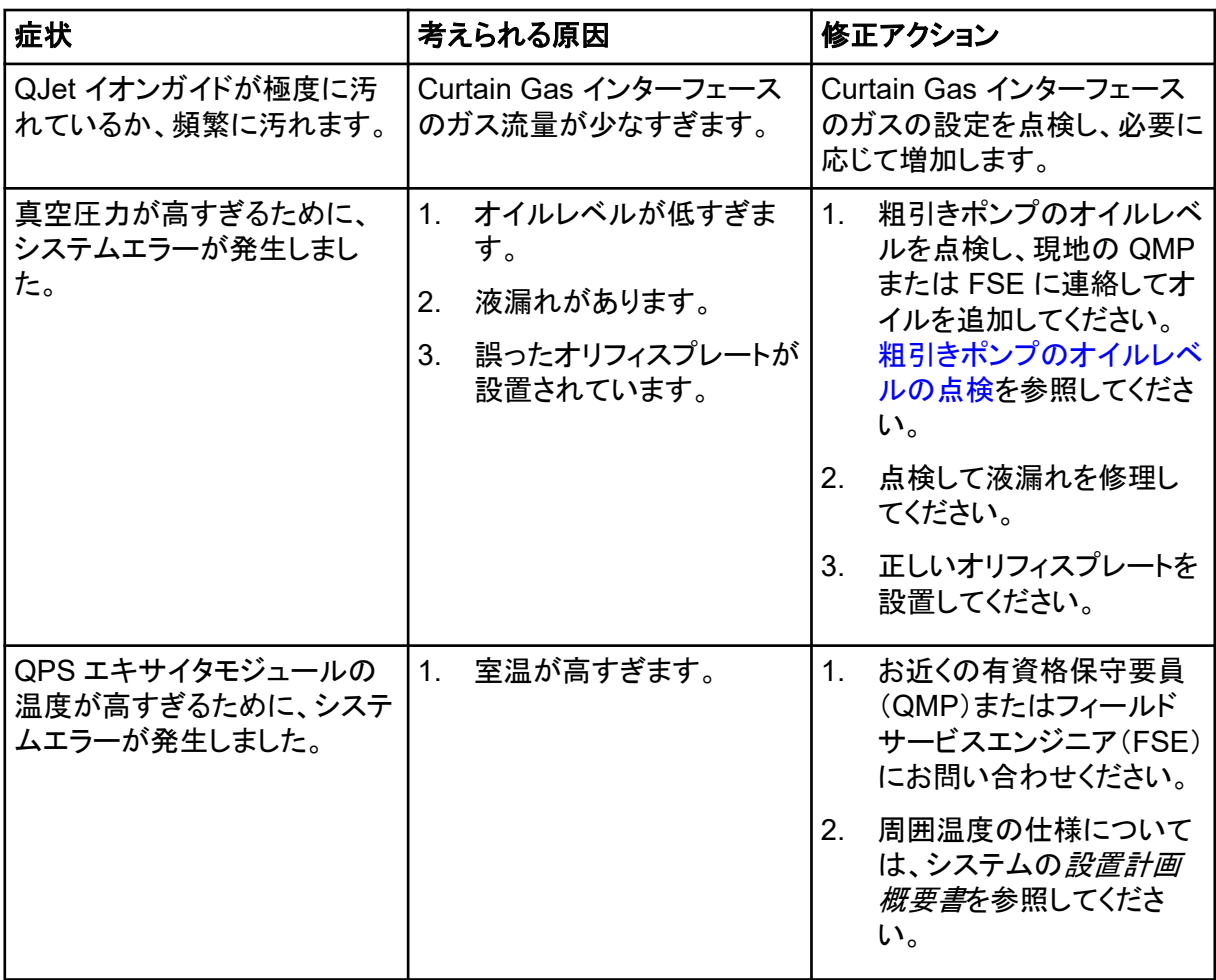

### 表 **11-1 :** システムの問題 **(**続き**)**

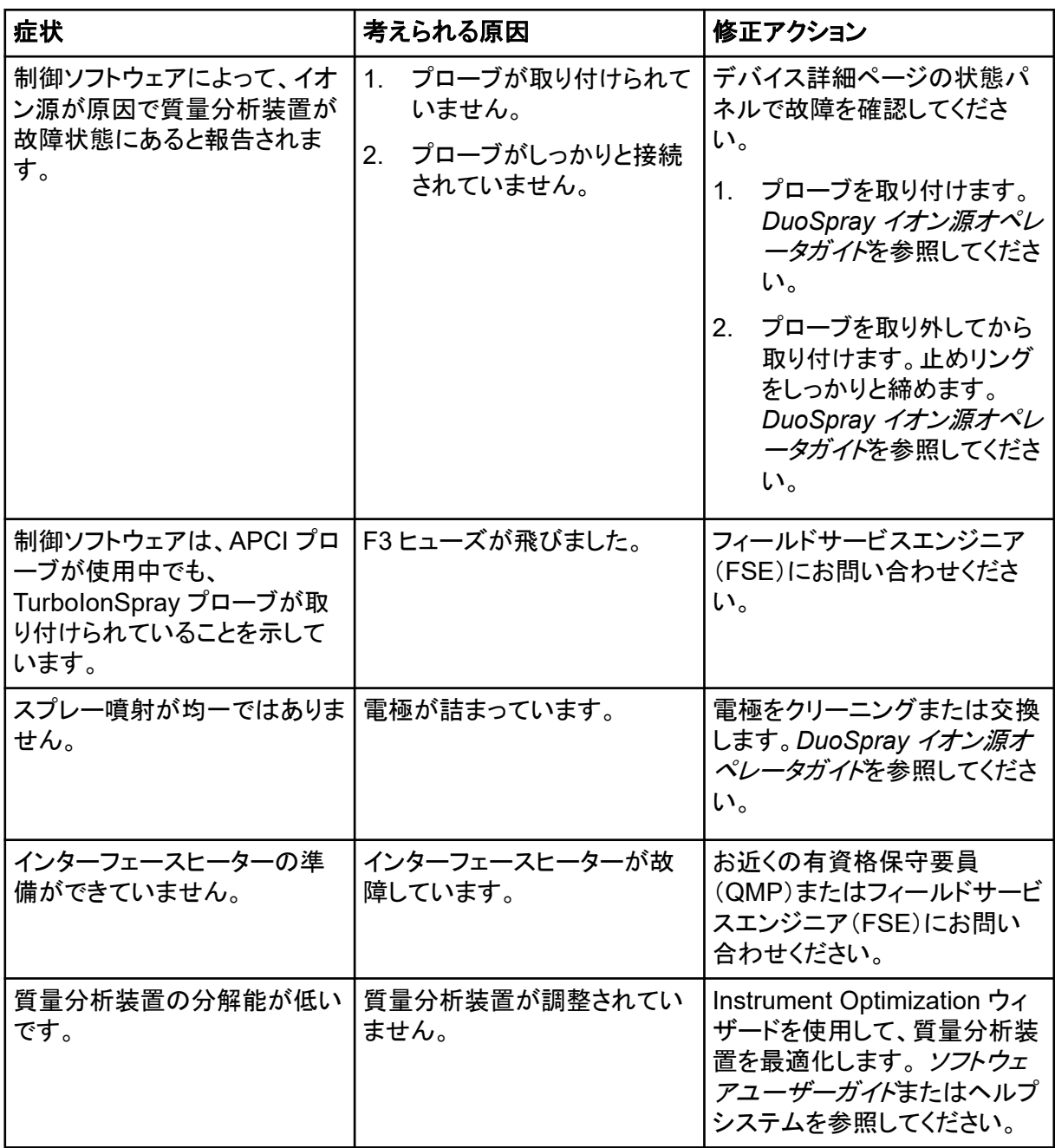

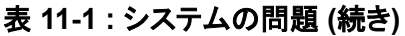

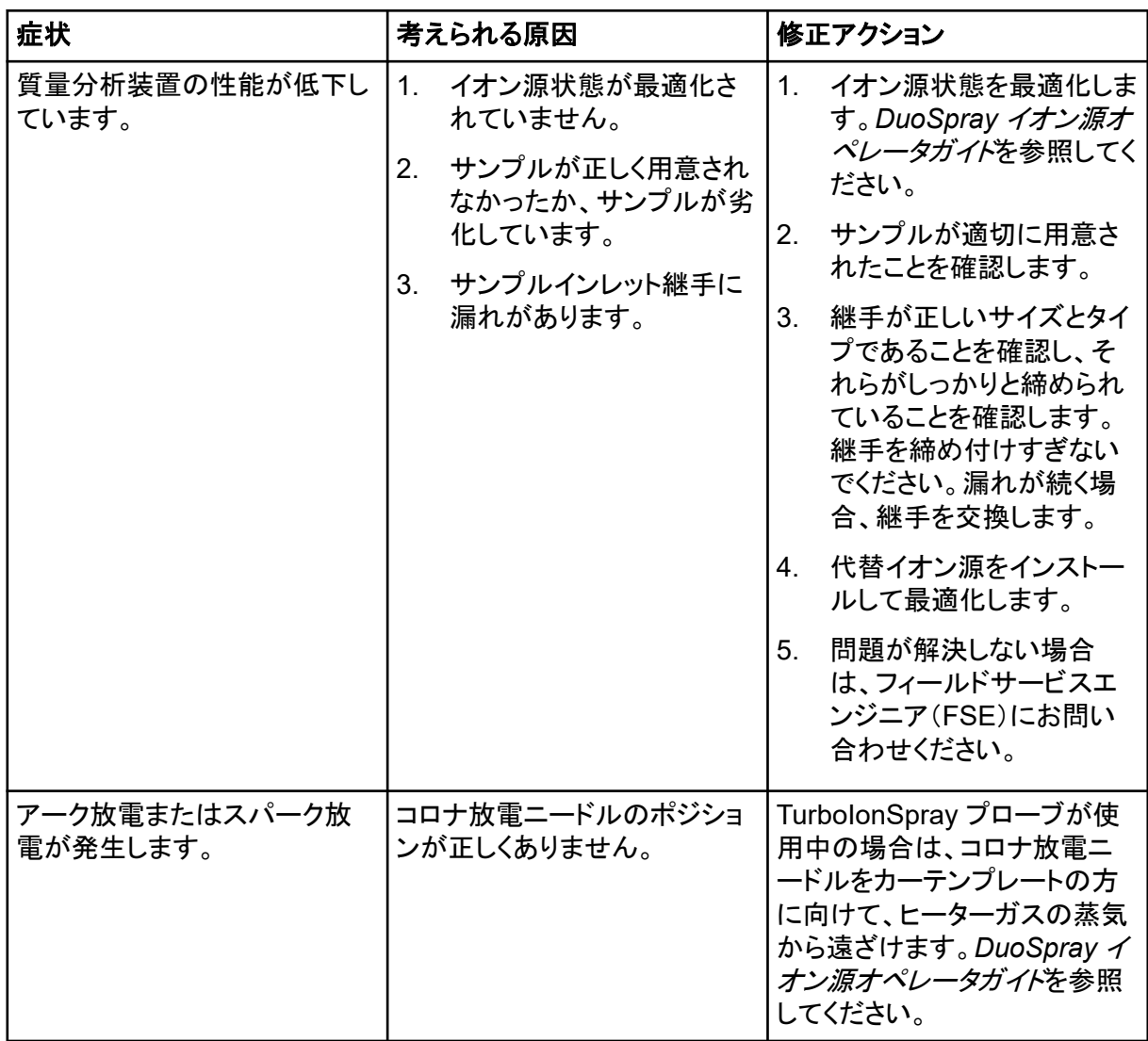

### 表 **11-2 :** 感度の問題

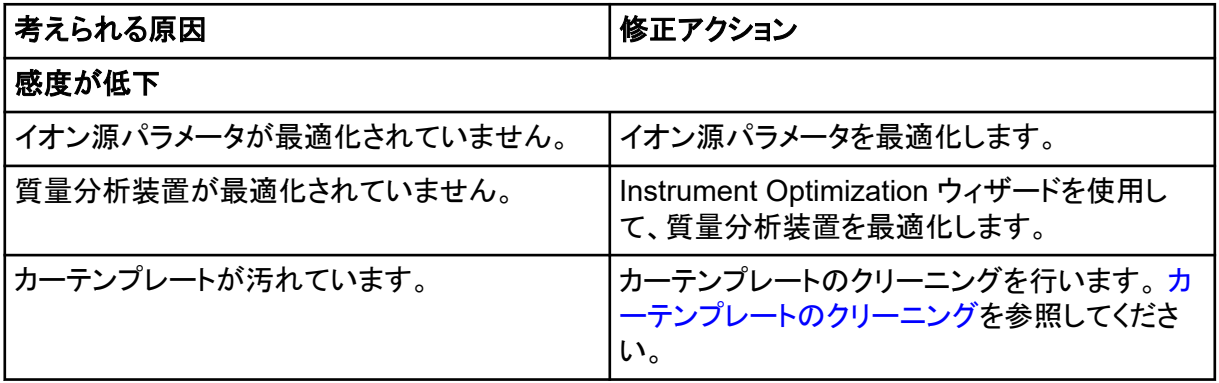

### 表 **11-2 :** 感度の問題 **(**続き**)**

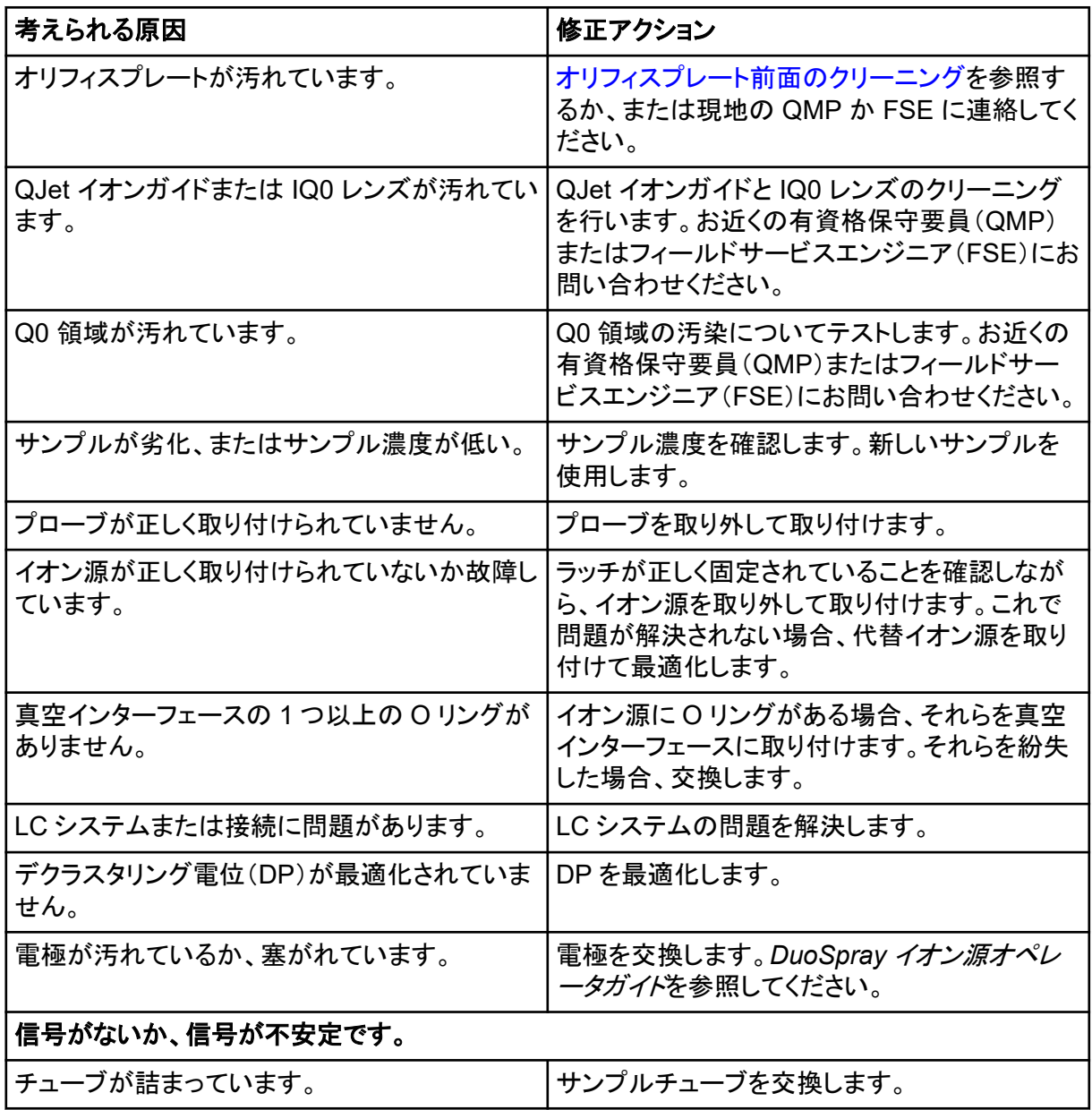

### 表 **11-3 :** バックグラウンドノイズの問題

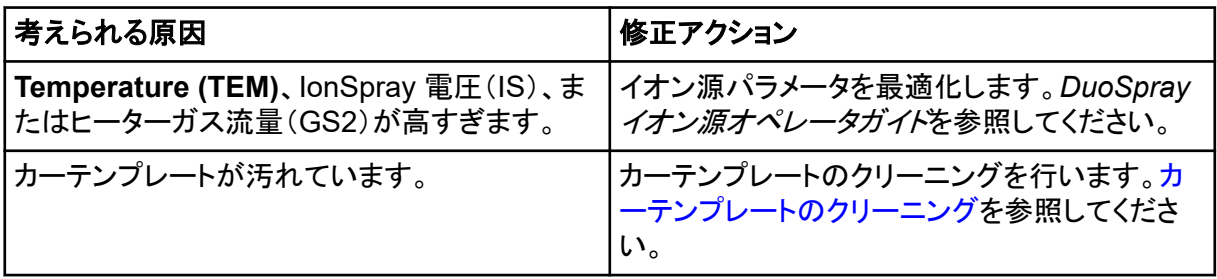

#### 表 **11-3 :** バックグラウンドノイズの問題 **(**続き**)**

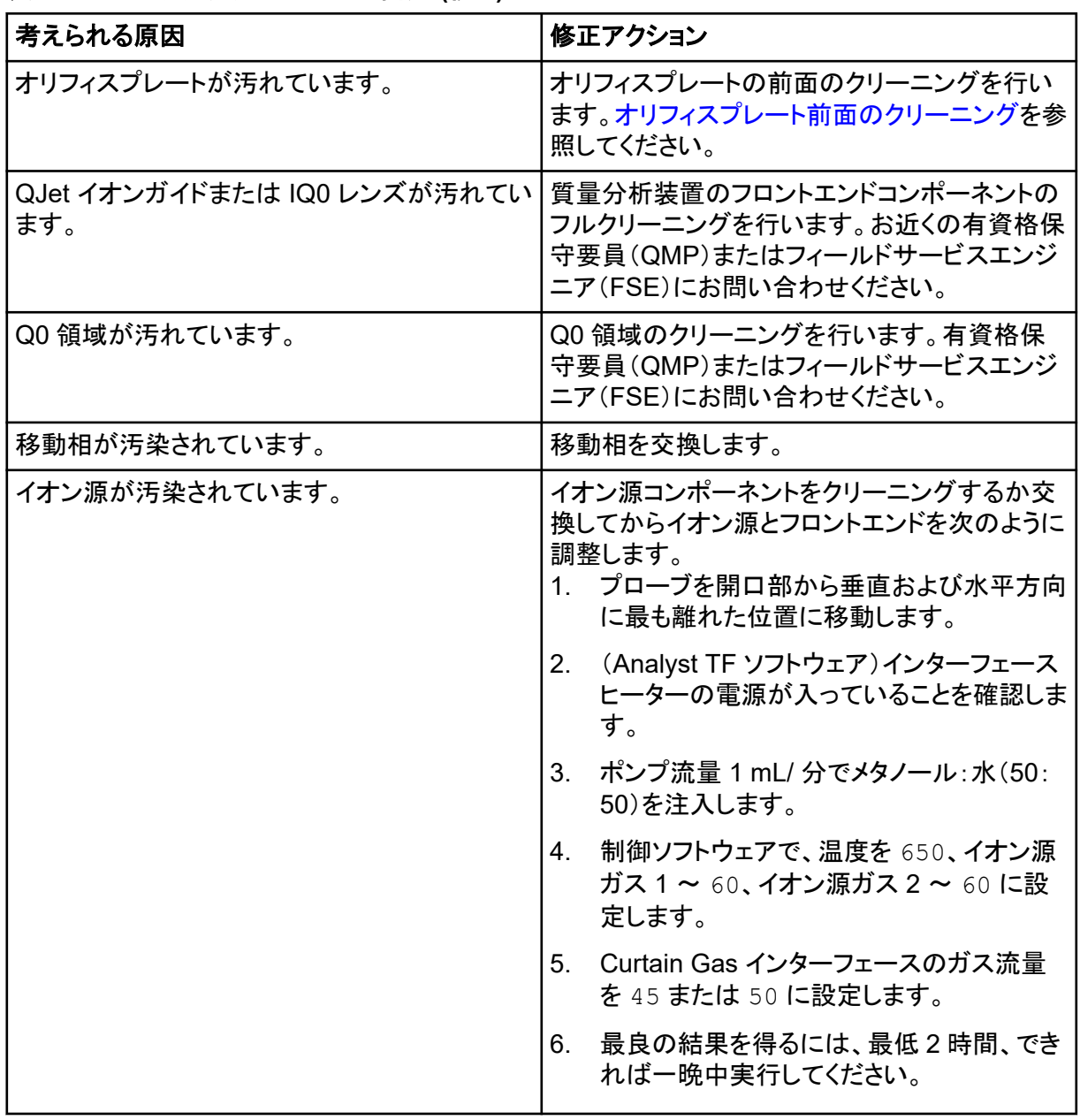

販売、技術サポートまたはサービスについては、フィールドサービスエンジニア(FSE)にお問い合 わせいただくか、SCIEX のウェブサイト([sciex.com](https://sciex.com))のお問い合わせ情報をご覧ください。

#### 注意**:** 結果が不正確になる可能性。期限切れの溶液や、指定された保管温度で保管されていない 溶液は使用しないでください。

次の表に、SCIEX が推奨する TripleTOF 6600+ システムのキャリブレーションの標準を示します。 チューニング溶液については、使用説明—[チューニングとキャリブレーション](#page-45-0)を参照してください。

#### 表 **A-1 : Q1 PPG** ポジティブキャリブレーションイオン

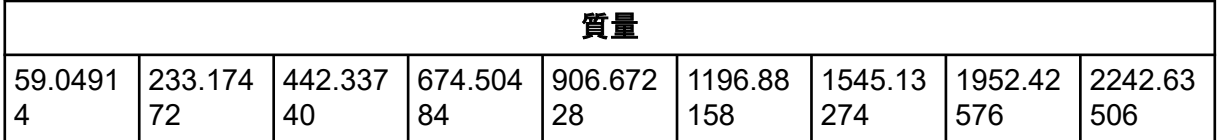

#### 表 **A-2 : Q1 PPG** ネガティブキャリブレーションイオン

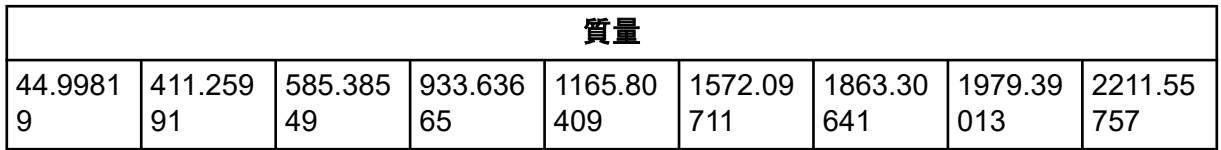

#### 表 **A-3 : APCI** ポジティブキャリブレーション溶媒および **ESI** ポジティブキャリブレーション溶媒: **TOF MS**

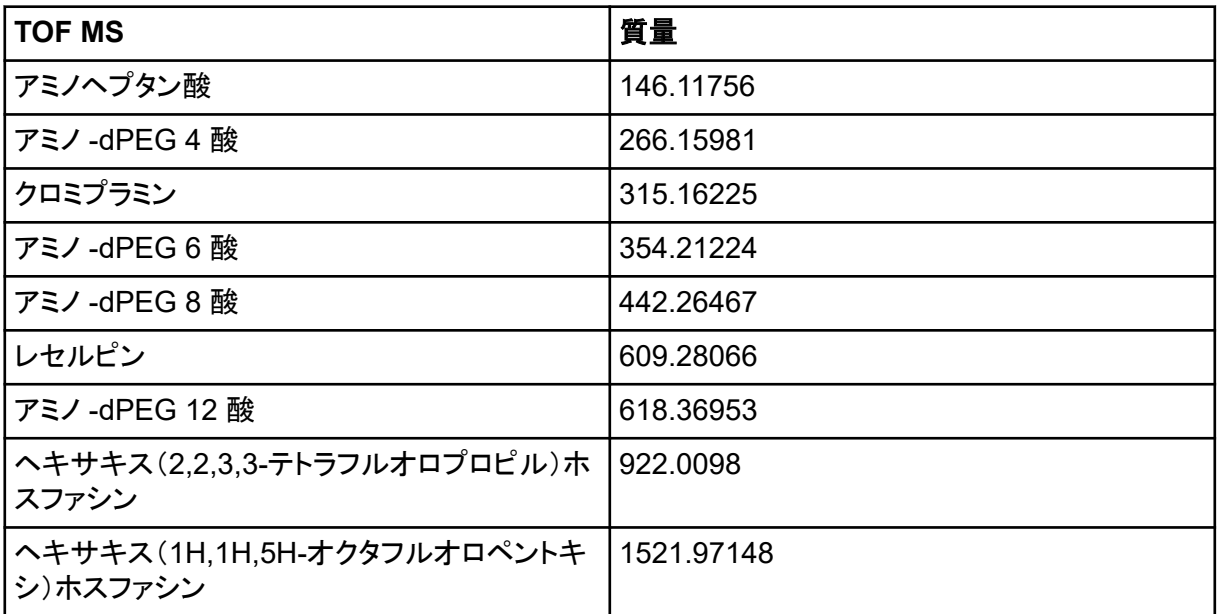

#### 表 **A-4 : APCI** ポジティブキャリブレーション溶媒および **ESI** ポジティブキャリブレーション溶媒: **MSMS**(クロミプラミン)

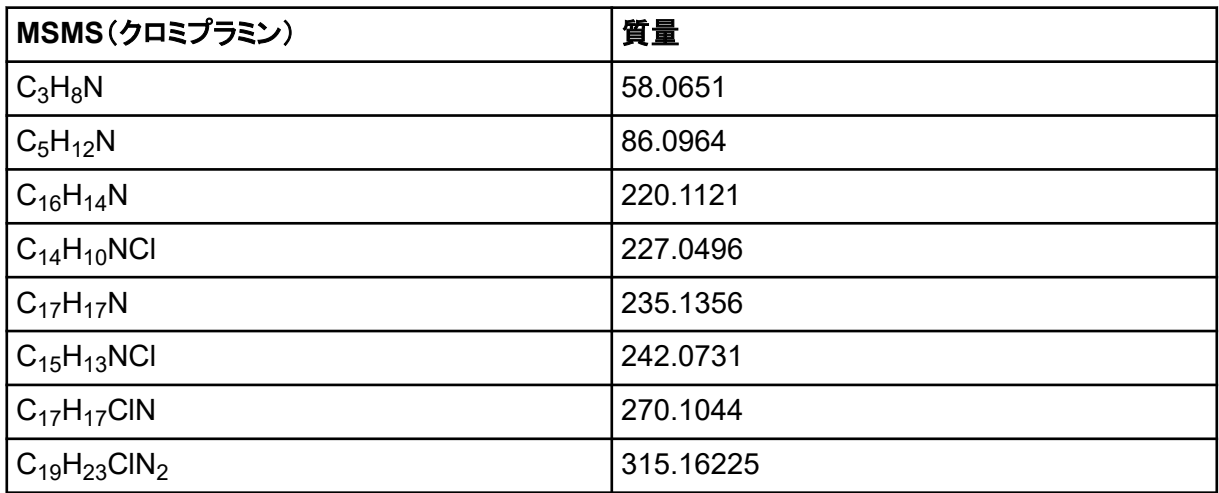

#### 表 **A-5 : APCI** ネガティブキャリブレーション溶媒および **ESI** ネガティブキャリブレーション溶媒: **TOF MS**

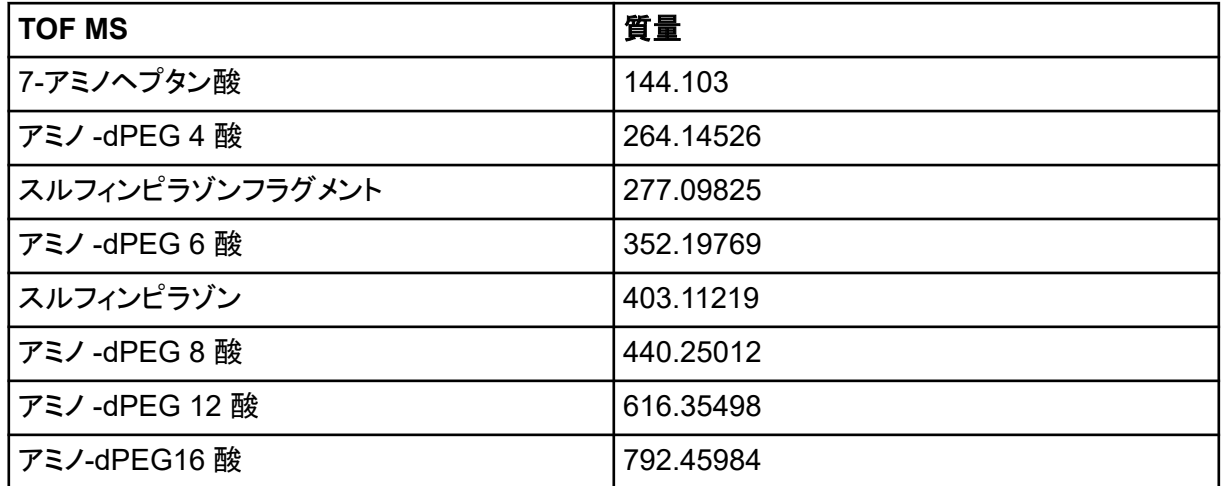

#### 表 **A-6 : APCI** ネガティブキャリブレーション溶媒および **ESI** ネガティブキャリブレーション溶媒: **MSMS**(スルフィンピラゾン)

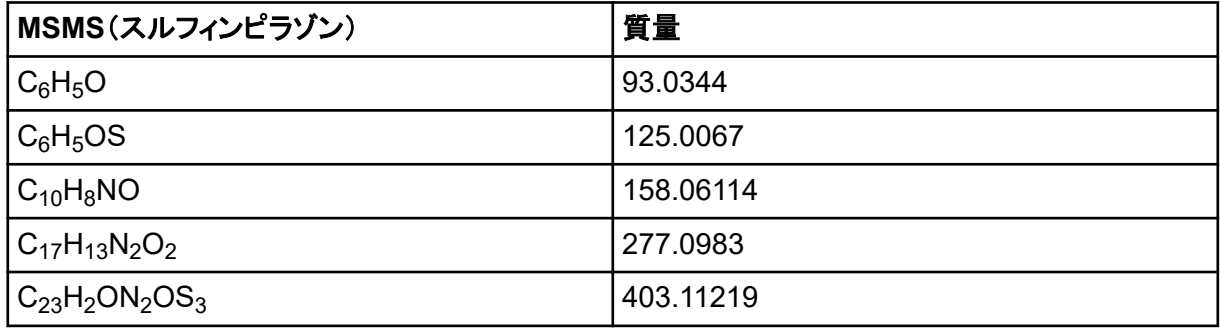

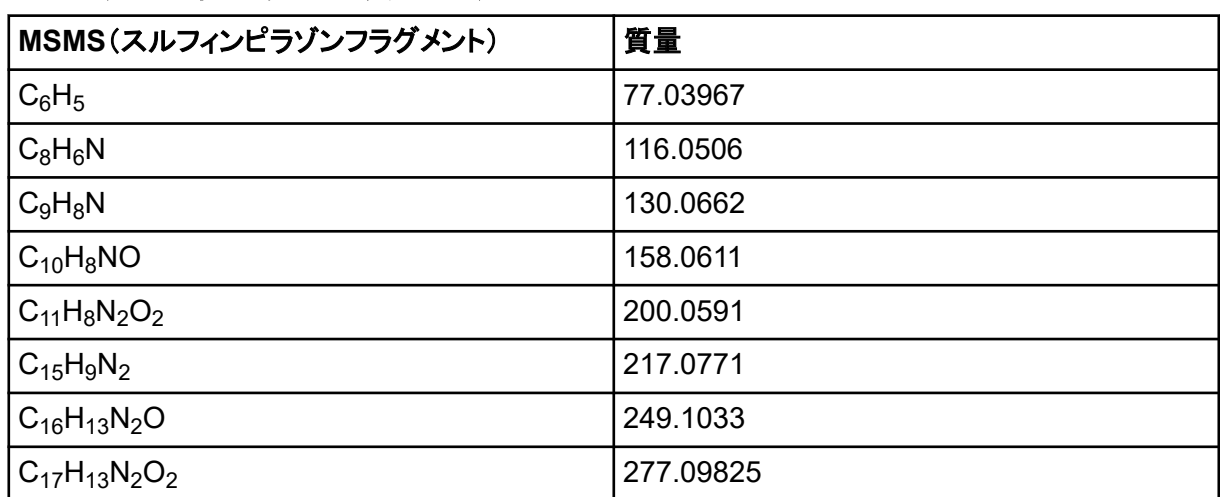

### 表 **A-7 : APCI** ネガティブキャリブレーション溶媒および **ESI** ネガティブキャリブレーション溶媒: **MSMS**(スルフィンピラゾンフラグメント)

## 計算精密質量および化学式 **B**

#### **PPG**

表 B-1 には、PPG(ポリプロピレングリコール)キャリブレーション溶媒によって観察される正確なモ ノアイソトピック質量および荷電種(正および負)が含まれます。質量とイオンは、式 M = H [OC<sub>3</sub>H<sub>6</sub>]<sub>n</sub>OH を使用して計算されます。陽イオン MSMS フラグメントは、式[OC<sub>3</sub>H<sub>6</sub>]<sub>n</sub>(H<sup>+</sup>)を使用し て計算されます。いずれの計算においても、H = 1.007825、O = 15.99491、C = 12.00000、N = 14.00307 となります。

注**:** PPG 溶媒を使ってキャリブレーションを行う際は、正しいアイソトープピークを使用してください。

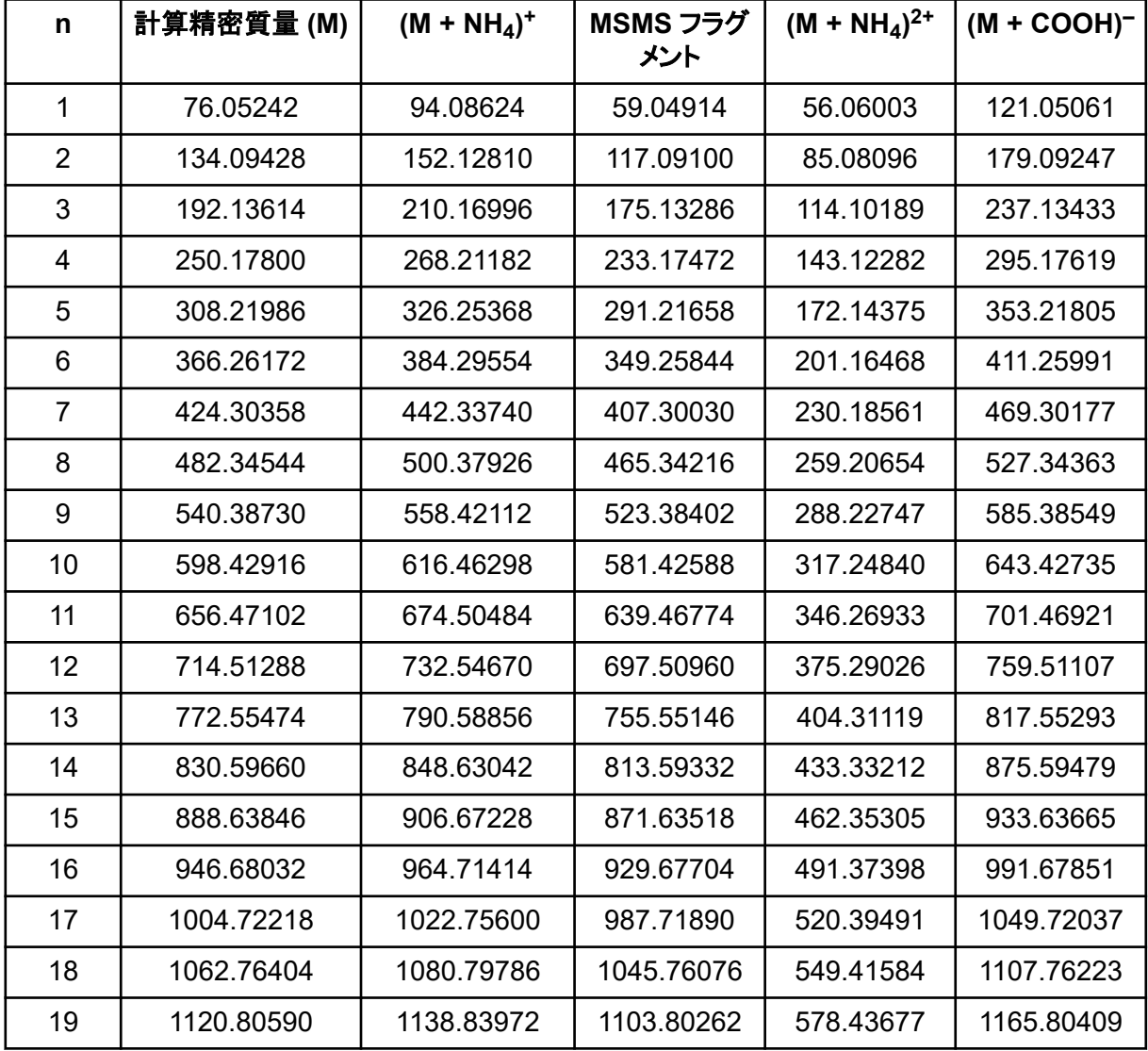

#### 表 **B-1 : PPG** 計算精密質量
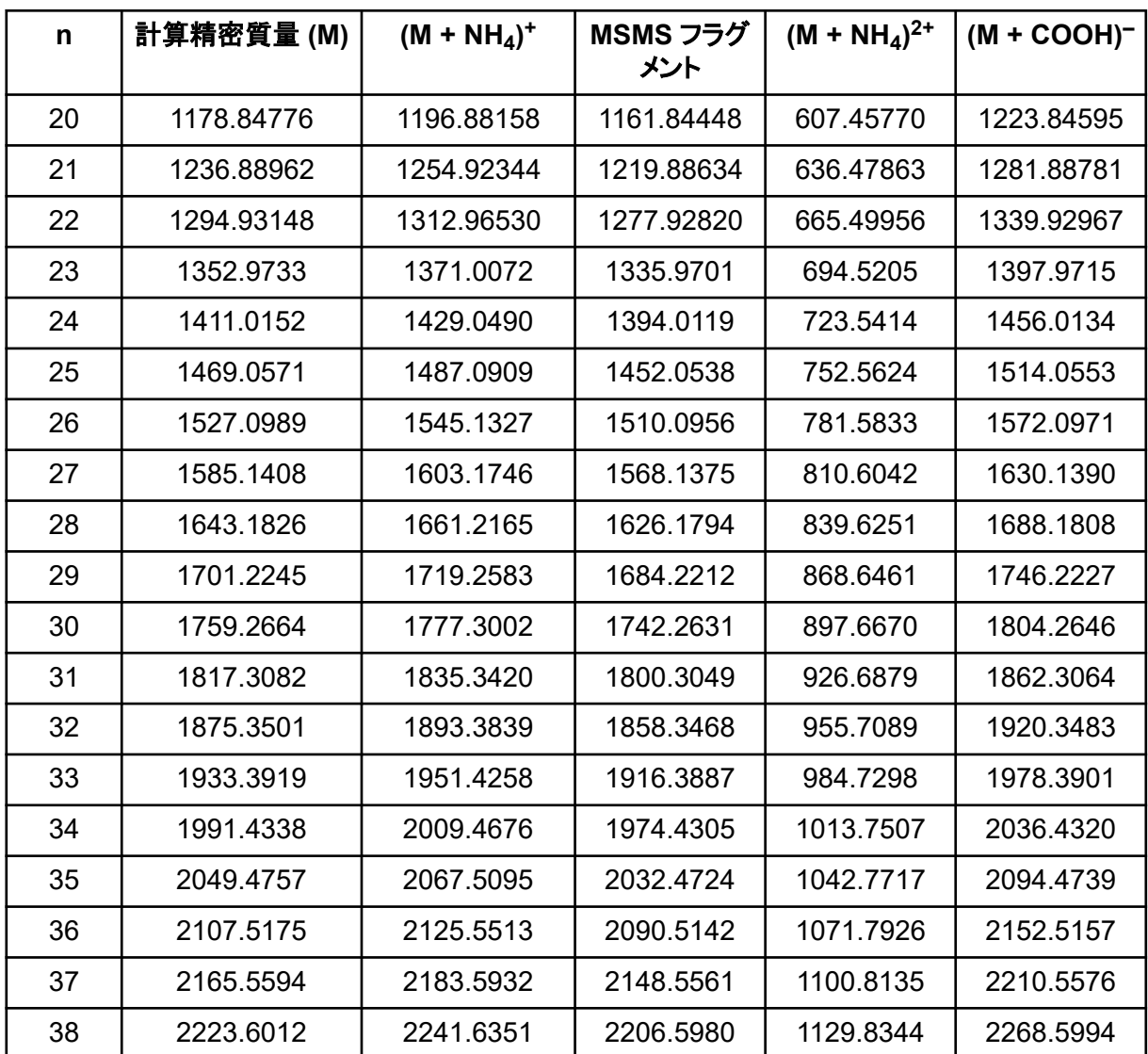

### 表 **B-1 : PPG** 計算精密質量 **(**続き**)**

#### レセルピン

表 **B-2 :** レセルピンの計算精密質量(**C33H40N2O9**)

| 説明                                                                   | 質量        |
|----------------------------------------------------------------------|-----------|
| 分子イオン $C_{33}H_{41}N_2O_9$                                           | 609.28066 |
| フラグメント $C_{23}H_{30}NO_8$                                            | 448.19659 |
| フラグメント C <sub>23</sub> H <sub>29</sub> N <sub>2</sub> O <sub>4</sub> | 397.21218 |
| フラグメント C <sub>22</sub> H <sub>25</sub> N <sub>2</sub> O <sub>3</sub> | 365.18597 |
| フラグメント $C_{13}H_{18}NO_3$                                            | 236.12812 |

### 表 **B-2 :** レセルピンの計算精密質量(**C33H40N2O9**) **(**続き**)**

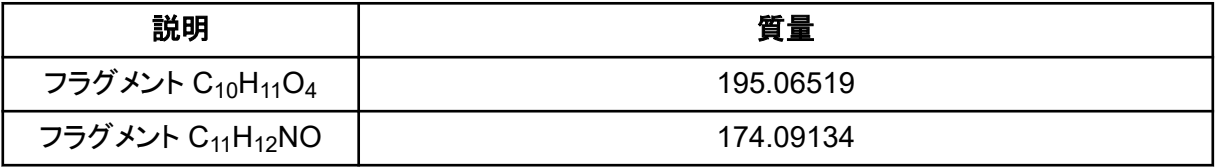

#### タウロコール酸

#### 表 **B-3 :** タウロコール酸の計算精密質量(**C26H<sup>45</sup>** なし **<sup>7</sup>S**)

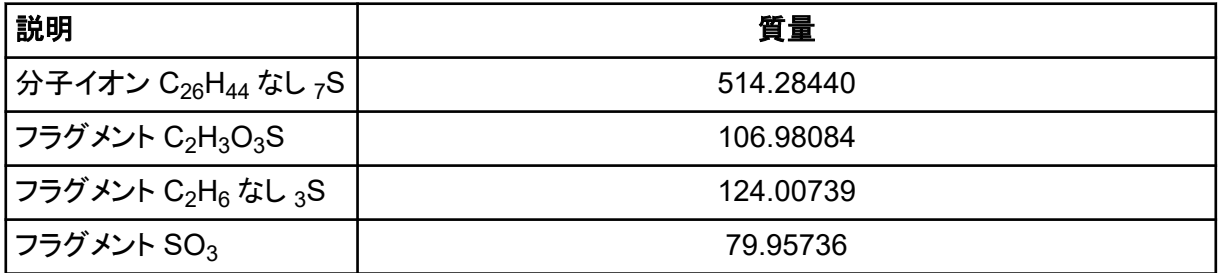

#### **TOF** キャリブレーション溶媒

#### 表 **B-4 : TOF** キャリブレーション溶媒の計算精密質量

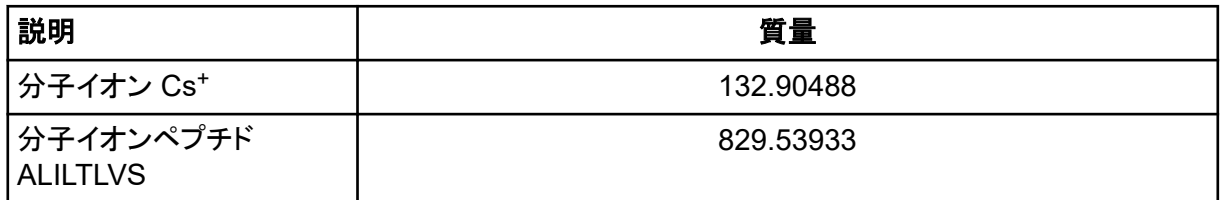

#### ペプチド **ALILTLVS**

#### 表 **B-5 :** ペプチド **ALILTLVS** 正確な質量

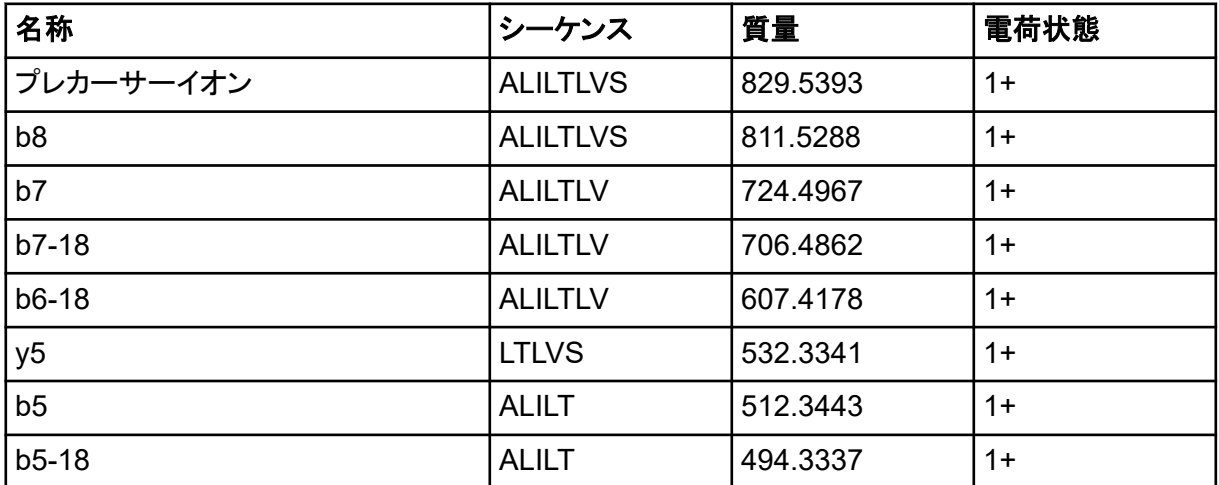

| 名称             | シーケンス       | 質量       | 電荷状態 |
|----------------|-------------|----------|------|
| b <sub>4</sub> | <b>ALIL</b> | 411.2966 | $1+$ |
| b <sub>3</sub> | <b>ALI</b>  | 298.2125 | $1+$ |
| 内部フラグメント ylb   | IL または LI   | 227.1754 | $1+$ |
| 内部フラグメント ylb   | LT または TL   | 215.139  | $1+$ |
| b2             | <b>AL</b>   | 185.1285 | $1+$ |
| a2             | AL          | 157.1335 | $1+$ |
| イモニウムイオン       | またはし        | 86.09643 | $1+$ |

表 **B-5 :** ペプチド **ALILTLVS** 正確な質量 **(**続き**)**

ツールバーアイコンを追加するには、次のドキュメントを参照: アドバンストユーザーガイド。

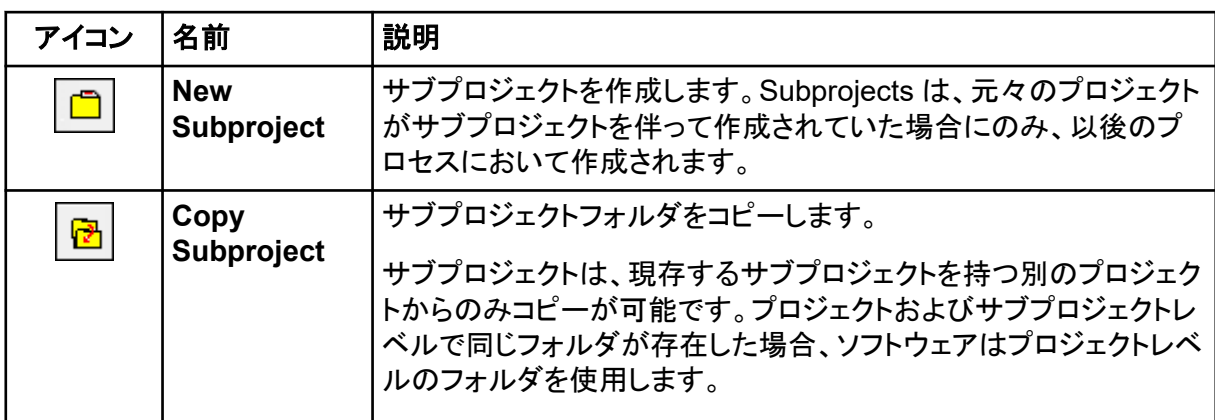

### 表 **C-1 :** ツールバーアイコン

### 表 **C-2 :** 測定メソッドエディタアイコン

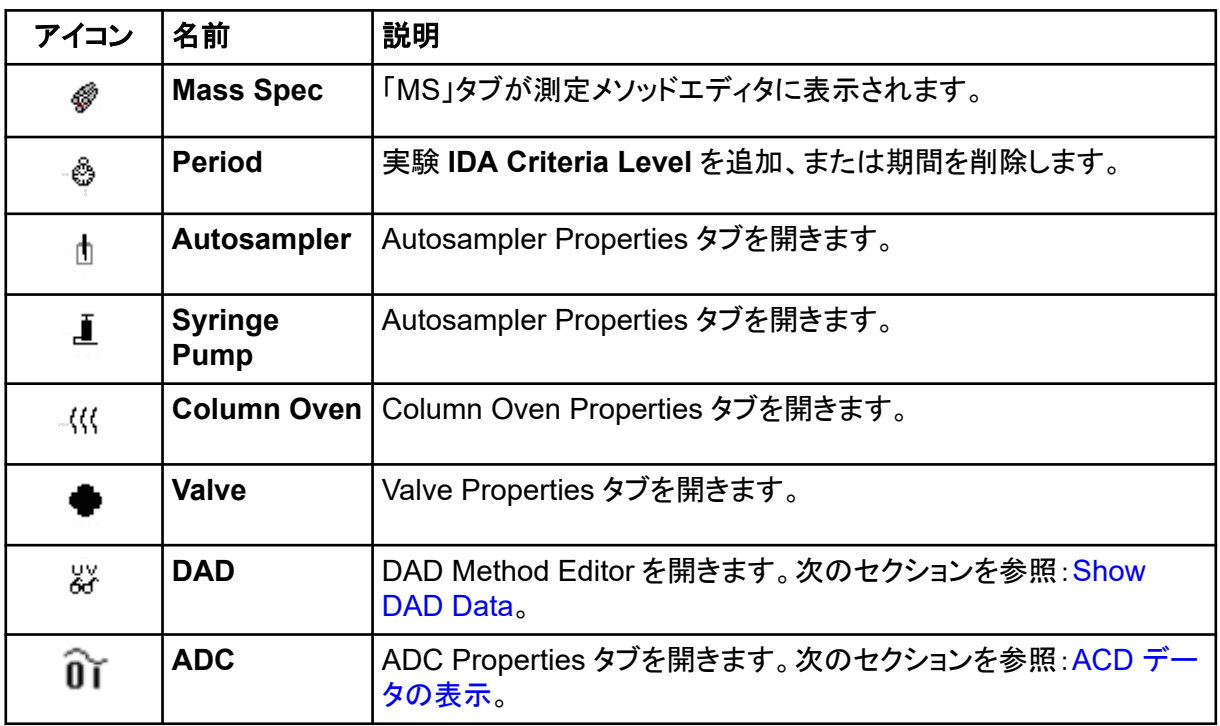

### 表 **C-3 :** 測定モードアイコン

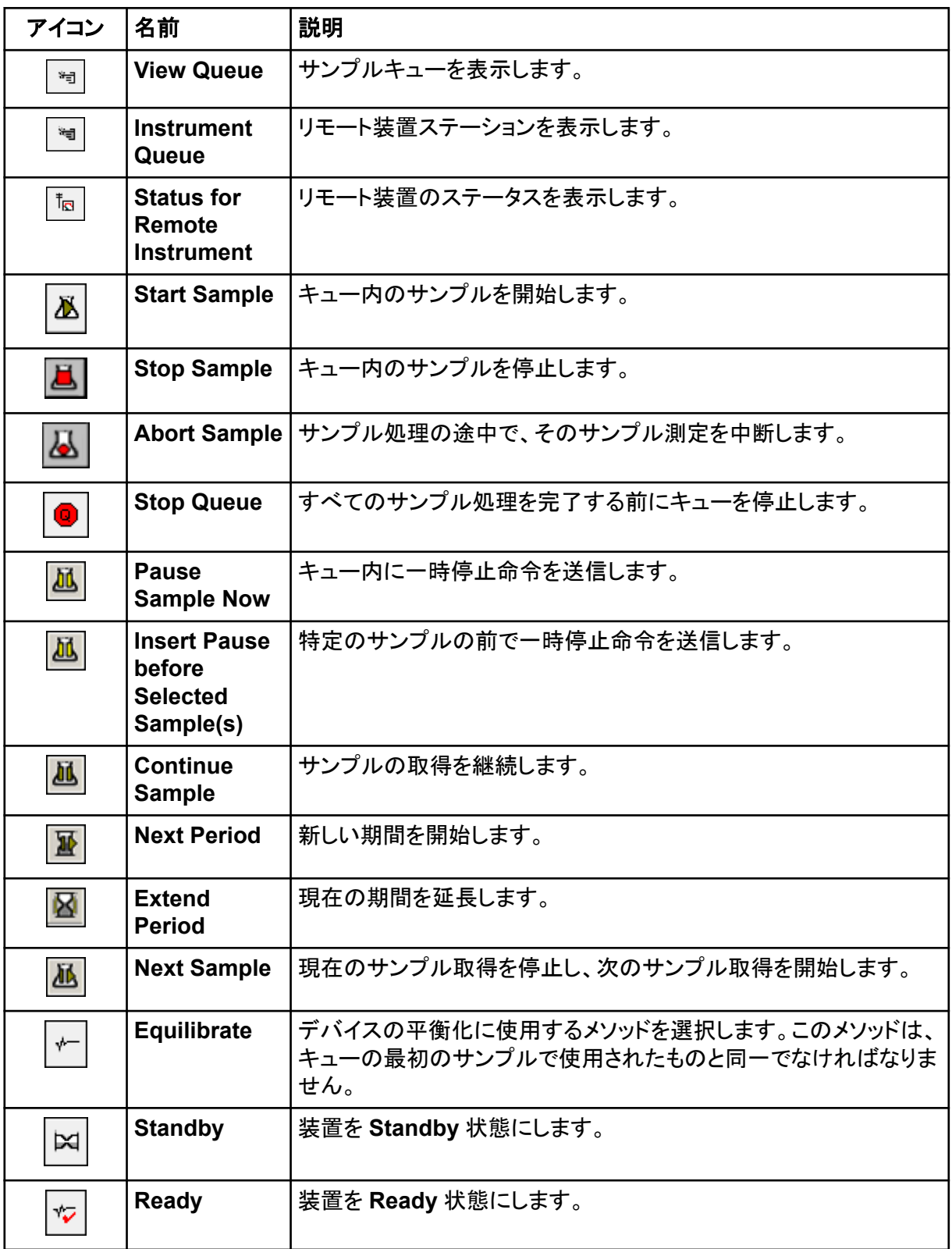

### 表 **C-3 :** 測定モードアイコン **(**続き**)**

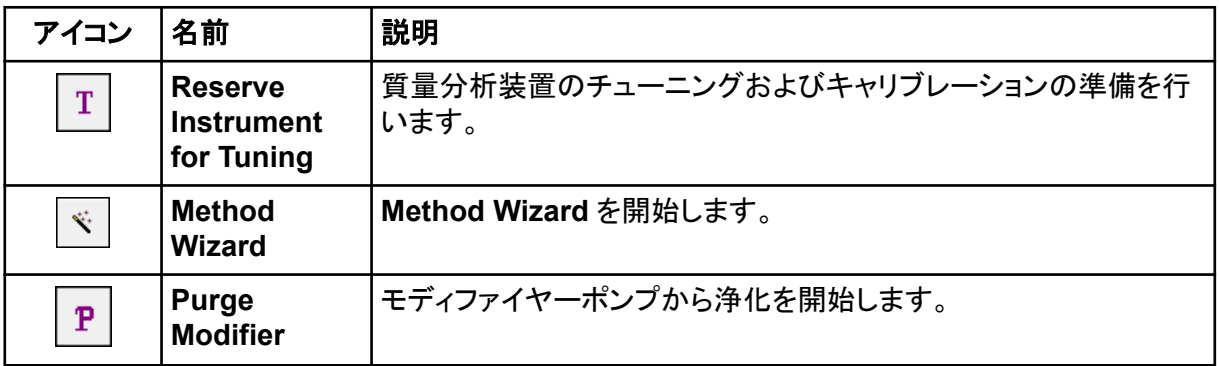

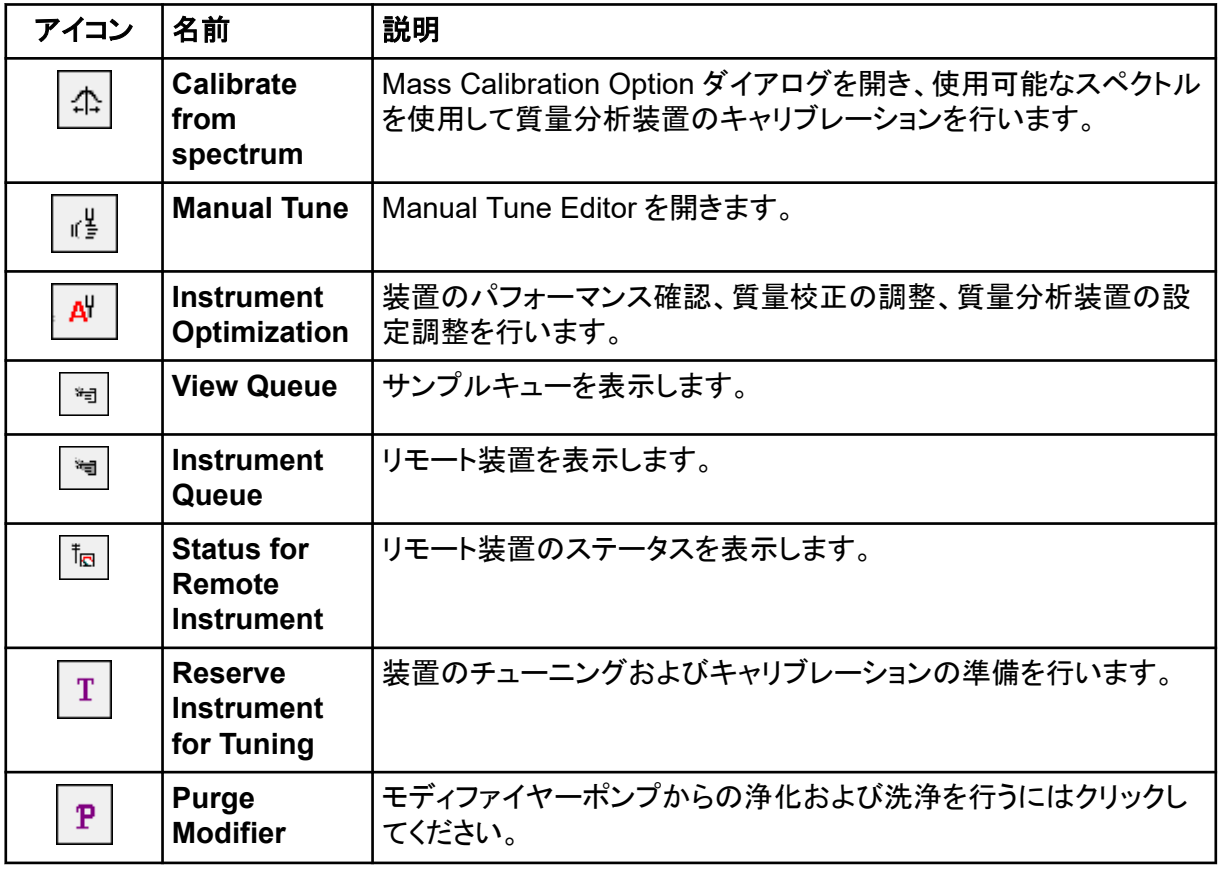

### 表 **C-4 : Explore** クイックリファレンス:クロマトグラムとスペクトル

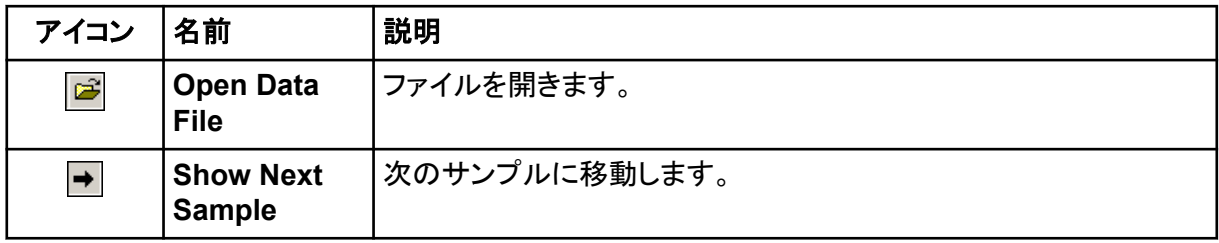

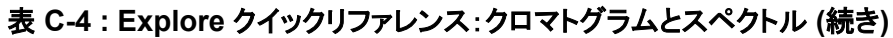

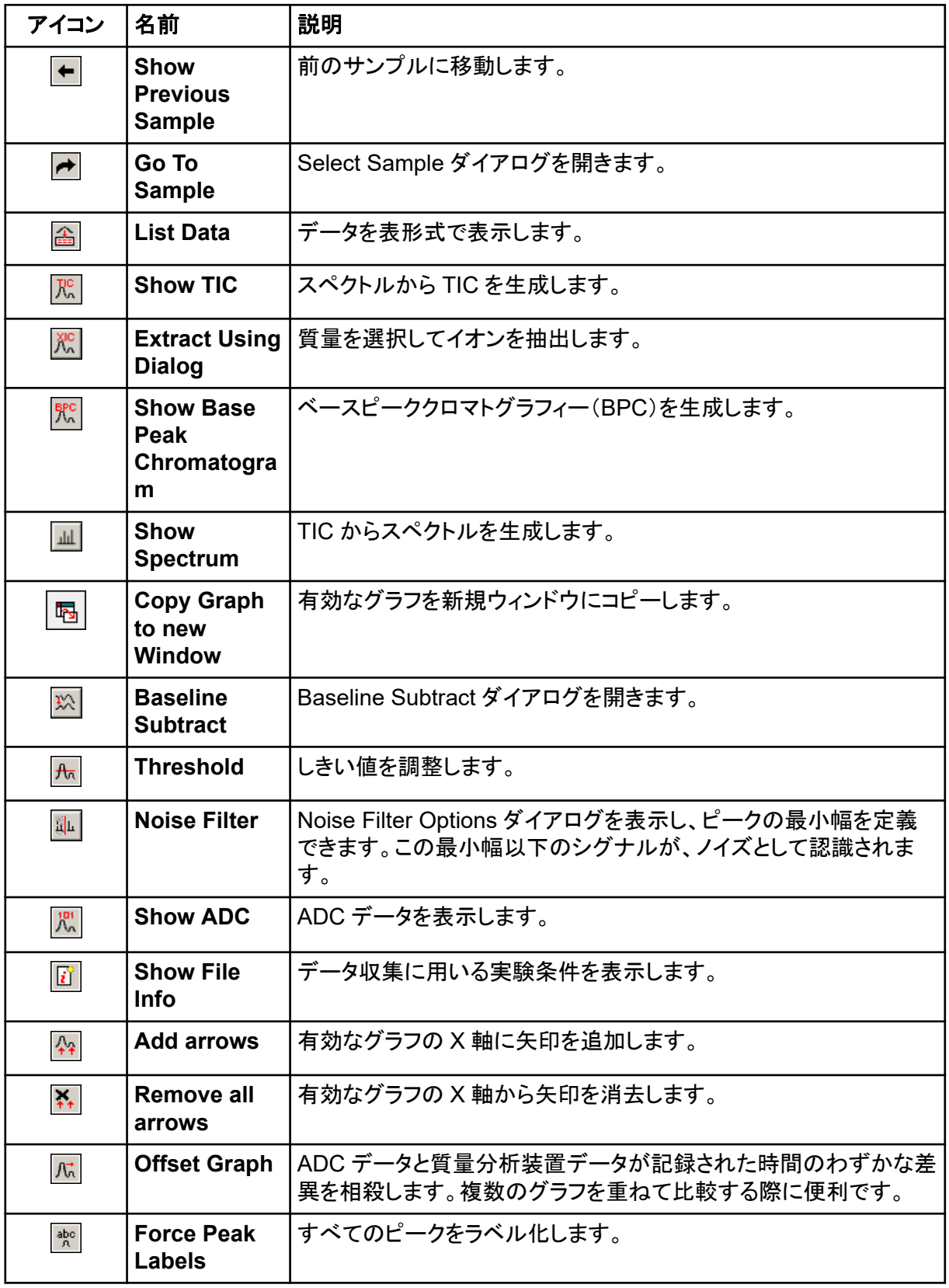

### 表 **C-4 : Explore** クイックリファレンス:クロマトグラムとスペクトル **(**続き**)**

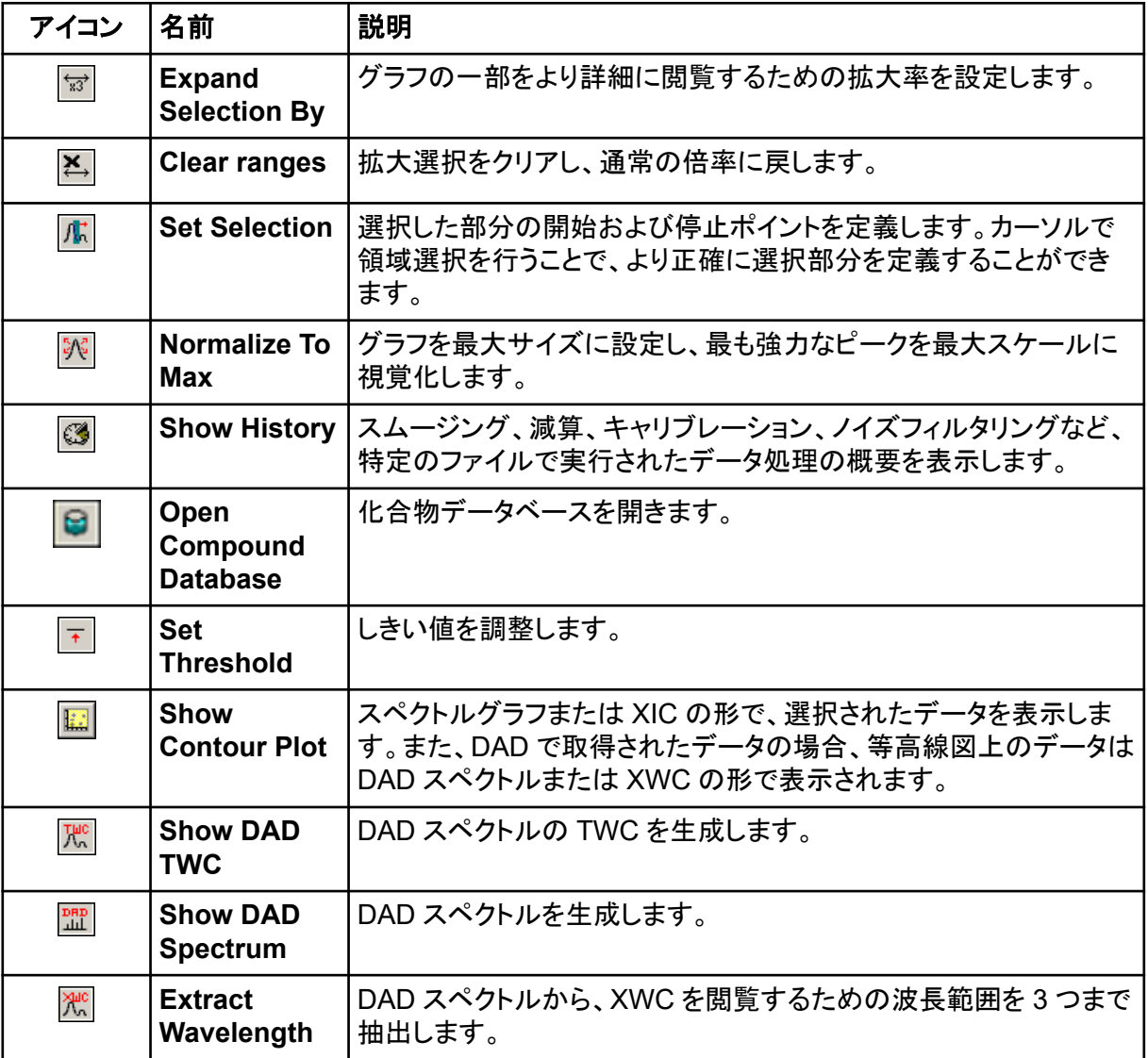

#### 表 **C-5 : Explore** ツールバーのクイックリファレンス:グラフの重ね表示

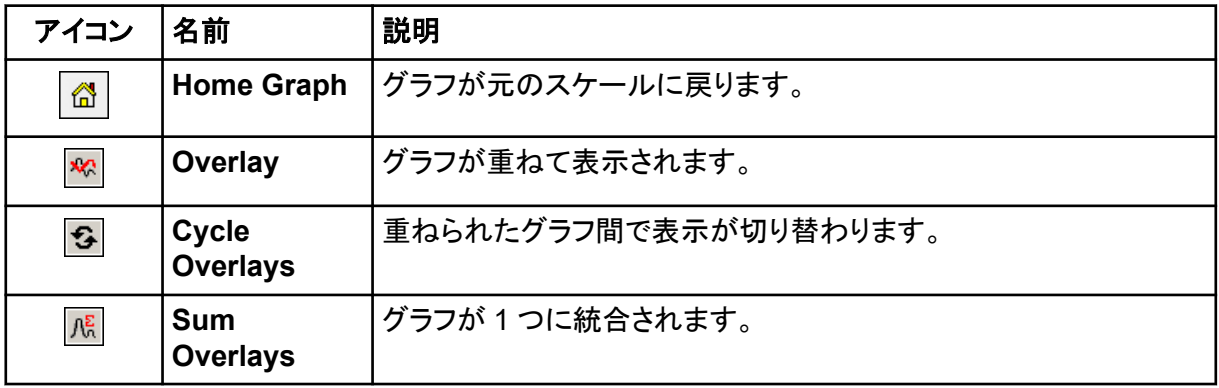

表 **C-6 : Explore** ツールバーのクイックリファレンス:フラグメント解釈ツール

| アイコン          | 名前                                                                | 説明                                                                               |
|---------------|-------------------------------------------------------------------|----------------------------------------------------------------------------------|
| $\rightarrow$ | <b>Show</b><br><b>Fragment</b><br>  Interpretation   れます。<br>Tool | Fragment Interpretation ツールが開きます。このツールでは.mol<br> ファイルをもとに、単結合/非環状結合の開裂フラグメントが算出さ |

### 表 **C-7 : Explore** ツールバーのナビゲーションアイコン

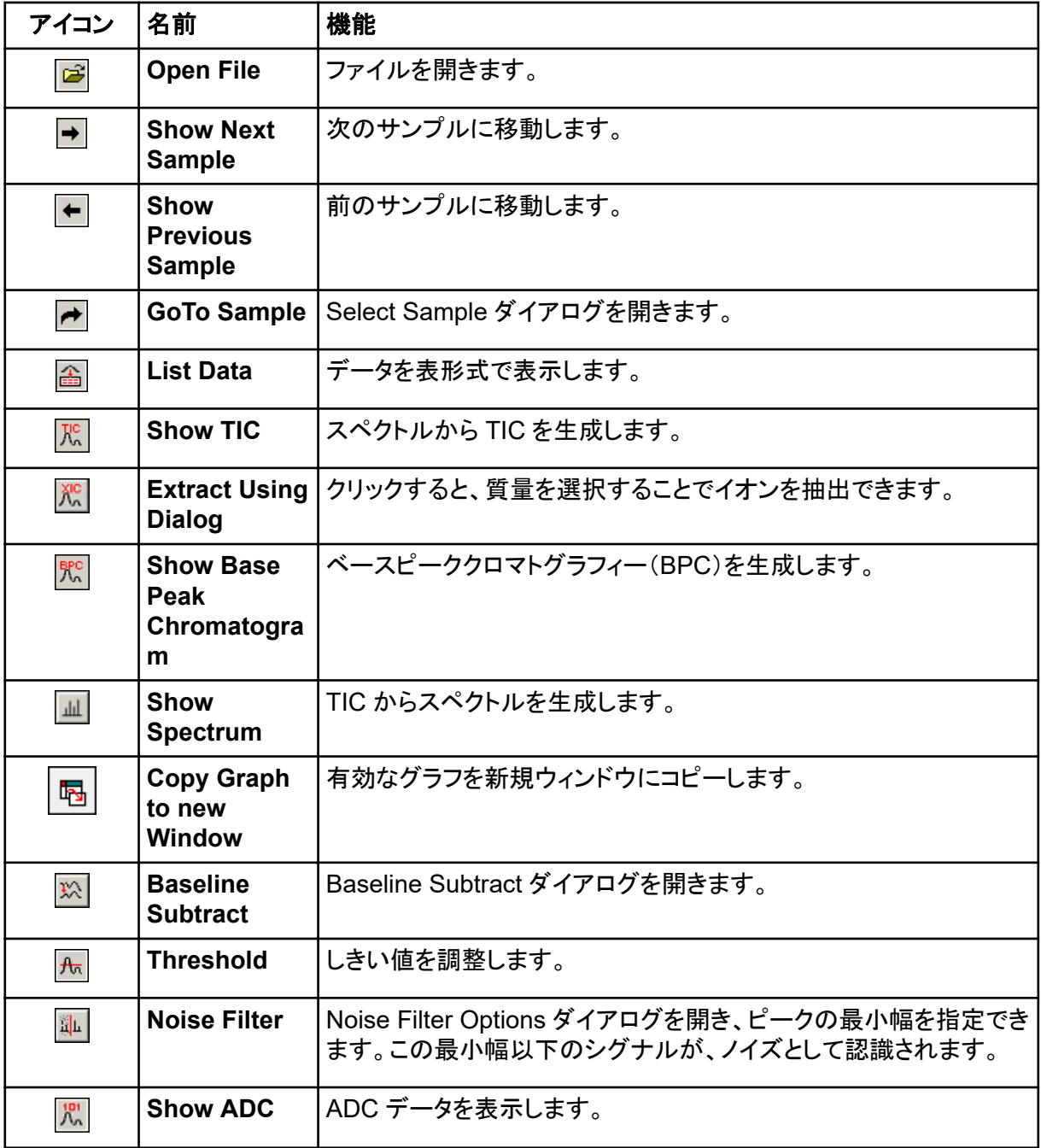

### 表 **C-7 : Explore** ツールバーのナビゲーションアイコン **(**続き**)**

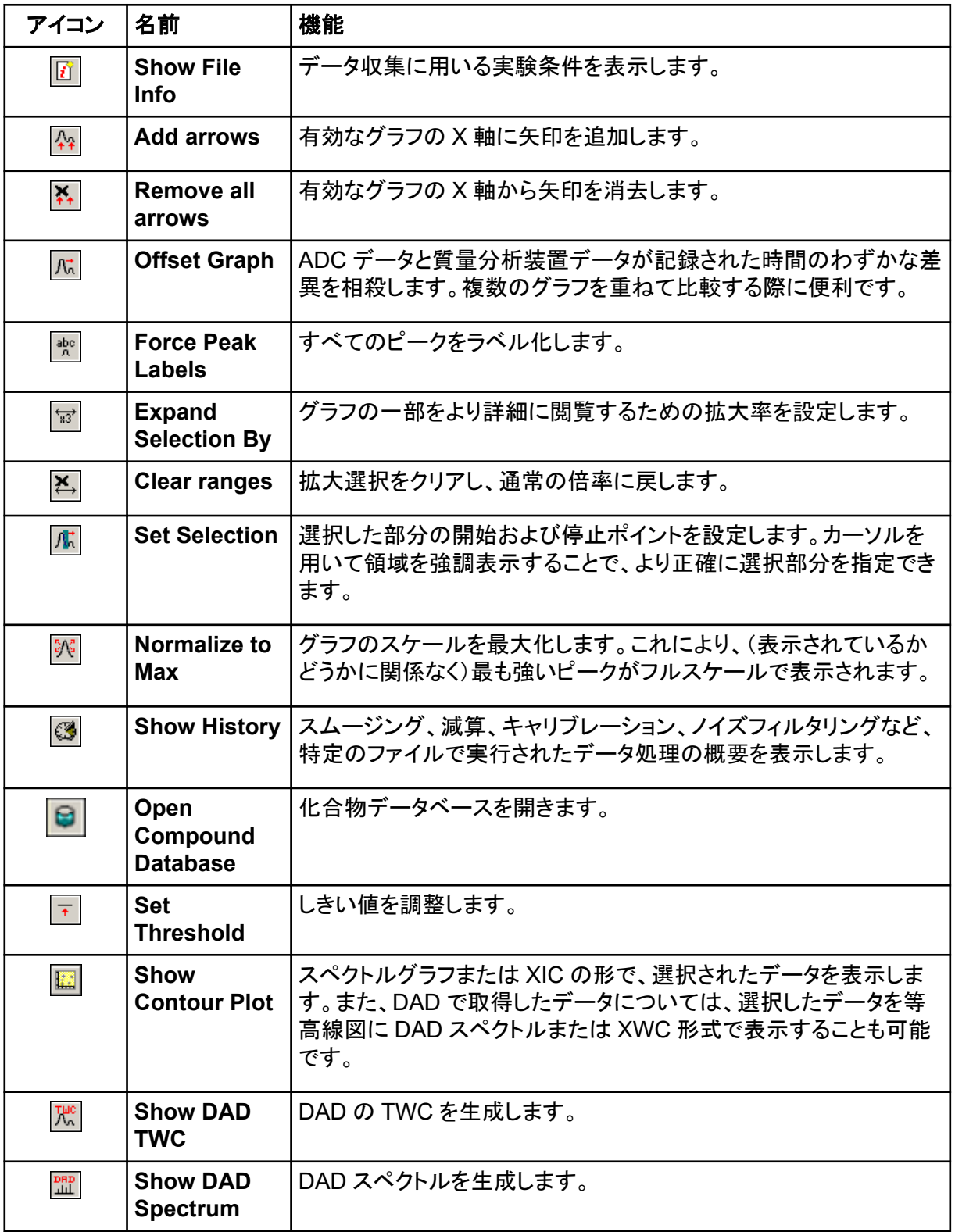

表 **C-7 : Explore** ツールバーのナビゲーションアイコン **(**続き**)**

| アイコン | 名前                           | 機能                                            |
|------|------------------------------|-----------------------------------------------|
| ă    | <b>Extract</b><br>Wavelength | DAD スペクトルから、XWC を閲覧するための波長範囲を 3 つまで<br>抽出します。 |

### 表 **C-8 :** 解析タブと定量化ウィザードアイコン

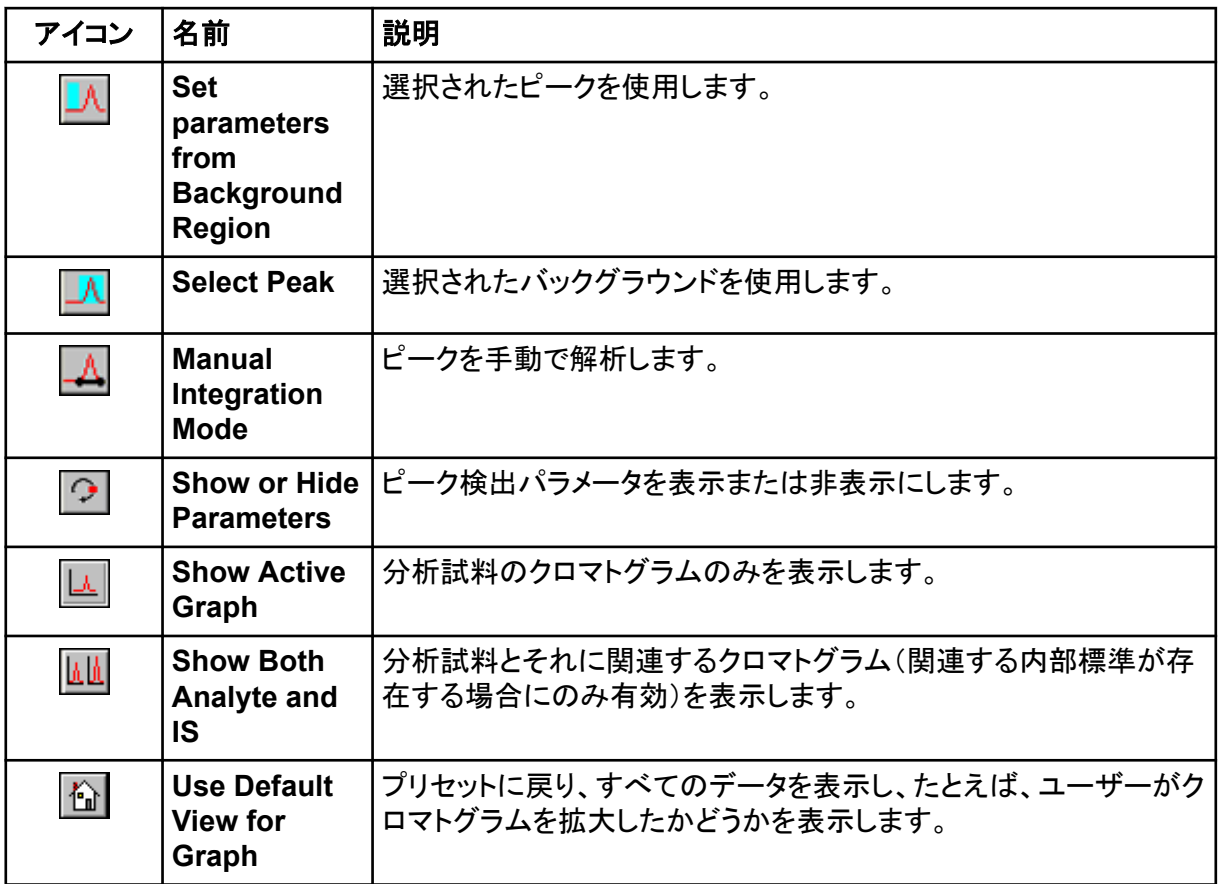

#### 表 **C-9 : Results Table** アイコン

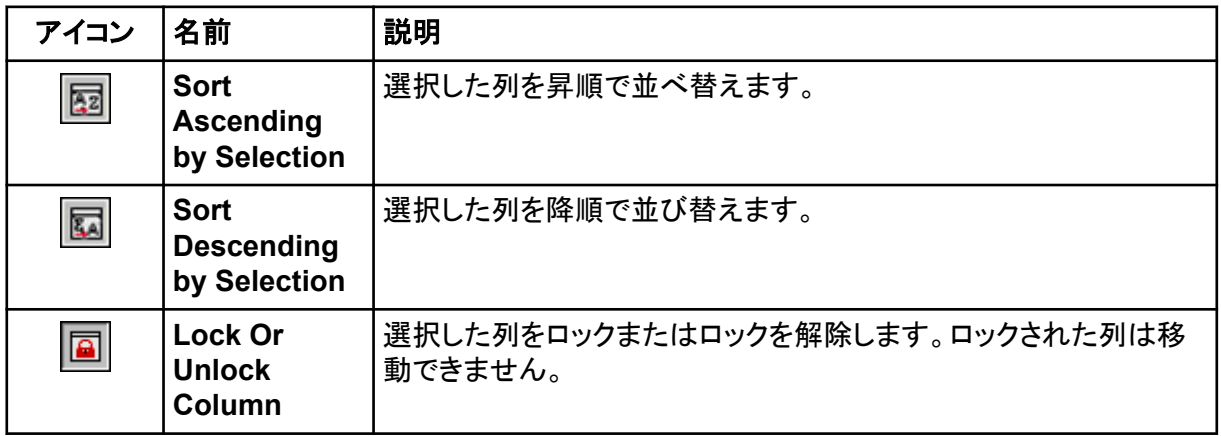

### 表 **C-9 : Results Table** アイコン **(**続き**)**

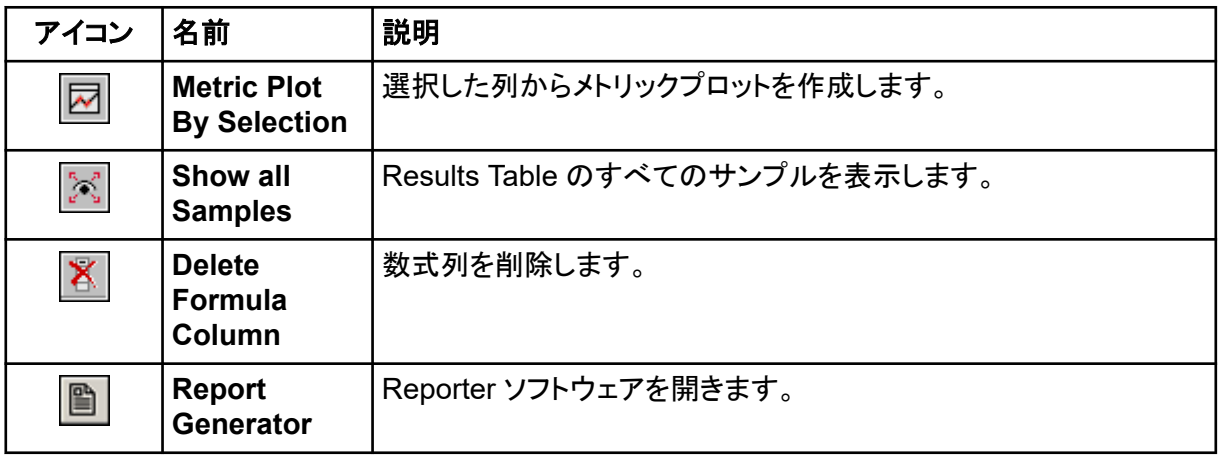

#### 表 **C-10 :** アイコンのクイックリファレンス:定量化モード

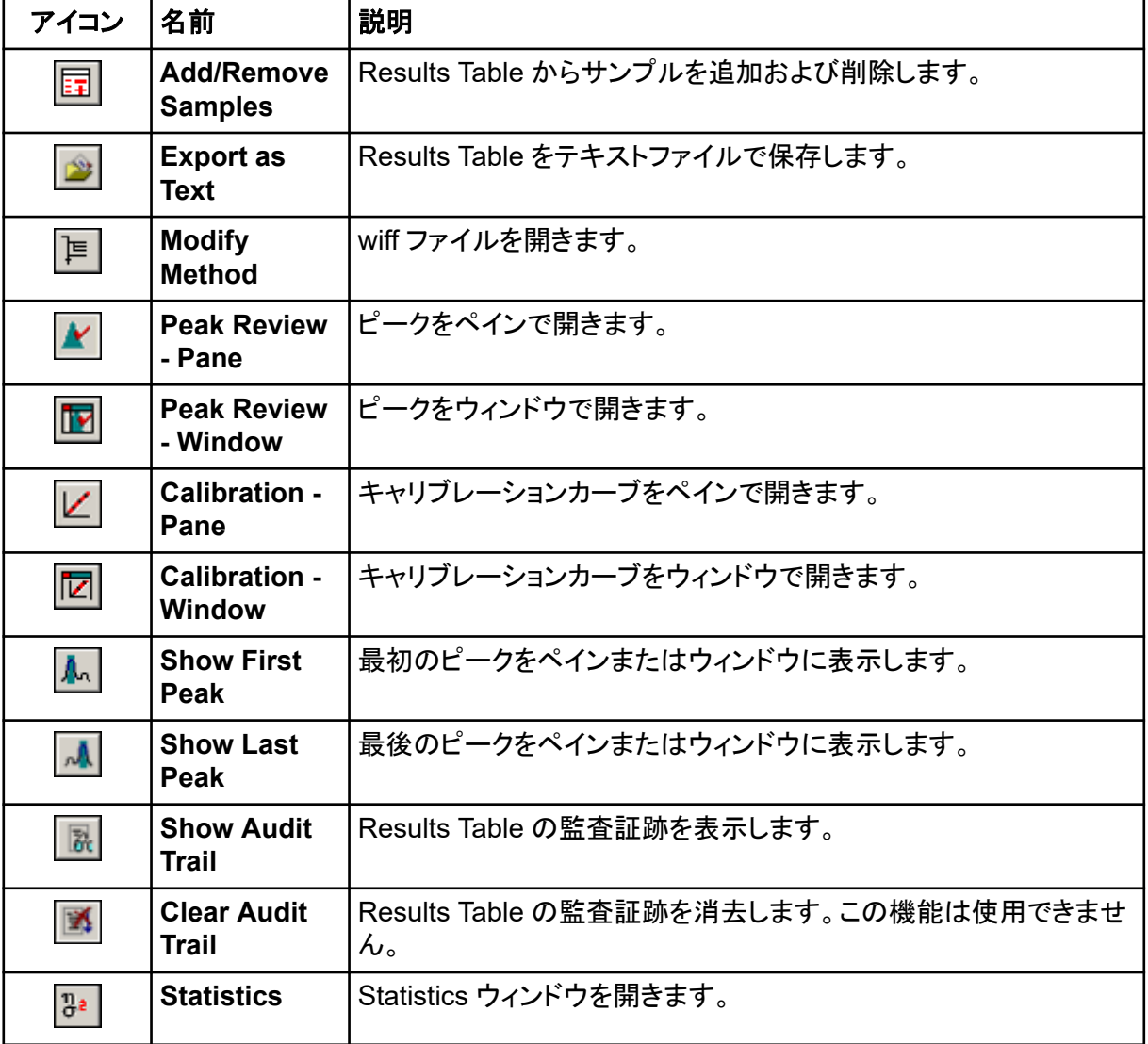

### 表 **C-10 :** アイコンのクイックリファレンス:定量化モード **(**続き**)**

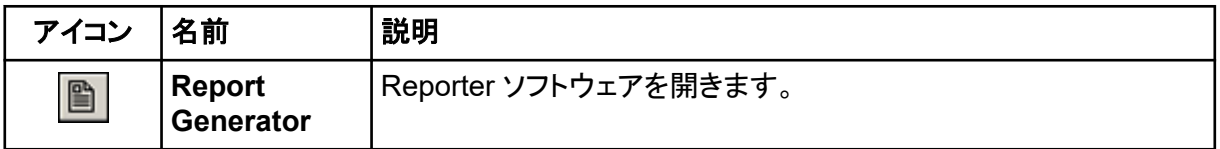

### 表 **C-11 :** 測定モードアイコン

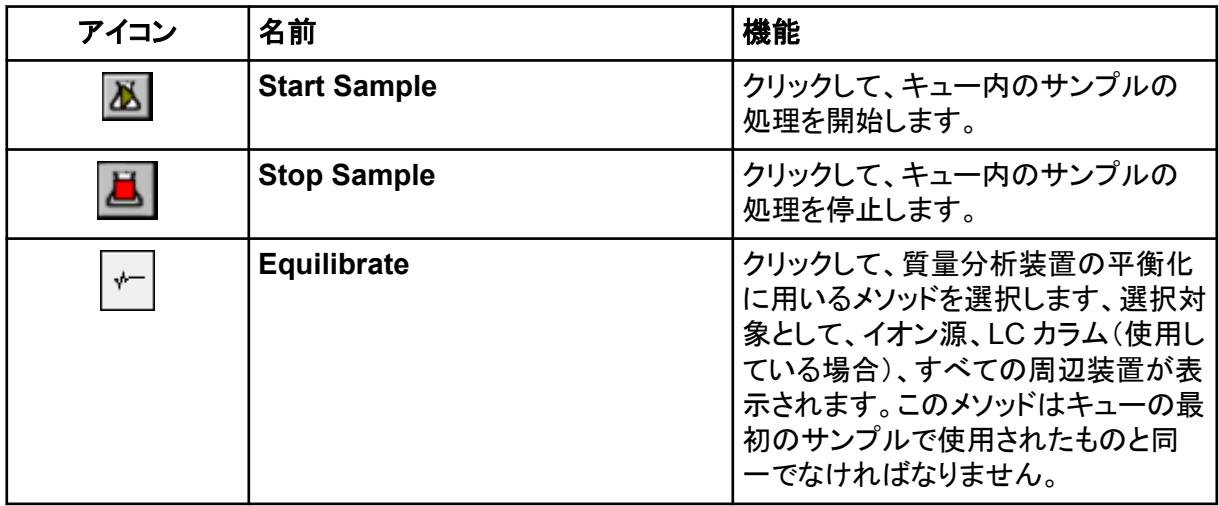

### **Batch Editor**

Batch Editor 表を右クリックしてオプションにアクセスします。

### 図 **D-1 :** バッチの右クリックメニュー

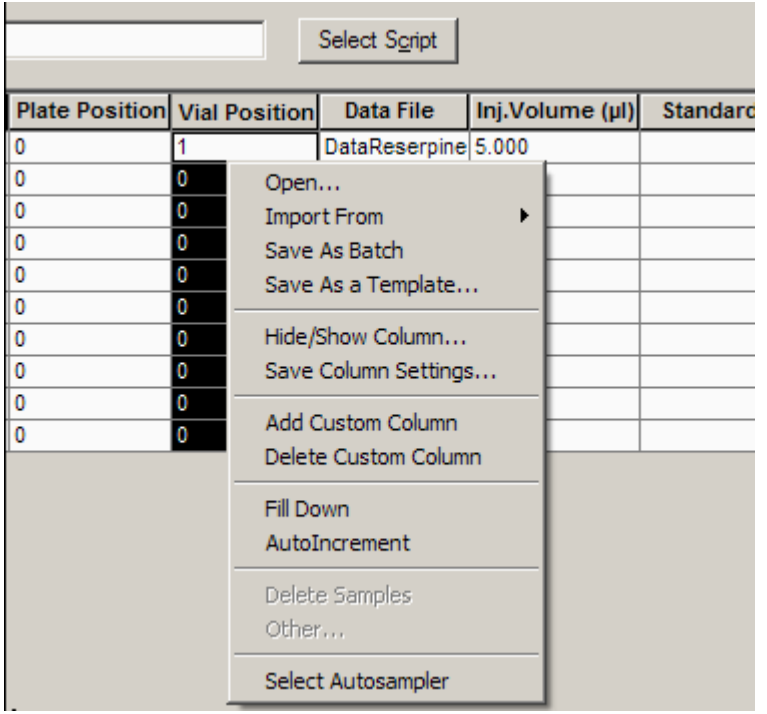

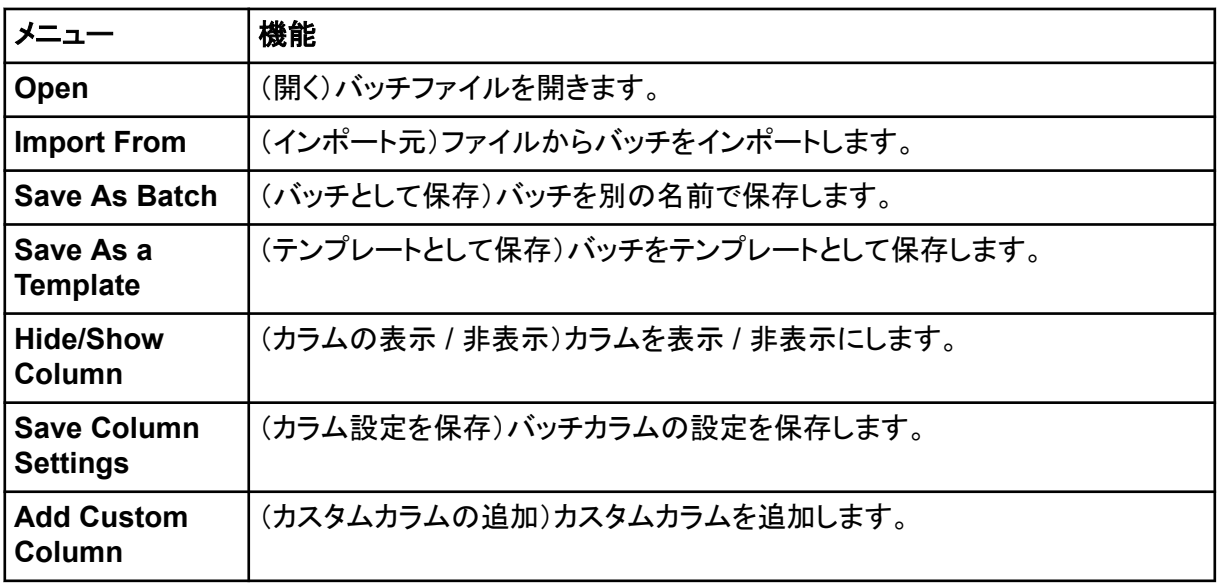

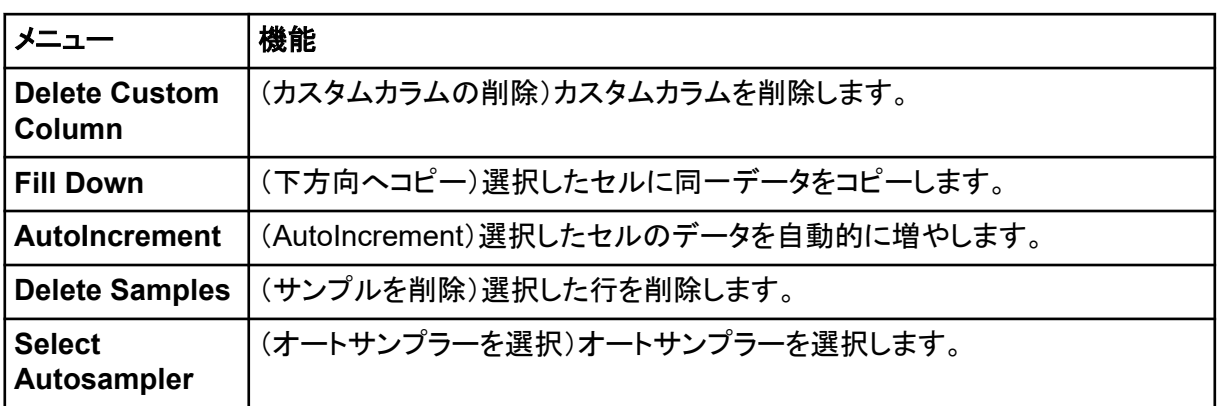

### キュー

キューの表を右クリックし、オプションを表示します。

### 図 **D-2 : Queue Manager** の右クリックメニュー

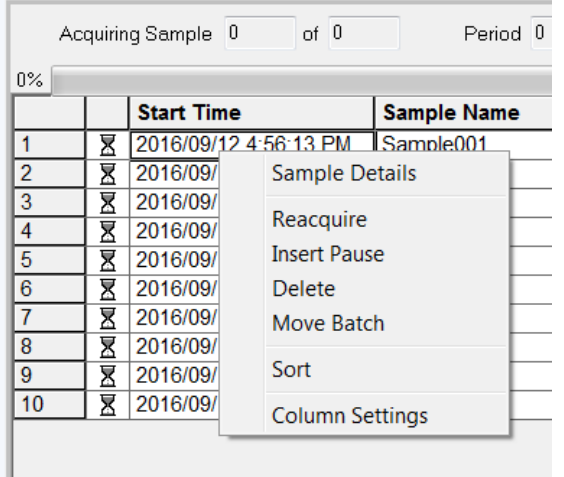

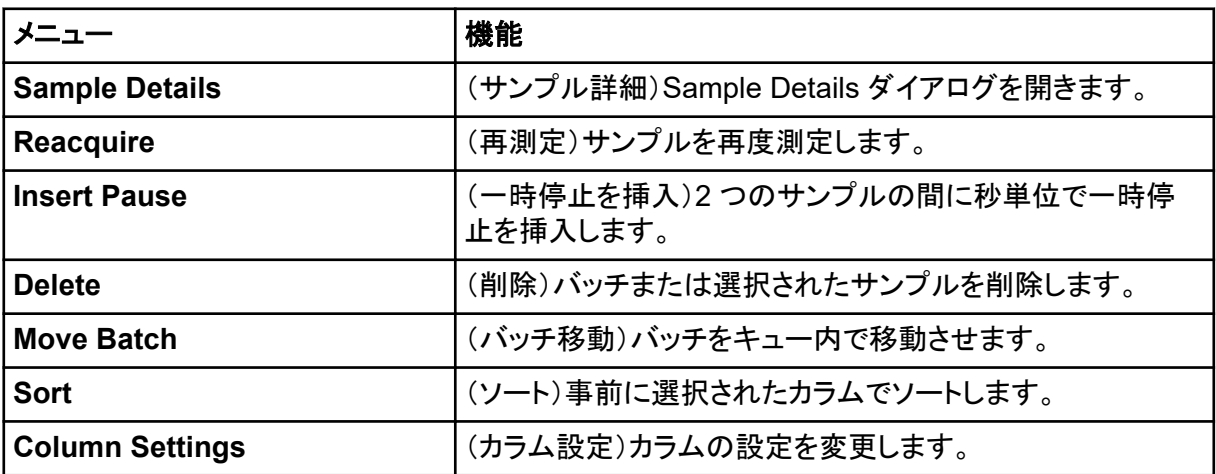

### **Show File Information** ペインの右クリックメニュー

| メニュー                                               | 機能                                                                                                    |
|----------------------------------------------------|----------------------------------------------------------------------------------------------------|
| Copy                                               | (コピー)選択したデータをコピーします。                                                                                  |
| <b>Paste</b>                                       | (貼り付け)データを貼り付けます。                                                                                     |
| <b>Select All</b>                                  | (全選択)ペイン内の全データを選択します。                                                                                 |
| <b>Save To File</b>                                | (ファイルに保存)データを rtf ファイルとして保存します。                                                                       |
| Font                                               | (フォント)フォントを変更します。                                                                                     |
| <b>Save Acquisition</b><br><b>Method</b>           | (測定メソッドを保存)測定メソッドを dam ファイルとして保存します。                                                                  |
| <b>Save Acquisition</b><br>Method to<br>CompoundDB | (測定メソッドを CompoundDB に保存)Specify Compound<br>Information ダイアログを開きます。化合物データベースに保存する<br>ID とその分子量を選択します。 |
| <b>Delete Pane</b>                                 | (ペインの削除)選択したペインを削除します。                                                                                |

表 **D-1 : Show File Information** ペインの右クリックメニュー

## クロマトグラムペイン

### 表 **D-2 :** クロマトグラムペインの右クリックメニュー

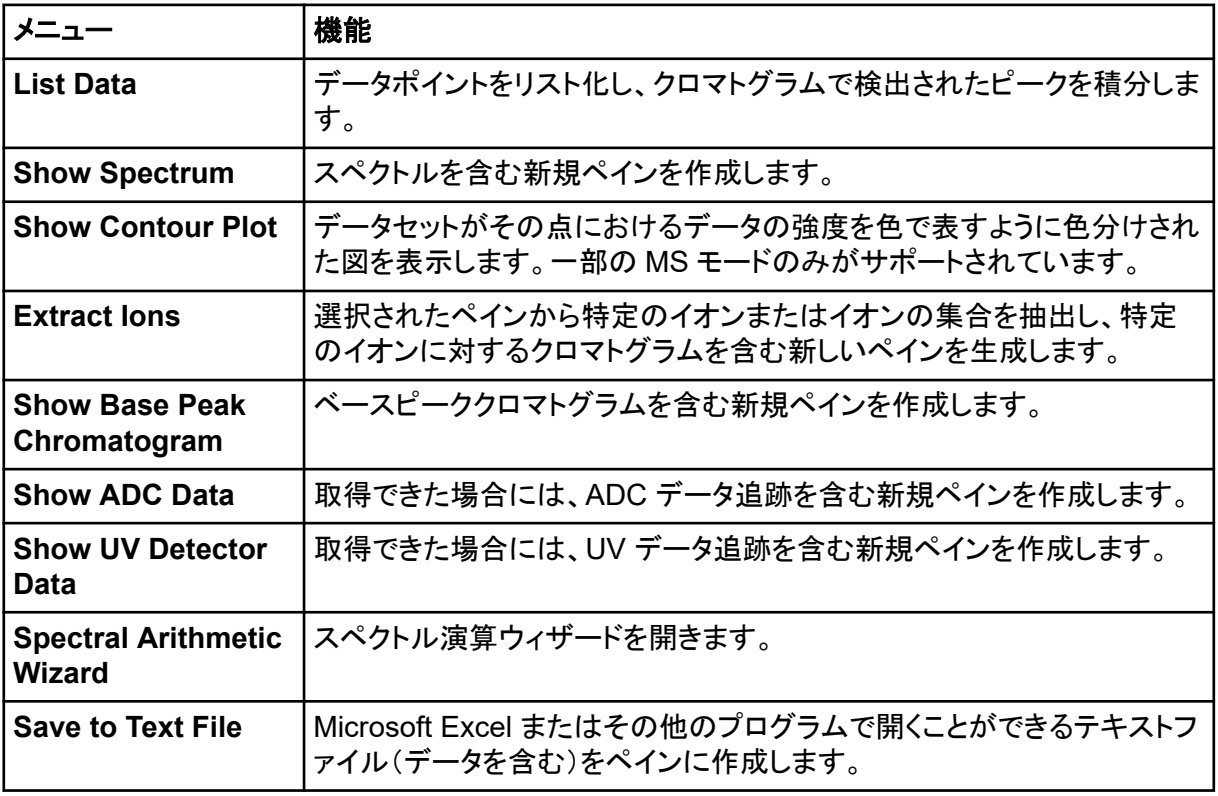

| メニュー                                  | 機能                                                                                                    |
|---------------------------------------|----------------------------------------------------------------------------------------------------|
| <b>Save Explore</b><br><b>History</b> | 処理オプションとも呼ばれる処理パラメータに関する変更情報を保存しま<br>す。これは、wiff ファイルが Explore モードで処理されたときに作成され<br>たものです。処理履歴は、eph(Explore Processing History)の拡張子<br>で保存されます。 |
| <b>Add Caption</b>                    | ペインのカーソル位置にキャプションを追加します。                                                                                                    |
| <b>Add User Text</b>                  | ペインのカーソル位置にテキストボックスを追加します。                                                                                                    |
| <b>Set Subtract Range</b>             | ペインの減算範囲を設定します。                                                                                                    |
| <b>Clear Subtract</b><br>Range        | ペインの減算範囲をクリアします。                                                                                                    |
| <b>Subtract Range</b><br>Locked       | 減算範囲をロックまたはアンロックします。減算範囲がロックされていな<br>い場合には、各減算範囲は独自に移動します。減算範囲はロックにプリ<br>セットされています。                                                           |
| <b>Delete Pane</b>                    | 選択したペインを削除します。                                                                                                    |

表 **D-2 :** クロマトグラムペインの右クリックメニュー **(**続き**)**

## スペクトルペイン

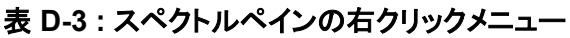

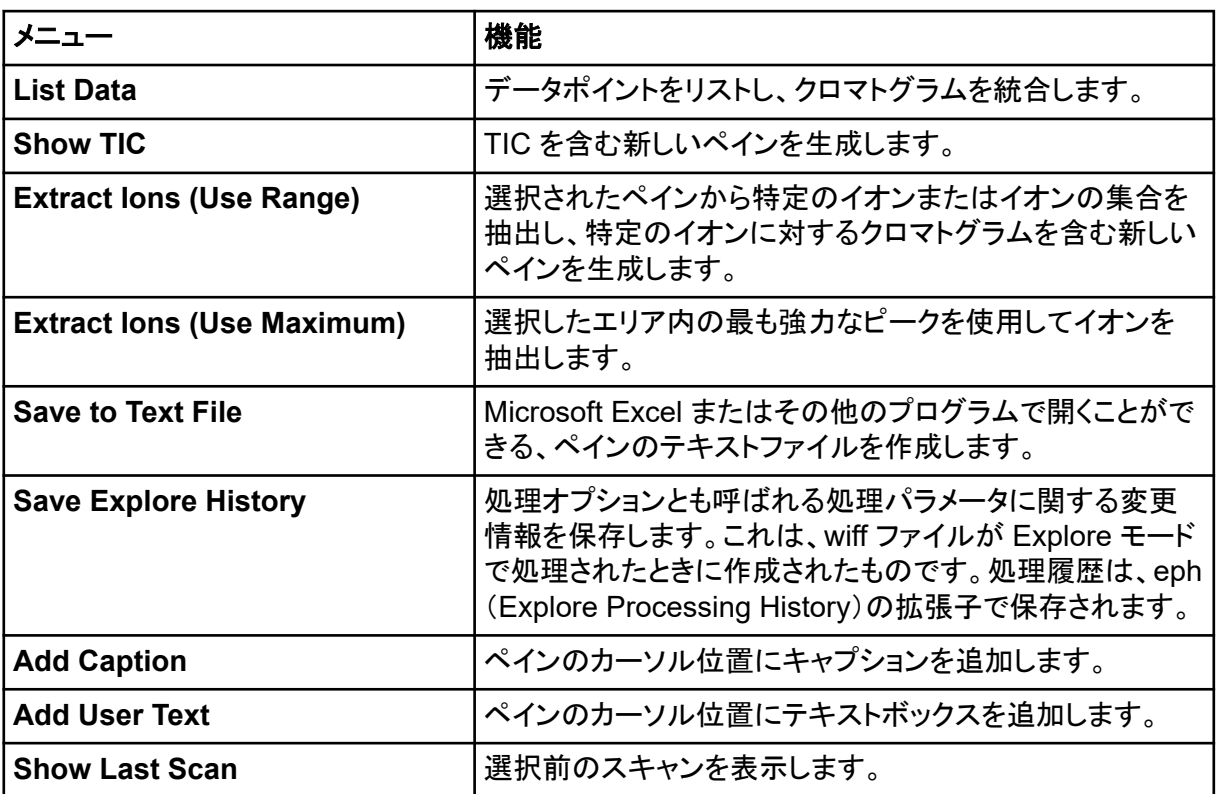

| メニュ・                          | 機能                                                                    |
|-------------------------------|-----------------------------------------------------------------------|
| <b>Select Peaks For Label</b> | このダイアログでは、ピークのラベリングを減少するパラメ<br>一タを選択します。                              |
| <b>Re-Calibrate TOF</b>       | TOF Calibration ダイアログを開きます。                                           |
| Abscissa (Time)               | X 軸上の TOF 値を表示するビューを変更します。                                            |
| <b>Delete Pane</b>            | 選択したペインを削除します。                                                        |
| Add a Record                  | スペクトルを含む記録および化合物関連データをライブラリ<br>に追加します。このタスクを実行するには、有効なスペクト<br>ルが必要です。 |
| <b>Search Library</b>         | 制限なしまたは前回保存した制限でライブラリを検索しま<br>す。                                      |
| <b>Set Search Constraints</b> | Search Constraints ダイアログボックスに入力された基準<br>を使用してライブラリを検索します。             |

表 **D-3 :** スペクトルペインの右クリックメニュー **(**続き**)**

### **Results Table**

Results Table を右クリックし、次の表に示すオプションにアクセスします。

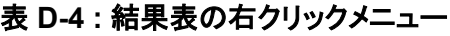

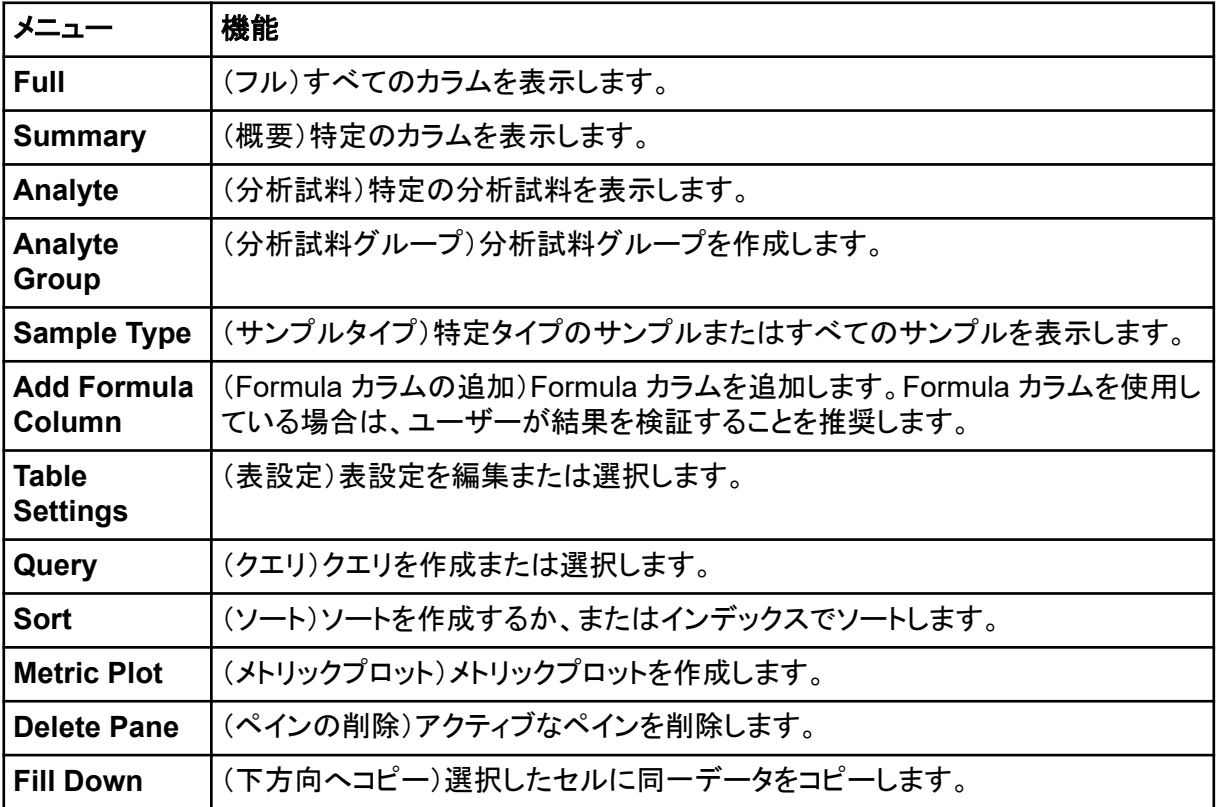

#### 表 **D-4 :** 結果表の右クリックメニュー **(**続き**)**

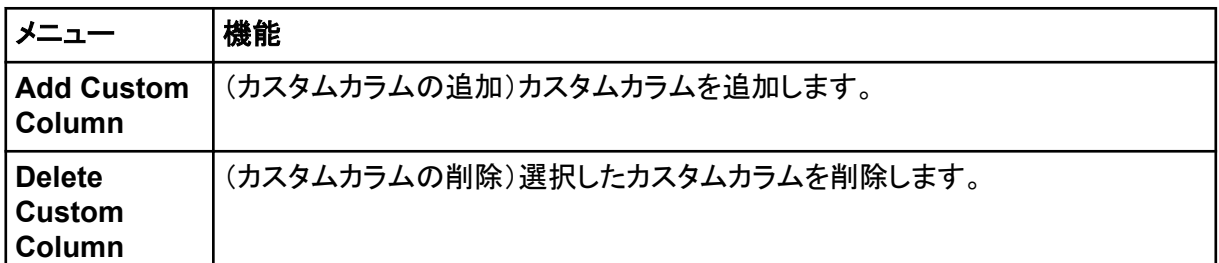

### ピークレビュー

**Peak Review** ウィンドウまたはペインを右クリックして、表 D-5 に表示されているオプションにアク セスします。

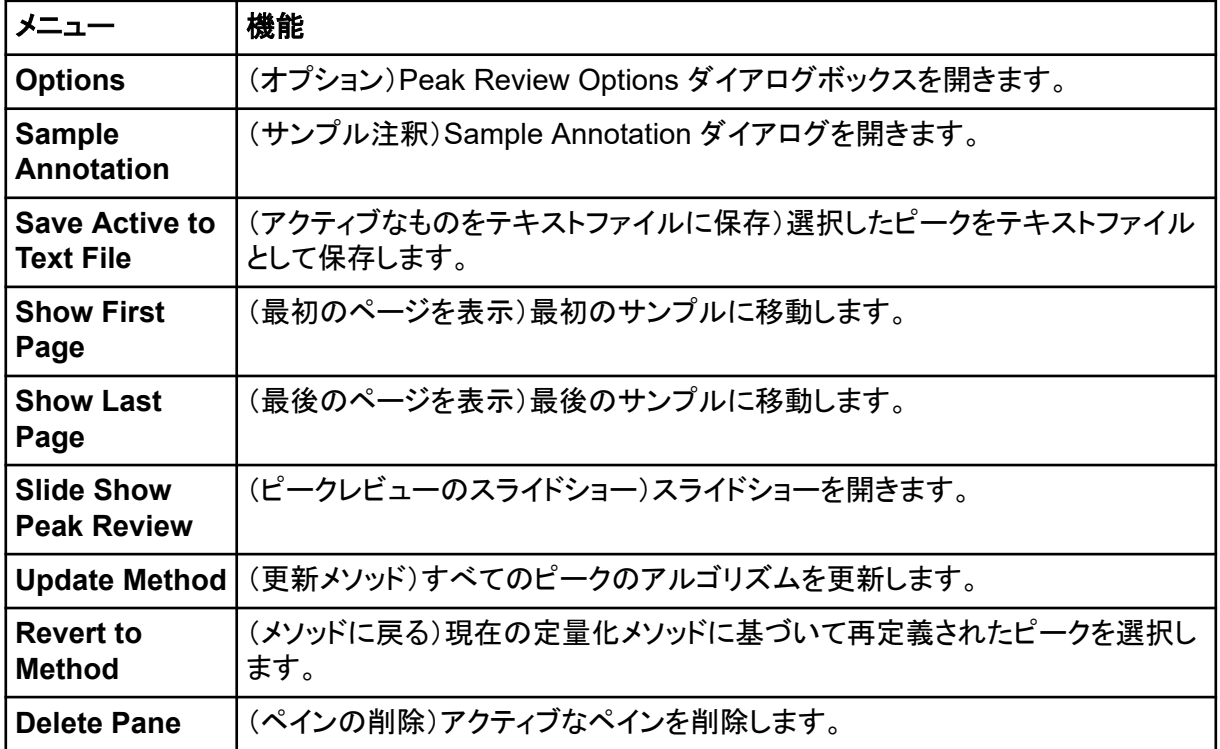

### 表 **D-5 :** ピークレビューの右クリックメニュー

### キャリブレーションカーブ

Calibration ウィンドウまたはペインの表を右クリックし、次の表に示すオプションにアクセスします。

| メニュー                                                                                                    | 機能                                                                                                    |
|----------------------------------------------------------------------------------------------------|----------------------------------------------------------------------------------------------------|
| Exclude<br>(Include)                                                                                                    | (除外する(含める))カーブからポイントを除外するには、ポイントを右クリック<br>し、Exclude をクリックします。ポイントを含めるには、ポイントを右クリックし、<br>Include をクリックします。                                                    |
| <b>Exclude All</b><br><b>Analytes</b><br>(Include All<br>Analytes)                                                                        | (すべての分析試料を除外する(すべての分析試料を含める))カーブからす<br>べての分析試料を除外するには、ポイントを右クリックし、Exclude All<br>Analytes をクリックします。ポイントを含めるには、ポイントを右クリックし、<br>Include All Analytes をクリックします。 |
| <b>Show Peak</b>                                                                                                    | (ピークを表示)個々のピークをレビューします。                                                                                                    |
| Overlay                                                                                                    | (オーバーレイ)2 つのグラフを重ねます。                                                                                                    |
| <b>Active Plot</b>                                                                                                    | (アクティブプロット)どのプロットがアクティブかを判定します。                                                                                                    |
| Legend                                                                                                    | (凡例)グラフの凡例を表示します。                                                                                                    |
| Log Scale X<br>Axis <sup>*</sup>                                                                                                    | (対数スケール X 軸)X 軸に対数スケールを使用します。                                                                                                    |
| <b>Log Scale Y</b><br>$Axis^*$                                                                                                    | (対数スケール Y 軸)Y 軸に対数スケールを使用します。                                                                                                    |
| <b>Delete Pane</b>                                                                                                    | (ペインの削除)アクティブなペインを削除します。                                                                                                    |
| <b>Home Graph</b>                                                                                                    | (ホームグラフ)グラフを元のサイズに調整します。                                                                                                    |
| *対数スケールはデータポイントをより操作しやすい形で表示することができるため、すべてのポイ<br>ントの効果を同時にモニタリングするのに便利です。この表示の際は、一方の軸の対数ではなく<br>Log Scale Y Axis を Log Scale X に対して選択します。 |                                                                                                    |

表 **D-6 :** キャリブレーションカーブの右クリックメニュー

# シンボルについての用語集 **E**

注**:** 以下の表のすべてのシンボルが、すべての機器に適用されるものではありません。

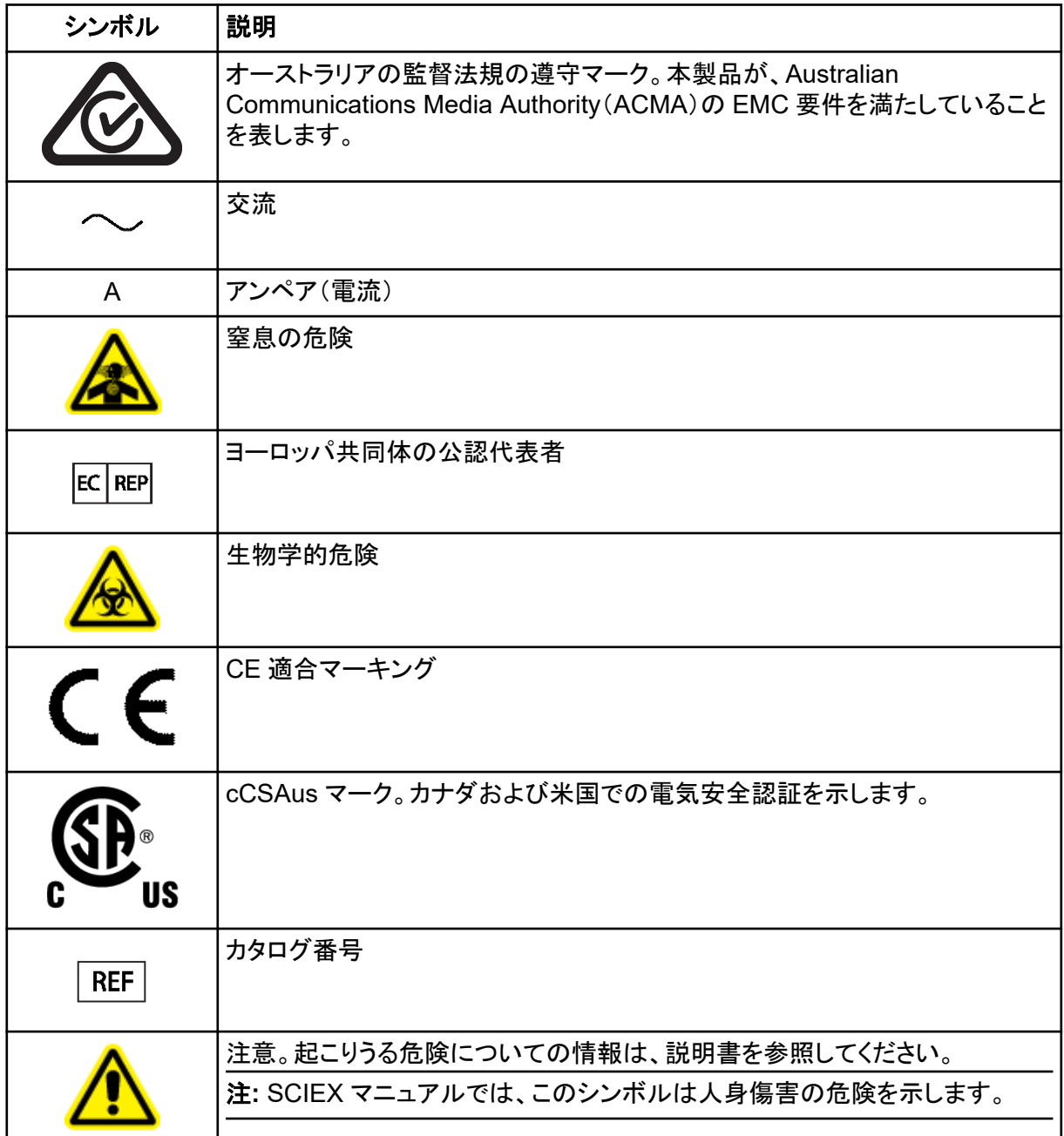

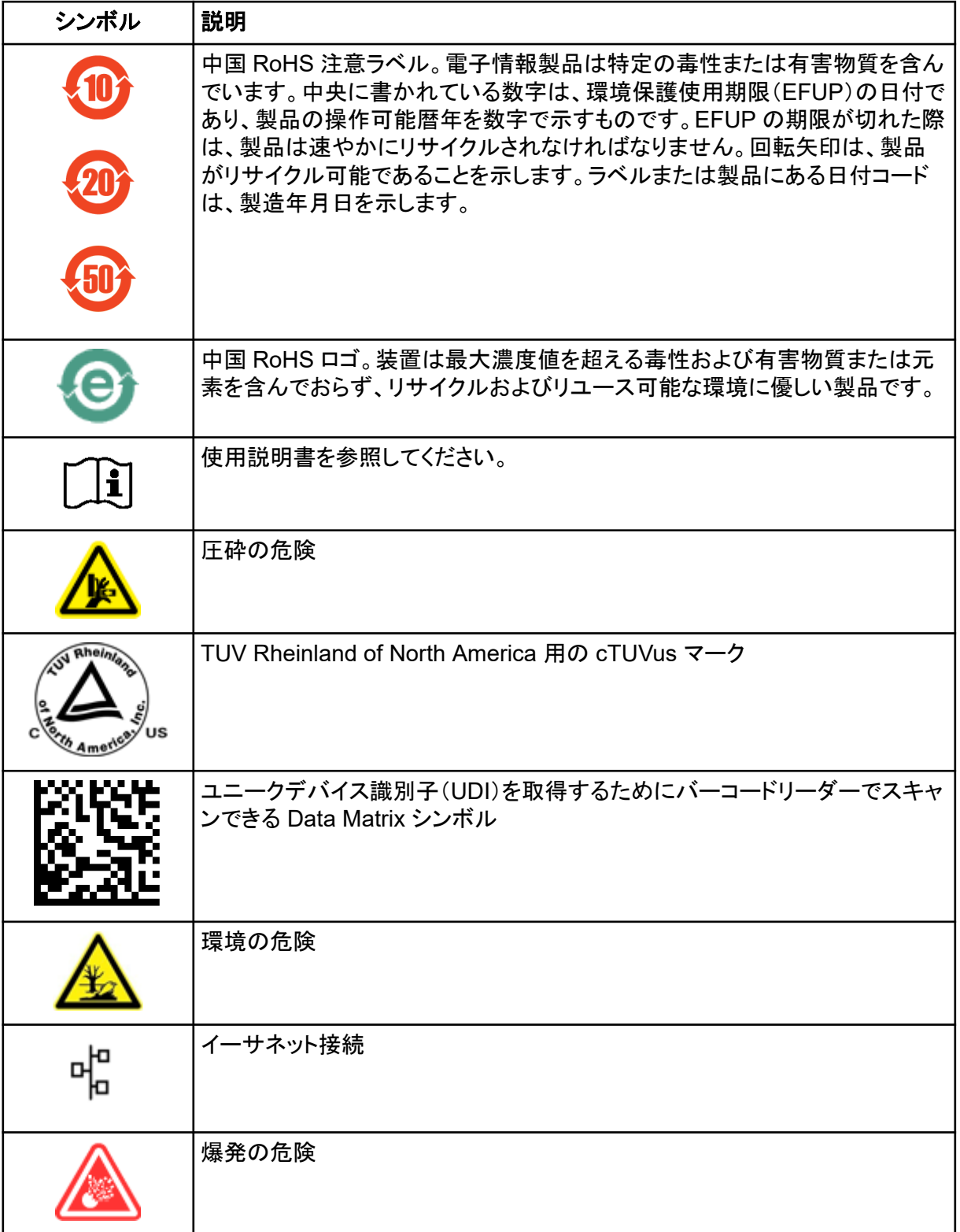

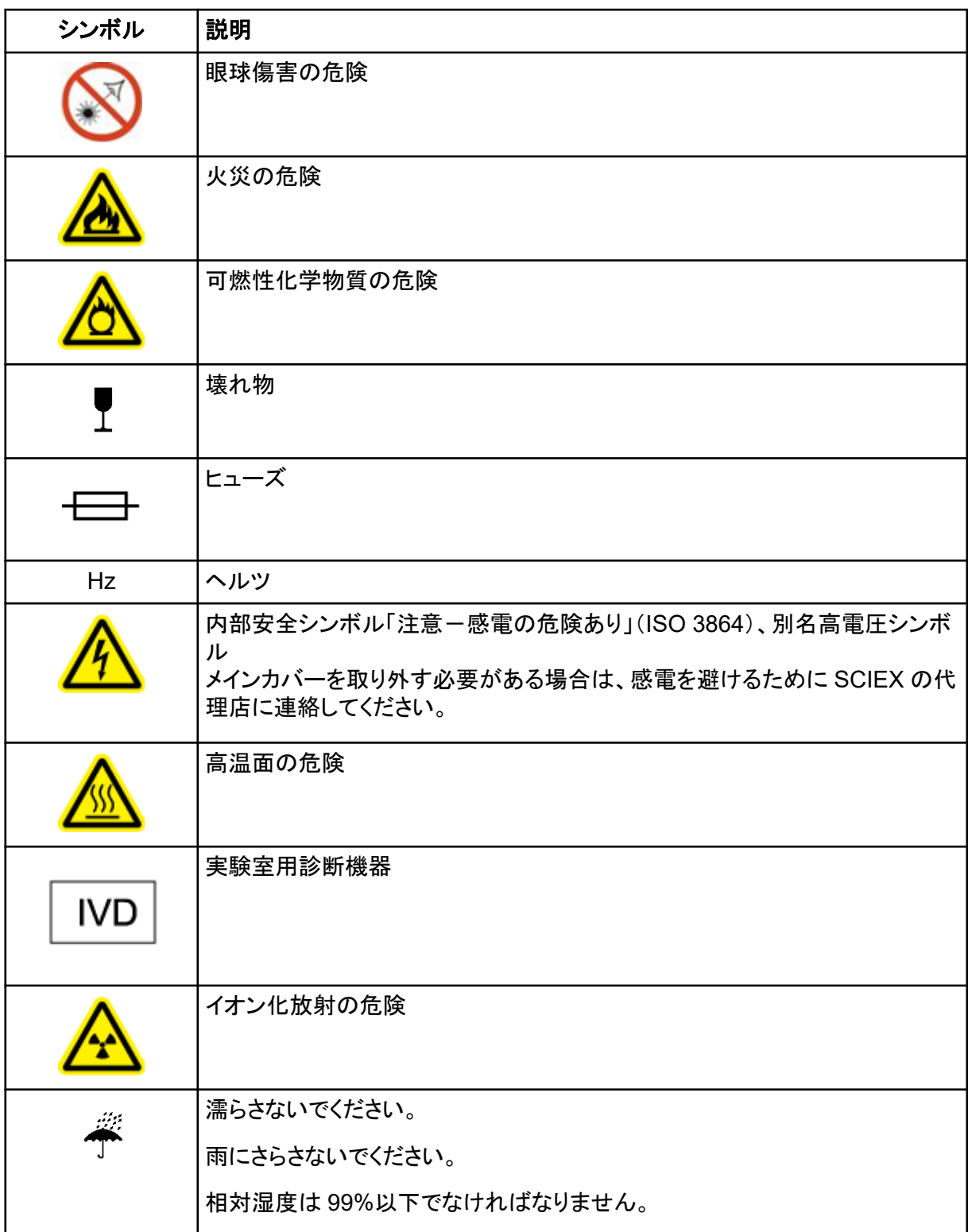

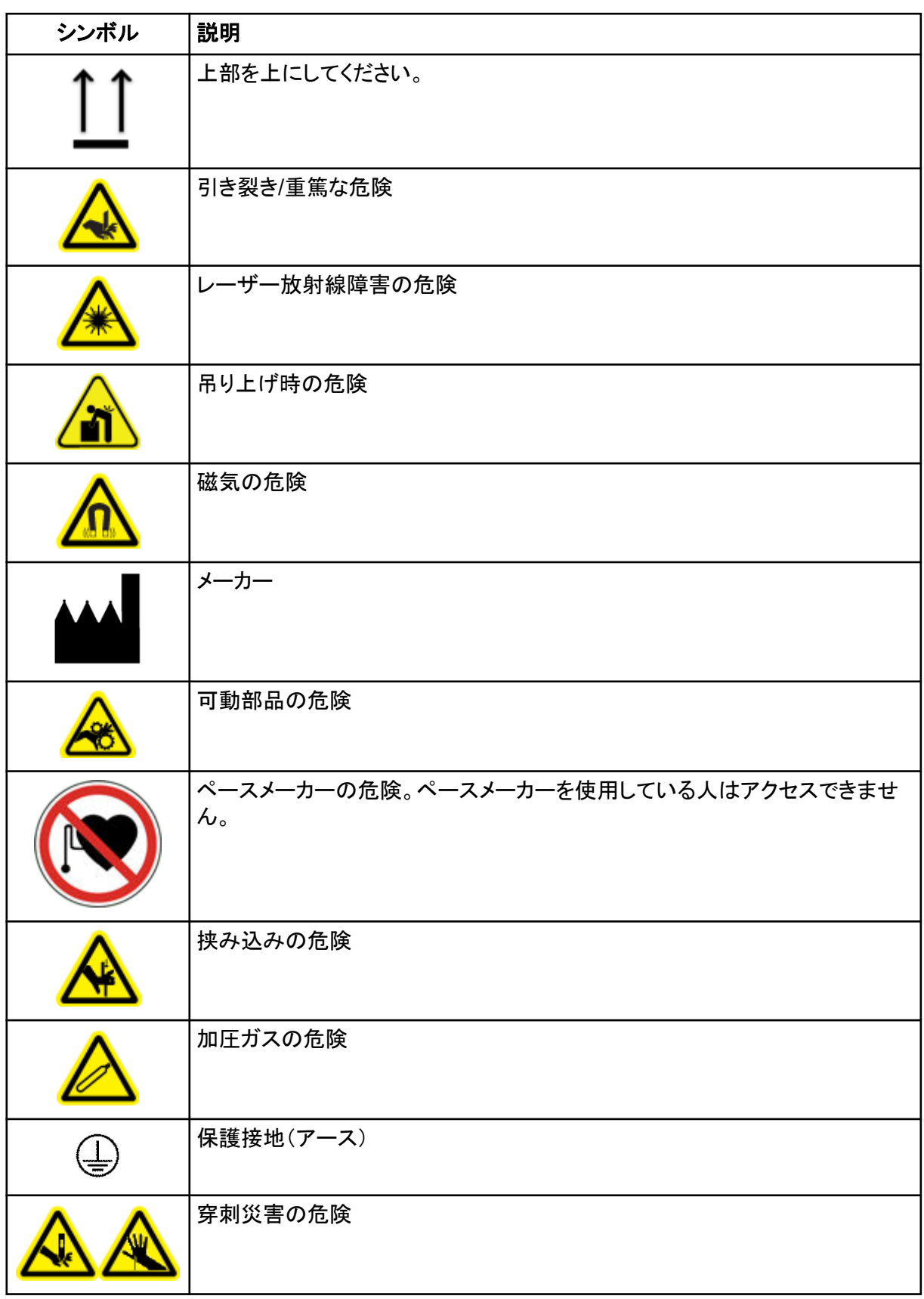

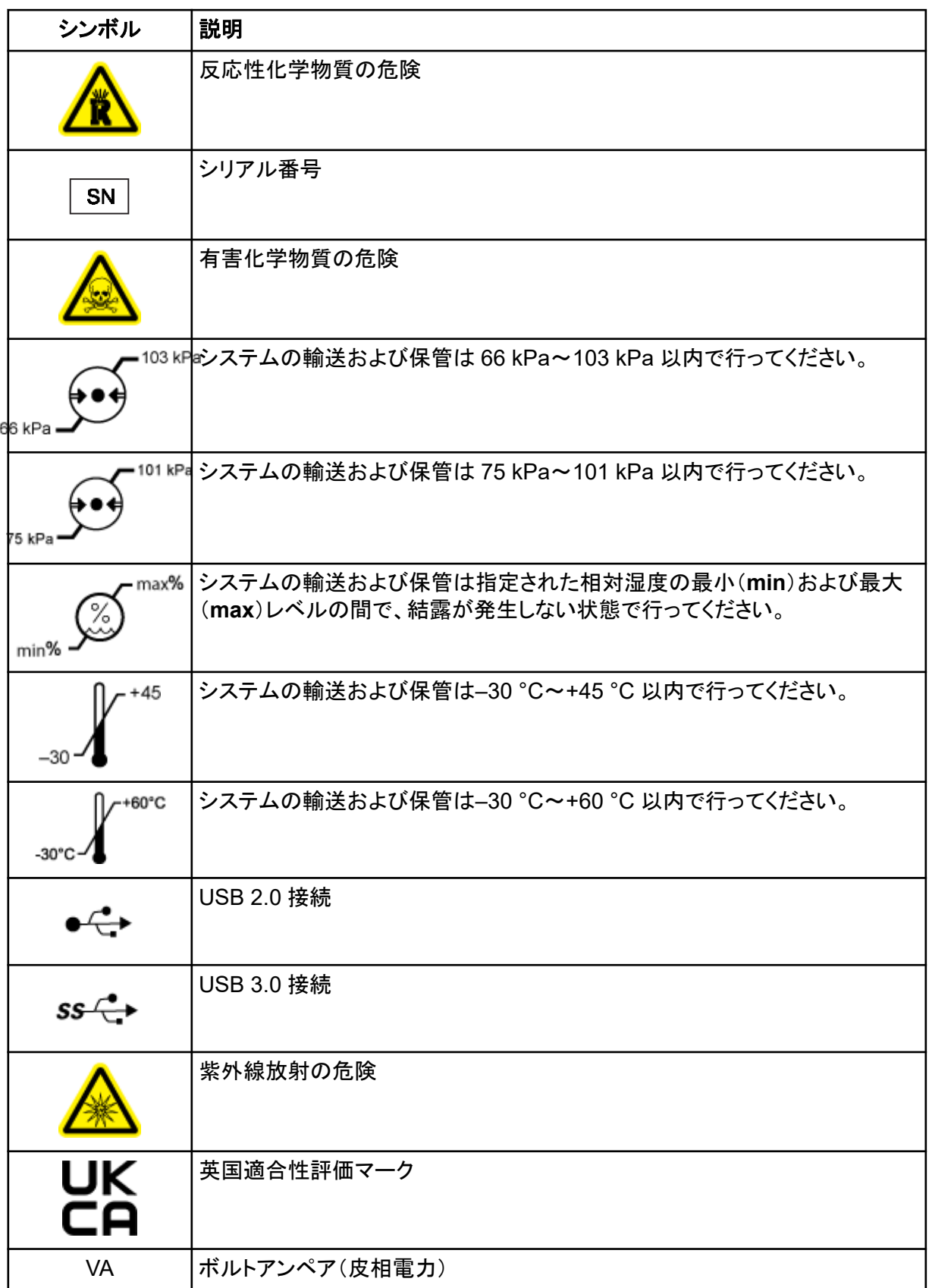

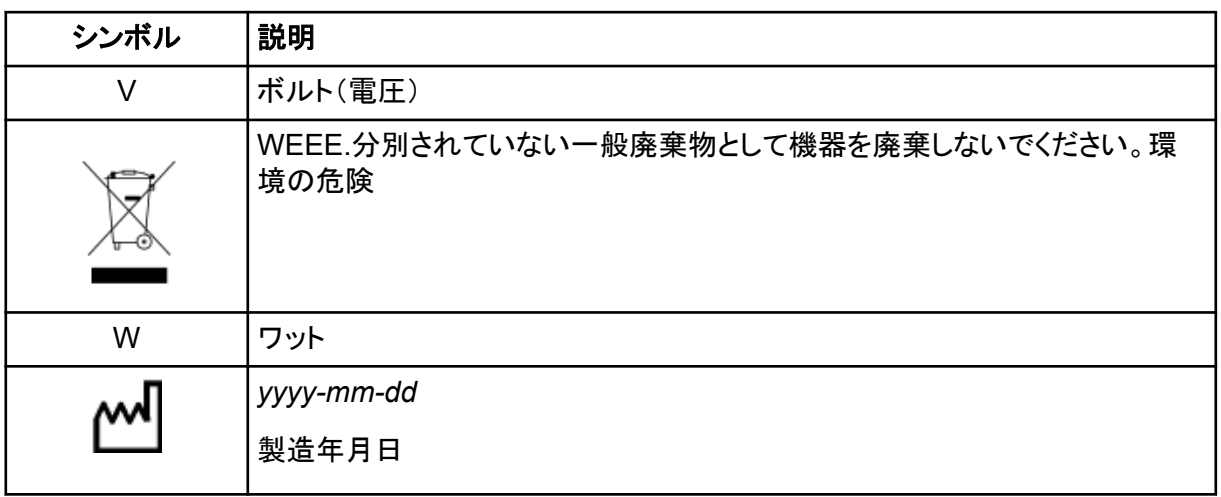

注**:** コンポーネントの識別に使用されるラベルのいずれかが剥がれた場合は、フィールドサービスエ ンジニア(FSE)にお問い合わせください。

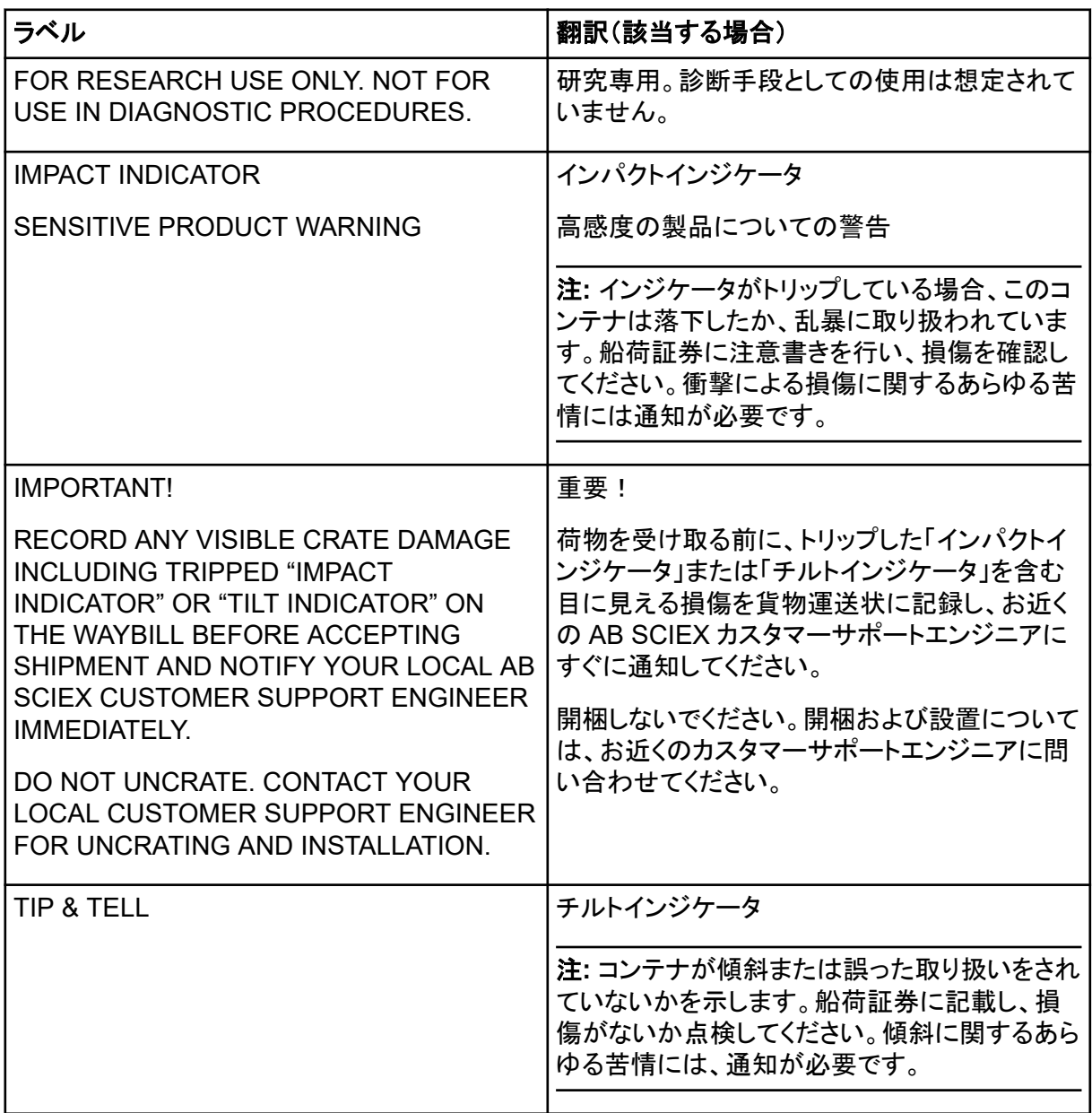

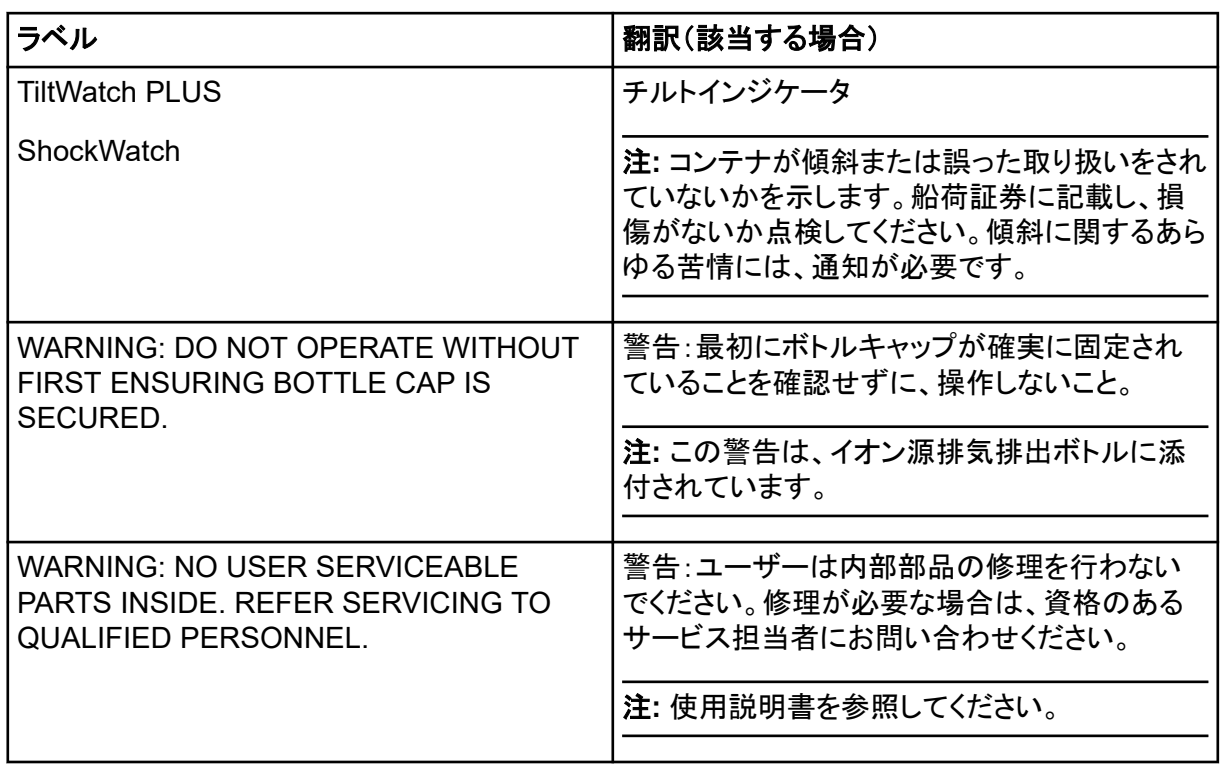

# お問い合わせ先

### お客様のトレーニング

- 北米:[NA.CustomerTraining@sciex.com](mailto:NA.CustomerTraining@sciex.com)
- ヨーロッパ: [Europe.CustomerTraining@sciex.com](mailto:Europe.CustomerTraining@sciex.com)
- ヨーロッパおよび北米以外:[sciex.com/education](https://sciex.com/education)

### オンライン学習センター

• [SCIEX Now Learning Hub](https://sciex.com/support/training)

### **SCIEX** サポート

SCIEX およびその代理店は、十分に訓練を受けた保守/技術専門要員を世界中に配置していま す。システムまたは起こり得る技術的問題に関するご質問にお答えします。詳細な情報について は、SCIEX web サイト [\(sciex.com](https://sciex.com)) を参照するか、以下の連絡先までお問い合わせください。

- [sciex.com/contact-us](https://sciex.com/contact-us)
- [sciex.com/request-support](https://sciex.com/request-support)

### サイバーセキュリティ

SCIEX 製品のサイバーセキュリティに関する最新のガイダンスについては、[sciex.com/](https://sciex.com/productsecurity) [productsecurity](https://sciex.com/productsecurity) を参照してください。

### ドキュメント

このバージョンのドキュメントは、以前のすべてのバージョンのドキュメントに優先します。

このドキュメントを電子的に閲覧するには Adobe Acrobat Reader が必要です。最新バージョンを ダウンロードするには、<https://get.adobe.com/reader> にアクセスします。

ソフトウェア製品のドキュメントについては、ソフトウェアに付属のリリースノートまたはソフトウェアイ ンストールガイドを参照してください。

ハードウェア製品のドキュメントを検索するには、システムまたはコンポーネントに付属の カスタマ ーリファレンス DVD を参照してください。

ドキュメントの最新版は SCIEX の web サイト([sciex.com/customer-documents](https://sciex.com/customer-documents))で入手できます。

注**:** このドキュメントの無料の印刷版を請求するには、[sciex.com/contact-us](https://sciex.com/contact-us) までお問い合わせくだ さい。